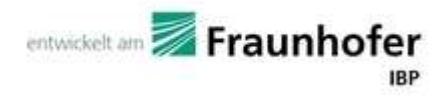

# **WUFI® Passive 3.0**

Manual

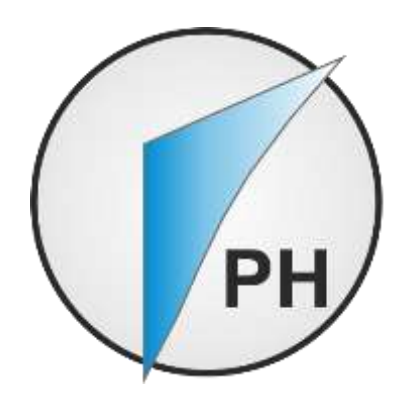

Authors:

- Florian Antretter
- Marcus Fink
- Matthias Pazold

Jan Radon

Matthias Winkler

created: Tuesday, May 19, 2015

## Preamble

This manual describes the installation and the main features of WUFI® Passive.

Using a theoretical building as an example, this manual will show how to create a 3D visualization of the building, how to set boundary and initial conditions and finally how to calculate and assess this example. Some hints will be given at each step. It is advised that you follow this example when working with WU-FI® Passive for the first time.

For detailed information please refer to our WUFI®-Wiki (<u>www.wufi-wiki.com</u>).

Throughout this manual, four recurring design elements can be found which will help in finding important information:

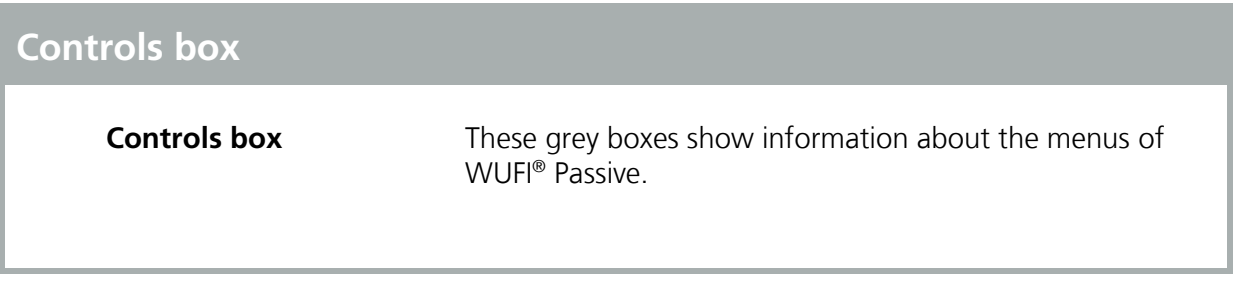

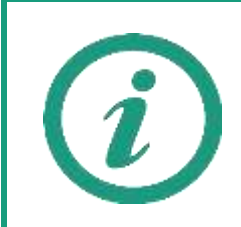

Green Information Boxes like this one give hints for further information about the current topic.

Orange Attention Boxes like this one include important information about calculation settings.

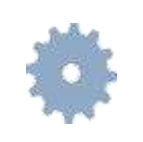

Blue Difference Boxes like this one remind the user of different inputs depending on the selected Passive House verification criteria. All differences are summed up in chapter [4.2.1.](#page-37-0)

# Contents

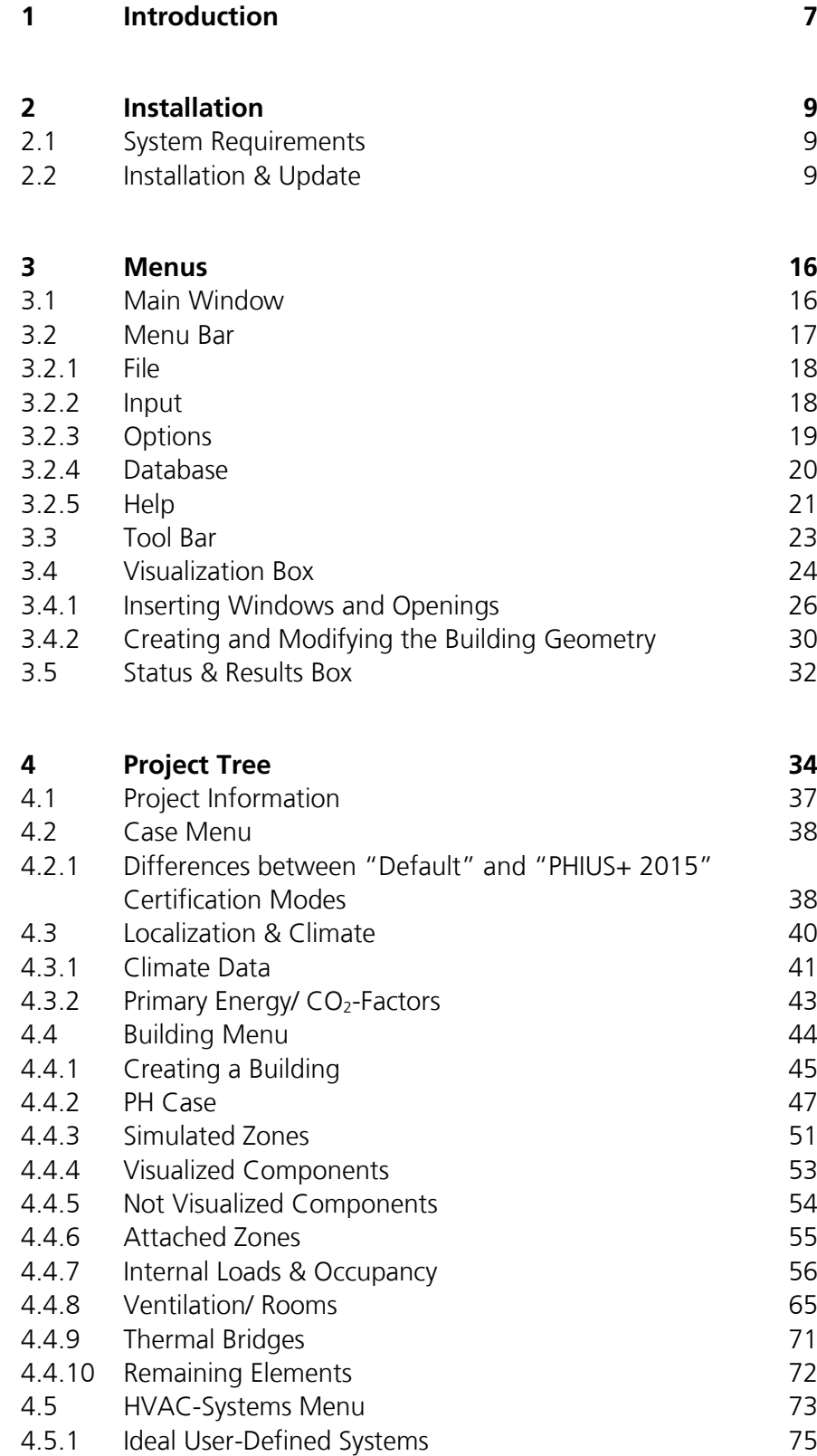

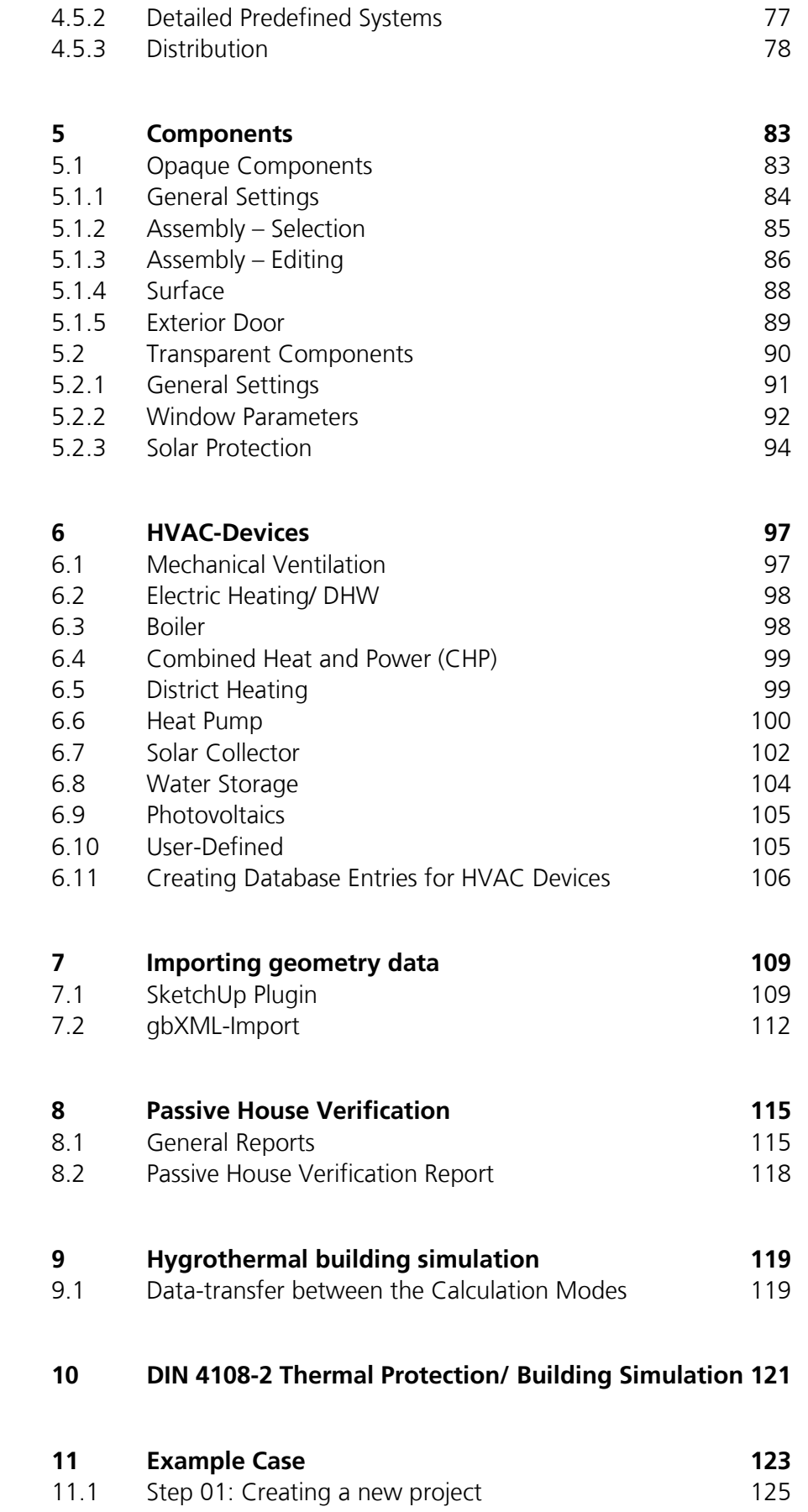

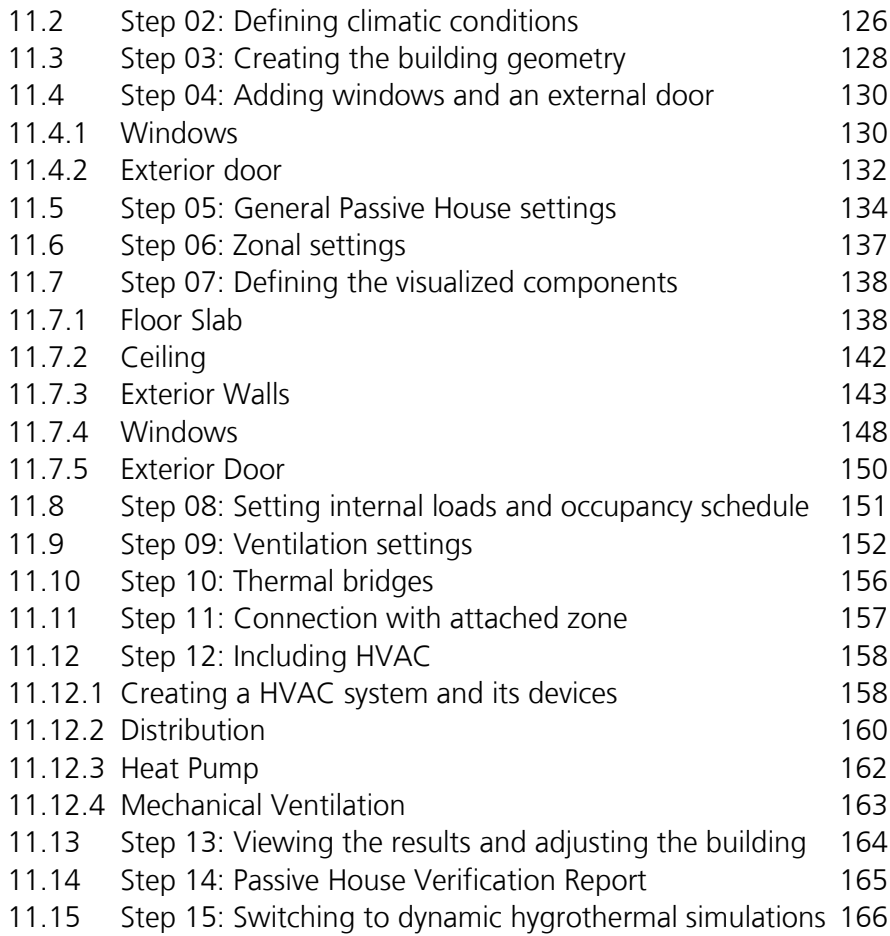

# <span id="page-6-0"></span>1 Introduction

WUFI® Passive allows a double assessment of buildings based on the same building model:

- A monthly energy balance method following EN 13790 is used for the design and verification of buildings meeting the Passive House criteria.
- The dynamic building simulation of WUFI<sup>®</sup> Plus is used for the detailed dynamic assessment of the hygrothermal behavior of buildings meeting the passive house criteria, as well as individual components. This feature can be used as soon as the building meets the certification criteria.

Combining the monthly energy balance and the dynamic method allows designers to optimize passive buildings for local climate conditions while maintaining indoor comfort.

Passive buildings are characterized by extremely low energy consumption. Dynamic hygrothermal models are necessary to accurately model the hygrothermal behavior of buildings in dynamically changing climates or climates where cooling and dehumidification of the indoor air play an important role. Thermal and hygric inertia can be considered in detail to further reduce energy demand and to eliminate limitations on indoor comfort (e.g. overheating).

In many climate zones, the use of highly insulated components presents risks – such as moisture issues to designers and construction professionals. Managing this risk requires a dynamic hygrothermal assessment under real climatic conditions.

To meet this need, the Fraunhofer-Institute for Building Physics (IBP) and the Passive House Institute US (PHIUS) developed WUFI® Passive. WUFI® Passive combines the WUFI® Plus building simulation tool with the PHIUS+ verification criteria.

WUFI® Passive allows the user to switch through different calculation scopes at any time. Building data that is applicable to multiple scopes is carried over from one scope to another, avoiding double entry. WUFI® Passive comes with the following scopes:

- Passive House Verification: This scope offers the complete passive house design and verification method, as described in this manual.
- **•** WUFI<sup>®</sup> Plus: This scope provides access to the dynamic building simulation of WUFI® Plus. As long as the building doesn't fulfill the certification criteria only thermal simulations are possible. As soon as the building meets the certification criteria the full hygrothermal building simulation capabilities of WUFI® Plus are available. Please refer to chapter [9](#page-118-0) and the WUFI® Plus manual for further information.

 DIN 4108-2 Thermal Protection / Building Simulation: The German thermal protection standard DIN 4108-2 describes verification methods to reduce overheating during summer. One of these methods is thermal building simulation with boundary conditions defined by the standard. This scope of WUFI® Passive can be used to perform calculations according to the standard. After the simulation is finished a report with all results and a classification according to the standard can be exported for every zone. Please refer to chapter [10](#page-120-0) for further information.

# 2 Installation

#### **2.1 System Requirements**

IBM compatible computer, CPU at least 1.6 GHZ

RAM (Memory): 4 GB or better

Hard Drive: At least 8 GB free space

Graphic Card: At least 128 MB, OpenGL support

Operating System: Windows XP Service Pack 2 or higher; Windows 7; Windows 8

.NET Framework: 3.5 with Service Pack 1

#### **2.2 Installation & Update**

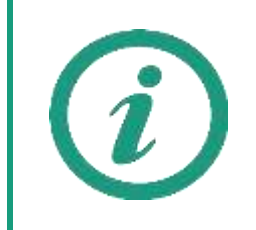

This installation procedure must be executed for a new installation of WUFI® Passive and for updates. When an update is performed, the existing settings and database-entries will be transferred to the new version of WUFI® Passive automatically. User-defined database-entries will be transferred, too.

After the download of WUFI® Passive is complete, unzip the downloaded file into a new folder. It's crucial to unzip the file or, the WUFI® Database won't be installed and WUFI® Passive cannot be started. This folder can be deleted after the installation has completed successfully.

Start the WUFI® Passive setup by double-clicking the Setup-File. The setupdialog will open. Click "*Next*" to continue with the installation and "*Cancel*" to end it:

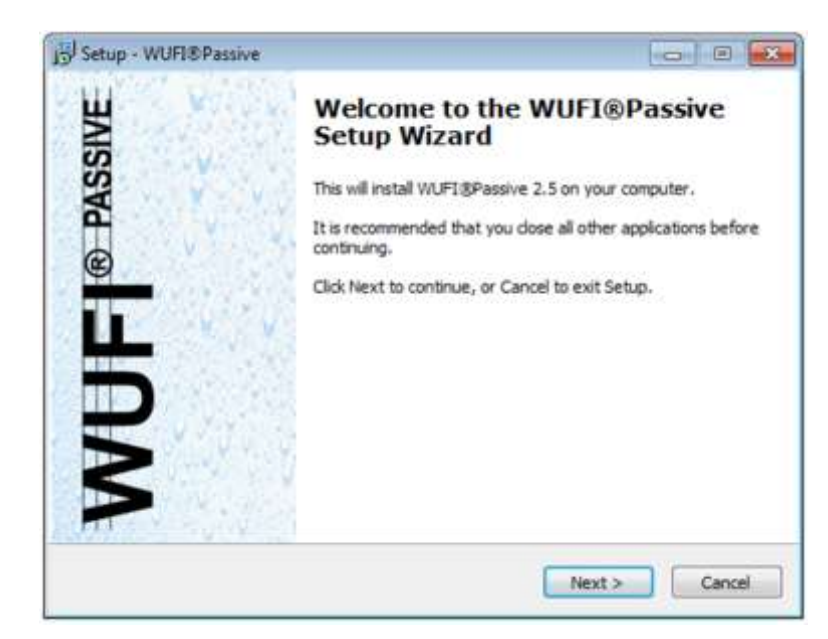

Figure 1: Installation: Start the setup.

Please read the License Agreement. You must accept the terms of this agreement before continuing with the installation.

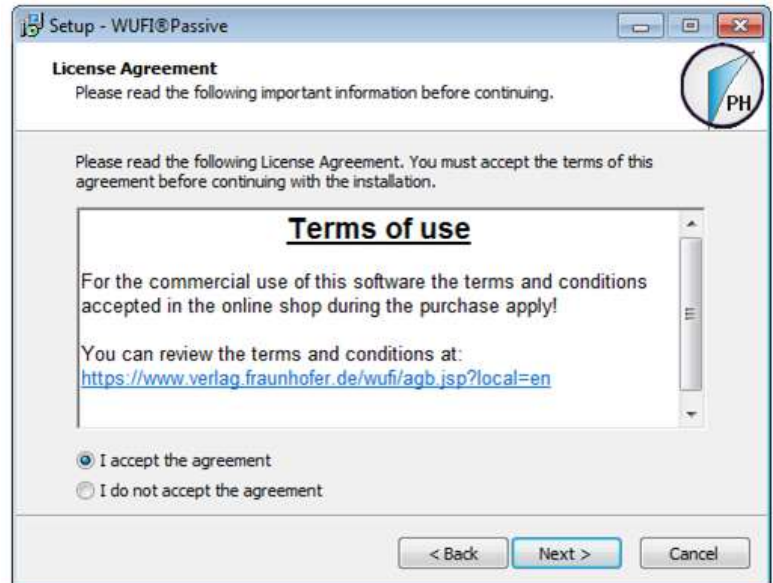

Figure 2: Installation: Terms of use.

Please make sure that your computer meets the system requirements:

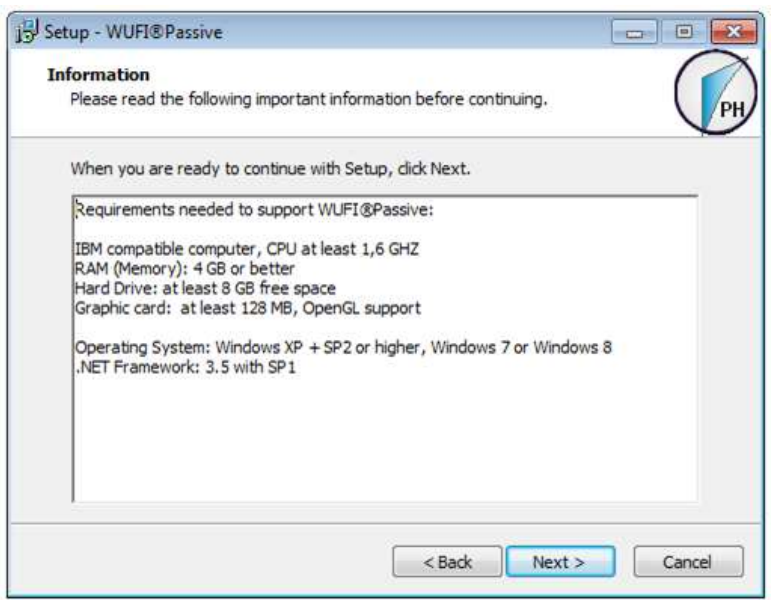

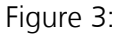

Installation: System requirements.

Input your license information from the Purchase-Email. Please note, that the license key from the Purchase-Email must be entered in the "Serial Number" field. It is recommended to copy the license information directly from our Purchase-Email to avoid input errors:

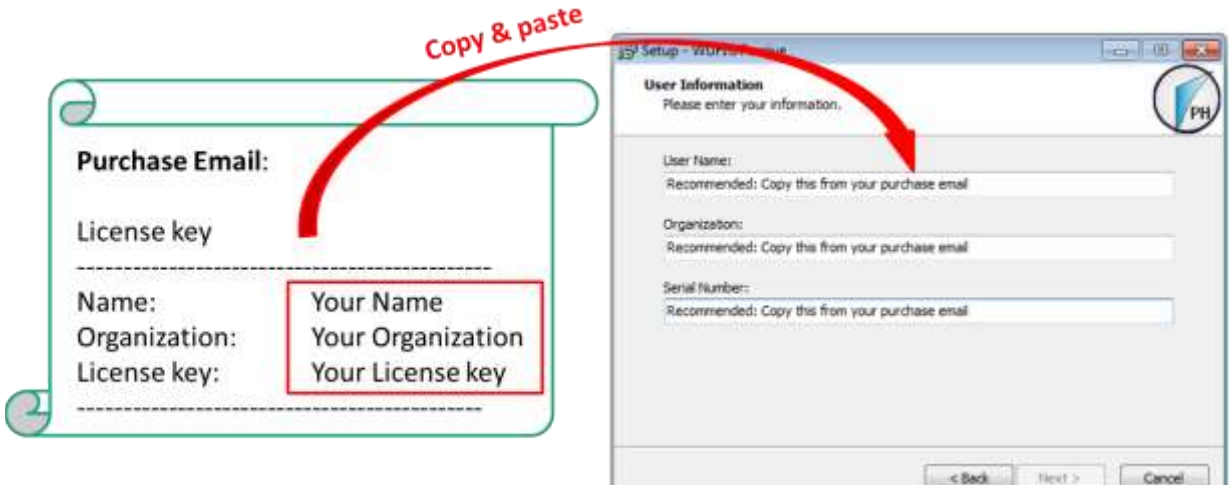

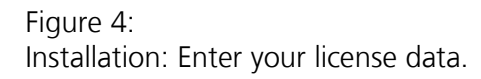

If the license information was entered correctly, the "*Next*"-button can be selected and the installation folder can be chosen. WUFI® Passive setup will create an entry in the Windows Start Menu. Its name can be entered in the next dialog:

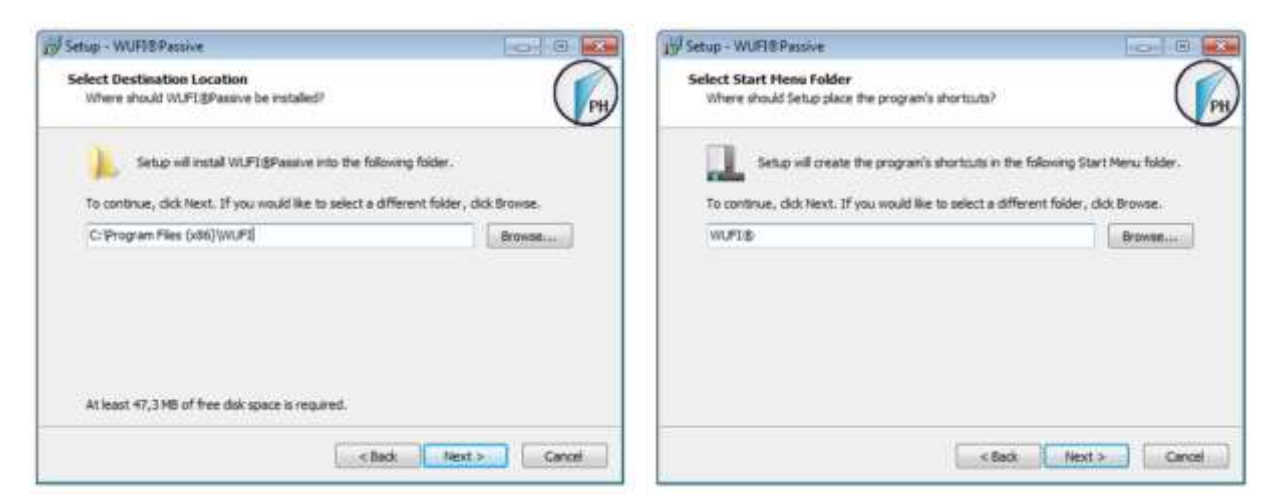

#### Figure 5:

Installation: Select the installation folder and create an entry in the Windows Start Menu.

There is also an option to create a desktop icon:

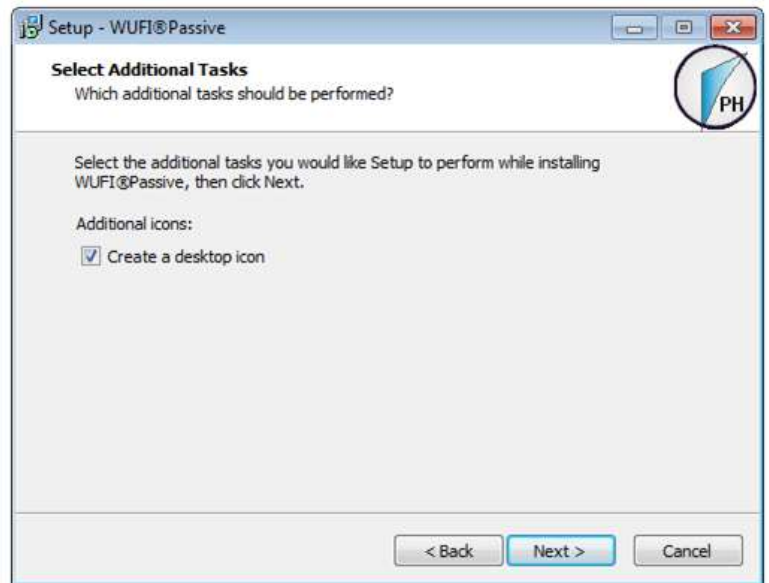

Figure 6: Installation: Create a desktop icon.

An info-screen sums up all settings for the installation-process. Please check these settings and use the "*Back*"-button to change any part of the installation. After all settings are entered correctly, click "*Install*" to continue with the installation.

After the installation of WUFI® Passive has finished successfully, a second setupdialog for the WUFI® Database opens:

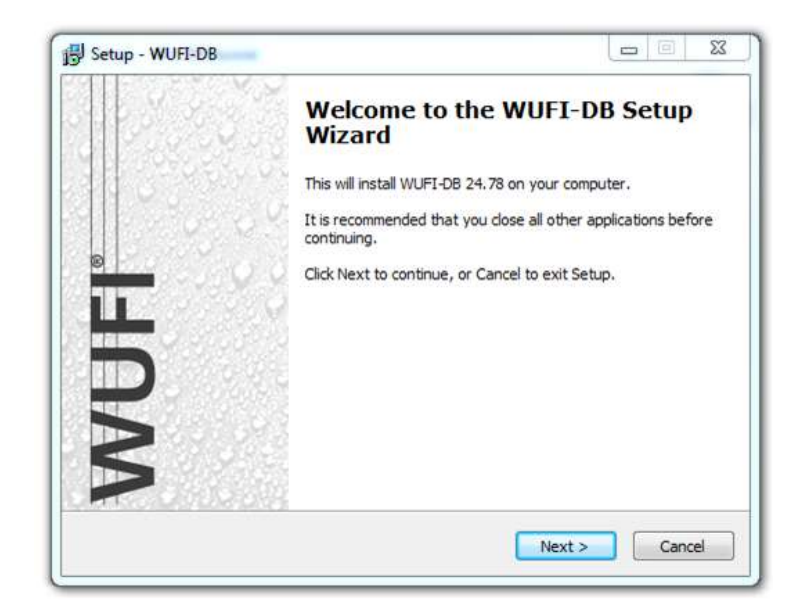

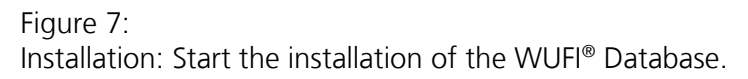

Select the installation folder for the WUFI® Database:

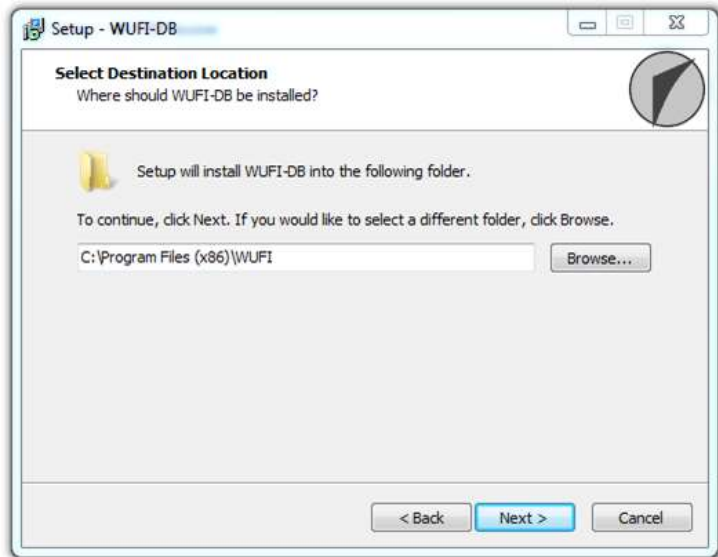

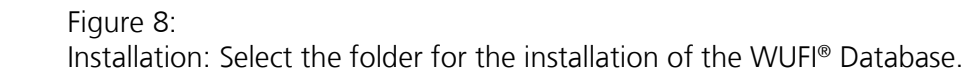

An info-screen sums up all settings for the installation-process. Please check these settings and use the "*Back*"-button to change any part of the installation. After all settings are entered correctly, click "*Install*" to continue with the installation.

After both installations are finished, click the "*Finish*"-button to complete the setup-process.

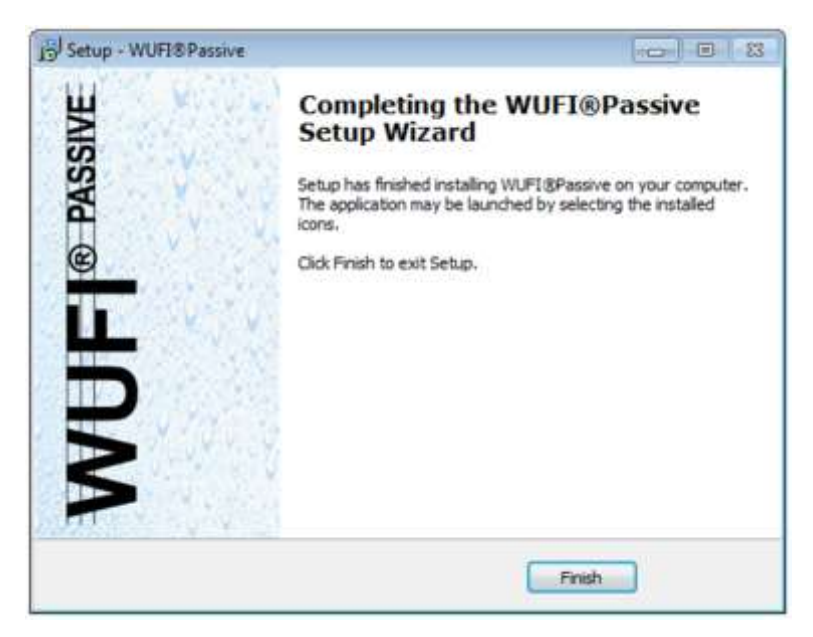

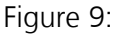

Finish the installation of WUFI® Passive and the WUFI® Database.

WUFI® Passive can now be started from the Windows Start Menu or from the desktop icon (if created).

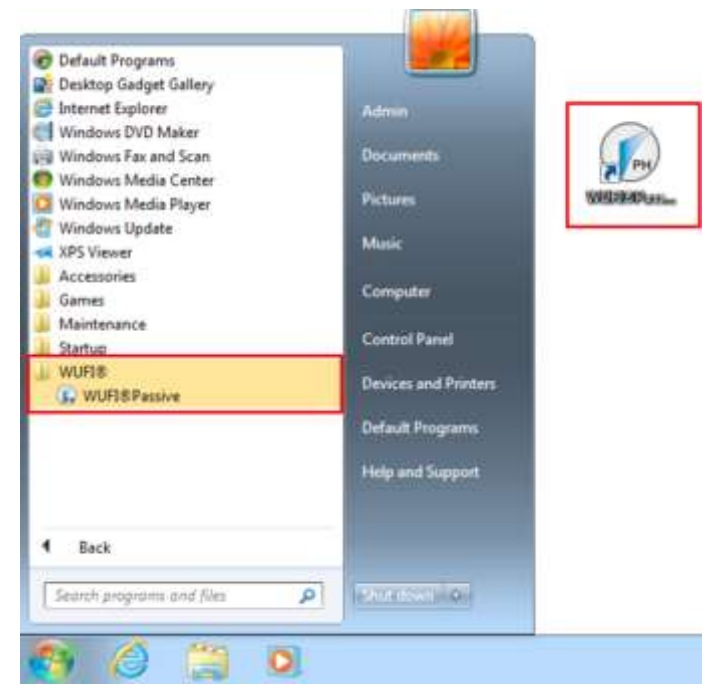

#### Figure 10:

Starting WUFI® Passive either from the Windows Start Menu or the desktop shortcut.

## 3 Menus

This chapter gives a short overview of WUFI® Passive and its menu structure.

#### **3.1 Main Window**

After starting WUFI® Passive, the main window will appear, as shown below. This window provides access to all dialogs and menus. A short description of each element follows.

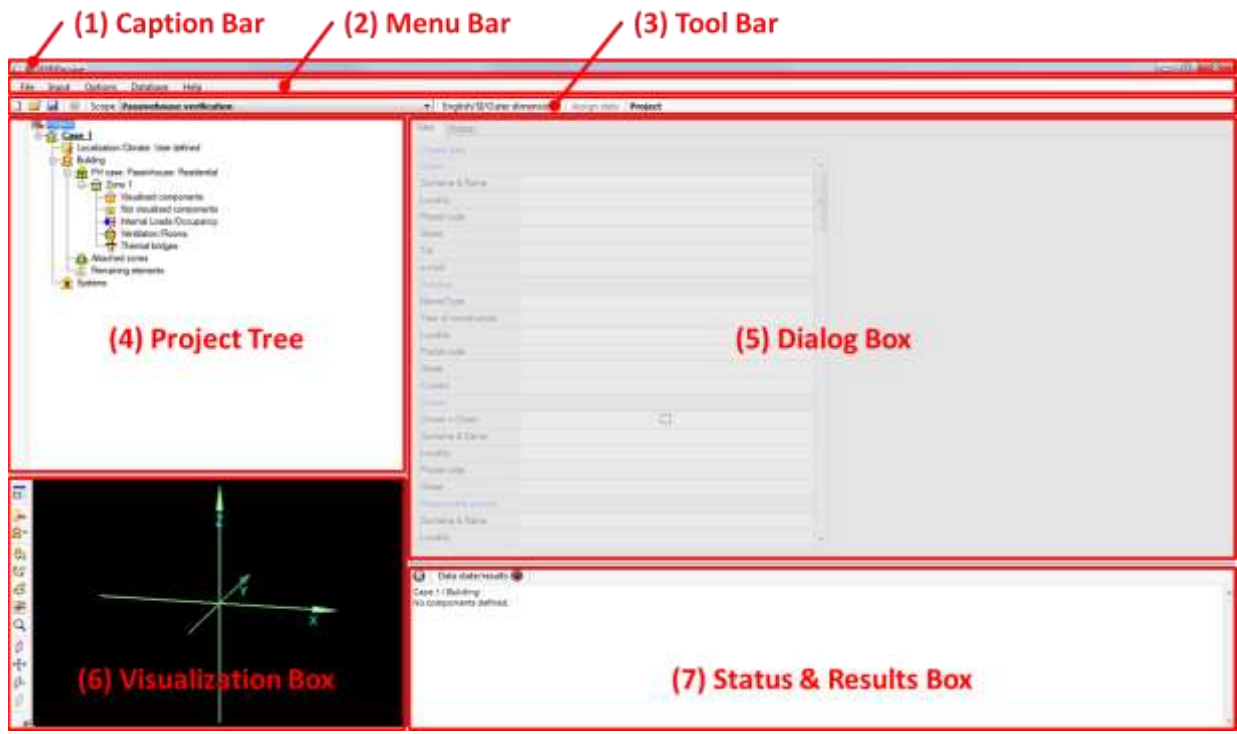

Figure 11: Main Window of WUFI® Passive.

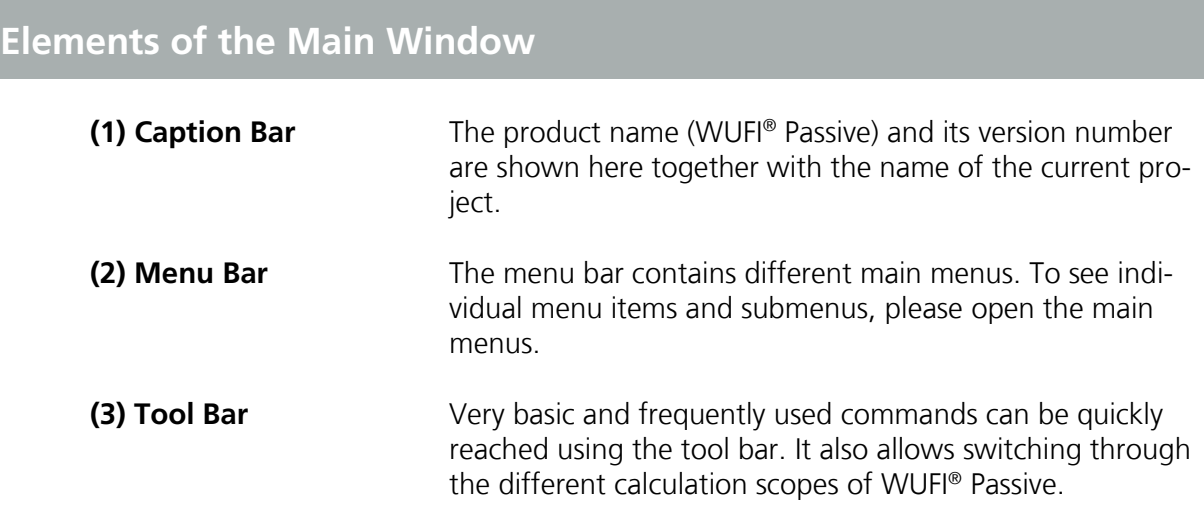

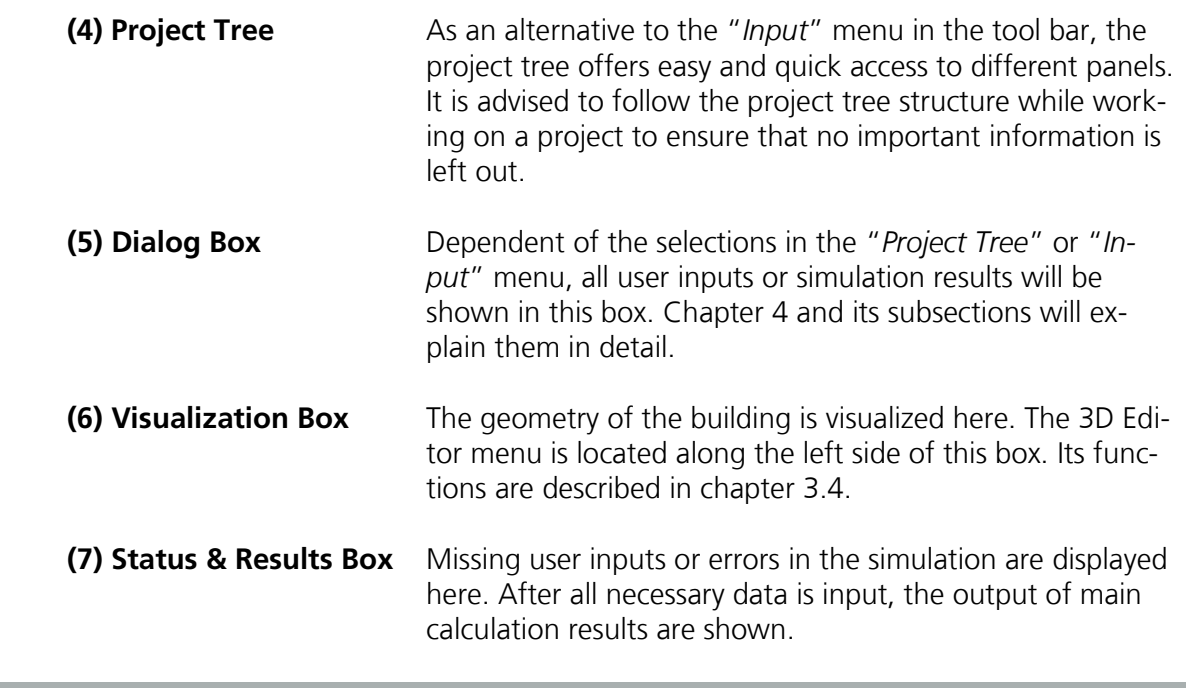

### **3.2 Menu Bar**

Five different drop down menus are available in the Menu Bar: "*File*", "*Input*", "*Options*", "*Database*" and "*Help*".

#### **3.2.1 File**

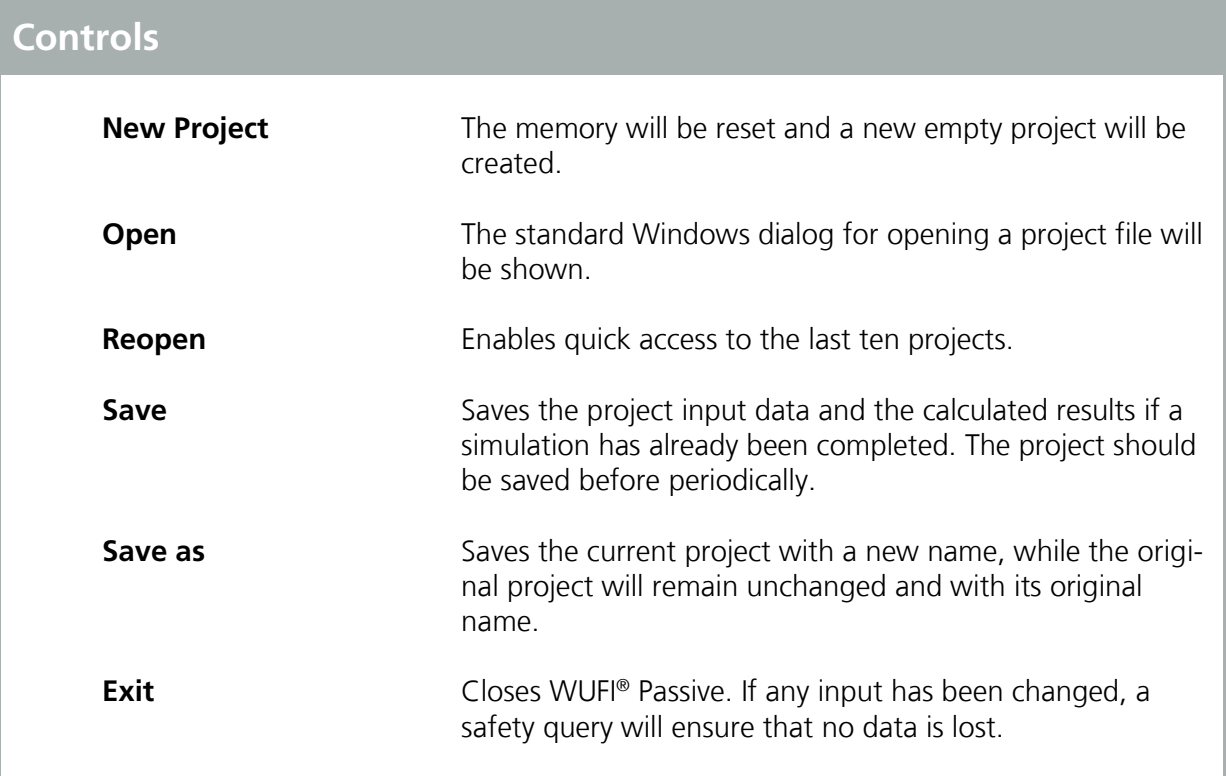

#### **3.2.2 Input**

This menu allows for fast navigation. Clicking on one of the items makes the program jump to the corresponding entry in the "*Project Tree*". For further information refer to chapter [4.](#page-33-0)

## <span id="page-18-0"></span>**3.2.3 Options**

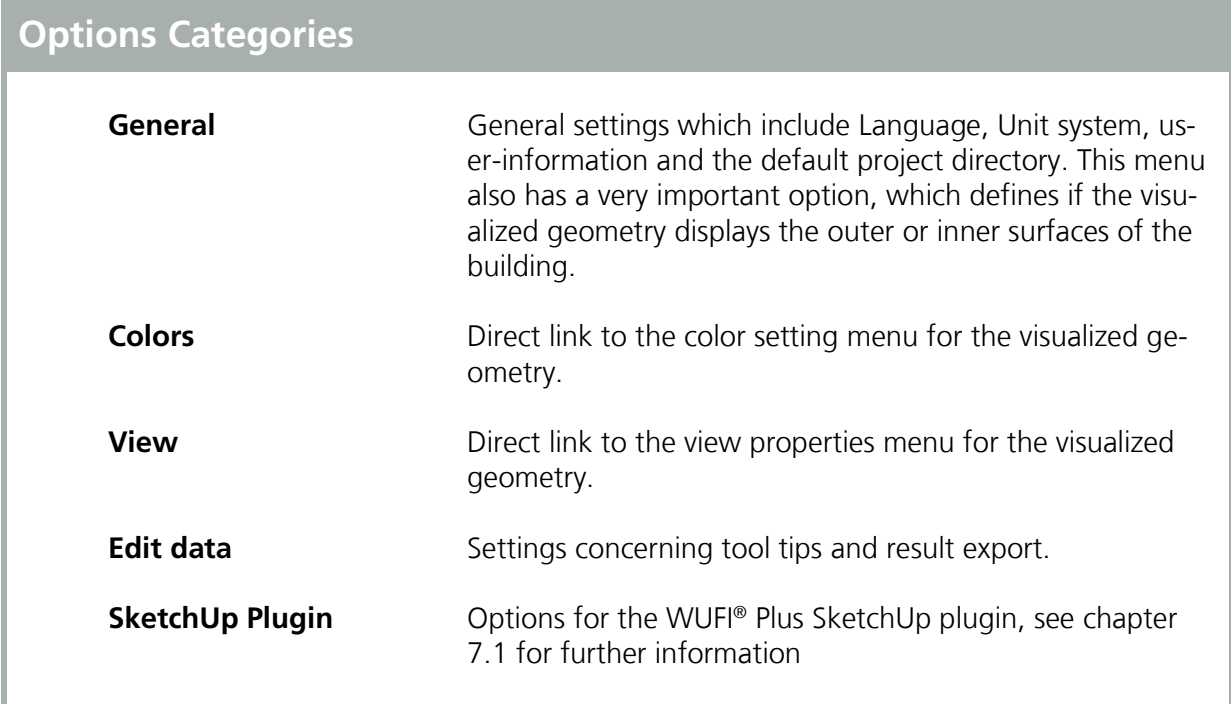

#### **3.2.4 Database**

This menu directs the user to subsections of the WUFI® Passive database.

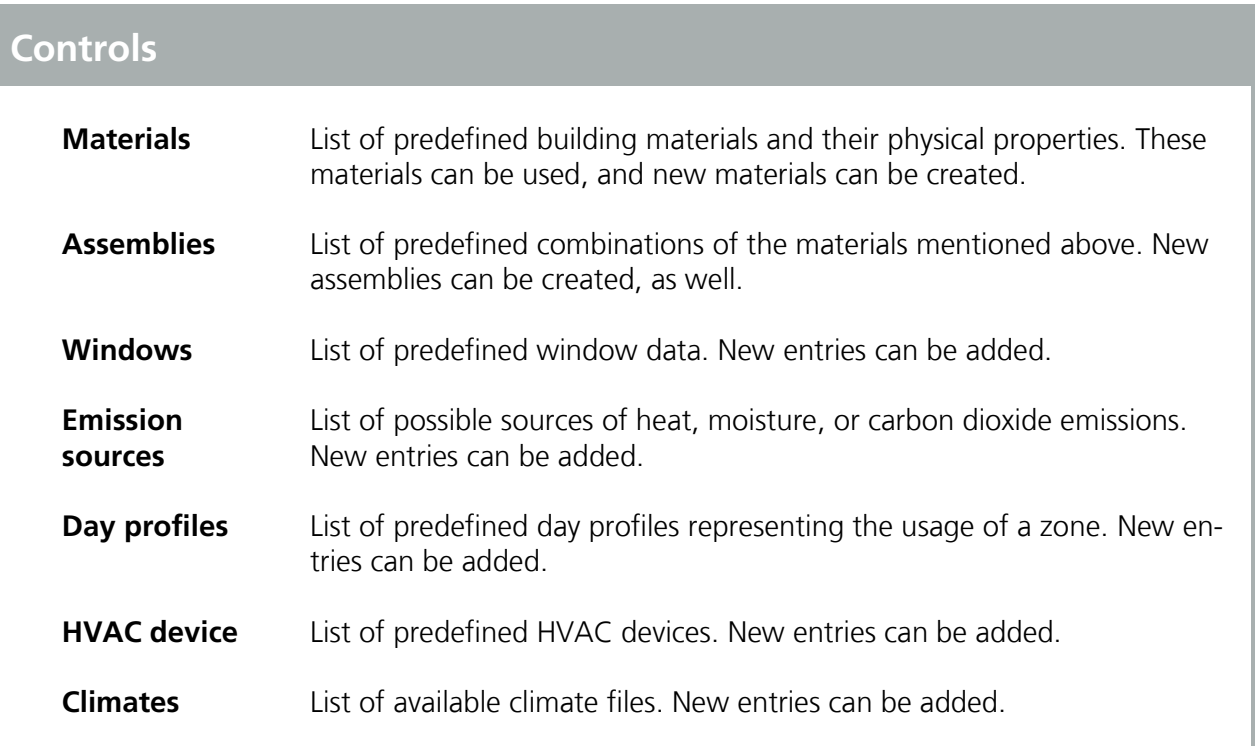

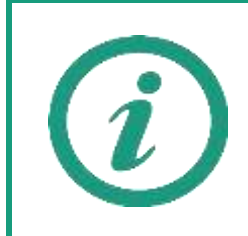

Visit our WUFI®-Wiki (<u>www.wufi-wiki.com</u>) to learn more about the database. Its usage is described on our Wiki-pages and a tutorial movie provides detail of how to work with the database.

#### **3.2.5 Help**

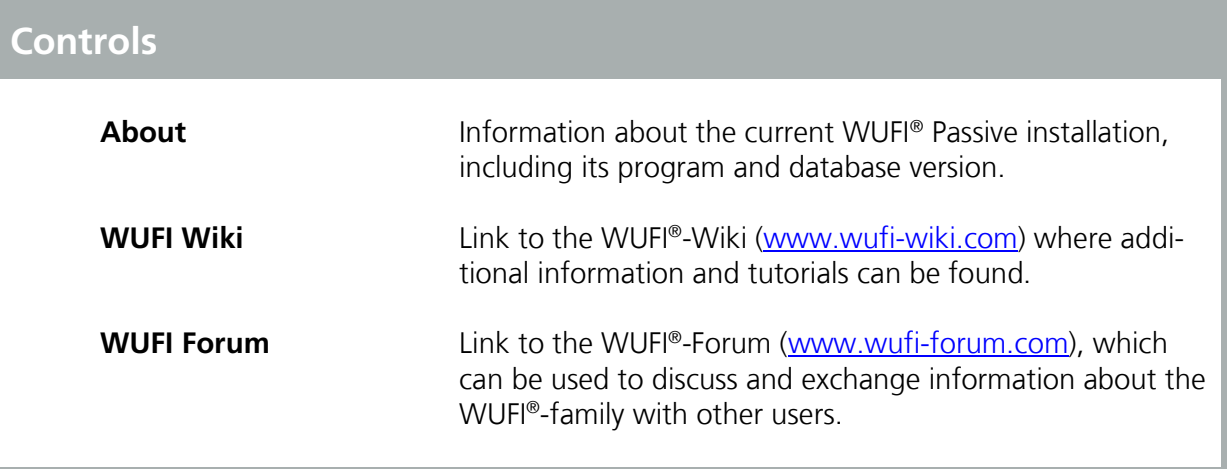

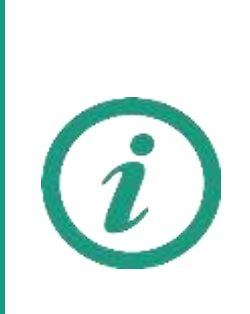

WUFI® Passive offers tool tips for many input parameters. These tool tips explain the current input and give hints to recommended values or further sources of data. The tool tips will appear if the mouse is held for one second over an input field:

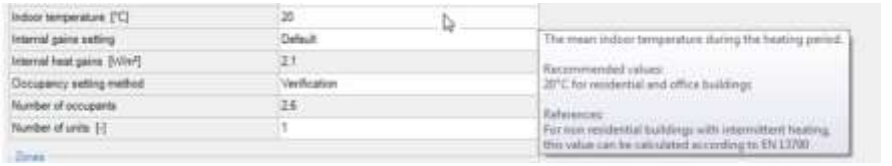

WUFI® Passive categorizes the user input:

- All inputs that are inside an "*Additional Data*" box further specify the currently selected element. Usually, they must be entered and WUFI® Passive will show an error message in the "*Status & Results Box*" (chapter [3.5\)](#page-31-0), if the data is missing.
- 
- All inputs inside an "*Optional data*" box don't have to be entered by the user. WUFI® Passive assumes default values or calculates them from necessary inputs. However, the calculation accuracy will be improved when the optional data is entered by the user.

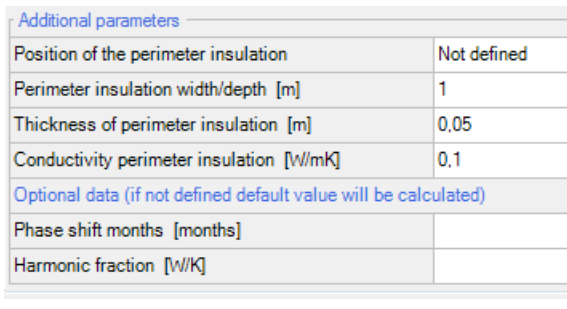

#### **3.3 Tool Bar**

The Tool Bar provides access to some often used functions:

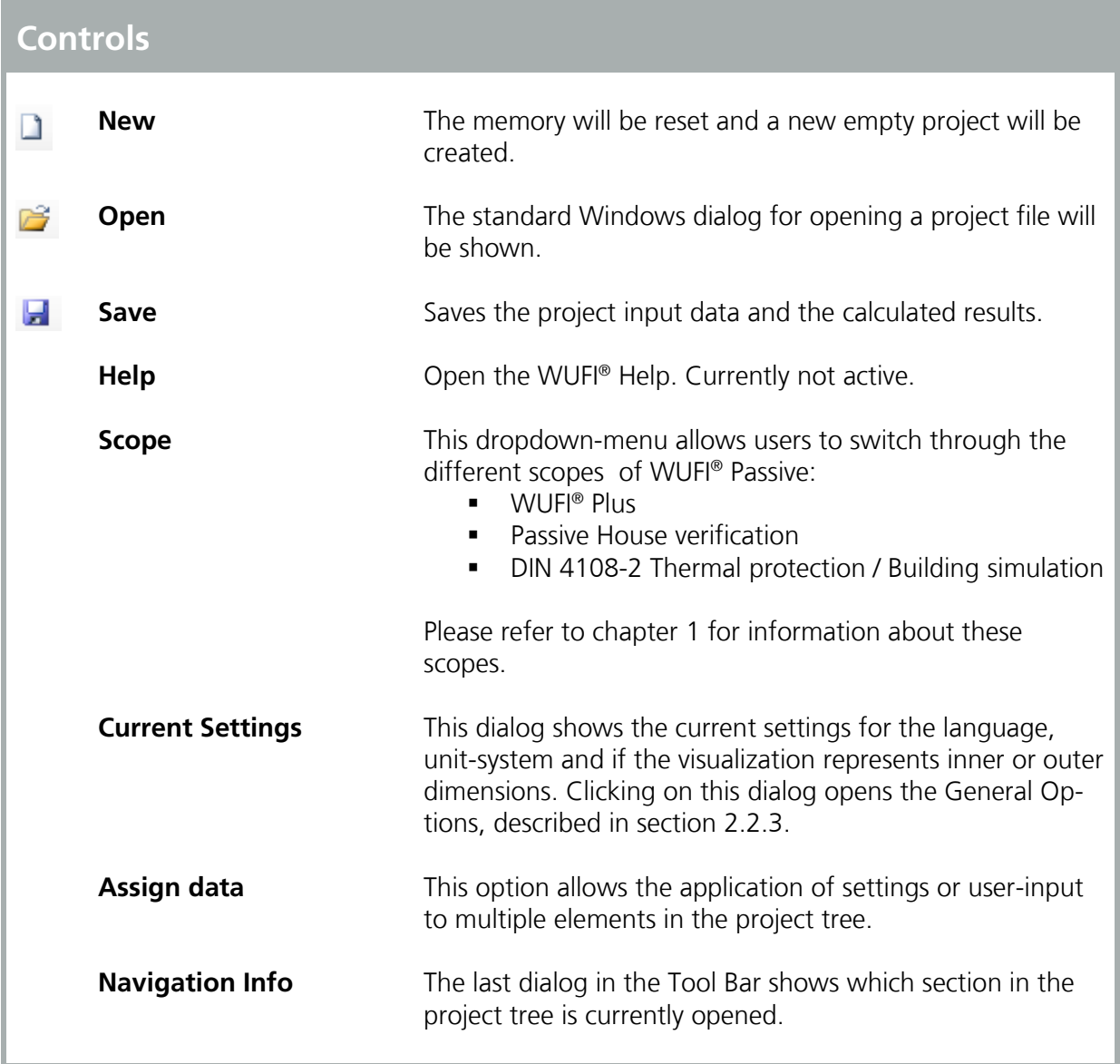

#### <span id="page-23-0"></span>**3.4 Visualization Box**

The Visualization Box shows a 3D-visualization of the active case. Its important functions include displaying the geometry, establishing windows/ openings and creating and modifying the building-model. The view of the model can be changed with the command buttons along the left side. Also, the model can be moved by clicking and holding the left mouse-button and then moving the mouse.

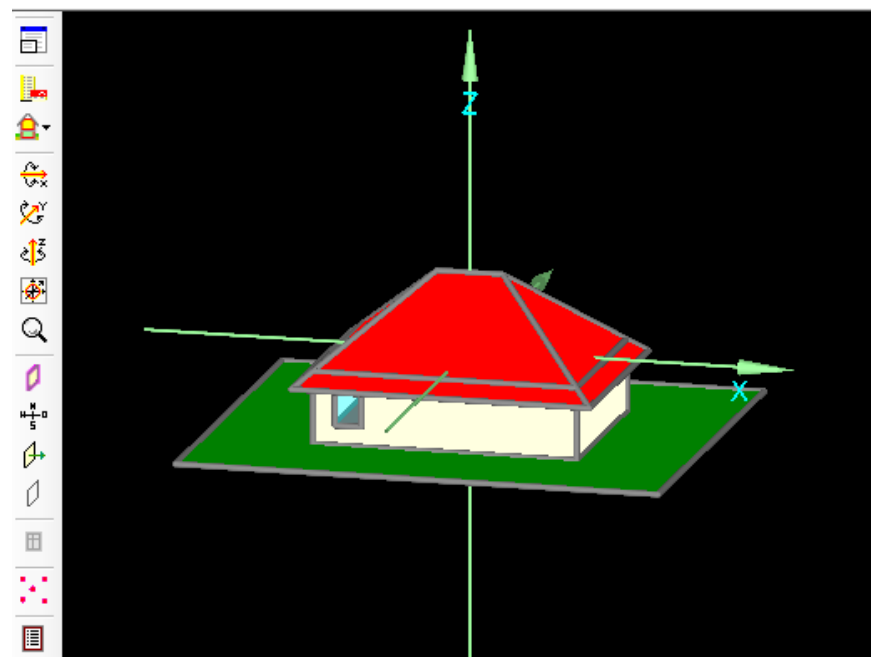

Figure 12: Visualization Box.

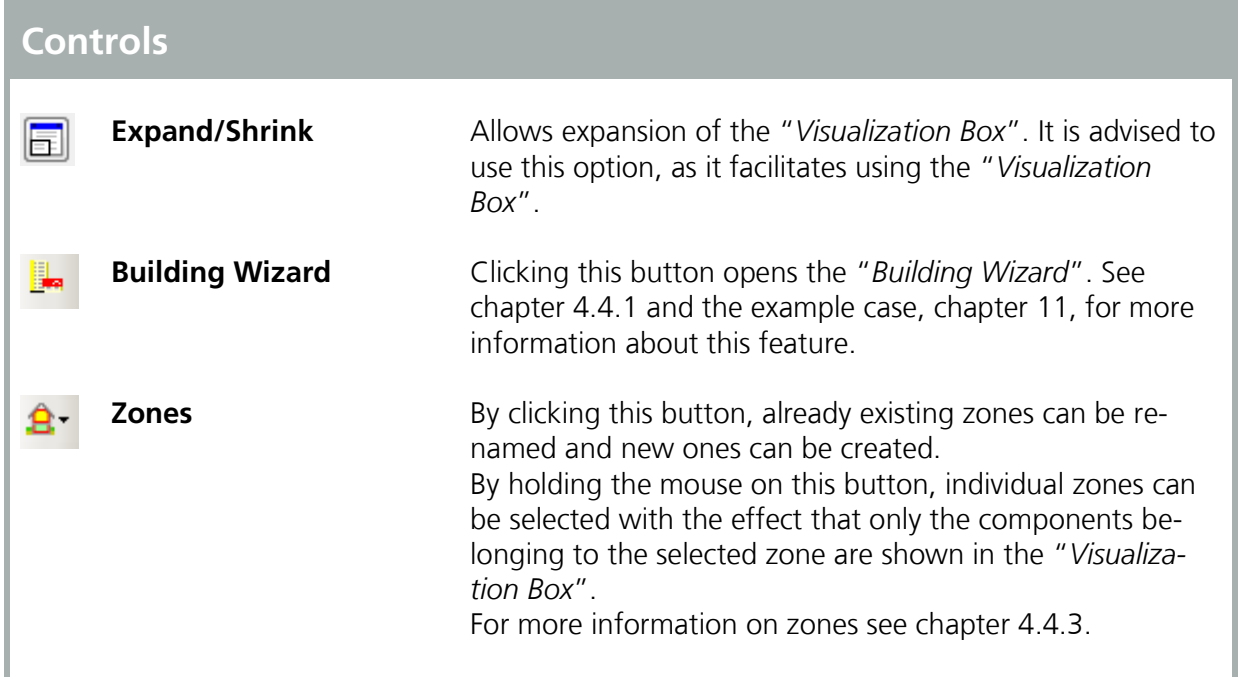

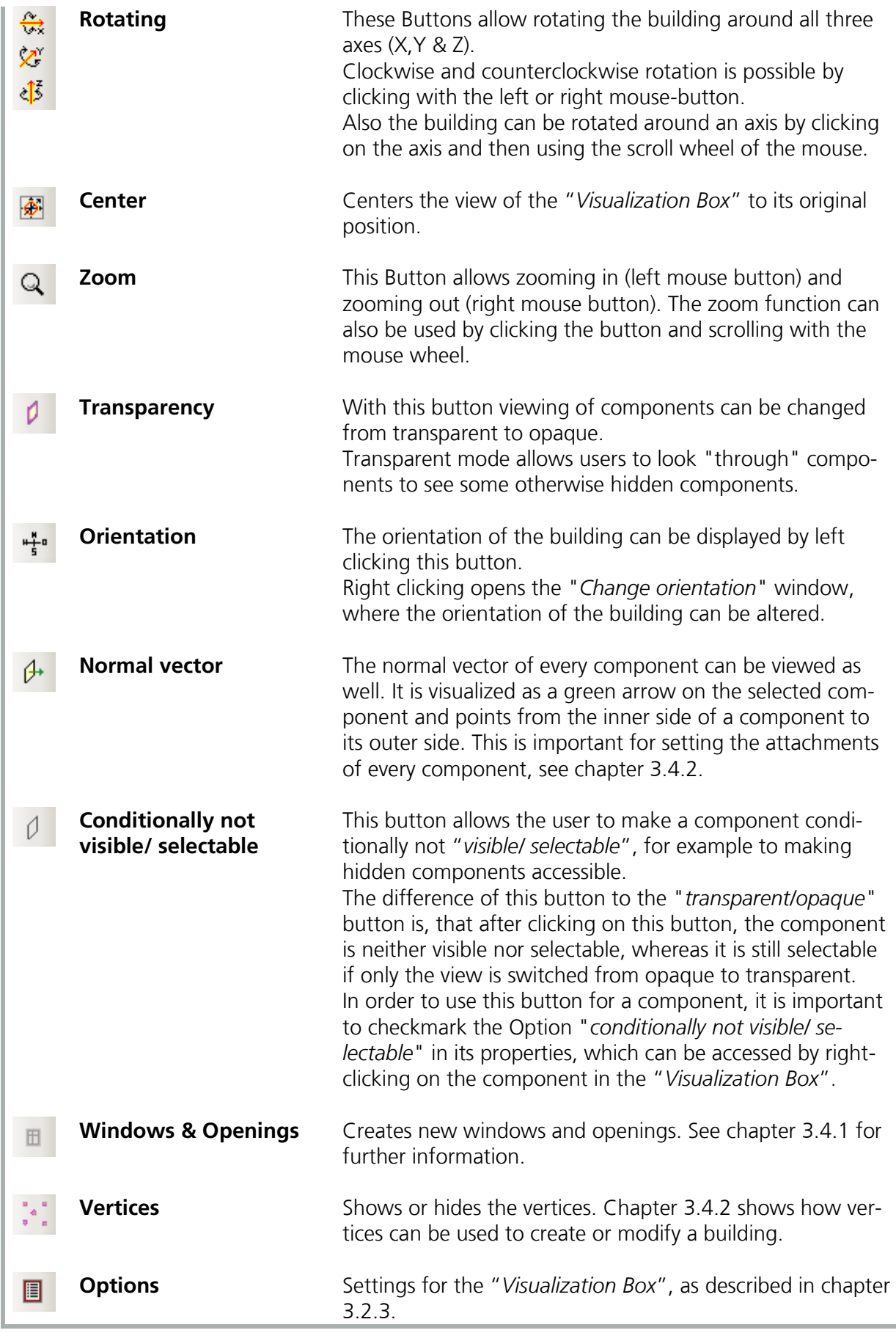

#### <span id="page-25-0"></span>**3.4.1 Inserting Windows and Openings**

It is advisable to expand the "*Visualization Box*" before creating new windows and openings.

Before inserting windows or openings into a component, please select the component by left-clicking it in the visualization box. Then press the "*Windows & Openings*"-Button or right-click on the component and select "*Windows/Openings*" and the "*Component Openings*" dialog appears:

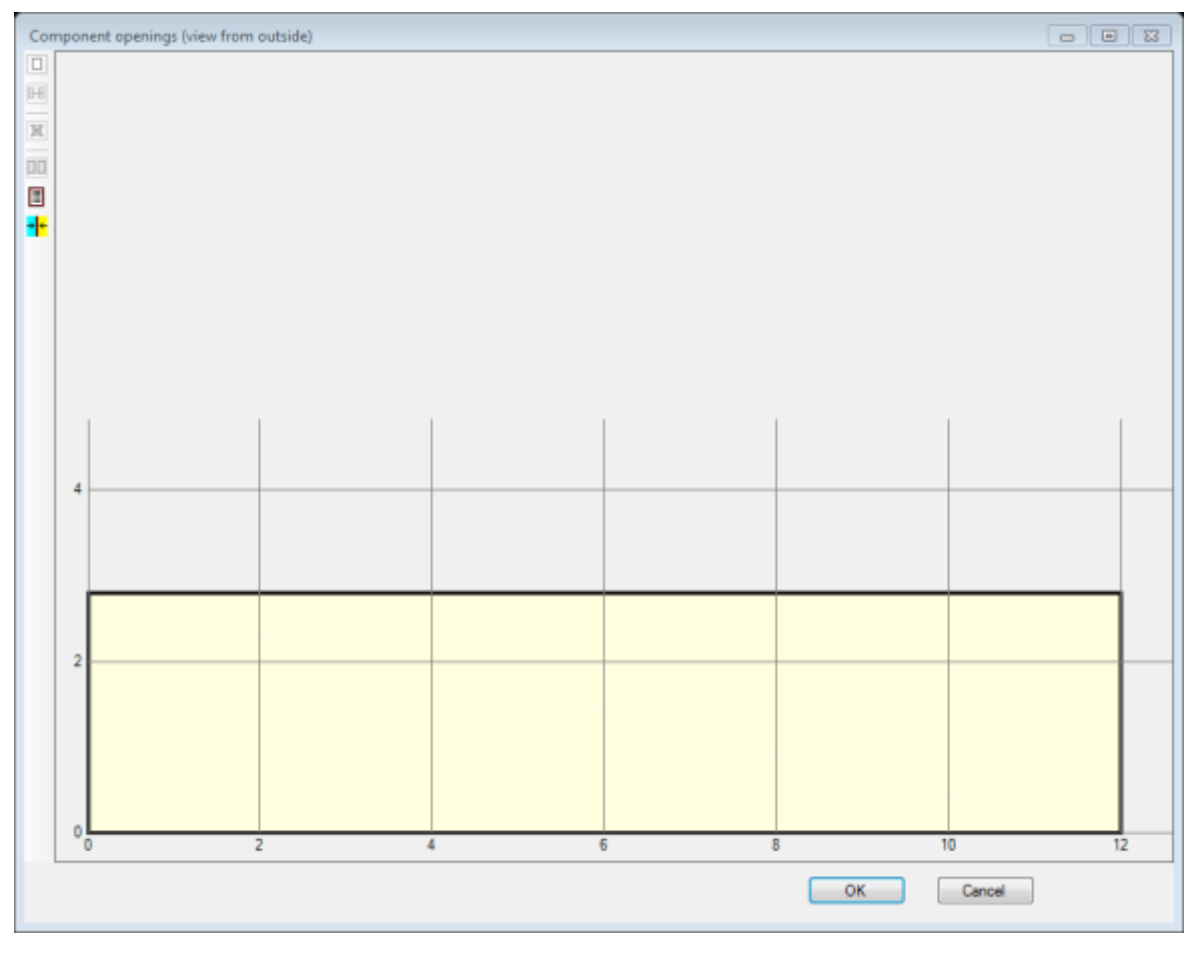

Figure 13: Component openings window.

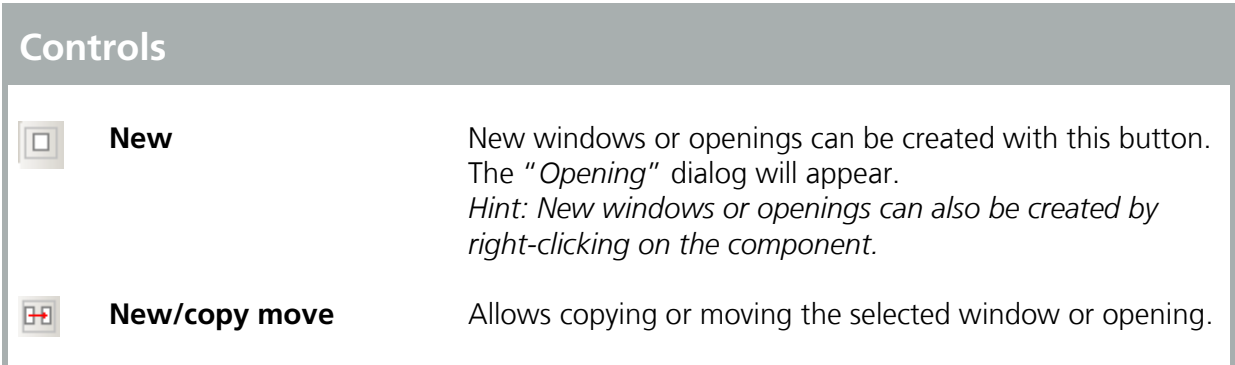

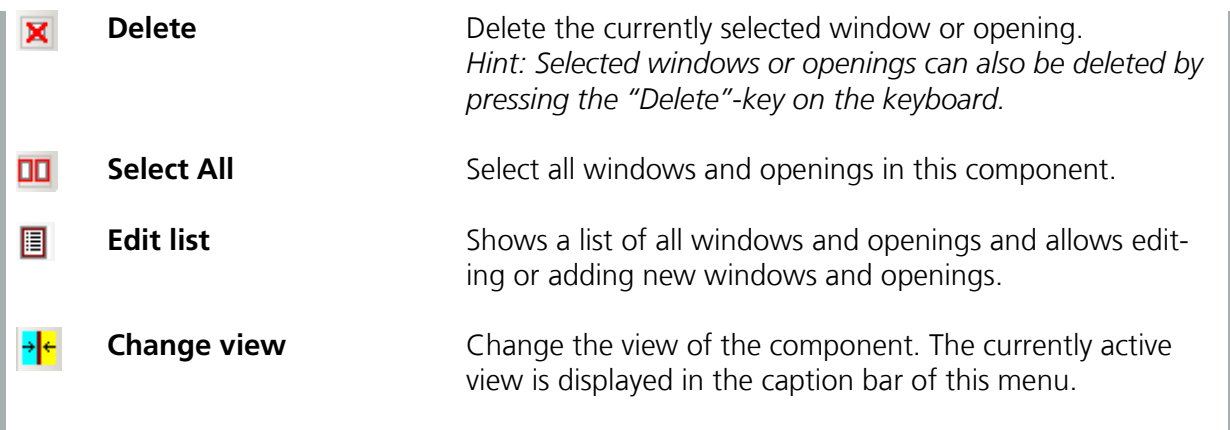

New windows or openings can be created by clicking the "*New*"-Button or by right-clicking on the component. The "*Opening*" dialog appears and the window type (1), its position along the grid (2) and its measurements (3) can be entered, shown in the figure below:

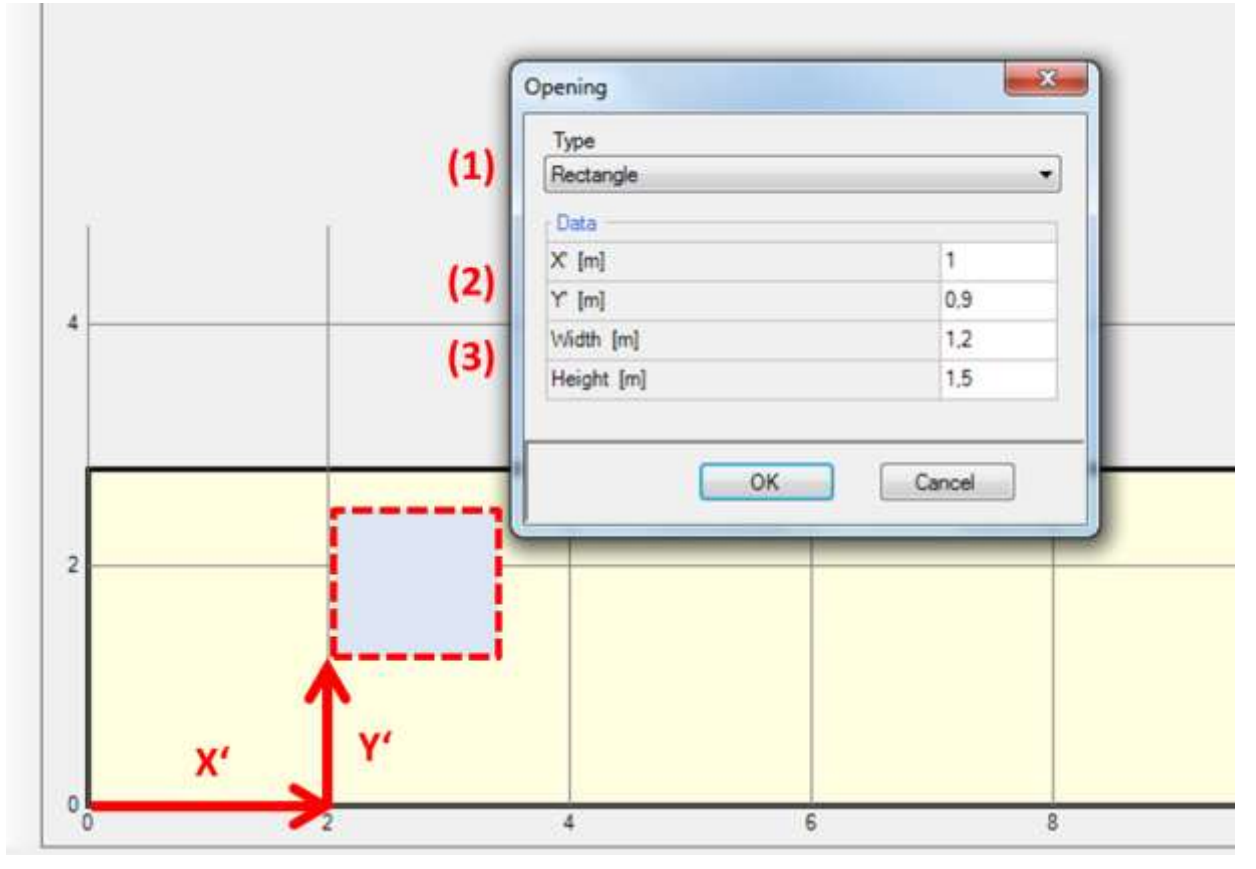

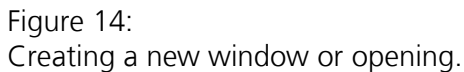

With the "*Opening*" dialog these types of window geometries can be entered:

**-** Rectangle

- **Triangle**
- **Circle**
- Rectangle with arch above

Existing windows or openings can be moved or copied by selecting the window or opening and then clicking "*New/ copy move*" button. This also allows copying multiple windows or openings by changing the "*Count*" dialog.

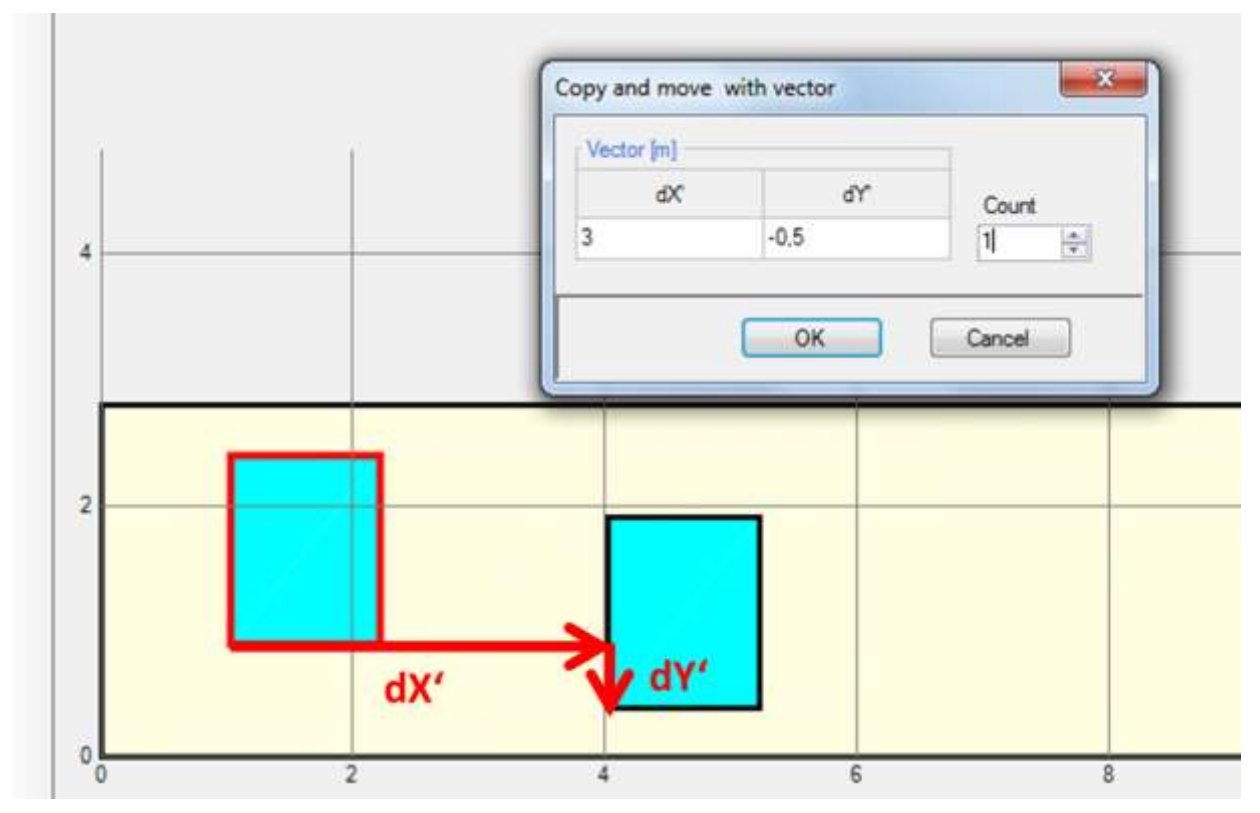

Figure 15: Copy a window or opening.

Windows or openings can also be created or edited with the "*Edit list*" button. All windows and openings in the current component are displayed in a tabular form and can be edited there. Also new windows or openings can be created, or existing ones can be deleted or copied and inserted.

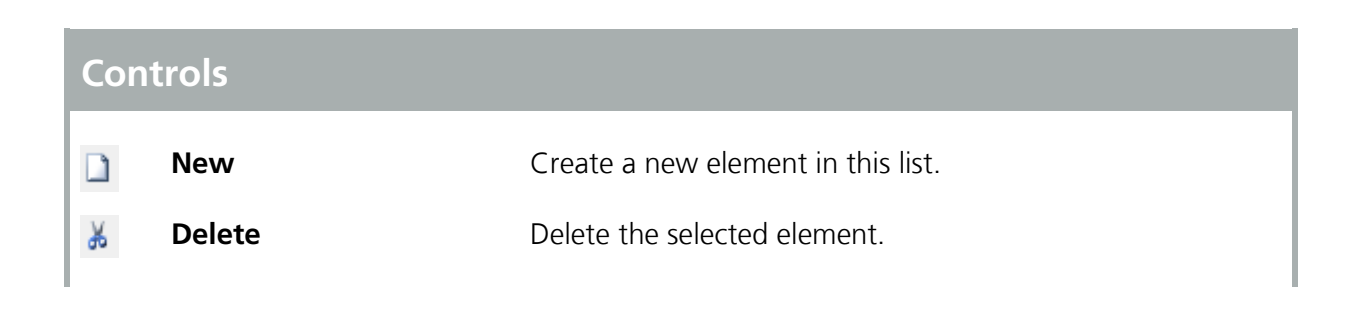

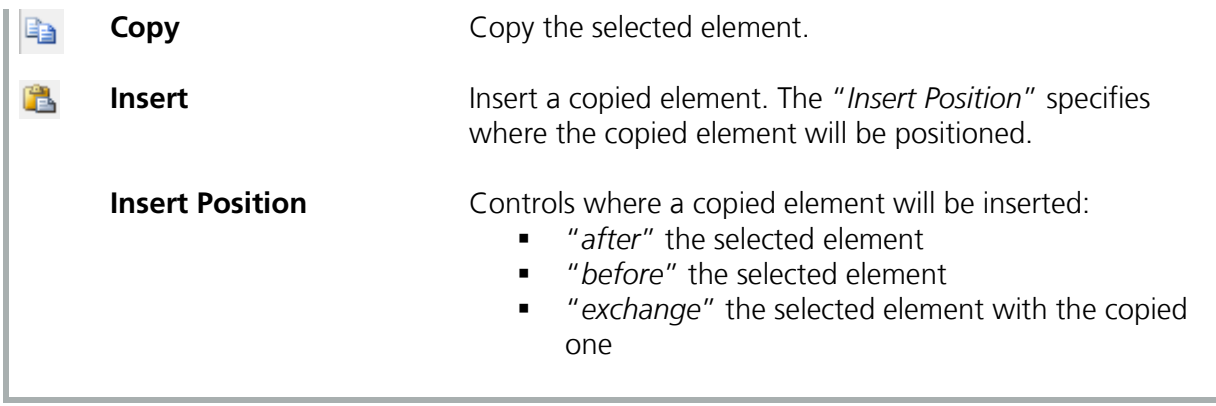

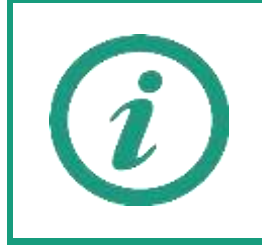

Visit our WUFI®-Wiki (<u>www.wufi-wiki.com</u>) to learn more about this feature. A tutorial movie shows in detail how to insert windows in components.

#### <span id="page-29-0"></span>**3.4.2 Creating and Modifying the Building Geometry**

The geometry of the building can be expanded and changed in the "*Visualization Box*", by using vertices and connecting them to components. This 3D editing allows the input of complex building shapes within WUFI® Passive and can also be used to create the whole building geometry.

It is advisable to first expand the "*Visualization Box*" and also the vertices must be switched to visible with the "*Vertices*" button.

New vertices can be defined by right clicking into the "*Visualization Box*", choosing "*New Vertices*" and then entering the coordinates. By clicking on existing vertices, the "*Vertex Operations*" become available, which allows for example copying and moving or making components from vertices. By selecting two vertices, the "*Two Point Operations*" become available, which will find intersection points or show the distance between the two vertices, for example.

Also components can be edited in the "*Visualization Box*". The options are for example showing the component properties, grouping or ungrouping them. Another important feature is changing their inner and outer orientation, which is visualized with a little green arrow that points from the inside to the outside of a component.

Always check the orientation and the normal vector of your components in the "*Visualization Box*", as this definition is used throughout WUFI® Passive for the inner and outer sides of assemblies. This aspect is extremely important for windows, as the normal vector defines their orientation. For example, a wrong normal vector could change a southern oriented window to a northern oriented window, resulting in completely different solar gains. The normal vector always starts at the inner side and points to the outer side of an assembly or window.

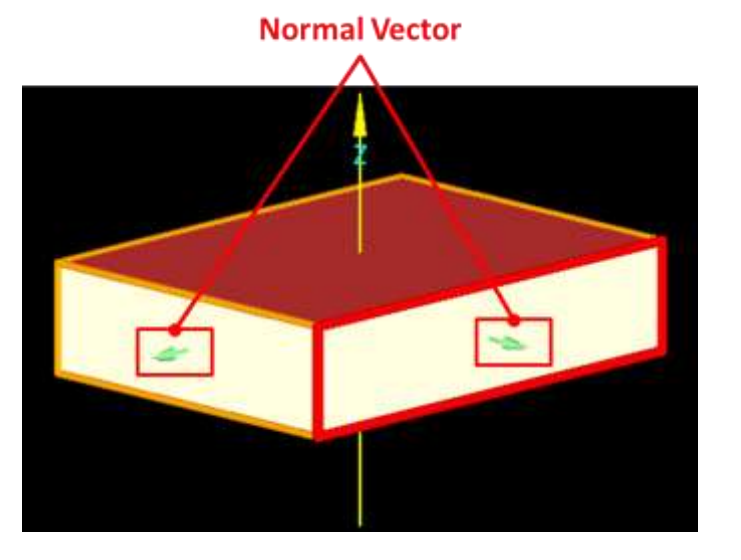

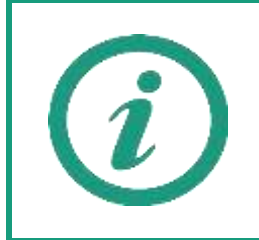

Please refer to our WUFI®-Wiki (<u>www.wufi-wiki.com</u>) for detailed information about 3D editing in WUFI® Passive. It also shows how to edit a building using vertices in a tutorial video.

The "*Status & Results Box*" helps the user during the process of completing a model. It shows the current status of a calculation and gives a brief summary of its main results.

<span id="page-31-0"></span>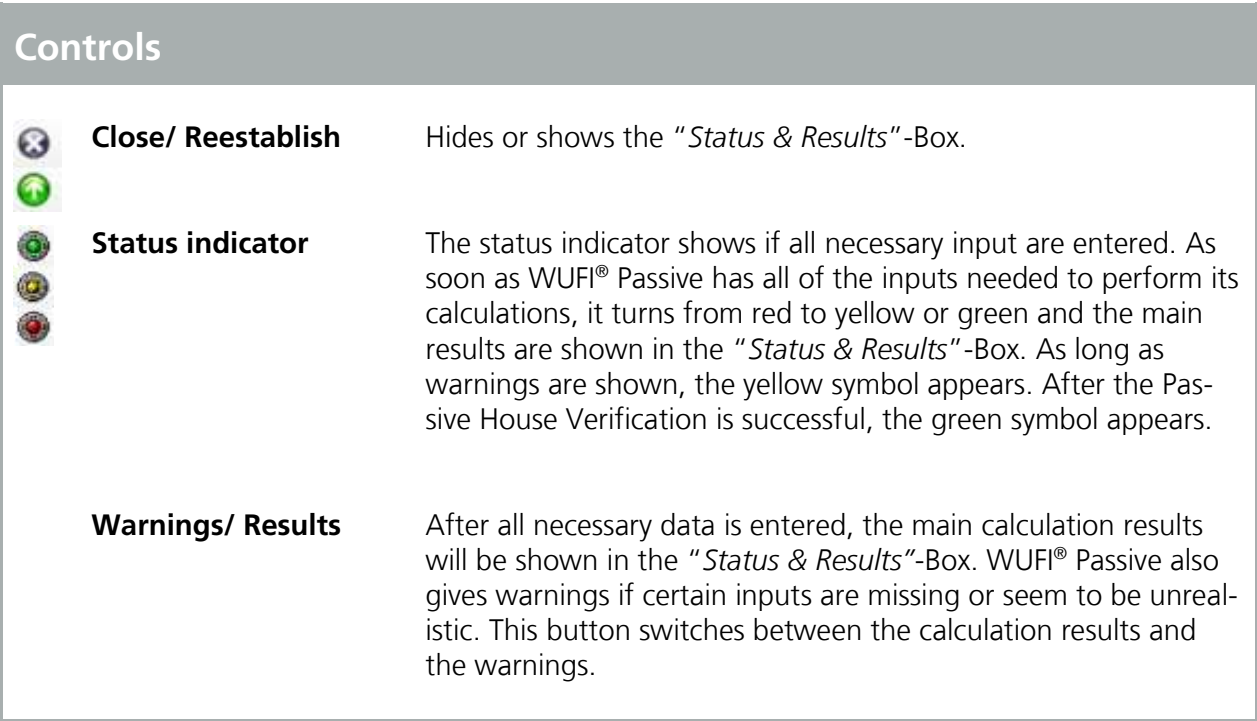

As long as there is still input data missing, the "*Status and Results Box*" will show error messages, see figure below. Double clicking on an error message makes WUFI® Passive jump to the source of the error. The error messages are constructed according to the structure of the "*Project Tree*", so navigating to the source is just a matter of tracing the error message in the "*Project Tree*".

**3** Data state/results

Case 1 / Systems / System 1 (User defined) / Device 1 (Mechanical ventilation: Ventilation) : Not valid data: Electric efficiency.

> Figure 16: Error Messages in the "*Status & Results Box*".

After all essential data has been entered, the calculation results are displayed in the "*Status and Results Box*", see figure below.

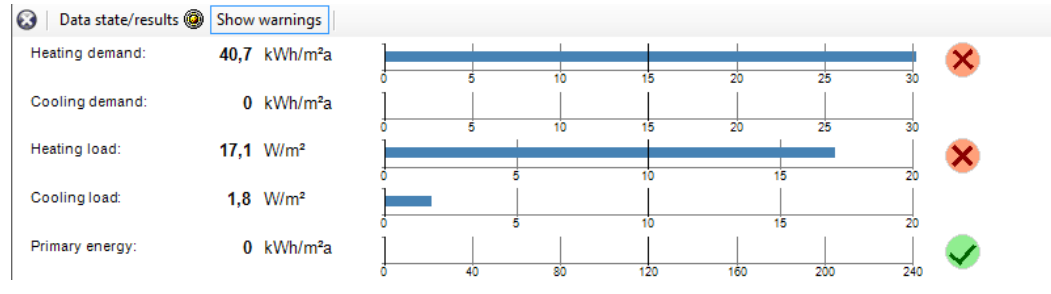

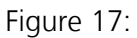

Summary of main calculation results in the "*Status & Results Box*".

# <span id="page-33-0"></span>4 Project Tree

The "*Project Tree*" offers easy and quick access to all dialogs, which are necessary for defining a WUFI® Passive project. It is advisable to follow its structure while working on a project, to ensure that no important information is left out.

Clicking on a symbol in the "*Project Tree*" opens the corresponding menus in the "*Dialog Box*".

#### **Elements of the Project Tree Project** General information about the current project. See chapter 凬 [4.1.](#page-36-0) <mark>A</mark> **Case** General settings for a case. See chapter [4.2.](#page-37-1) ₩ **Localization / Climate** Settings for outdoor climate and primary energy/ CO<sub>2</sub>factors. See chapter [4.3.](#page-39-0)  $\hat{\mathbf{p}}$ **Building** Provides access to building geometry creation or import. See chapter [4.4.](#page-43-0) 耷 **PH case** General settings for the calculation. See chapter [4.4.2.](#page-46-0) ⇑ **Zone** General settings and information about a zone. See chapter [4.4.3.](#page-50-0) 奋 **Visualized components** Lists all visualized components in a zone. See chapter [4.4.4.](#page-52-0) 人不在世界有限的治安的安全与正正 **Visualized Component** Definition of a visualized component. See chapter [4.4.4.](#page-52-0) Components are automatically categorized, depending on their orientation and boundary conditions: Roof Wall against unheated attic Ceiling against unheated attic Flat roof Exterior Wall • Opening Window Interior wall between two heated zones Interior wall against an unheated zone **Interior wall within a heated zone EXEC** Ceiling between two heated zones Ceiling against an unheated zone **Floor against an unheated zone**  Floor against air Floor against unheated cellar Wall against ground **Floor against ground**

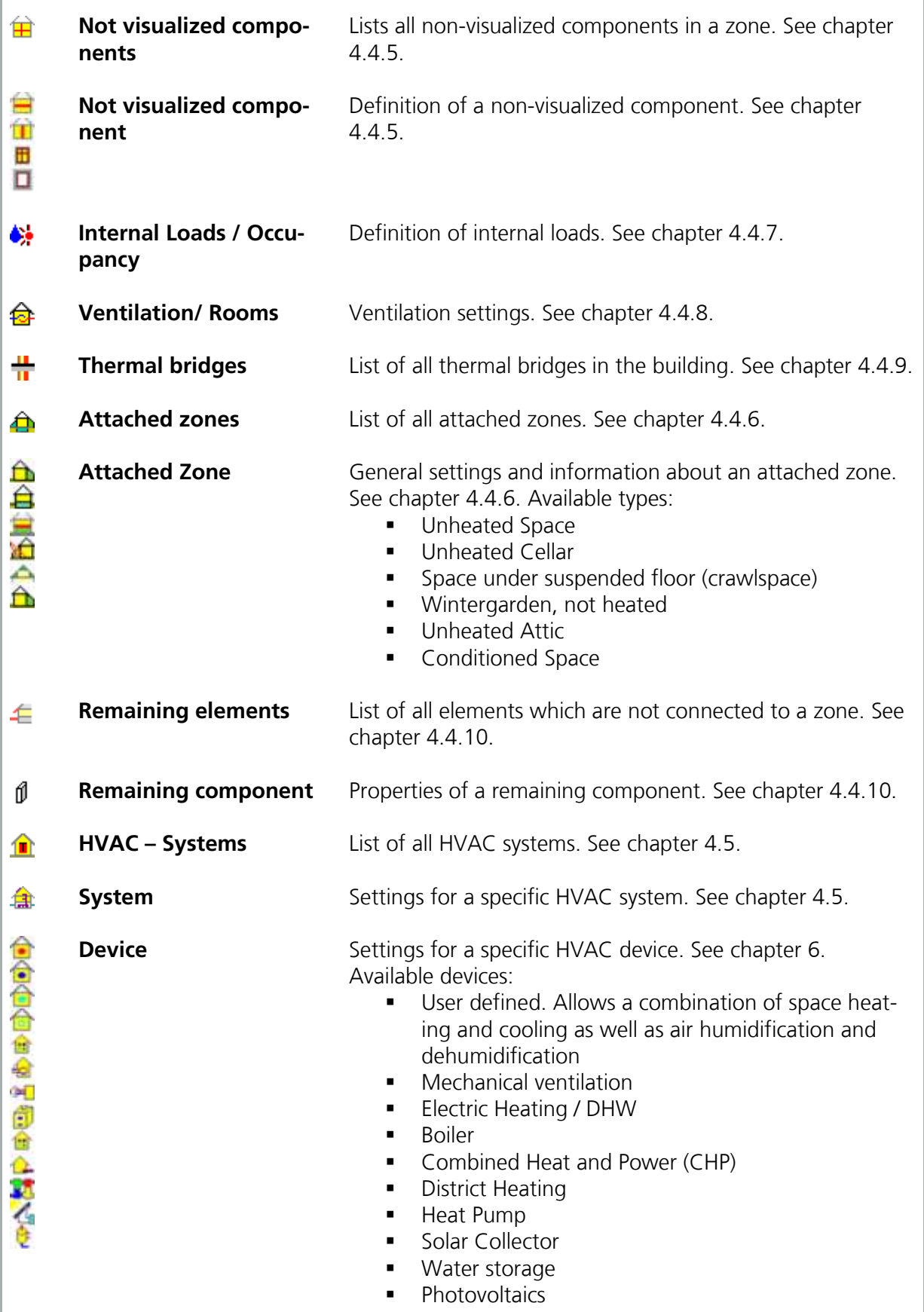

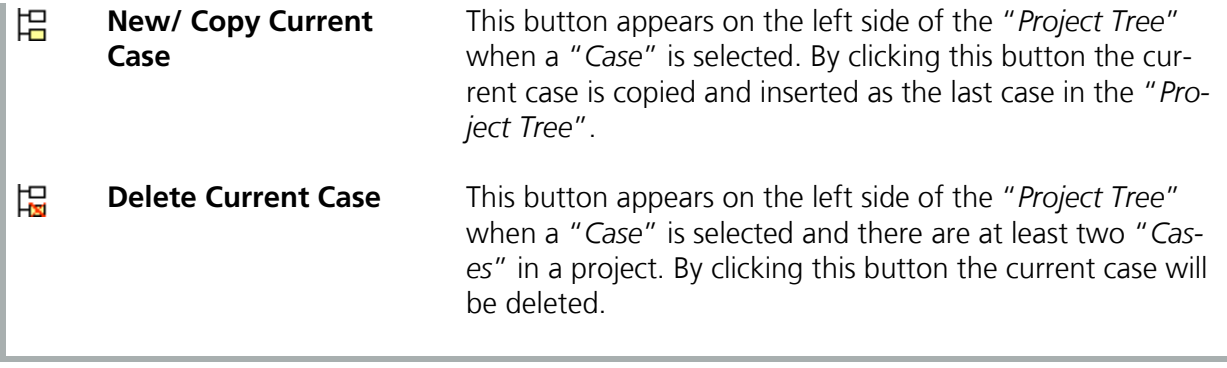

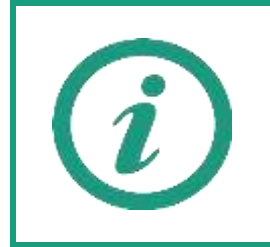

The example in chapter [11](#page-122-0) shows how to create a project and how its results can be evaluated and exported. It's highly recommended to work through this example case when using WUFI® Passive for the first time.
#### **4.1 Project Information**

Information about the current project can be entered with this dialog, including the client, the building, its owner and your personal information. Also a picture of the building can be added, either from the current view in the "*Visualization Box*" or from an external image.

The data entered in this dialog will appear on the results report, which can be created and exported after a simulation. Please refer to section 5 for further information about the results reports.

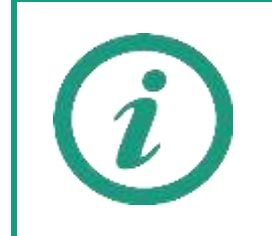

If you add your personal information in the "*General Options*", see chapter [3.2.3](#page-18-0), it will be filled in the "*Project Information*" automatically.

#### **4.2 Case Menu**

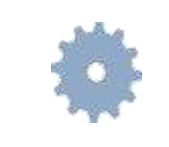

This menu allows switching the certification criteria ("Default" or "PHIUS+ 2015"). Please refer to chapter [4.2.1](#page-37-0) for further information.

The "*Case Menu*" dialog allows the user to name the current case and provides a place to add annotations. Furthermore it provides access to the "*Report: Data & results*" tab which sums up all calculation results.

This is where the certificate criteria can be switched between "*Default Standard*" and "*PHIUS+ 2015 Standard*". All explanations in this manual refer to "*Default Standard*". Chapter [4.2.1](#page-37-0) explains the differences between those two verification modes.

A WUFI® Passive Project can contain several cases. This can be used to create multiple models and variations for a project.

#### <span id="page-37-0"></span>**4.2.1 Differences between "Default" and "PHIUS+ 2015" Certification Modes**

Depending on the selected certification criteria, different user inputs are necessary in some cases:

Certification criteria

 For "*PHIUS+ 2015 Standard*" criteria demands AND loads have to be below the target. For "*Default Standard*" criteria, the demand OR the load should meet the requirement.

Localization/ Climate

- "*PHIUS+ 2015 Standard*": Requires additional information about climate data, which can be entered in the "*Localization*"-tab.
- "*PHIUS+ 2015 Standard*": The target values for certification criteria vary depending on the location of the building.

Primary energy

- "*PHIUS+ 2015 Standard*": Primary energy is calculated per person for residential buildings. The target is 6200 kWh/person yr.
- "*Default Standard*": Primary energy is calculated per square area.
- "*PHIUS+ 2015 Standard*": Primary energy factor for electricity mix in the United States is 3.16 ("Default Standard": 2.70).
- "*PHIUS+ 2015 Standard*": Photovoltaic savings are considered in the Primary Energy calculation.

PH case, zone information

- "*PHIUS+ 2015 Standard*": The resulting net volume for the PH case has to be calculated from the real building geometry and must be entered directly.
- "*Default Standard*": In contrary to the "*PHIUS+ 2015 Standard*", the net volume is calculated with the treated floor area multiplied by the clearance height.

Recommend user input for "*PHIUS+ 2015 Standard*"

- The input for infiltration should be changed to the envelope airtightness coefficient, instead of the ACH50.
- PHIUS+ 2015 Standard internal loads should be added as devices for residential buildings. 80% of the RESNET load is calculated.

Differences in calculation for "*PHIUS+ 2015 Standard*":

- **Mostly the calculation of the cooling demand, the peak cooling load** and cooling devices is changed. It includes per default the dehumidification energy demand, which requires the monthly dew point temperature from the climate data.
- The summer internal heat gains are calculated apart from the winter internal gains (slightly increased, e.g. the DHW count in).
- The peak cooling load can be calculated comparing two different weather conditions. The resulting higher peak cooling load is used.
- Different cooling devices (cooling with supply air, recirculation air, or dehumidification) can be regarded with different COP's.
- Renewable on site produced energy, like from photovoltaics are regarded by decreasing the primary energy demand.

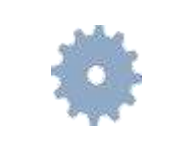

Blue Difference Boxes like this one are shown throughout the manual where user input differs because of the two certification criteria.

#### **4.3 Localization & Climate**

Buildings are exposed to outer climatic boundary conditions. For Passive House calculations, the climate data must be provided in a special format:

- **Monthly mean values of ambient temperature are always necessary. In** addition, monthly mean values of dew point temperature are highly recommended, and necessary for the "*PHIUS+ 2015 Standard*" to calculate the latent cooling demand. Sky and ground temperatures are optional and if there is no input, they are calculated by the foundation interface and the ambient temperature. For further information about the foundation interface refer to chapter [4.4.2.](#page-46-0)
- Monthly mean values of solar radiation are always necessary: Global, North, East, South and West.
- Also extreme (peak) weather conditions for the above described temperature and solar radiation parameters are necessary: Two for the calculation of heating load and two for cooling load (the second weather conditions for cooling load are optional).

Climate data can either be selected from standard-values or user-defined data can be entered. A user-defined climate can be imported from an external file (Text- or Excel-files) or it can be entered manually into WUFI® Passive. Also, climate files can be selected in the WUFI® Database. The WUFI® Database allows storing a connected climatic dataset for a specific location consisting of the monthly data for the Passive House calculation and detailed hourly climate data for the dynamic simulations with WUFI® Plus. This simplifies switching through the calculation scopes.

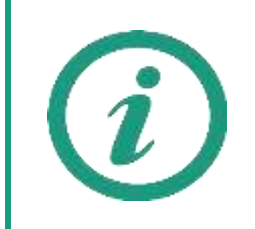

Please refer to our WUFI®-Wiki [\(www.wufi-wiki.com\)](http://www.wufi-wiki.com/) to learn how external climate files can be included into WUFI® Passive calculations. A tutorial video shows how this is done.

#### **4.3.1 Climate Data**

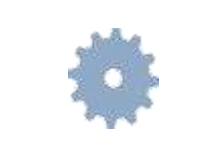

There are different inputs depending on the certification criteria ("Default" or "PHIUS+ 2015") including the PHIUS+ 2015 performance targets. Please refer to chapter [4.2.1](#page-37-0) for further information.

Necessary climate data can be entered in the "*Localization*"- and the "*Climate*" tab. See figures below:

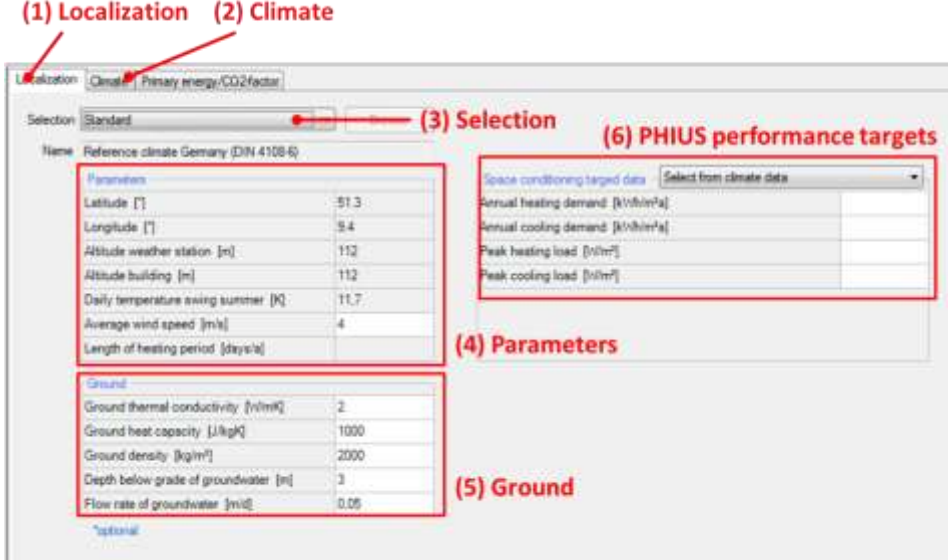

Figure 18: Localization dialog.

| <b>Controls</b>  |                                                                                                    |
|------------------|----------------------------------------------------------------------------------------------------|
| (1) Localization | The "Localization" tab allows the user to set the outer cli-<br>mate.                                                                                                    |
| (2) Climate      | The "Climate" tab shows a table and diagrams of the cli-<br>mate data. If a user-defined climate is selected (3), the table<br>can be edited.                                                                                                    |
| (3) Selection    | For Passive House calculations, a standard-climate can be<br>set, that represents the reference climate from the German<br>standard DIN 4108-6. Climate data can also be loaded from<br>the WUFI® Climate Database or user-defined climate data<br>can be selected. User-defined climate data can be imported<br>from an external file (Text- or Excel-files) or it can be en-<br>tered in the "Climate" tab (2). |

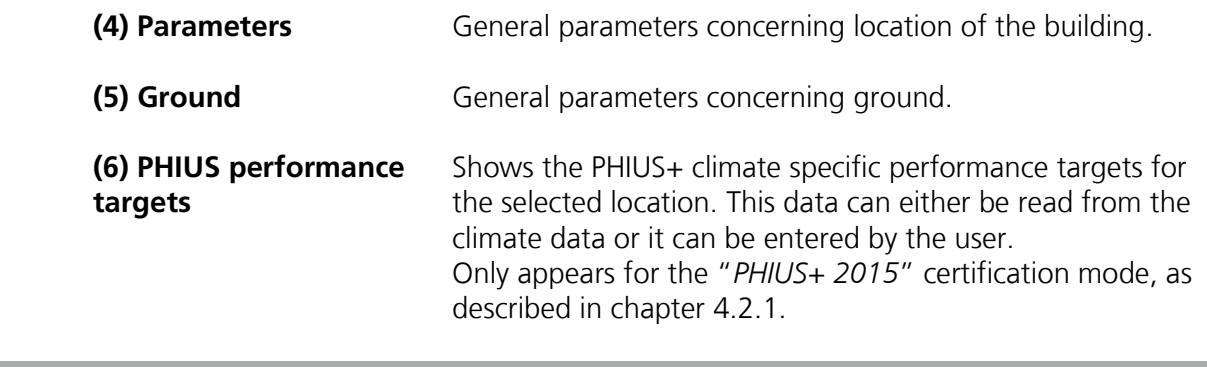

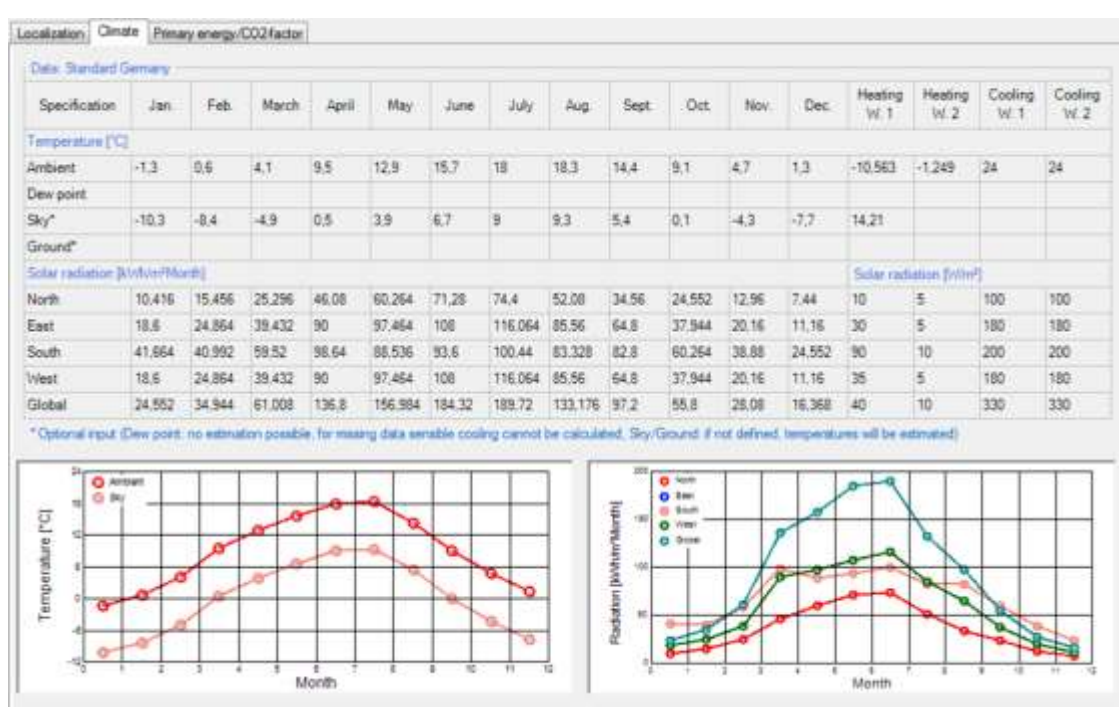

Figure 19: Climate Dialog.

#### **4.3.2 Primary Energy/ CO2-Factors**

Depending on the energy source used, the energy demand is multiplied by a "*Primary Energy Factor*". This "*Primary Energy Factor*" takes the generation process and the transportation of an energy source into account. The "*CO2- Factor*" allows the conversion of the energy use into an equivalent amount of  $CO<sub>2</sub>$ .

WUFI® Passive comes with predefined standard-values for both factors for Germany, USA and Italy. User-defined values can also be entered.

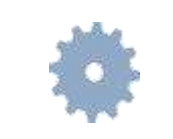

There are different values for the primary energy factor of electricity mix in the United States depending on the certification criteria ("Default" or "PHIUS+ 2015"). Please refer to chapter [4.2.1](#page-37-0) for further information.

#### **4.4 Building Menu**

All user inputs which describe a building are grouped in this section. It provides access to available elements of the building, gives methods for geometry creation or import, and allows changing the orientation:

- Available elements: Lists available elements of the current building. Double-clicking on an element opens the corresponding dialog.
- Building Wizard: Opens the "*Building Wizard*" which helps to create simple geometries by combining predefined footprints, roof and foundation constructions. Refer to chapter [4.4.1](#page-44-0) for further information.
- Change orientation: Changes the orientation of the building.
- 3-D Editor: Creates or modifies a building geometry directly in WUFI® Plus. Clicking this button expands the "*Visualization Box*" to facilitate working with the 3-D Editor. Refer to chapter [3.4.2](#page-29-0) for further information.
- SketchUp-Import: Imports geometry data from a wps-file created with the WUFI® Plus SketchUp-plugin. Refer to chapter [7.1](#page-108-0) for further information.
- gbXML-Import: Imports geometry data from a gbXML-file. Refer to chapter [7.2](#page-111-0) for further information.

## <span id="page-44-0"></span>**4.4.1 Creating a Building**

WUFI® Passive offers multiple ways to create or import 3D-geometries, which can all be accessed by clicking the "*Building*"-entry in the "*Project Tree*":

- Building Wizard, as described in this chapter.
- **Modifying vertices, as described in chapter [3.4.2.](#page-29-0)**
- Importing a SketchUp-Geometry, see chapter [7.1.](#page-108-0)
- Importing gbXML-data, see chapter [7.2.](#page-111-0)

The "*Building Wizard*" is the easiest way to create a building in WUFI® Passive. It uses a collection of predefined footprints (1) as well as roof (2) and foundation (3) constructions to create building geometry, see figure below. The dimensions of these presets can be changed by the user.

On the bottom side of the dialog, the orientation of the main facade needs to be defined either by means of the main orientations or by Azimuth (4). The main facade depends on the footprint of the building and is shown in the selection graph of the footprint selection.

On the right side there are two other options which allow grouping of similar components and dividing components by stories (5). Components can be ungrouped in the "*Visualization Box*" by right-clicking on them.

Geometries created with the "*Building Wizard*" can be modified with the 3D editing methods described in chapter [3.4.2.](#page-29-0)

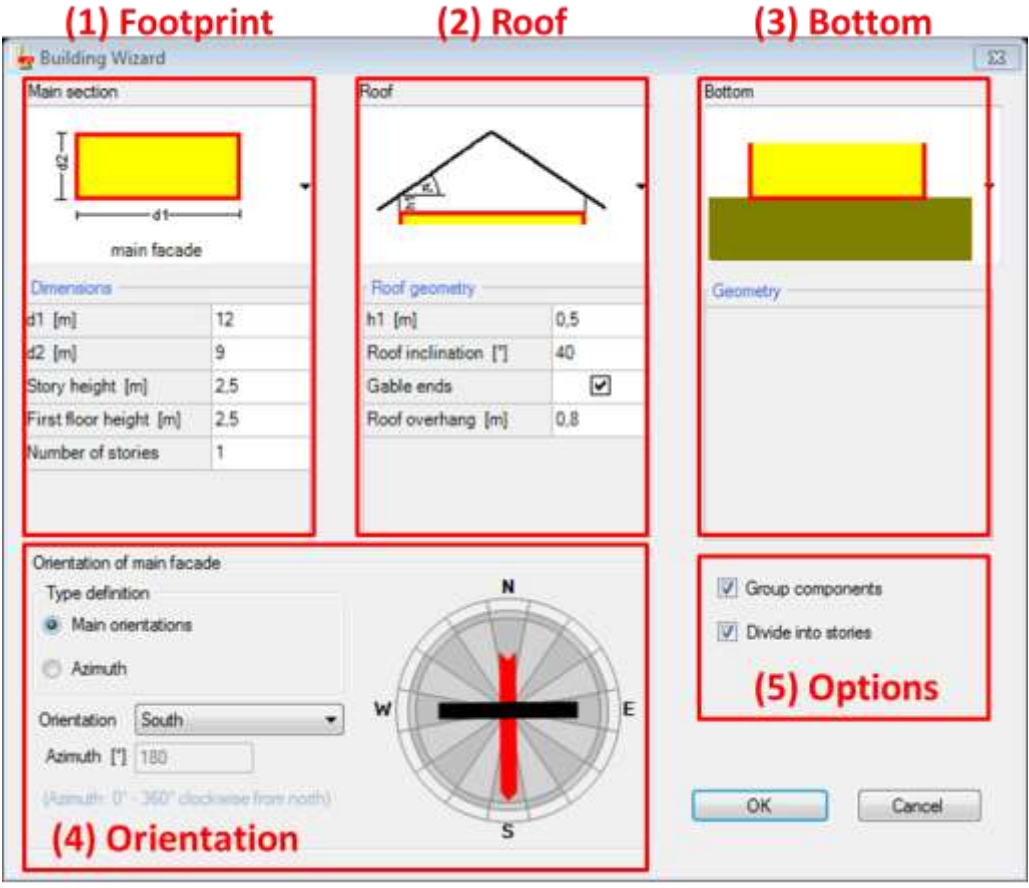

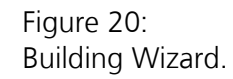

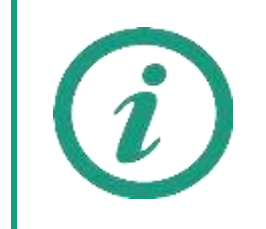

Here, only the "*Building Wizard*" is explained, as the other three ways for creating a building geometry are described in separate sections of this manual.

Visit our WUFI®-Wiki (<u>www.wufi-wiki.com</u>) for tutorial videos of all three ways of creating geometries for buildings.

#### <span id="page-46-0"></span>**4.4.2 PH Case**

WUFI® Passive uses PH Cases to differ between different usage types inside a single building model. For example, if a building consist of an office in the first floor and flats in the second floor.

The "*PH Case*"-dialog provides access to general settings of the building type, its usage, additional parameters, and the foundation interface. Also, "*Simulated Zones*" can be added or deleted. Chapter [4.4.3](#page-50-0) describes zones. A PH Case can consist of multiple zones, which can be used to further specify the PH Case, for example to model single rooms. So, after switching to the WUFI® Plus scope, dynamic hygrothermal simulations can be performed and assessed for every room.

The figures in this chapter show the parts of the "*PH Case*"-dialog.

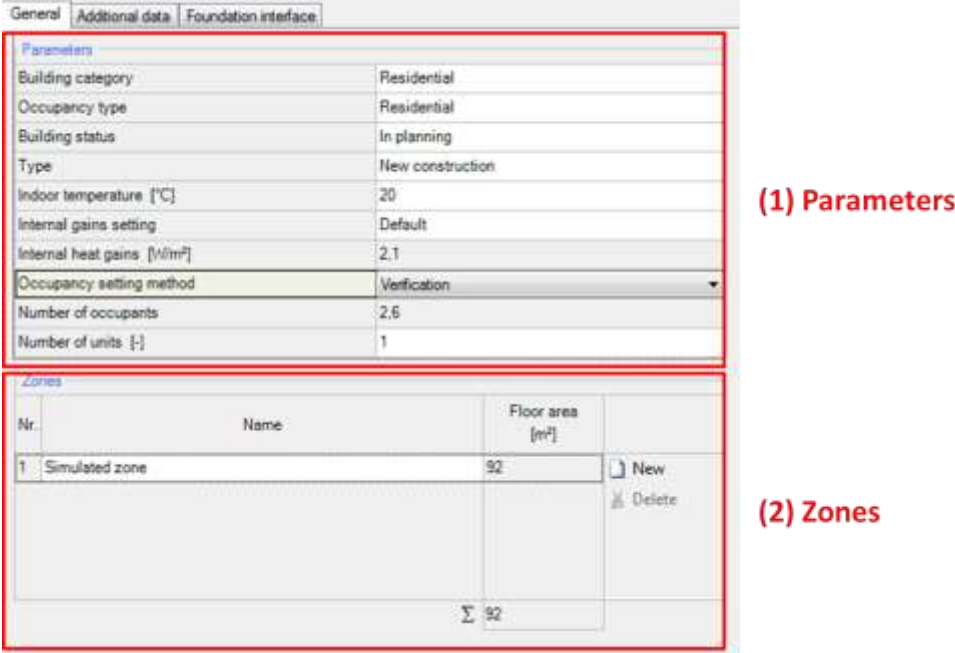

Figure 21: PH Case: General Settings.

| <b>Controls</b> |                                                                         |
|-----------------|-------------------------------------------------------------------------|
| (1) Parameters  | These parameters describe the building's usage and occu-<br>pancy type. |
| (2) Zones       | List of all zones of a case.                                            |
| <b>New</b>      | Creates a new zone                                                      |
| <b>Delete</b>   | Deletes the selected zone                                               |

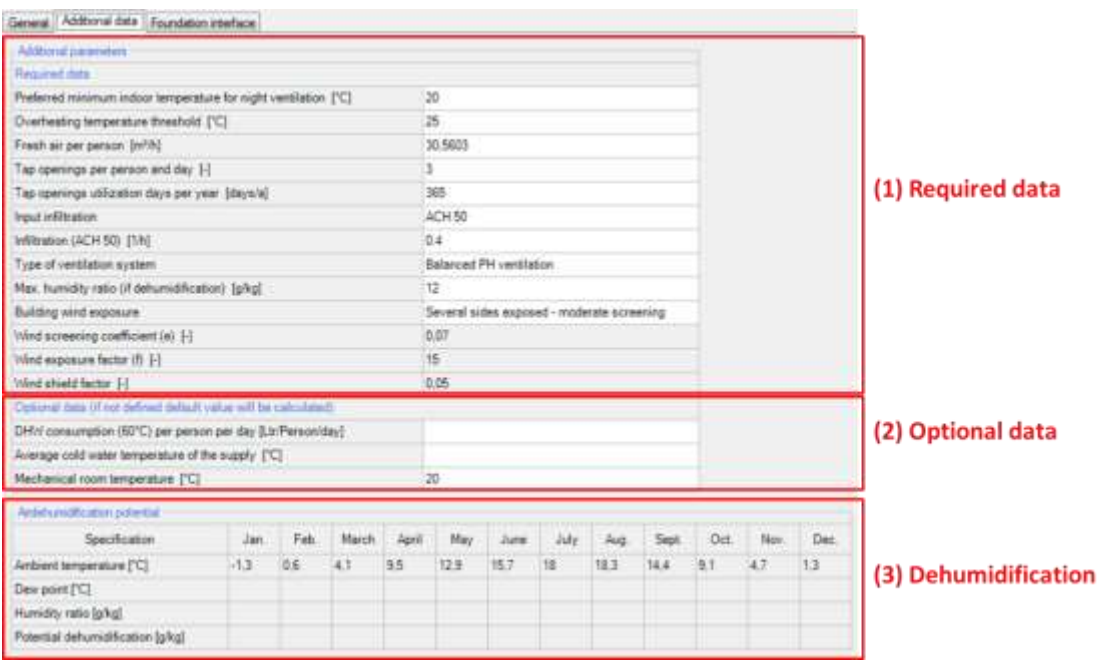

## Figure 22: PH Case: Additional Data.

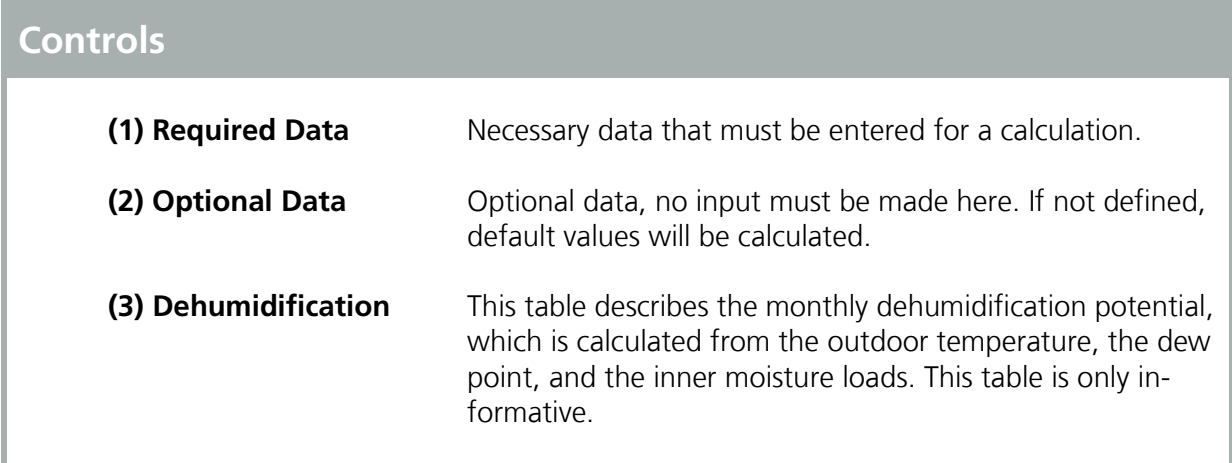

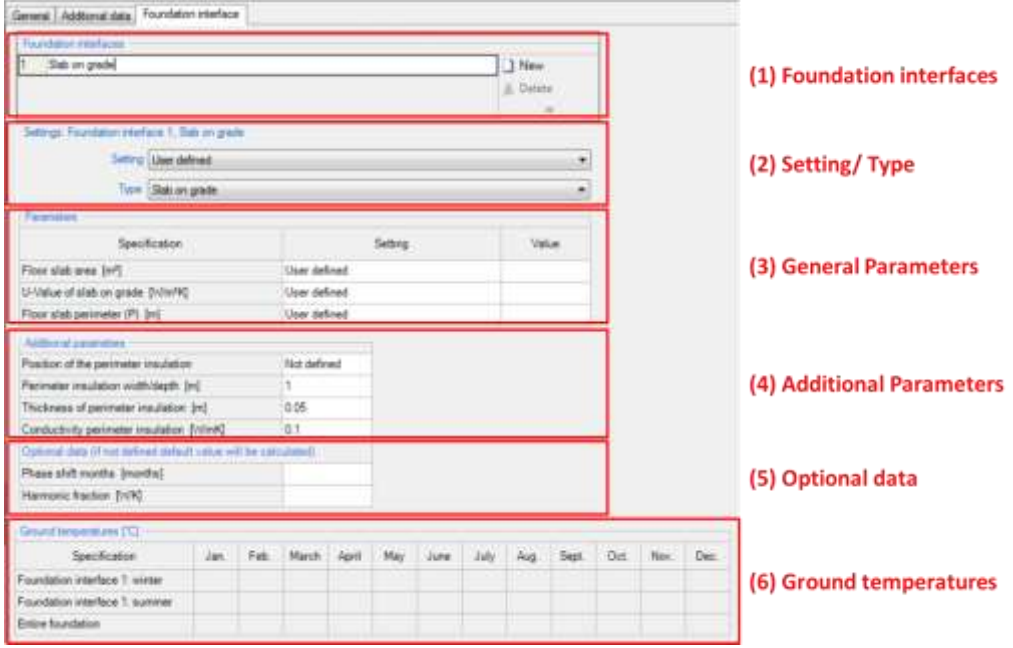

## Figure 23:

PH Case: Foundation Interface.

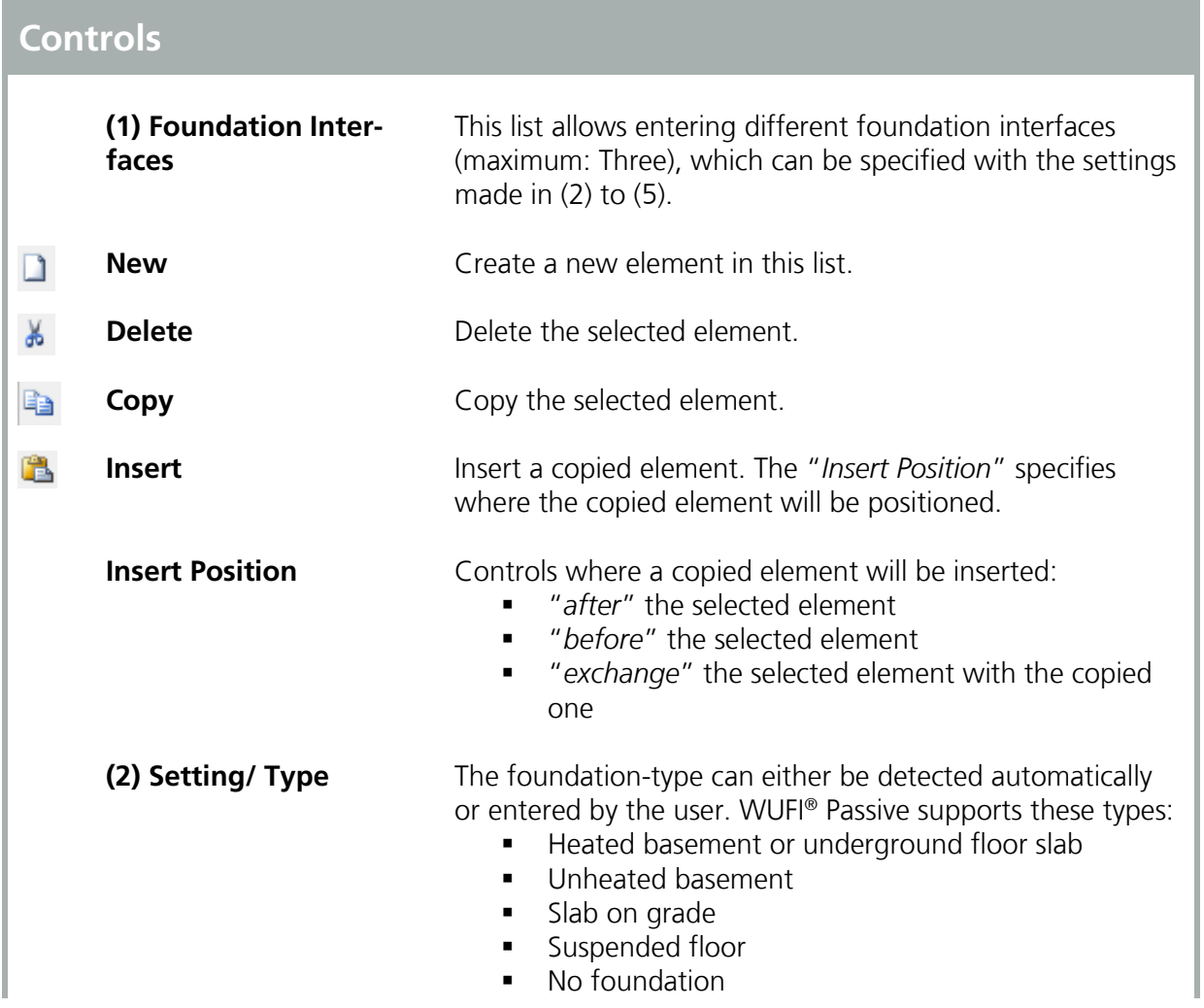

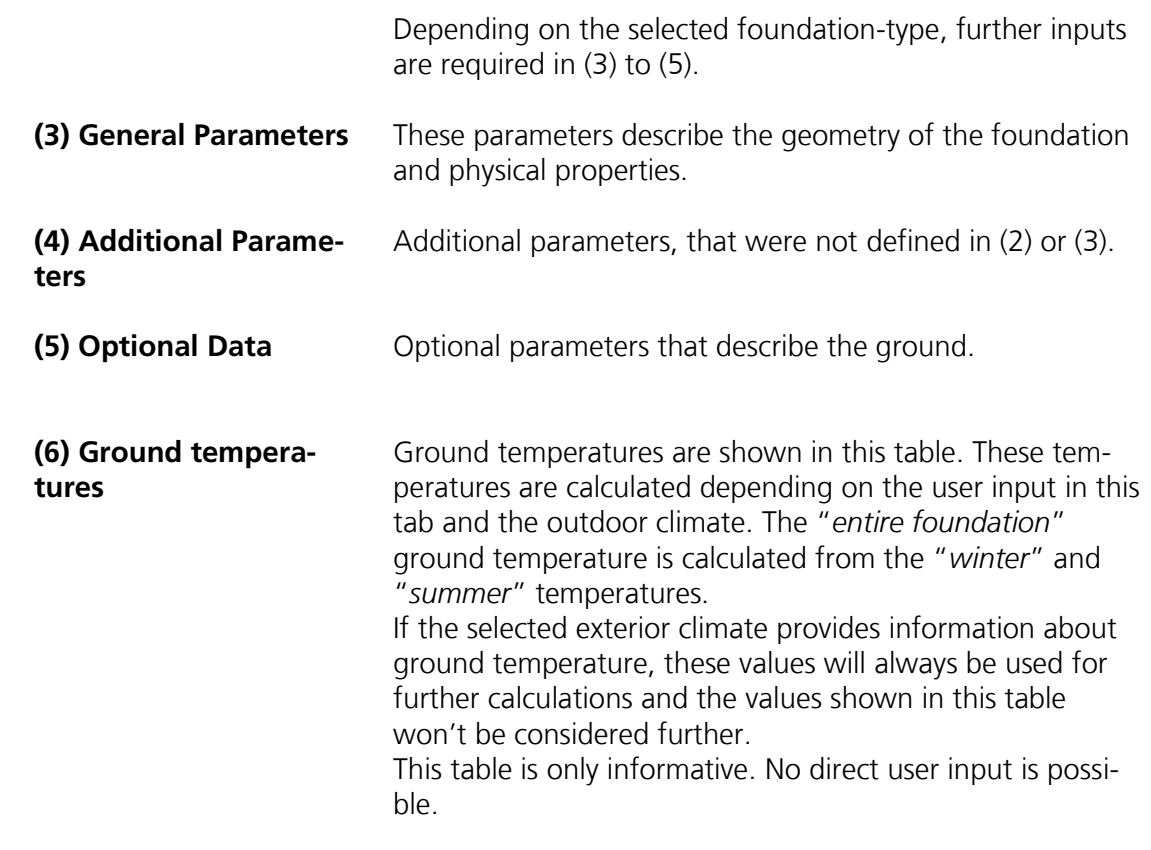

#### <span id="page-50-0"></span>**4.4.3 Simulated Zones**

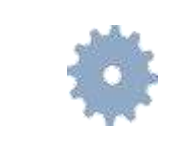

There are different inputs for the net volume depending on the certification criteria ("Default" or "PHIUS+ 2015"). Please refer to chapter [4.2.1](#page-37-0) for further information.

In WUFI® Passive a building is created and then calculated using PH Cases and zones. In general there are two kinds of zones:

- Heated Zones are simulated zones. They will be calculated during the verification process.
- "*Attached Zones*" are not part of the calculation, for example an unheated attic. However, they influence the conditions in the simulation area and must be precisely defined. See chapter [4.4.6](#page-54-0) for further information.

These zones and climates must be assigned to the components of the building. See chapter [5](#page-82-0) for more information about components.

Clicking on a simulated zone in the "*Project Tree*" opens the "*Simulated Zones*" dialog, which provides access to the general settings for this zone, see figure below.

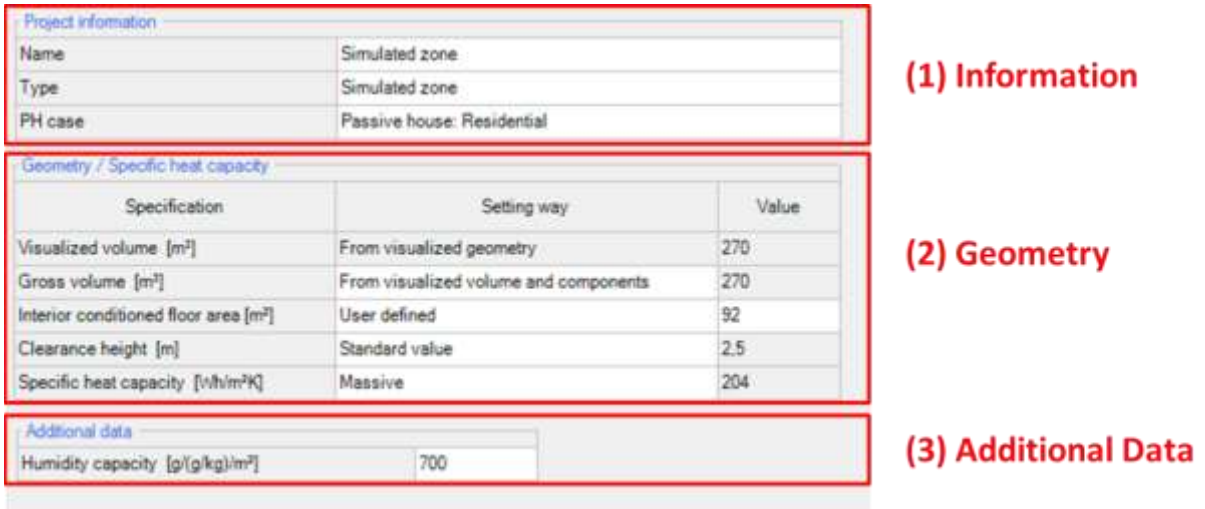

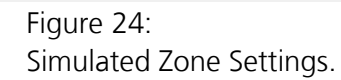

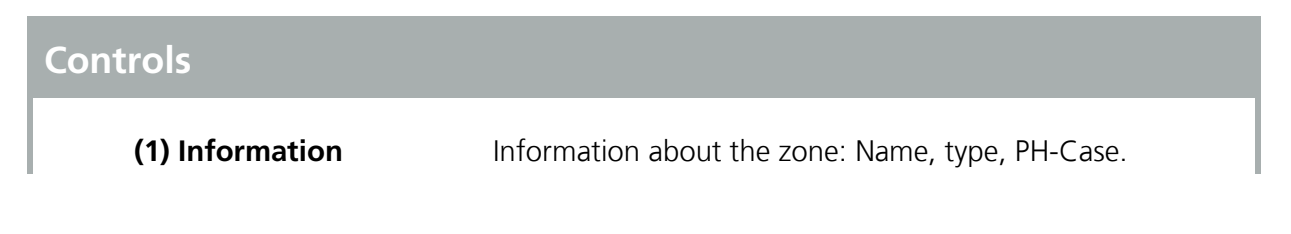

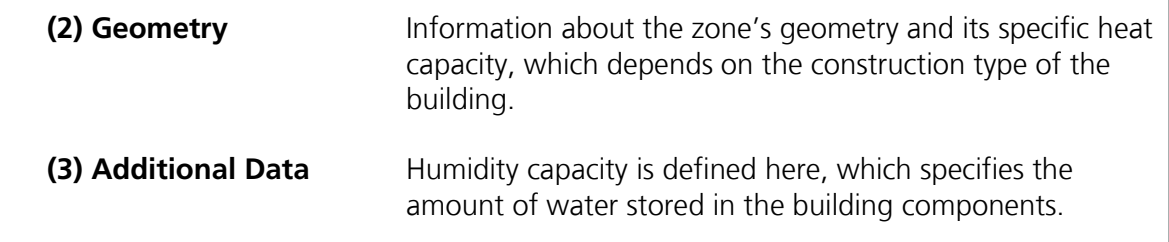

Always double-check that the geometry-data was entered correctly, as these values can have a huge impact on calculation results.

#### **4.4.4 Visualized Components**

All components of the building that require a definition of structure, materials or environment are listed under "*Visualized Components*" and can to be edited here. Clicking on the respective component in the entry window table or in the "*Project Tree*" opens the "*Component*" dialog, where its properties are defined. WUFI® Passive distinguishes three component types:

- Opaque components, like for example walls, ceilings or roof construction.
- **Transparent components, like windows.**
- Openings, which are not relevant here, as they need no further user input.

Depending on the selected component type, there are various subsections to input all necessary data. These are described in detail in chapter [5.](#page-82-0) Also the example at the end of this manual shows how components can be entered into WUFI® Passive.

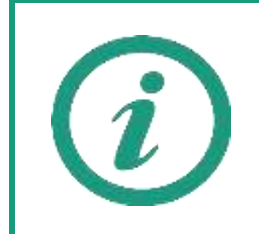

Visit our WUFI®-Wiki (<u>www.wufi-wiki.com</u>) for detailed information about components and tutorial videos about creating them.

#### **4.4.5 Not Visualized Components**

These components can't be seen in the "*Visualization Box*". In the Passive House calculation scope they are only part of the calculation, as long as an outer climate is assigned either on their inner or outer side. Theoretically, all components of the building envelope can be entered as not visualized components and no visualization is necessary for the Passive House calculation.

In the WUFI® Plus scope, the indoor components have an impact on dynamic hygrothermal simulations. So in "*Not Visualized Components*" components affecting the indoor environment can be included in the simulation, like for example partitions or furniture.

"*Not Visualized Components*" can be entered in the list of this dialog. The definition of these components, their properties, and their parameters are the same as that of "*Visualized Components*".

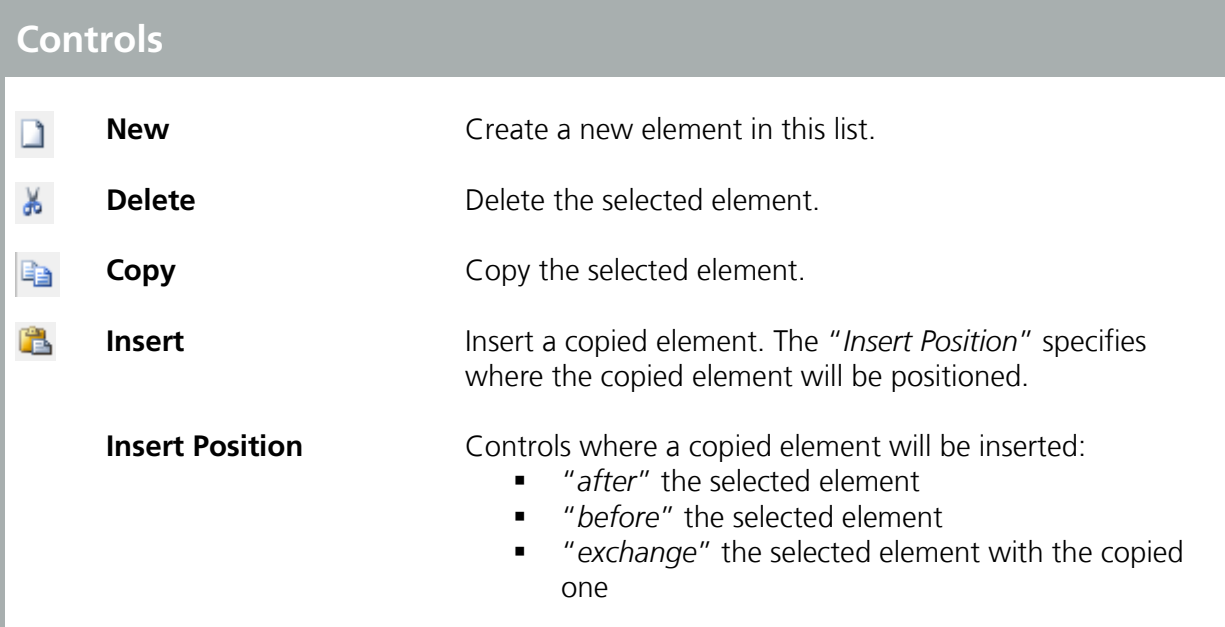

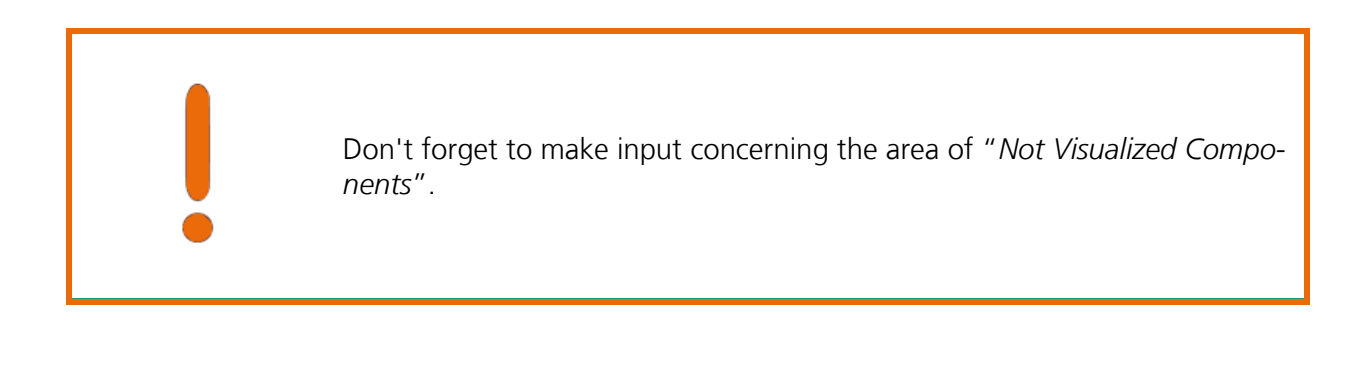

#### <span id="page-54-0"></span>**4.4.6 Attached Zones**

"*Attached Zones*" are areas that do not belong to the simulation volume, such as an unheated attic. These zones are not considered directly in the calculations. However, they influence the conditions in the simulated zone and must be precisely defined. The adjacent zones can be named and the type of zone can be selected in the drop-down menu. Dependent on the type, additional input can be required:

- **For unheated cellars additional geometry information is necessary**
- Other types require a temperature difference reduction factor that adjusts the heat loss as it would occur, relative to outer climate conditions.

"*Attached zones*" can include visualized and not visualized components..

#### **4.4.7 Internal Loads & Occupancy**

If additional loads or electronic devices occur in a "*Simulated Zone*" they have to be defined in the dialog "*Internal Loads/ Occupancy*". This dialog differs depending on the building category (*residential* or *non-residential*) defined in the "*PH Case*"-dialog described in chapter [4.4.2.](#page-46-0)

Always check the reference of your internal loads in the "*Device List*" (2) to ensure that they are calculated as desired.

#### Residential buildings:

The internal load and occupancy settings for residential buildings are shown in the figure below. The example case at the end of this manual explains how "*Internal Loads*" of residential buildings can be entered in WUFI® Passive.

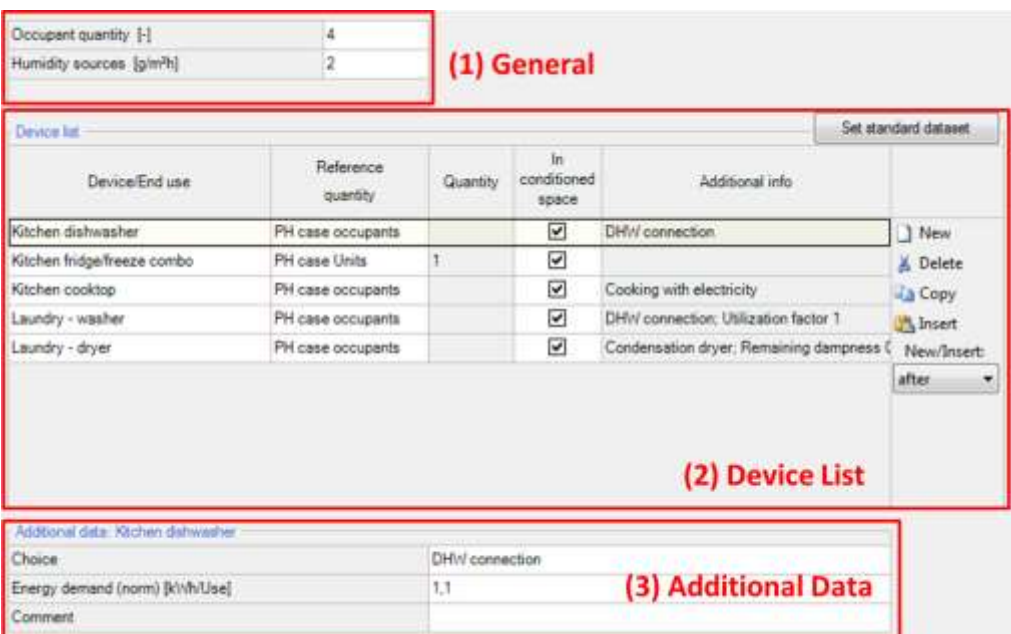

#### Figure 25:

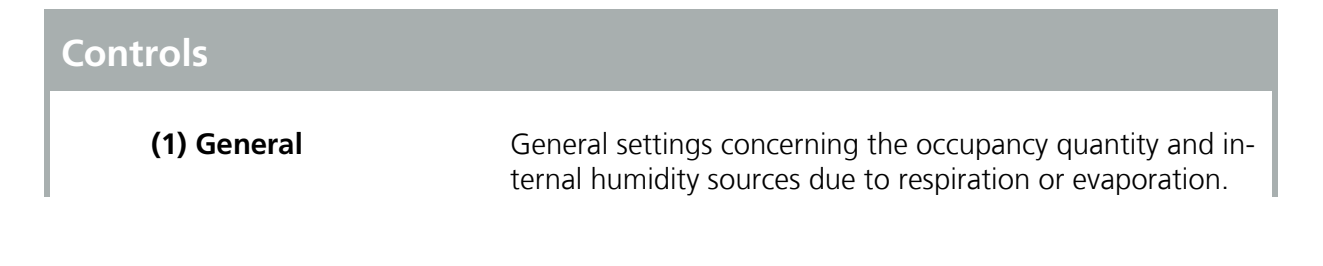

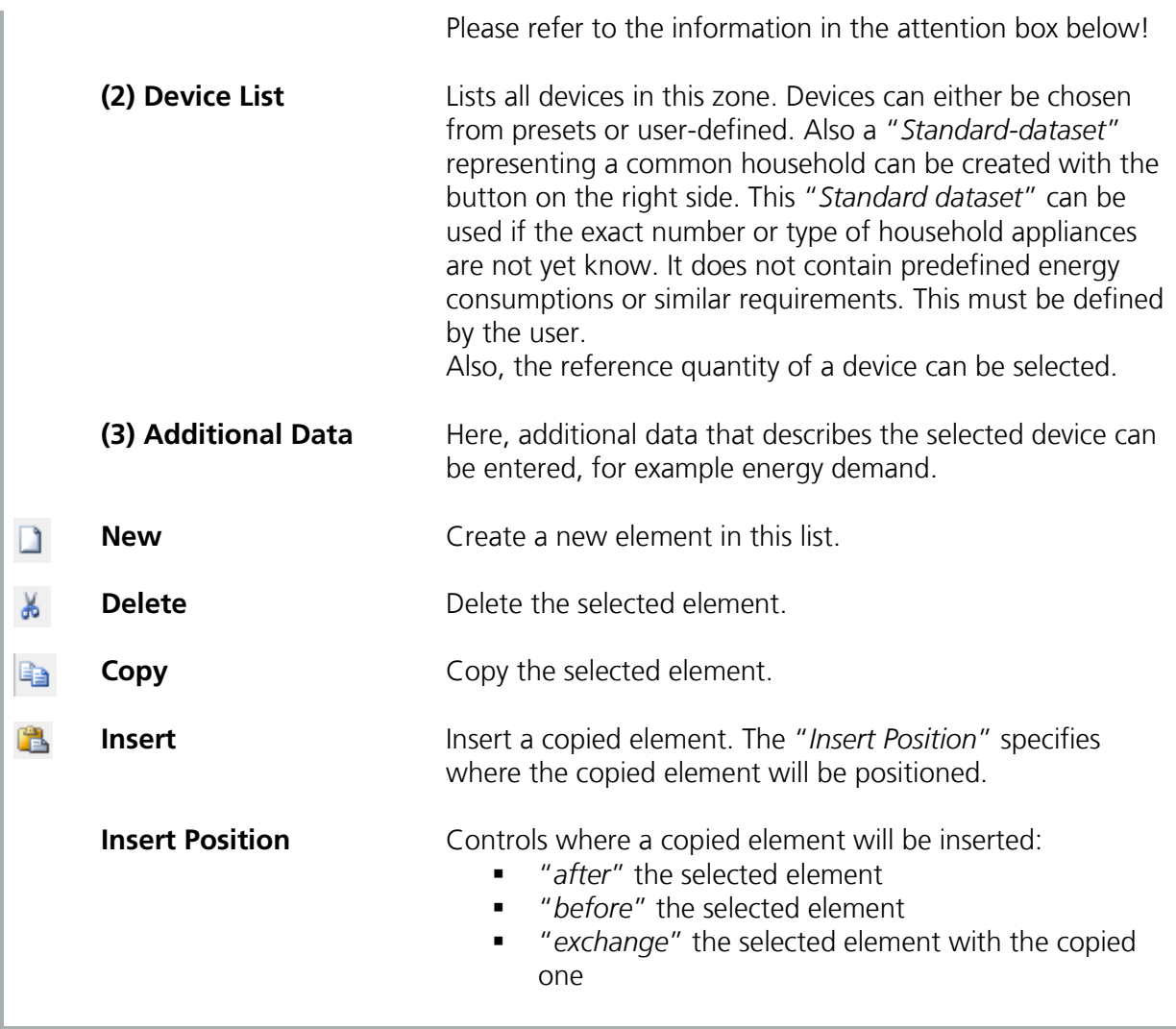

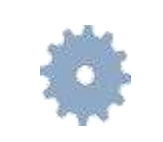

There are different recommended inputs depending on the certification criteria ("Default" or "PHIUS+ 2015"). Please refer to chapter [4.2.1](#page-37-0) for further information.

Depending on the occupancy setting method, defined in the "*PH case*" dialog (chapter [4.4.2\)](#page-46-0) the count of occupants can be defined in (1), if the method is set to "*design*". If it's set to "*verification*" the occupants are calculated depending on the interior conditioned floor area.

#### Non-residential buildings:

The internal loads and occupancy settings of non-residential buildings are more complex. Their definition is divided into 5 sections:

- Utilization pattern: Different utilization types are described in this dialog. They are used to differ between zones. These utilization types are used in the following dialogs. (according to DIN EN V 18599)
- Occupancy: Defines the number of occupants of the building as well as humidity sources. Occupancy can be assigned to utilization patterns together with the type of occupants and their quantity.
- Office equipment: Lists the electronic devices (PC, monitor, ...) used for office purposes in the building. Again, the devices, their type and quantity are assigned to utilization patterns.
- Kitchen equipment: Lists the kitchen applications in the building. Again, the devices, their type and quantity are assigned to utilization patterns.
- Lighting: Defines the lighting devices of the rooms and zones in the building.

The input for these 5 sections is explained in the next pages.

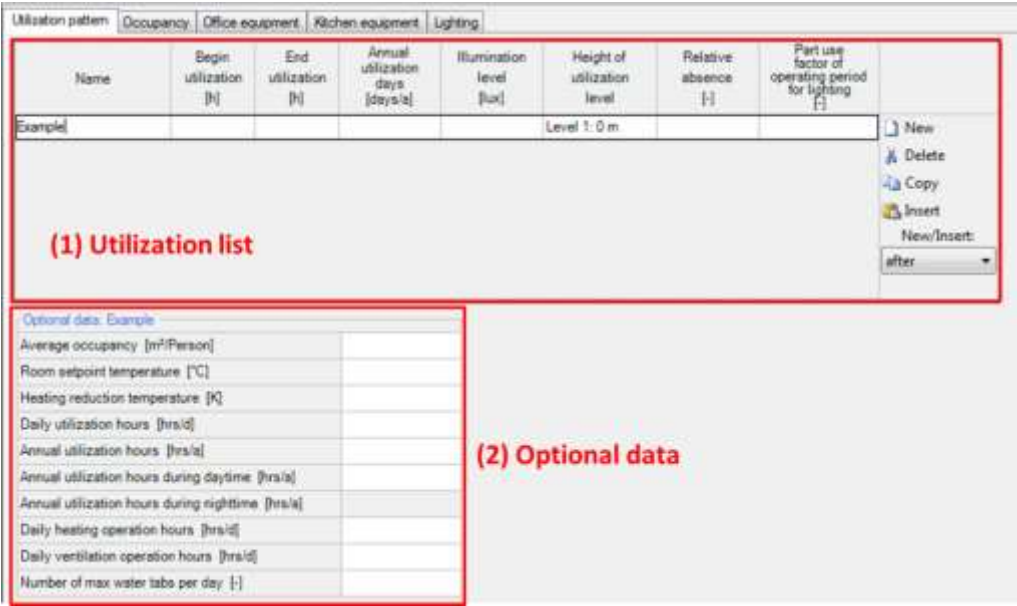

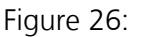

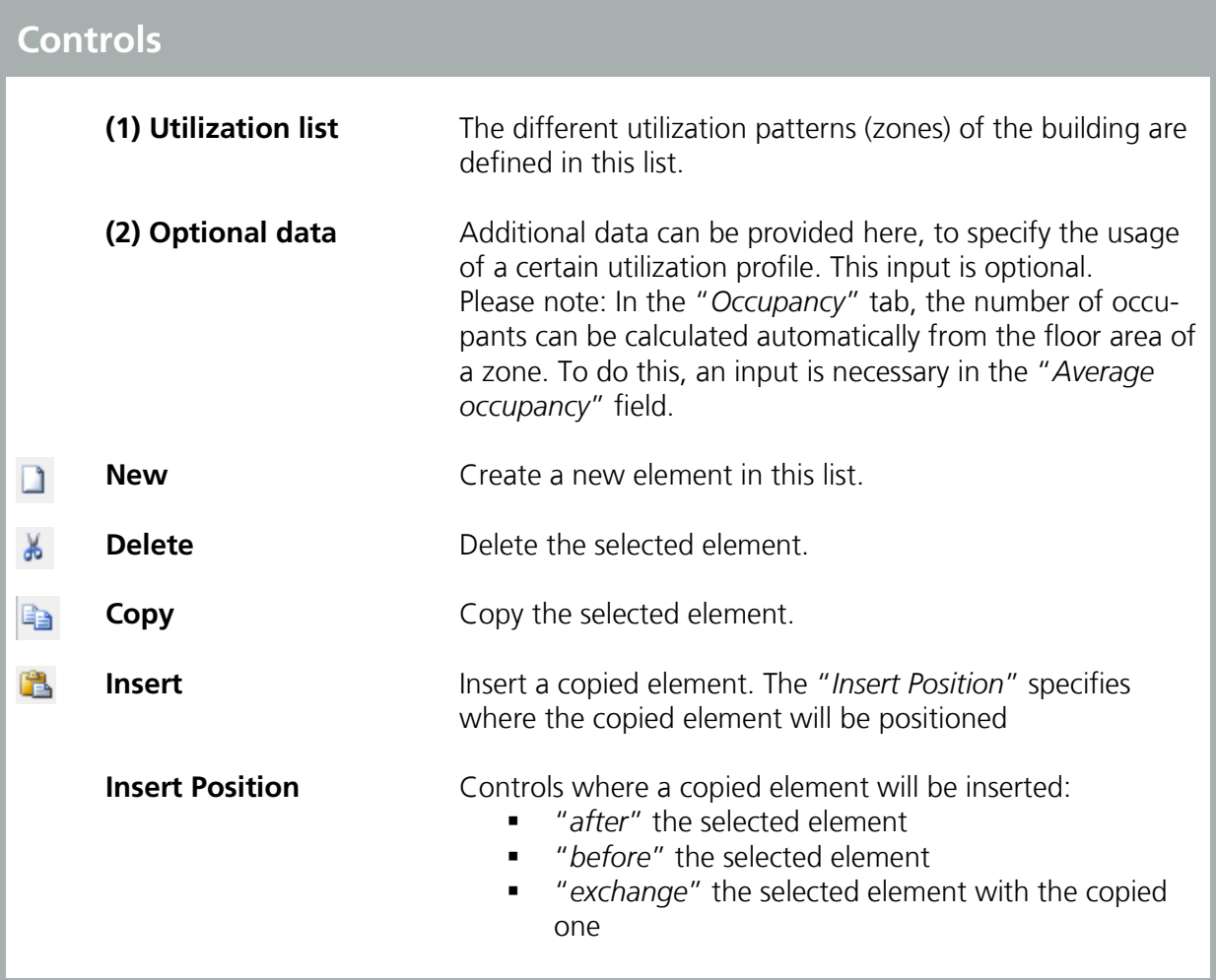

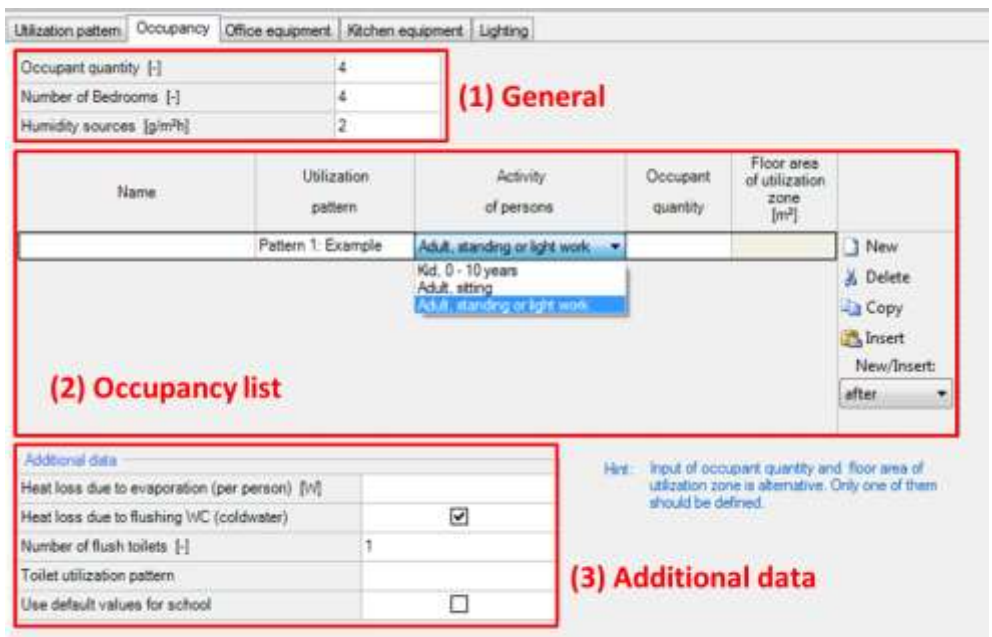

# Figure 27:

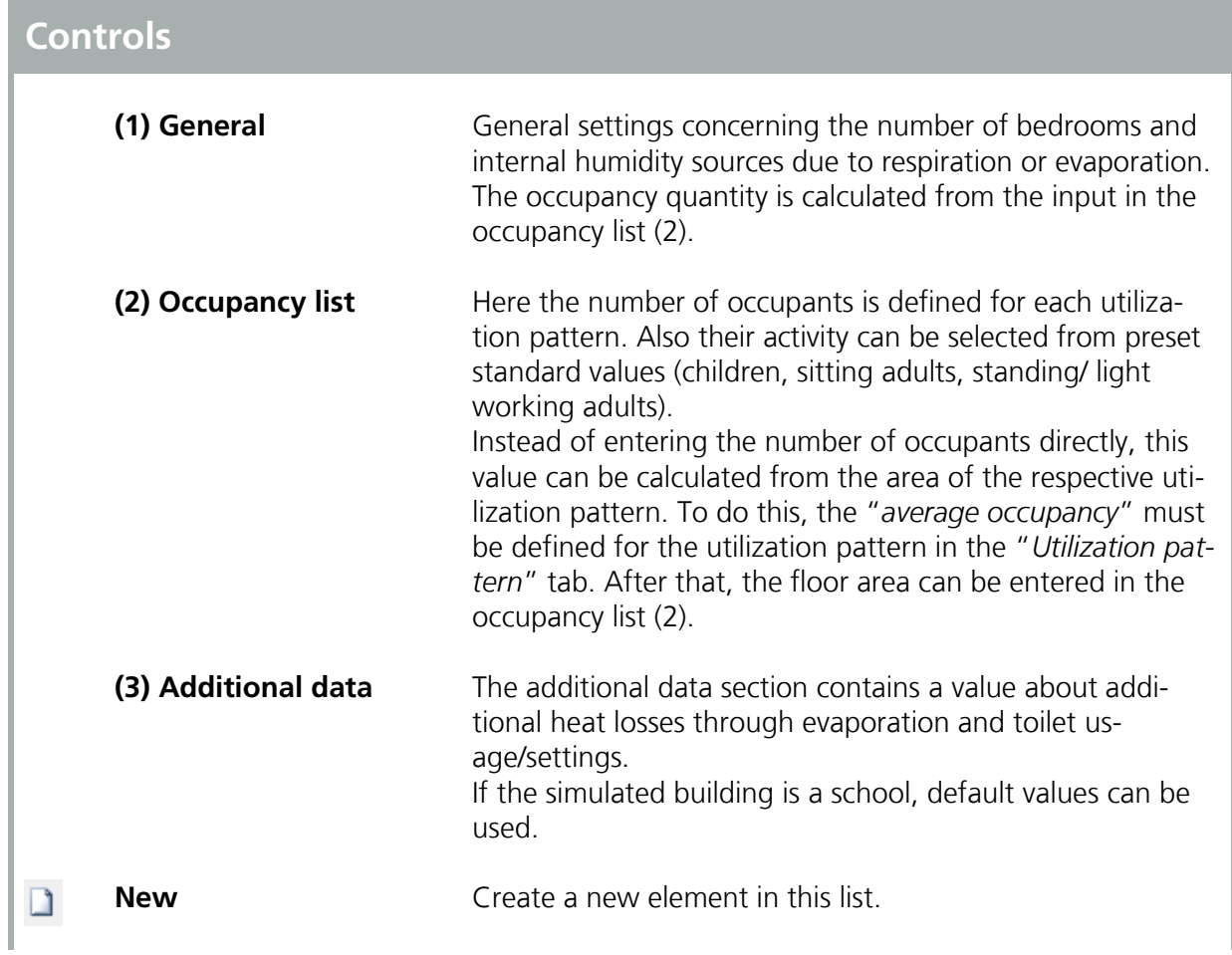

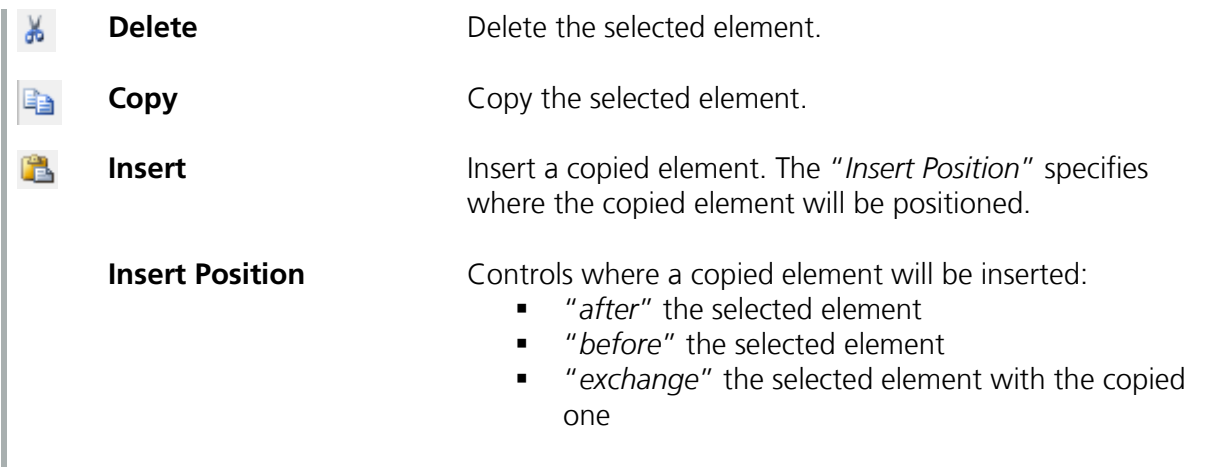

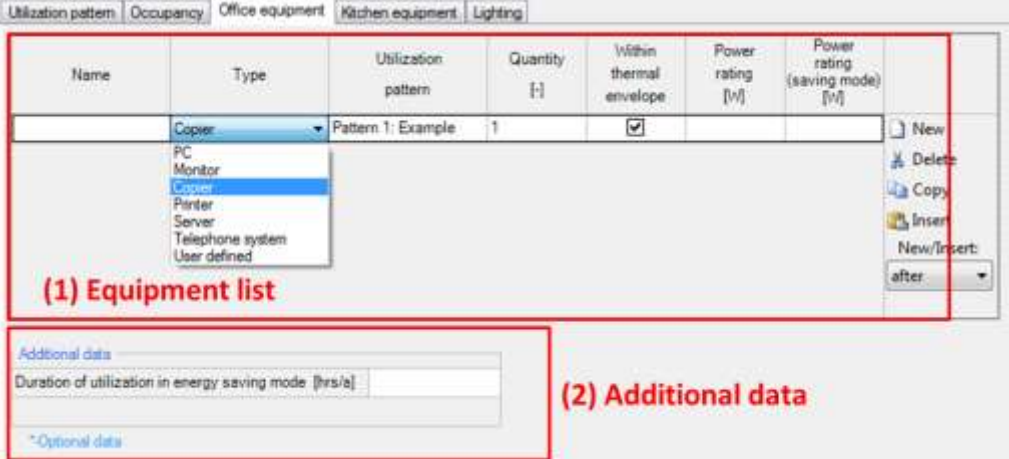

## Figure 28:

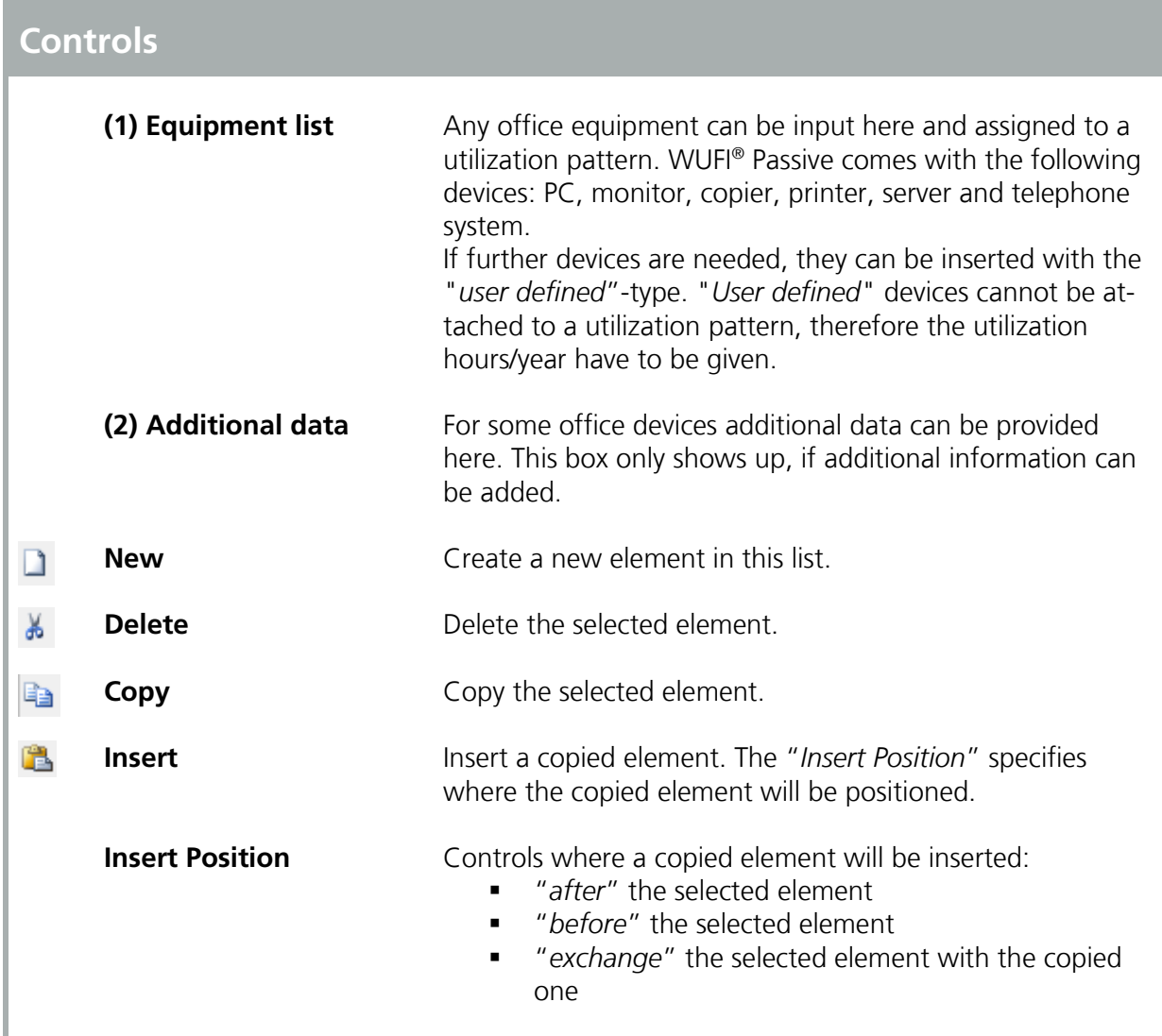

| Utilization pattern   Occupancy   Office equipment |                    |                                            | Kitchen equipment Lighting |                          |                               |                                                  |
|----------------------------------------------------|--------------------|--------------------------------------------|----------------------------|--------------------------|-------------------------------|--------------------------------------------------|
|                                                    |                    | Marginal performance ratio DHW [-]         |                            |                          | (optional) (1) General        |                                                  |
| Name                                               |                    | Type                                       | Utilization pattern        | Quantity<br>$\mathbb{H}$ | Within<br>thermal<br>envelope |                                                  |
|                                                    | Cooktop            | ۰                                          |                            |                          | V                             | New                                              |
|                                                    | Cooktop:           | Dishwasher<br>Refrigerator<br>User defined |                            |                          |                               | & Delete<br><b>Copy</b><br>insert<br>New/Insert: |
|                                                    | (2) Equipment list |                                            |                            |                          |                               | after                                            |
| Additional data                                    |                    |                                            |                            |                          |                               |                                                  |
| Cooking                                            |                    |                                            | Cooking with electricity   |                          |                               | (3) Additional data                              |
| Number of meals per utilization day [-]            |                    |                                            |                            |                          |                               |                                                  |

Figure 29:

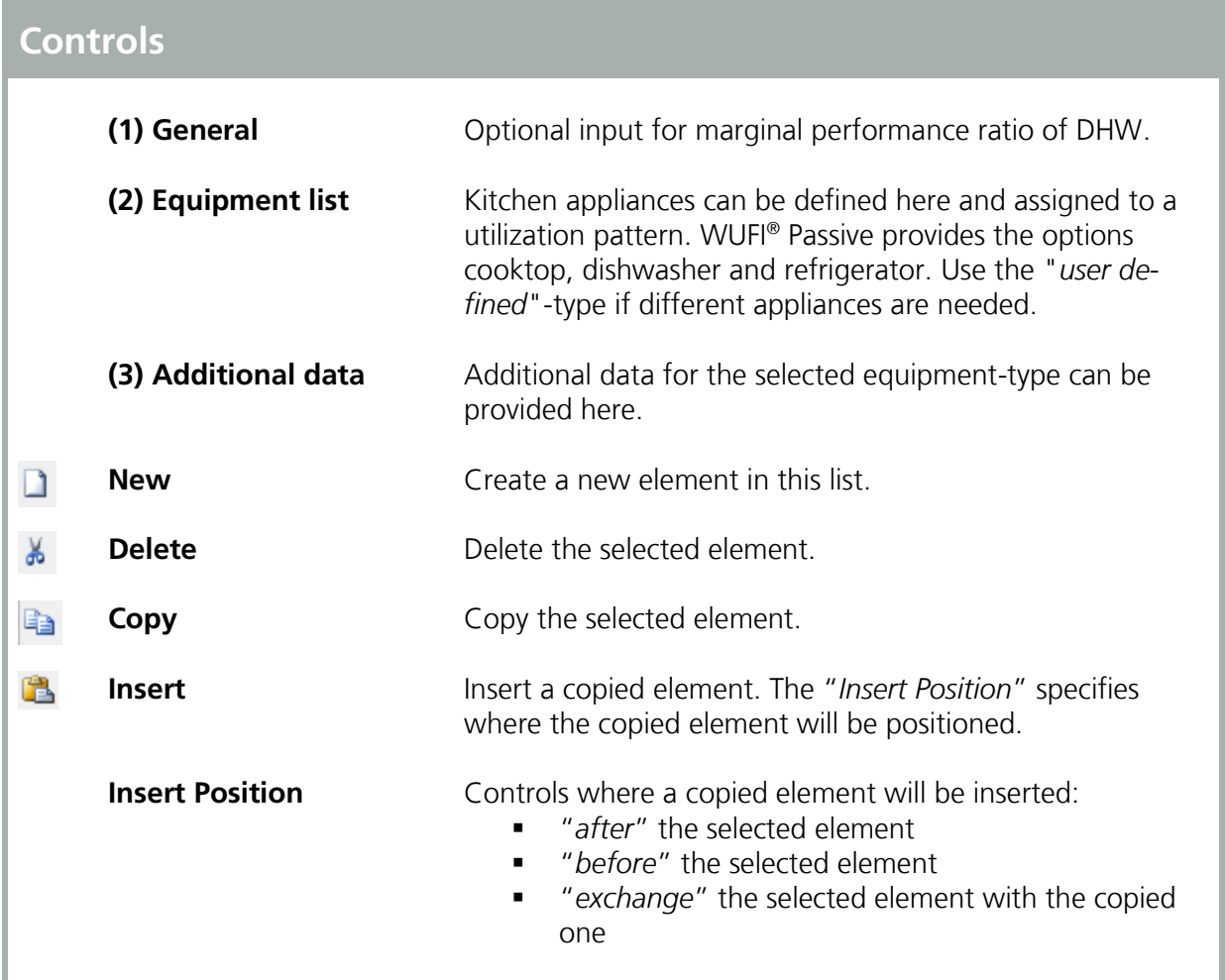

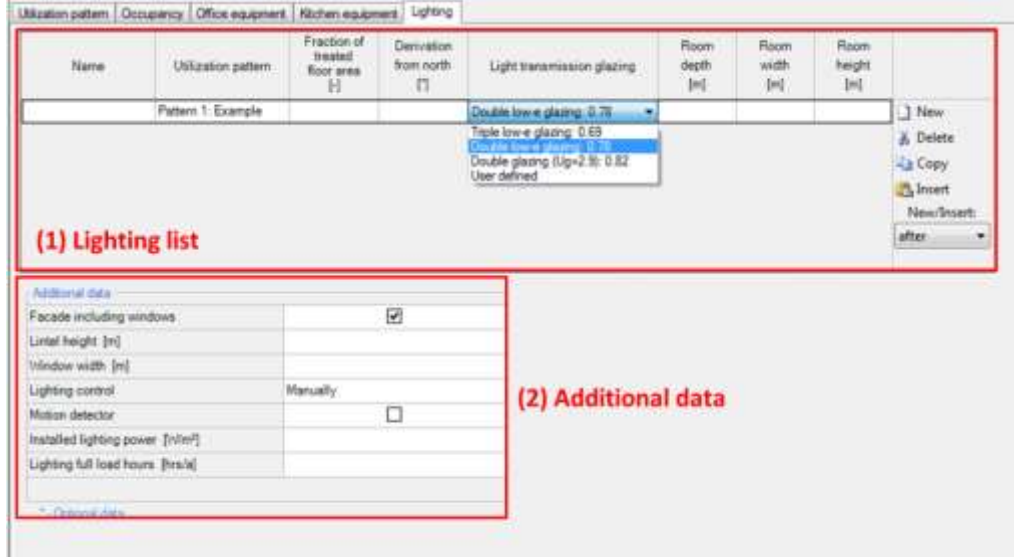

# Figure 30:

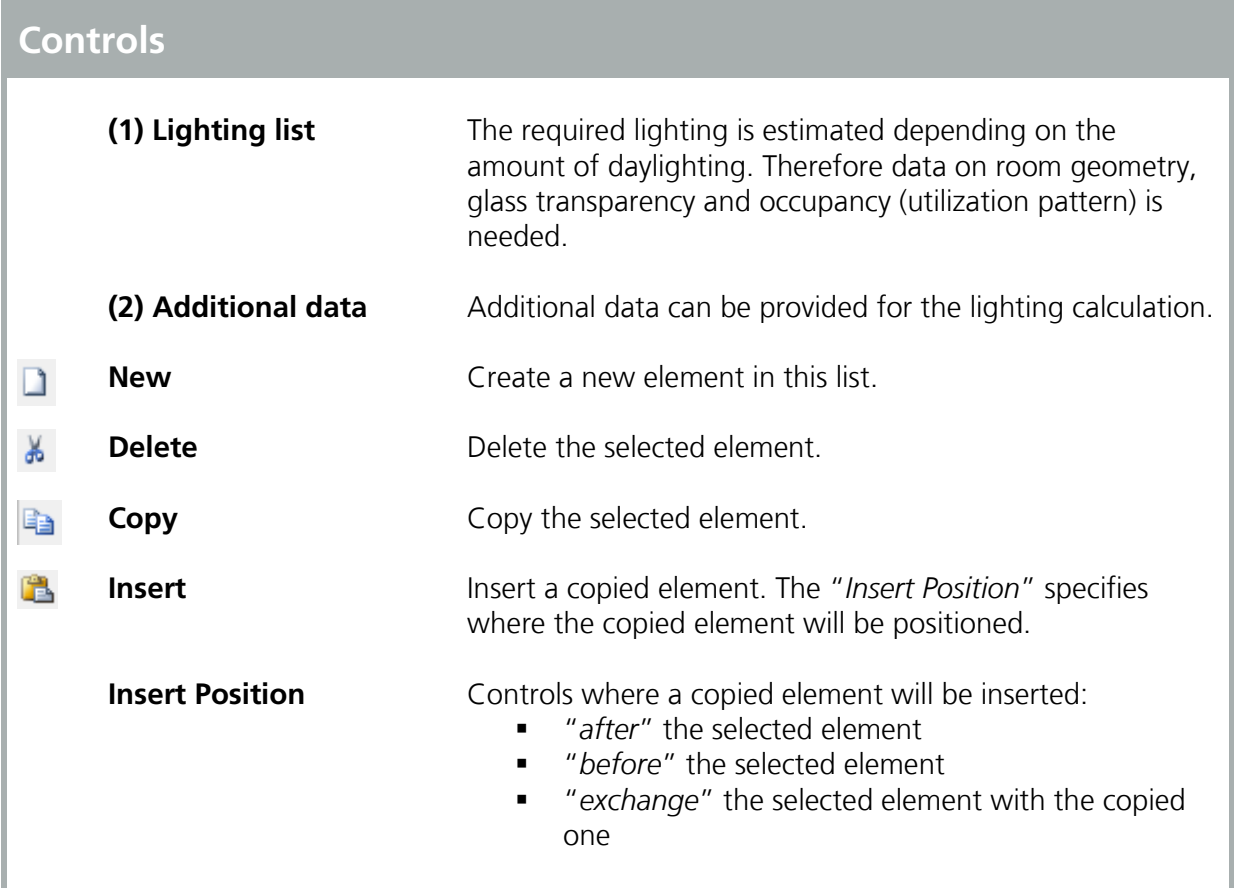

#### **4.4.8 Ventilation/ Rooms**

The ventilation profiles of the building have to be defined in this dialog with these four tabs:

- **Utilization pattern**
- Rooms ventilation
- **Summer ventilation**
- **Exhaust ventilation**

The input of these tabs is explained on the following pages.

#### Utilization pattern:

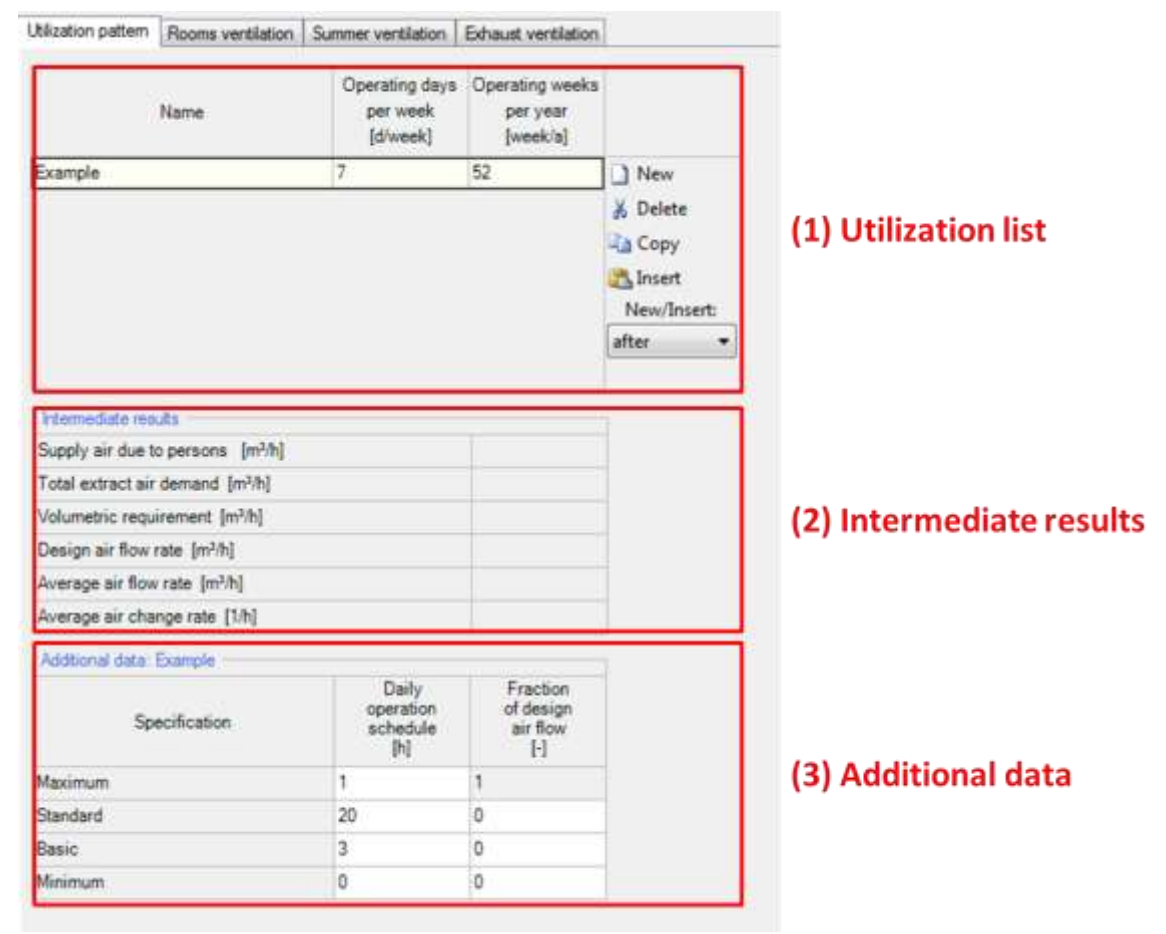

Figure 31: Ventilation dialog: Utilization pattern

# **Controls**

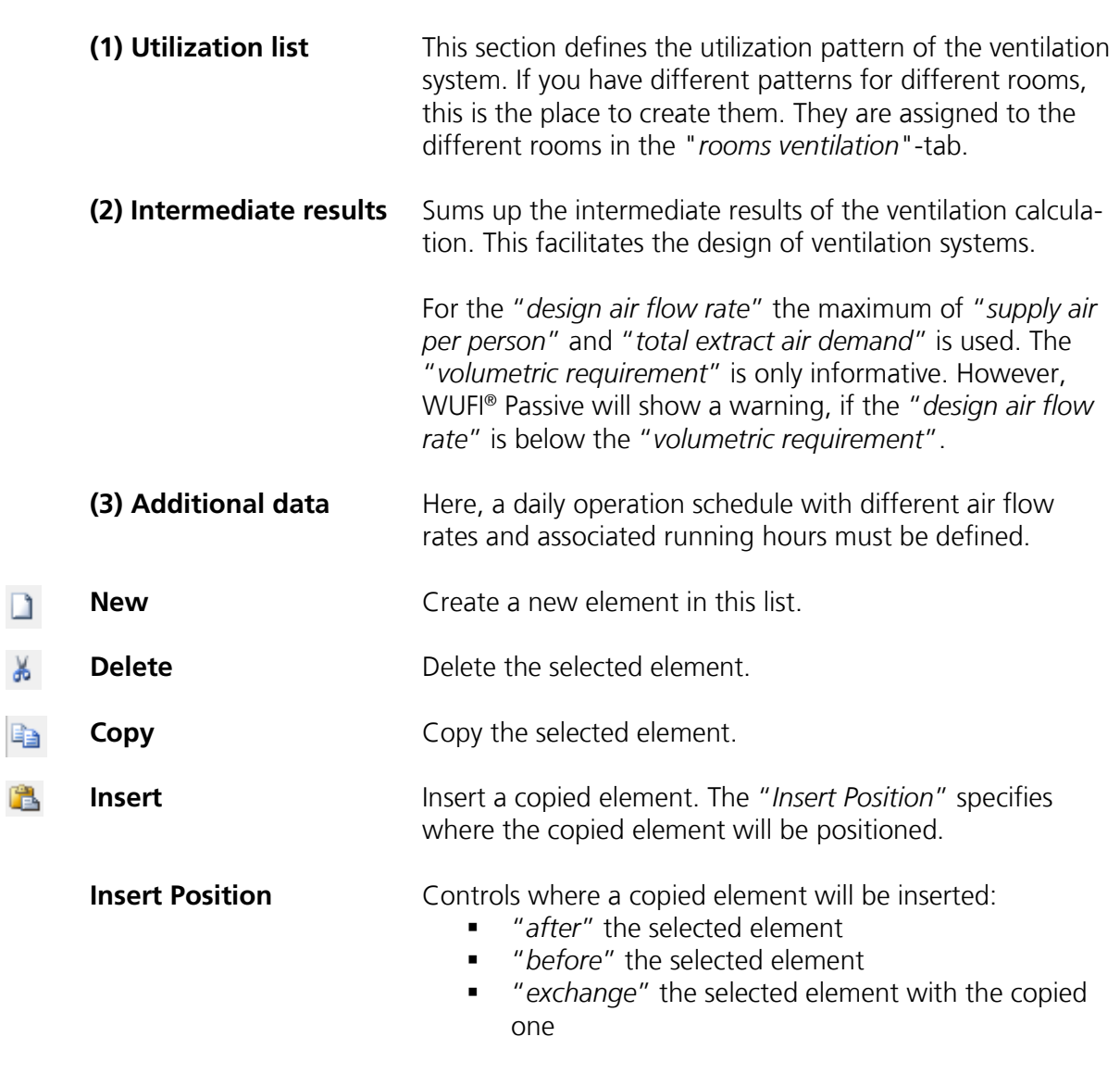

# Rooms ventilation:

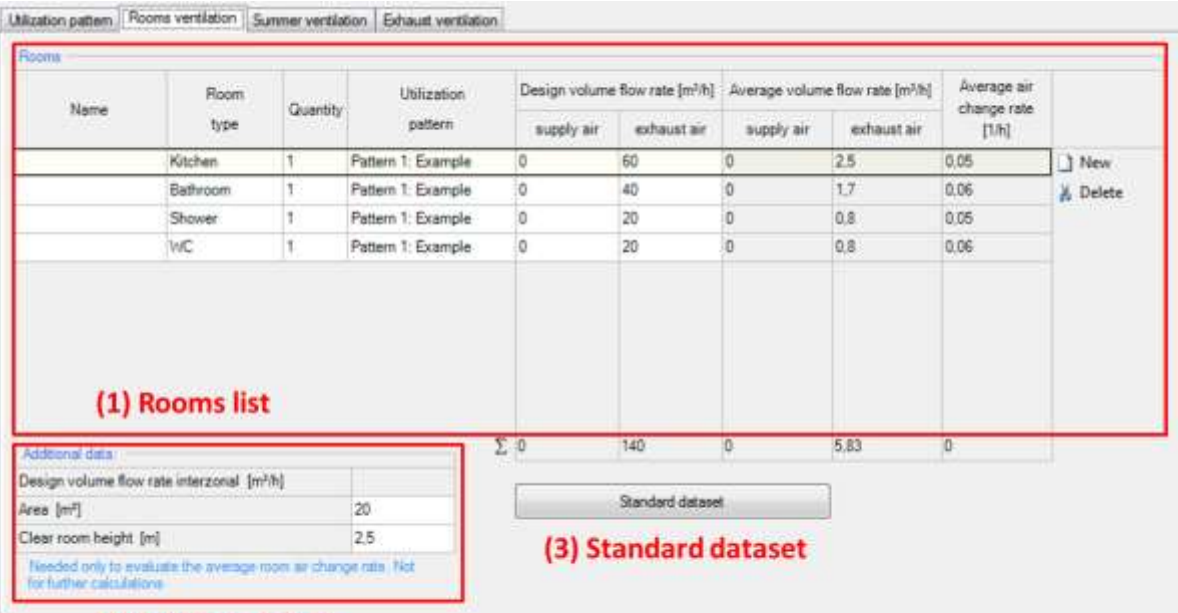

(2) Additional data

Figure 32: Ventilation dialog: Rooms ventilation

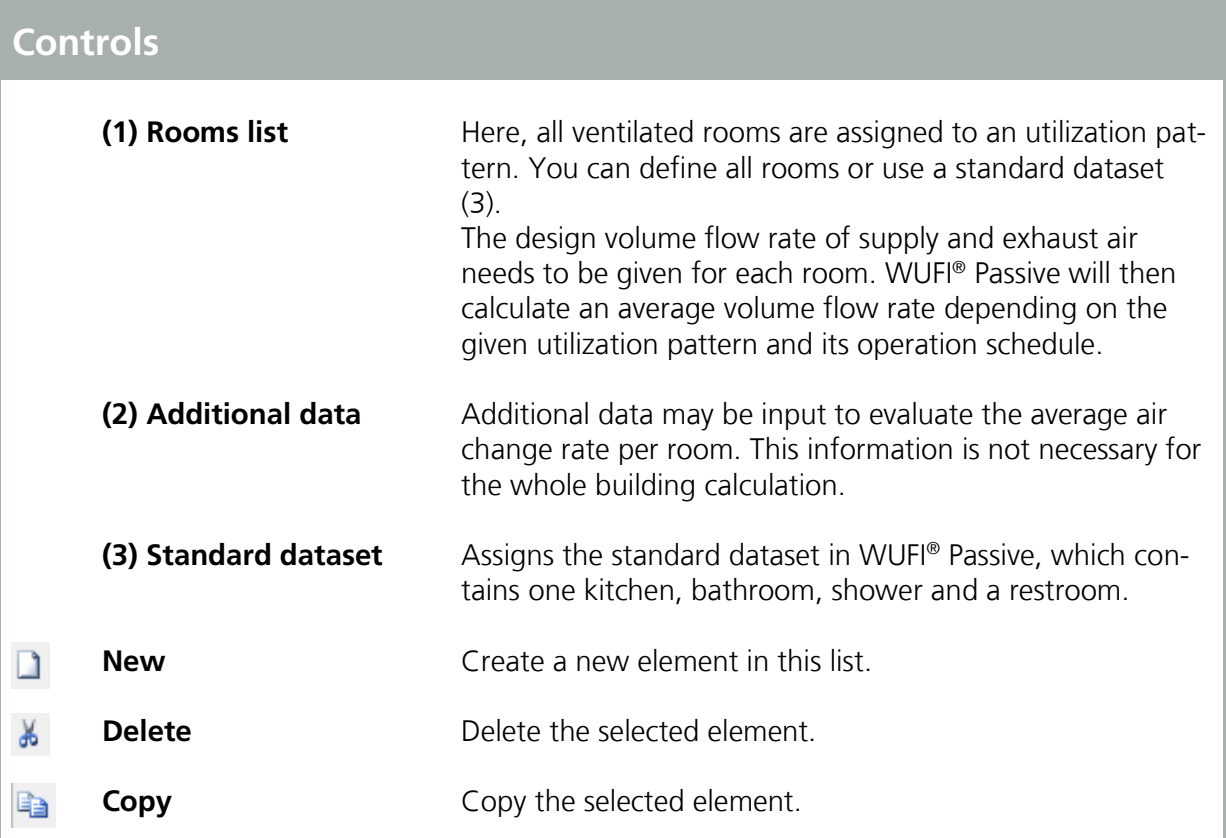

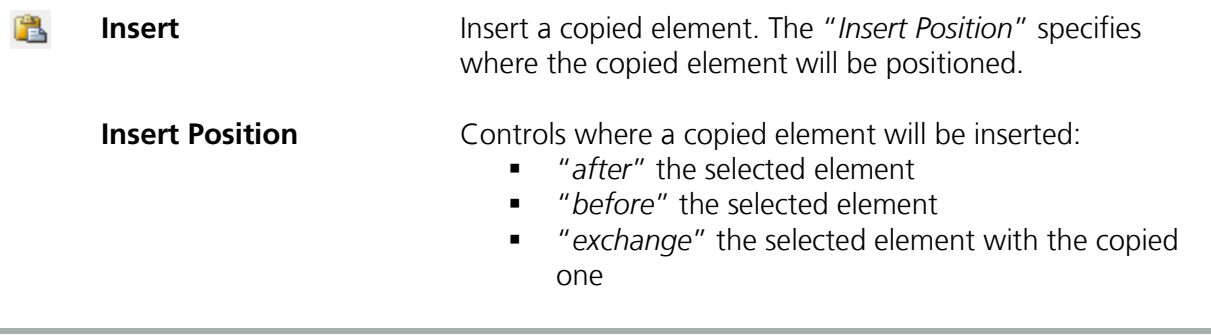

# Summer ventilation:

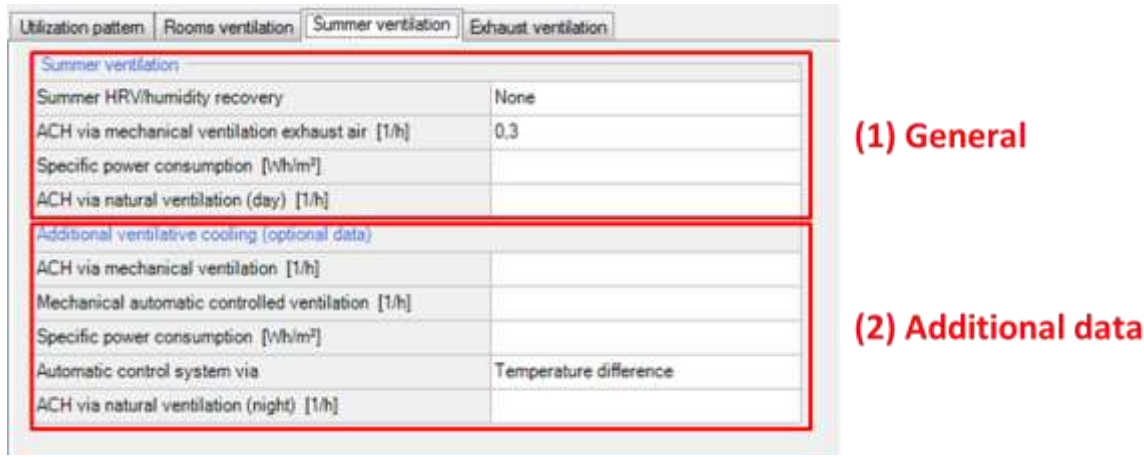

# Figure 33:

Ventilation dialog: Summer ventilation

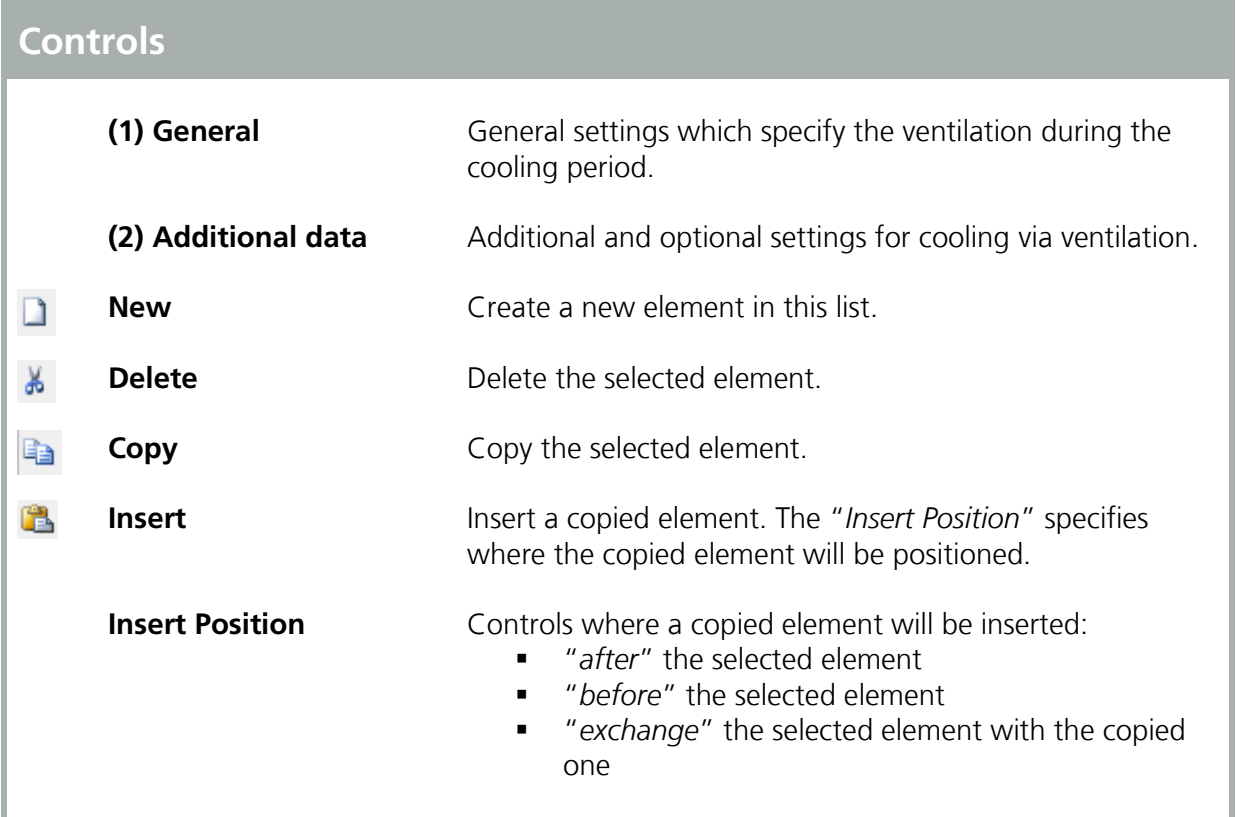

## Exhaust ventilation:

| m.<br>Name | Type             | Exhaust volume<br>flow rate<br>[m <sup>2</sup> /h] | Run time<br>per use<br>[min] | Run time<br>per year.<br>[min] | Run time<br>per day<br>[min] |                                                              |
|------------|------------------|----------------------------------------------------|------------------------------|--------------------------------|------------------------------|--------------------------------------------------------------|
|            | (1) Exhaust list |                                                    |                              |                                |                              | New<br>& Delete<br><b>Ell</b> Copy.<br>Insert<br>New/Insert: |
|            |                  |                                                    |                              |                                |                              | after                                                        |

Figure 34: Ventilation dialog: Exhaust ventilation

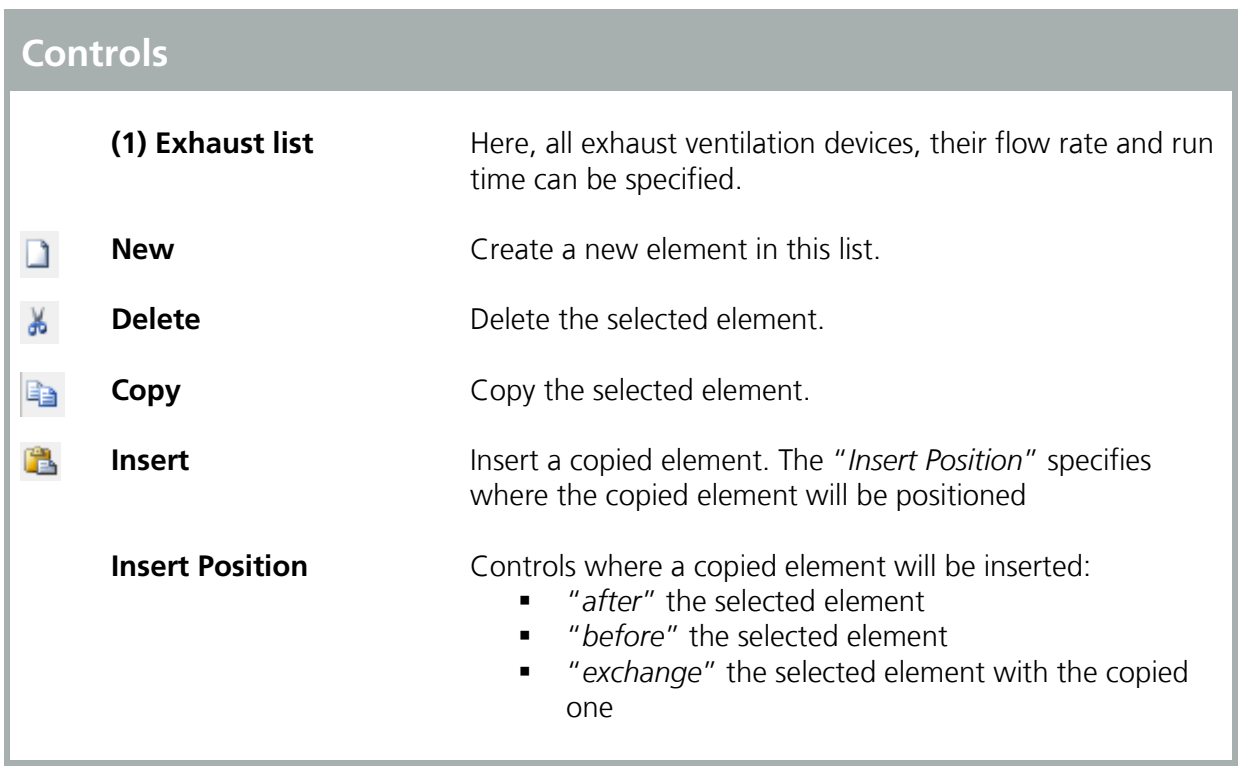

#### **4.4.9 Thermal Bridges**

The "*Thermal Bridges*"-dialog allows the input for all thermal bridges of a building. The following user-inputs are necessary when entering a new thermal bridge into this list:

- Name the thermal bridge  $(1)$ .
- Enter its linear thermal heat transfer coefficient (Psi-value) (2).
- **Enter the length of the thermal bridge (3).**
- $\blacksquare$  Define the attachment-type (4).

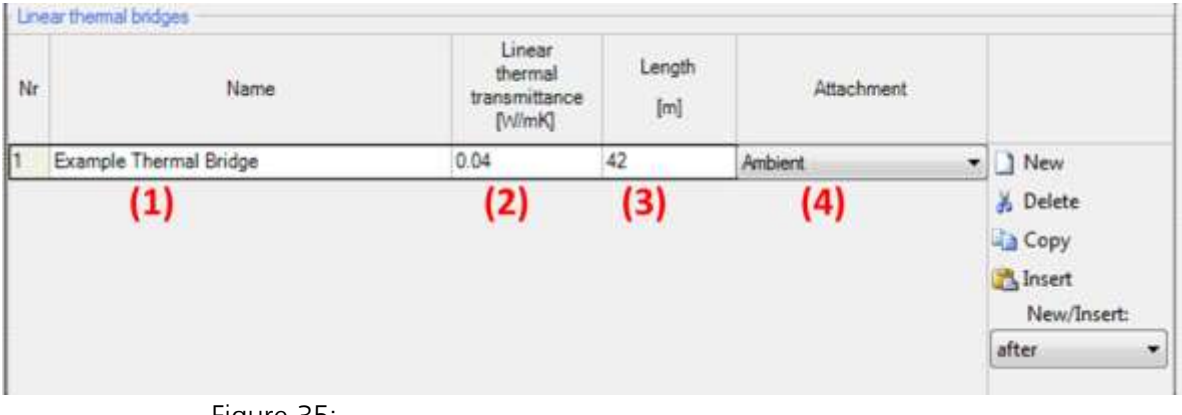

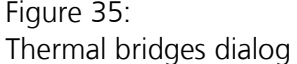

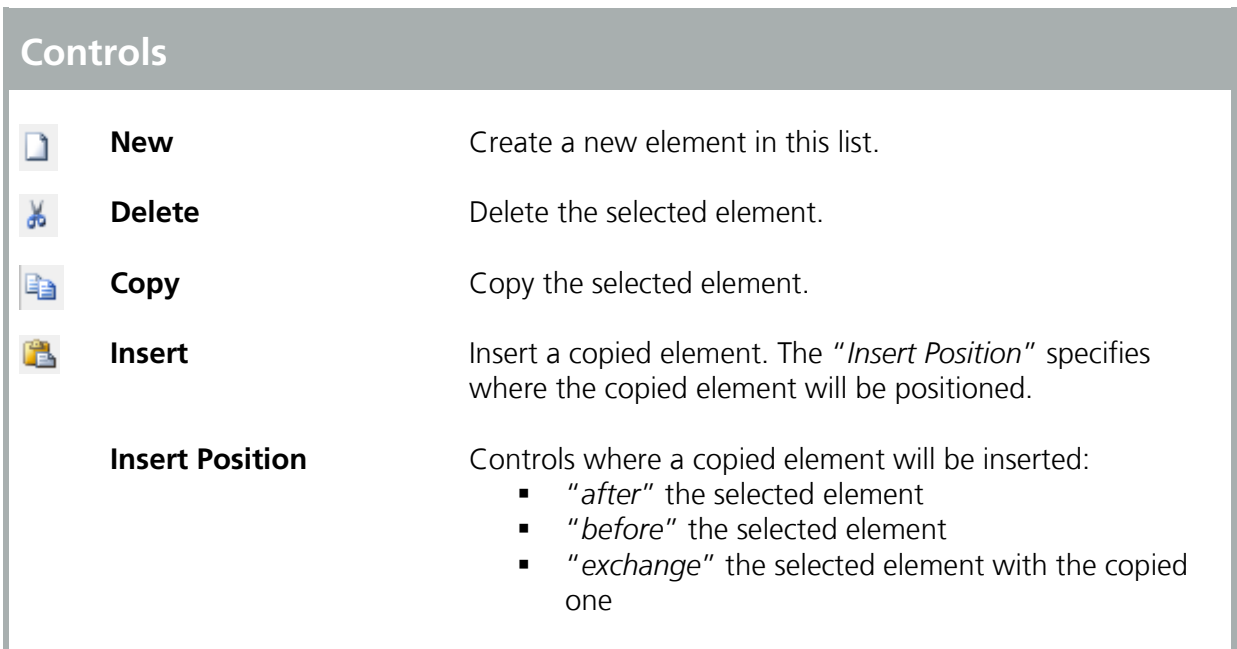

#### **4.4.10 Remaining Elements**

This dialog lists all elements which are not connected to a zone. In the "*Passive House Calculation*"-scope, these components are only used for visualization.

In the "*WUFI® Plus*"-scope they also do not directly affect the simulation, except for the shading calculation. In this scope, they also can be used to create a reference for automated detection of height above ground for other components. To do this, define the inner side of a remaining component as "*Ground*" and the outer side as "*Outer air*". WUFI® Plus will now use this component as ground-reference with a height of 0. Please refer also to the WUFI® Plus manual for further information.
<span id="page-72-0"></span>In this element of the navigation tree the "*HVAC - Heating, Ventilating & Air Conditioning*" systems of a building can be defined. With "*New*" a new "*HVAC-System*" is created and its "*System Type*" can be selected from a dropdown-menu, see figure below. In general, WUFI® Passive supports two categories of "*System types*":

- **User defined systems (ideal systems)**
- **Predefined systems**

The example at the end of this manual explains how "*HVAC Systems*" can be entered in WUFI® Passive.

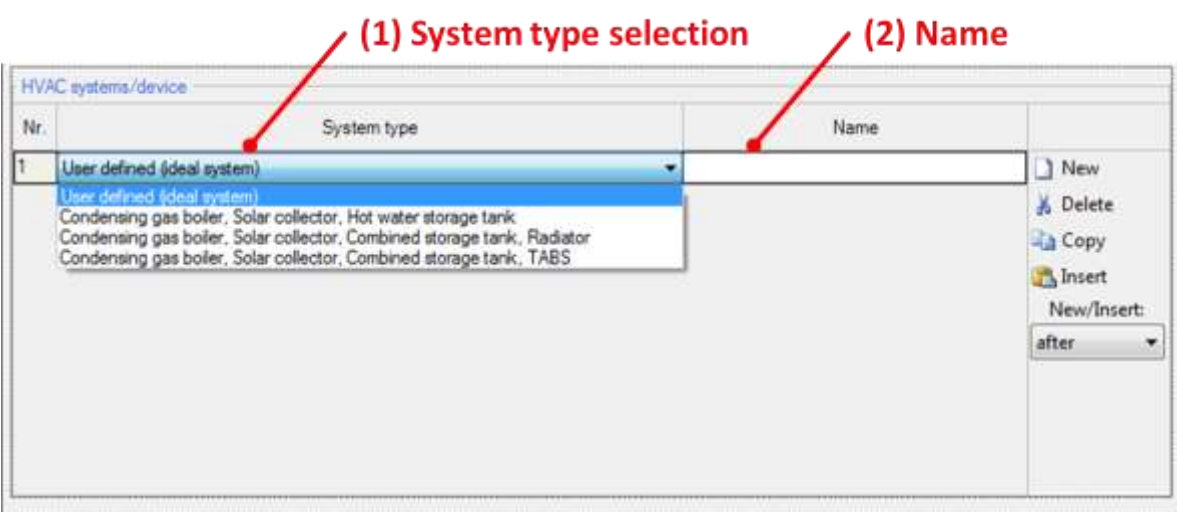

Figure 36: HVAC dialog

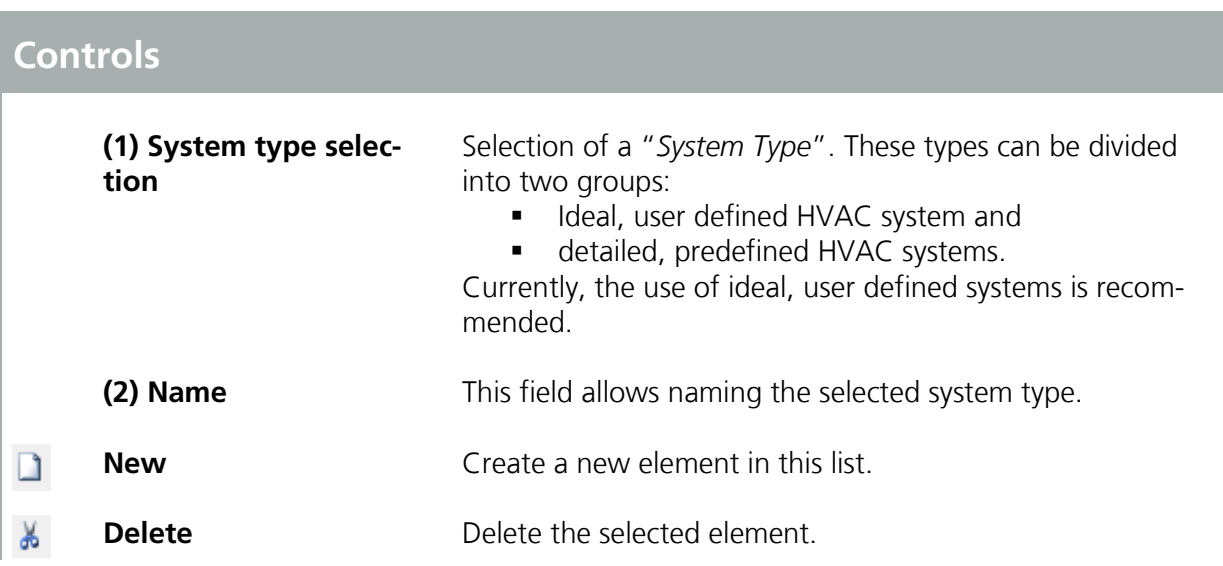

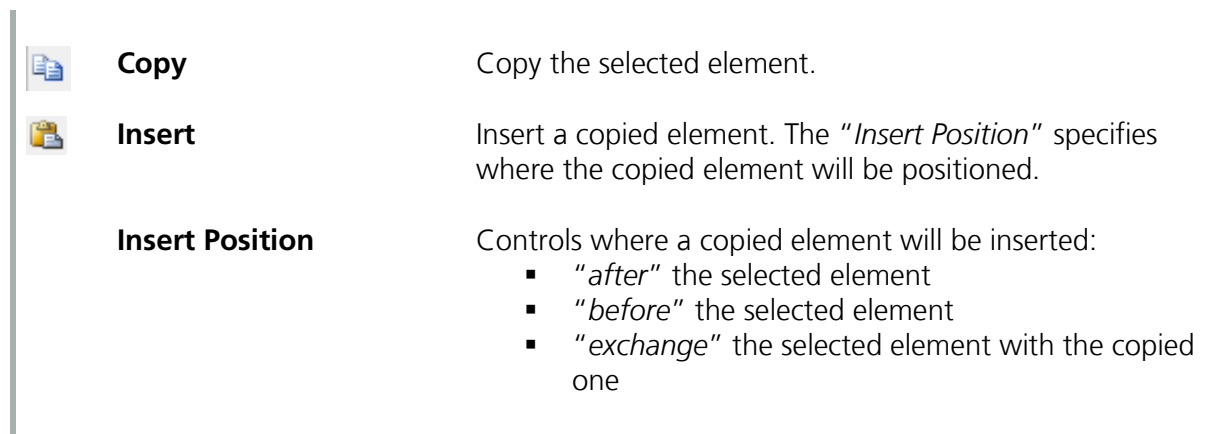

#### <span id="page-74-0"></span>**4.5.1 Ideal User-Defined Systems**

"*User-defined HVAC-Systems*" in WUFI® Passive allow a custom combination of certain devices of a "*HVAC-System*" to be input. New "*Devices*" can be added with the "*New*"-Button and their "*Type*" can be specified with a dropdown menu. These devices are assigned to different uses, specified by clicking on the checkboxes. Chapter [6](#page-96-0) lists all available HVAC-devices and describes the necessary user input.

| General        | Distribution           |                         |                         |                  |                      |                                                   |              |
|----------------|------------------------|-------------------------|-------------------------|------------------|----------------------|---------------------------------------------------|--------------|
| Name           |                        | $(1)$ Name              |                         |                  |                      |                                                   |              |
|                | Example System         |                         |                         |                  |                      |                                                   |              |
|                | Device/Equipment       |                         |                         |                  |                      |                                                   |              |
|                |                        | Used for                |                         |                  |                      |                                                   |              |
| Nr.            | Type                   | Space<br>heating        | <b>DHW</b><br>an        | Space<br>cooling | Space<br>ventilation |                                                   |              |
|                | Mechanical ventilation |                         |                         |                  | ☑                    | New<br>& Delete<br><b>Copy</b><br><b>A</b> Insert | (2) Devices  |
| $\overline{2}$ | Photovioltaics         |                         | ☑                       | ☑                |                      |                                                   |              |
| 3              | Heat pump              | $\overline{\mathbf{v}}$ |                         |                  |                      |                                                   |              |
| 4              | Solar collector        | □                       | $\overline{\mathbf{v}}$ |                  |                      |                                                   |              |
| $\overline{5}$ | Water storage          |                         | $\overline{\mathbf{S}}$ |                  |                      | New/Insert:                                       |              |
|                |                        |                         |                         |                  |                      | 33                                                |              |
|                | Coverage               |                         |                         |                  |                      |                                                   |              |
|                | From other systems     | o.                      | ö                       | b                |                      |                                                   |              |
|                | Photovoltaics          |                         |                         |                  |                      |                                                   | (3) Coverage |
| $\overline{z}$ | Heat pump              | 1                       | 0.5                     |                  |                      |                                                   |              |

Figure 37: List of HVAC Devices

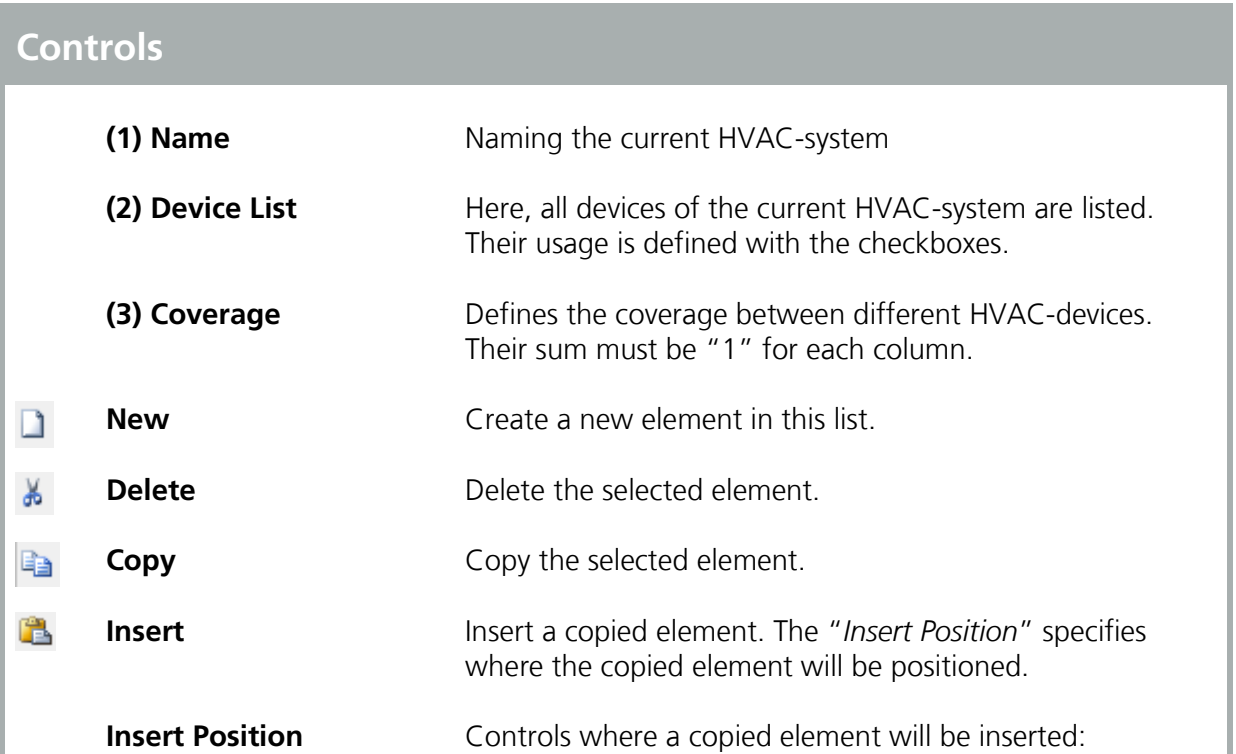

- "*after*" the selected element
- "*before*" the selected element
- "*exchange*" the selected element with the copied one

After "*HVAC-Devices*" were created in the dialog above, they appear in the "*Project Tree*". Selecting one of them opens a new dialog where the properties of a "*Device*" can be entered. Each device and the necessary input is explained in chapter [6.](#page-96-0)

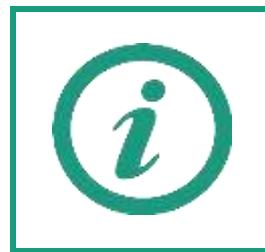

A detailed explanation and a tutorial video on our WUFI®-Wiki (<u>www.wufi-</u> [wiki.com](http://www.wufi-wiki.com/)) show how "U*ser-defined HVAC systems*" can be entered in WU-FI® Passive. The example at the end of this manual shows how this is done, too.

### **4.5.2 Detailed Predefined Systems**

WUFI® Passive also offers several predefined and detailed "HVAC-Systems":

- **Condensing gas boiler, Solar collector, Hot water storage tank**
- Condensing gas boiler, Solar collector, Combined storage tank, Radiator
- **EXP** Condensing gas boiler, Solar collector, Combined storage tank, TABS

In WUFI® Passive, the devices of the predefined systems are treated like the devices of user-defined systems. Please refer to chapters [4.5.1](#page-74-0) and [4.5.3](#page-77-0) for further information.

The advantage of the predefined systems comes after switching to WUFI® Plus: These predefined system allow a detailed dynamic simulation of each of their parts in the dynamic simulations of WUFI® Plus. These detailed HVAC systems were created by Fraunhofer ISE and are currently implemented in WUFI® Plus. All single parts of these systems were already validated by Fraunhofer ISE. However, the implementation in WUFI® Plus is not fully validated, yet. So, these detailed HVAC systems must be regarded as experimental and provide a view on future improvements of WUFI® Plus. Currently, their usage is not recommended and is at the risk of the user.

Currently more detailed HVAC systems are developed. As soon as all systems are included and validated, an additional manual will explain their usage.

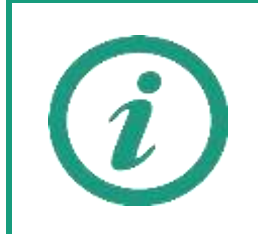

Please refer to our WUFI®-Wiki (<u>www.wufi-wiki.com</u>) for detailed information about predefined HVAC-Systems.

#### <span id="page-77-0"></span>**4.5.3 Distribution**

The distribution of all HVAC-devices can be specified in this dialog:

### Hydronic heating:

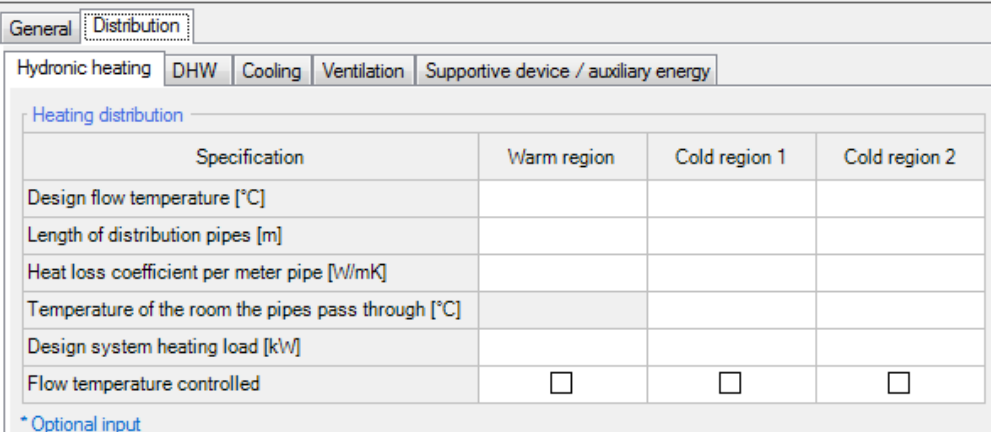

Figure 38:

HVAC Distribution – Hydronic heating.

These inputs are only required if the Hydronic Heat distribution is accomplished by pipes. For the estimation of the heat loss, data about the pipe length, geometry, its insulation and the temperature difference between inside fluid and outside is necessary. The heat loss coefficient per length of pipe can be calculated by a separate tool which can be opened by clicking on the  $\Box$  button that shows up by clicking in the respective box.

WUFI® Passive distinguishes between warm regions and cold regions. In warm regions the indoor temperature is used for the calculation of the temperature difference, whereas for the cold region the temperature has to be defined.

#### DHW:

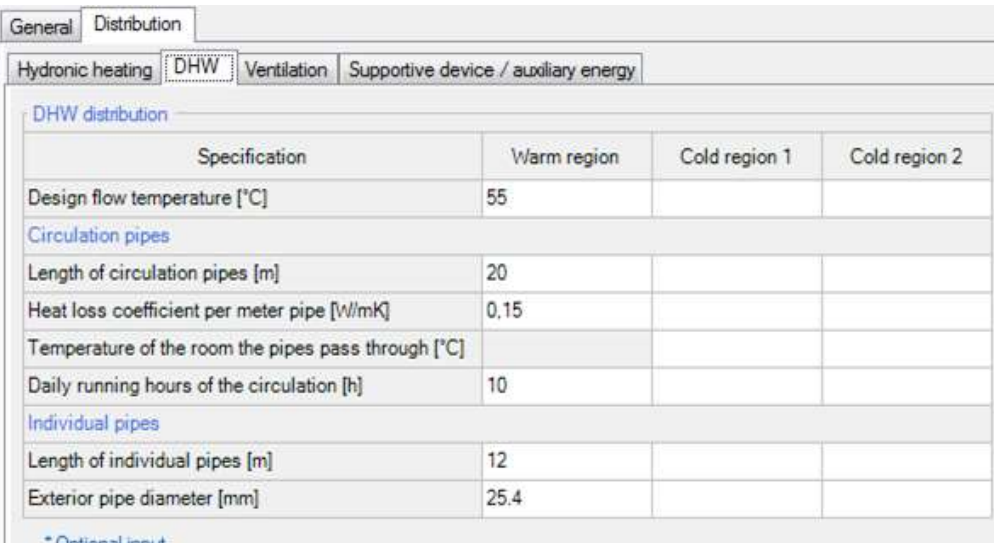

- Optional input

Figure 39: HVAC Distribution – DHW.

The DHW distribution is very similar to the Hydronic Heating distribution. Additional information about the hours of operation for the circulation hot water systems are required. Usually the DHW circulation is running 24 hours per day for buildings with recirculation systems. Single family houses rarely have true recirculation systems, and therefore this section may be left blank.

Furthermore, the length (sum) and diameter of individual pipes needs to be entered. The pipe lengths are calculated starting from the circulation loop and end at the water tap.

In the case where no circulation system is used, only the sum of the individual pipes should be entered and the lengths calculated from the hot water tank/ source to each individual tapping point.

The Design Flow Temperature must always be entered, regardless of recirculation or not.

The heat loss coefficient per length of pipe can be calculated by a separate tool which can be opened by clicking on the **button that shows up by clicking in** the respective box.

### Cooling:

| General Distribution                                                        |   |   |                     |  |
|-----------------------------------------------------------------------------|---|---|---------------------|--|
| Hydrosc heating DHW Cooling Verslation Supportive device / auxiliary energy |   |   |                     |  |
| Coding distribution                                                         |   |   |                     |  |
| Cooling via ventilation air                                                 | V |   |                     |  |
| Cooking via air recirculation                                               | ☑ |   | (1) Distribution    |  |
| Dehumidi5cation                                                             | Ø |   |                     |  |
| Panel cooling                                                               | ø |   |                     |  |
| Attitonal data                                                              |   |   |                     |  |
| Supply air cooling with cycling operation                                   |   | □ |                     |  |
| Recirculating air cooling with cycling operation.                           |   | о |                     |  |
| Minimum temperature of cooling coil surface supply air ['C]                 |   |   |                     |  |
| Max. supply air cooling power (kivi)                                        |   |   |                     |  |
| Supply air cooling COP [-]                                                  |   |   |                     |  |
| Minimum temperature of cooling coil surface recirculation air [1C]          |   |   |                     |  |
| Recirculation air volume: 1m <sup>1</sup> /h)                               |   | õ | (2) Additional Data |  |
| Controlled recirculation volume flow                                        |   | □ |                     |  |
| Max. recirculation air cooling power [kW]                                   |   |   |                     |  |
| Recirculation cooling COP. [-]                                              |   |   |                     |  |
| Usefull dehumidification heat loss:                                         |   | □ |                     |  |
| Dehumdification COP [-]                                                     |   |   |                     |  |
| Pannel cooling COP [-]                                                      |   |   |                     |  |

Figure 40: HVAC Distribution – Cooling.

Depending on the types of cooling distribution selected in (1), additional data can be defined in (2). Available types of cooling distribution are:

- Cooling via ventilation air: Describes cooling via supply air, aligning with the air flow rate calculated in ventilation section. The operation mode, cooling coil temperature, cooling power and COP must be defined.
- Cooling via air recirculation: Describes devices that use recirculating air, like for example indoor units of a split system. The operation mode, recirculation air flow parameters, cooling power and COP must be defined.
- Dehumidification: If heat loss due to dehumidification is available, it can considered here and its COP needs to be defined.
- Panel cooling: Describes additional cooling through radiant wall or ceiling cooling units. Its COP needs to be defined.

### Ventilation:

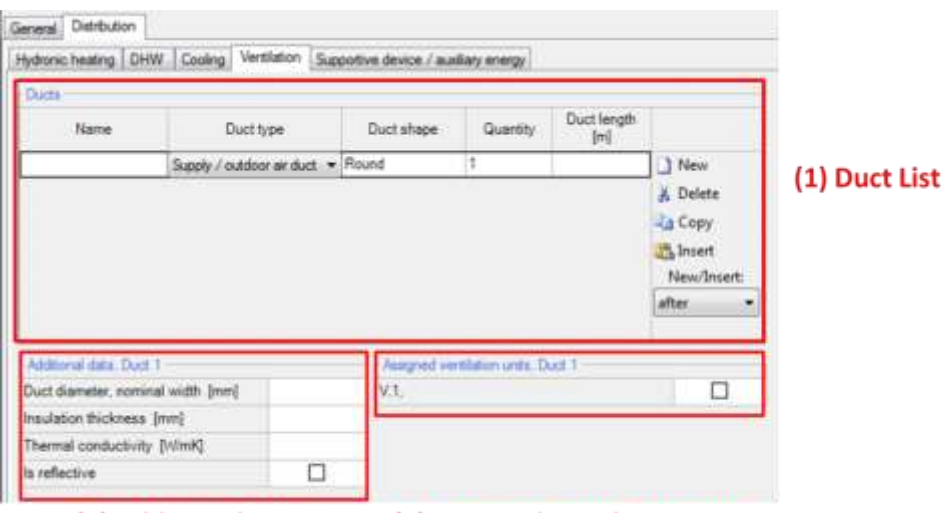

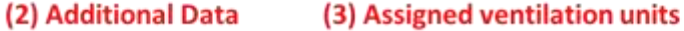

Figure 41:

HVAC Distribution – Ventilation.

Here you will input information about the ducts that run from the ventilation unit to the outside. The duct length, geometry and insulation influence the efficiency of the ventilation system.

Ducts are listed with their type, shape, quantity and length in the duct list (1). Additional data for the geometry and insulation of a duct can be entered in the additional data section (2). Each duct has to be assigned to one or more ventilation unit(s) (3). Unlike other components it is not necessary to create an assembly for the pipes as the thermal resistance is only estimated by the insulation.

### Supportive device/ auxiliary energy:

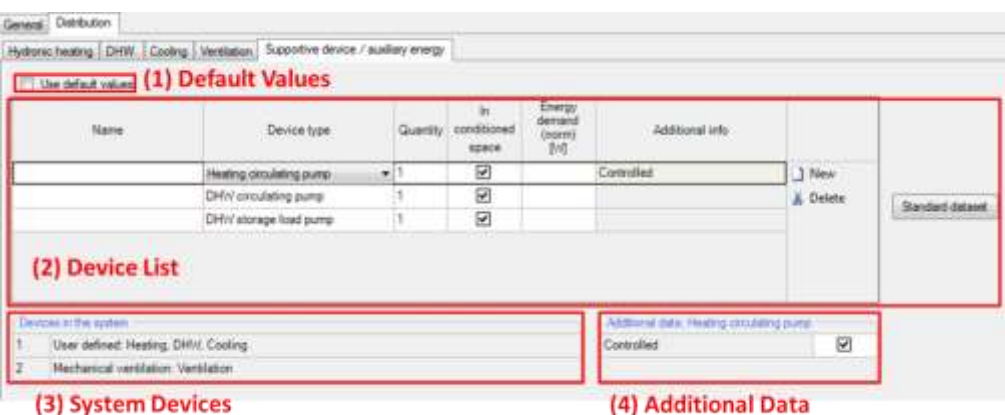

#### Figure 42:

HVAC Distribution – Supportive device/ auxiliary energy.

Auxiliary energy demand regarding supportive devices of the HVAC systems can be considered as default values (1). Depending on other inputs, default energy demands are calculated (e.g. if a water storage exists, a storage load pump is used).

If a detailed calculation is necessary, this checkbox needs to be unmarked. Now, all supportive devices can be listed and their type, quantity, location and energy demand must be defined (2). For common HVAC systems a standard dataset can be used. Some supportive devices need additional data which can be entered in a section below the list (4). The devices that are available in the HVAC system are shown below the list (3). The input for the auxiliary energy demand (electric power) of those devices is entered in their device input mask.

# 5 Components

Clicking on the respective component in the entry table or the in the "*Project Tree*" opens the "*Component*" dialog, where its properties are defined. WUFI® Passive distinguishes three component types:

- "*Opaque Components*" like walls, ceilings or roof construction.
- "*Transparent Components*" like windows.
- "*Openings*", which are not relevant here, as they need no further user input.

Depending on the selected component type, there are various tabs to input all necessary data. These are described in detail in the following subsections of this chapter. The example at the end of this manual shows how components can be entered into WUFI® Passive.

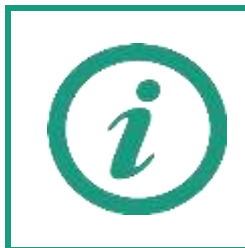

Please refer to our WUFI®-Wiki (<u>www.wufi-wiki.com</u>) for detailed information about "*Components*" and their settings.

### **5.1 Opaque Components**

Various steps are necessary for the definition of an "*Opaque Component*". Clicking on a component opens a dialog with three tabs:

- **General**
- Assembly
- **Surface**

These tabs are explained in detail in the next chapters.

# <span id="page-83-0"></span>**5.1.1 General Settings**

This dialog allows you to change some general settings and gives a short summary about the component.

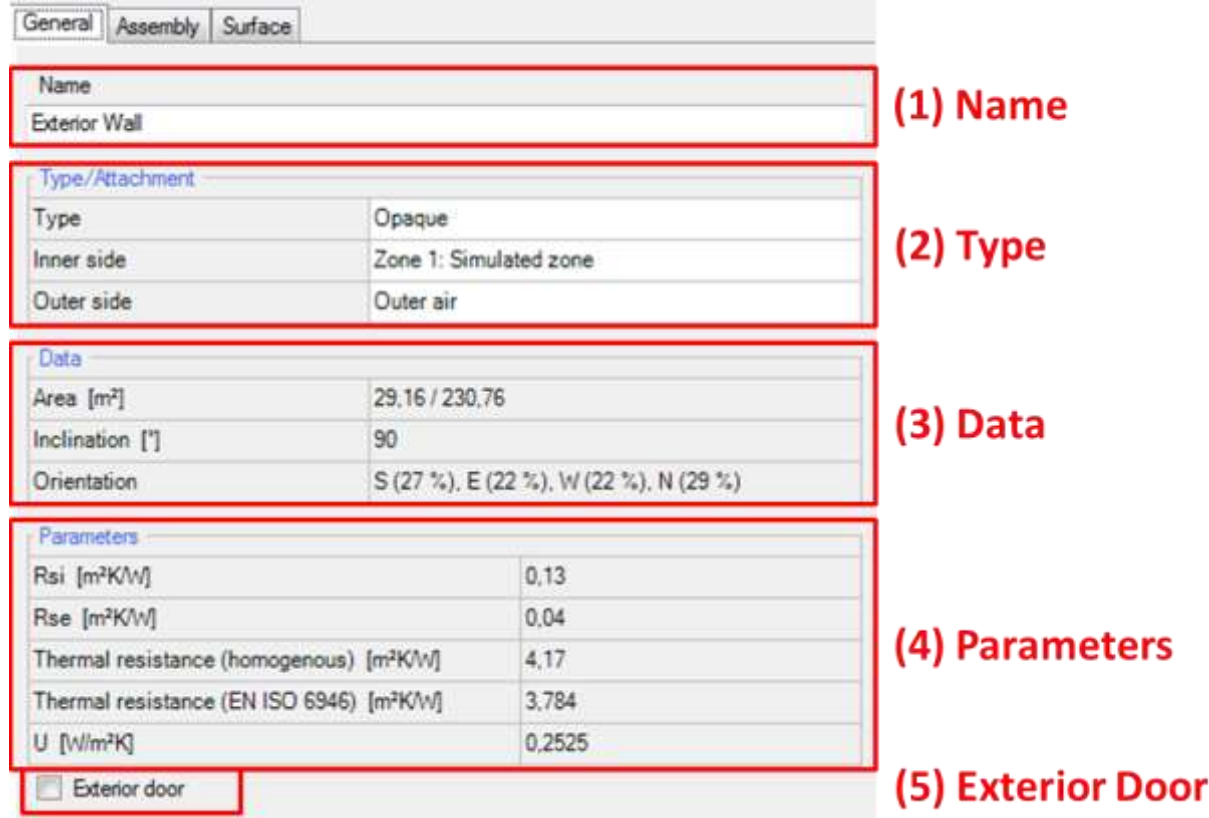

Figure 43: Opaque Component – General Settings.

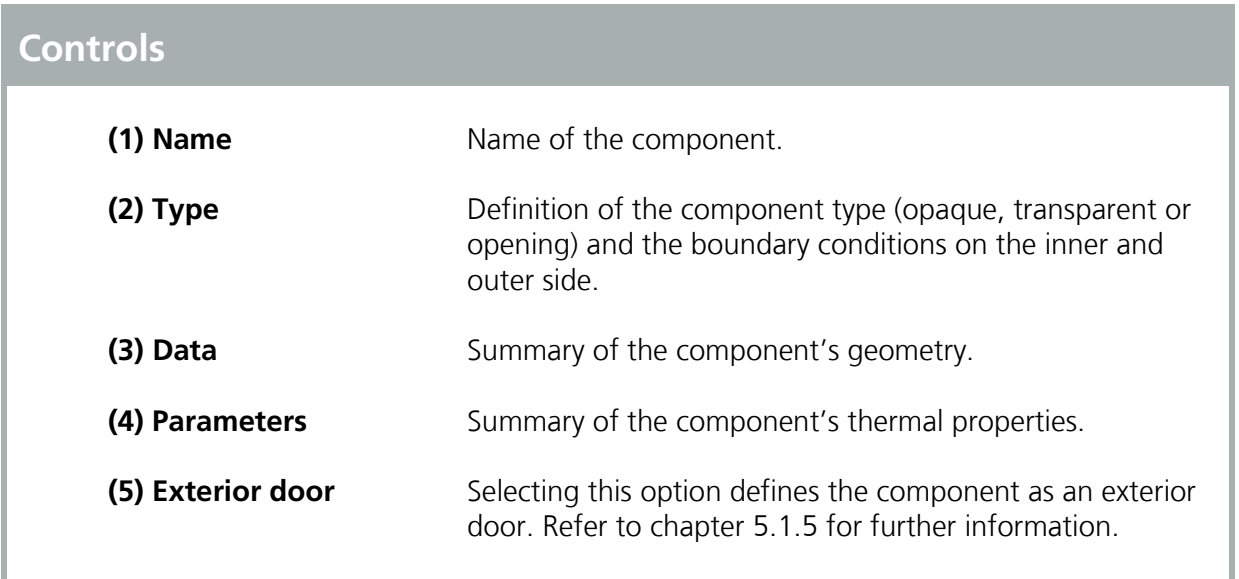

### <span id="page-84-0"></span>**5.1.2 Assembly – Selection**

The construction of a component can be entered in the "*Assembly*" tab, see figure below. At the top of this dialog, the currently assigned assembly (1) is shown. This assembly can be replaced by a previously defined assembly from the "*Database*" or it can be built from scratch with the "*Edit*"-Button, as described in chapter [5.1.3.](#page-85-0) Below this there is a list which shows all assemblies that are currently used in this project (2). Selecting an assembly in this list and clicking on the "*Assign*"-Button replaces the currently active assembly with the one from the list (Double-clicking the assembly in the list has the same effect). On the bottom of this dialog a graphic sums up the most important information about the currently selected assembly (3).

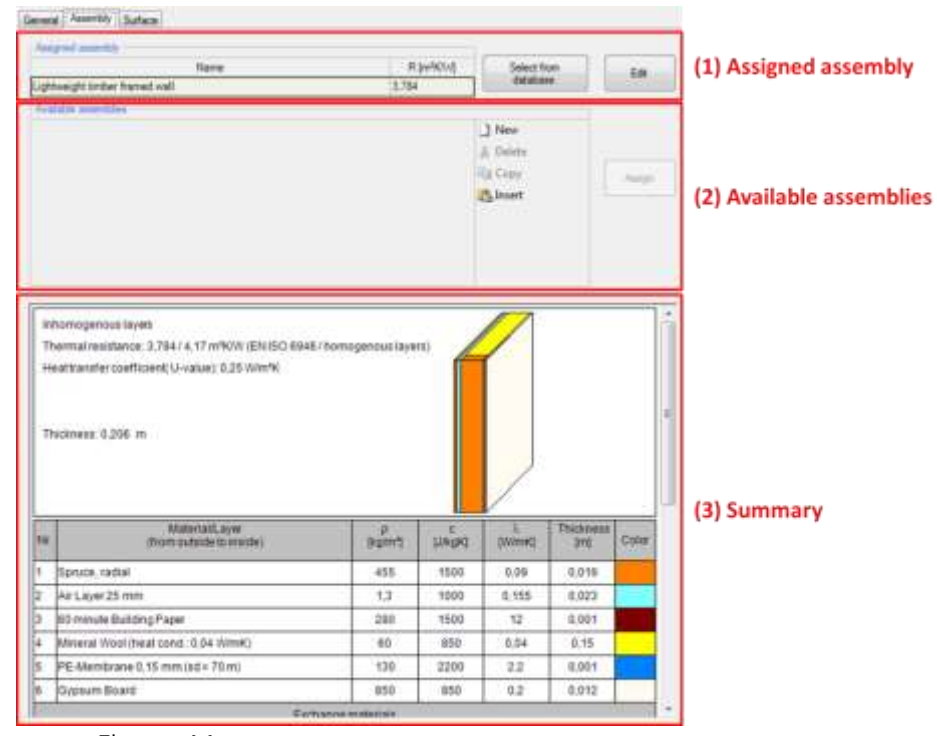

Figure 44: Opaque Components – Assembly Selection

Assemblies that were created in a project can't be saved in the database. So, if you want to re-use an assembly in another project, you have to create it in the database first. Afterwards it can be included in all of your projects. Visit our WUFI®-Wiki (<u>www.wufi-wiki.com</u>) to learn more about the database.

# <span id="page-85-0"></span>**5.1.3 Assembly – Editing**

Clicking the "*Edit*"-Button in the "*Assembly*"-tab, see chapter [5.1.2,](#page-84-0) opens the "*Edit assembly*"-window:

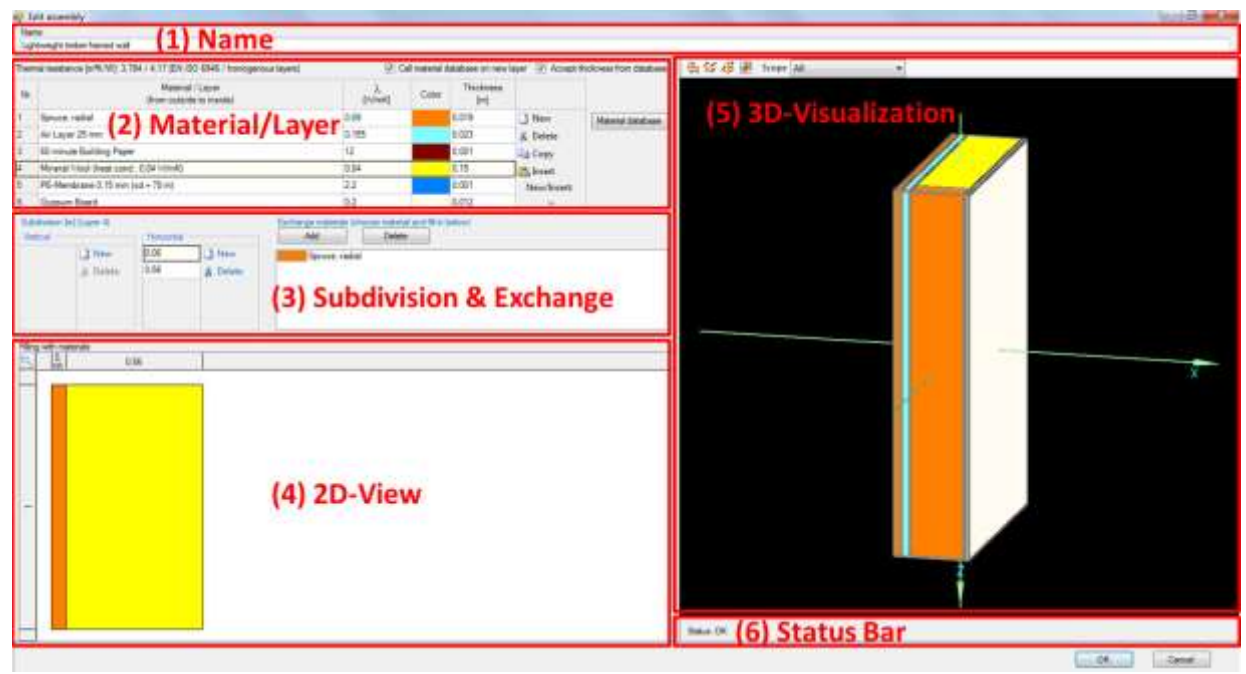

Figure 45: Opaque Component – Edit Assembly

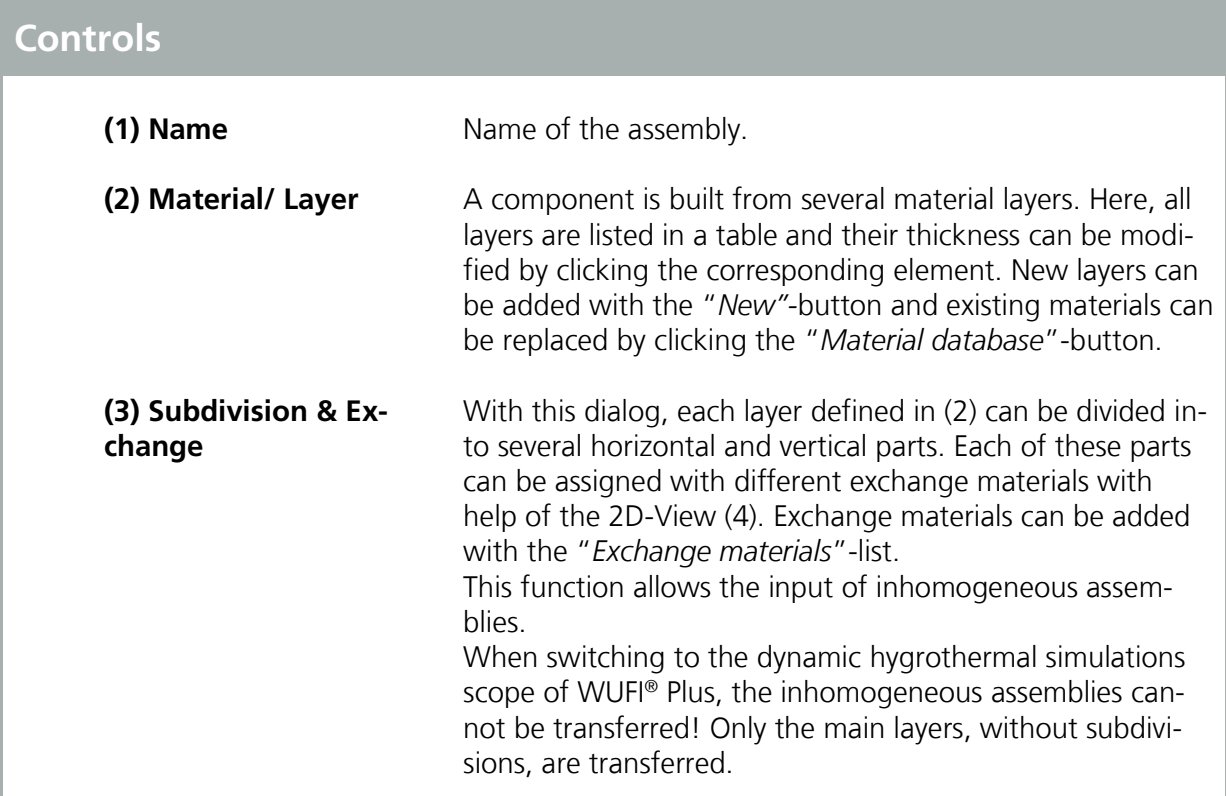

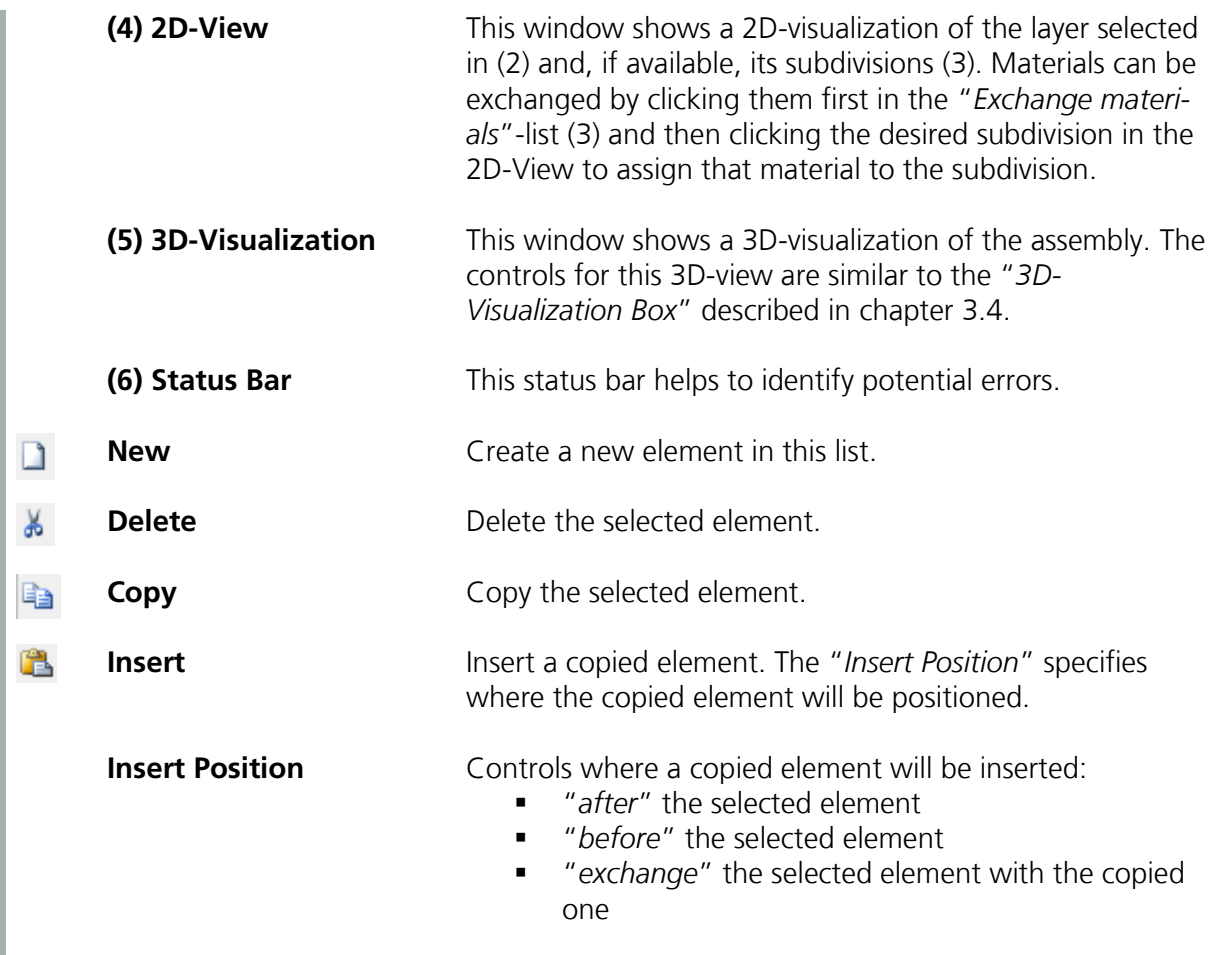

Pay attention that your assemblies are built in the correct order. The table (2) always lists the material layers from outside to inside. You can also use the visualizations (4) & (5) to check your components.

When switching to the dynamic hygrothermal simulations scope of WUFI® Plus, the inhomogeneous assemblies cannot be transferred! Only the main layers, without subdivisions, are transferred. Please refer to chapter [9](#page-118-0) to learn more about the data transfer between the different calculation scopes.

The example case in chapter [11](#page-122-0) shows how homogeneous and inhomogeneous assemblies are entered in WUFI® Passive.

### **5.1.4 Surface**

Parameters for the inner and outer surfaces can be changed in this dialog, see figure below.

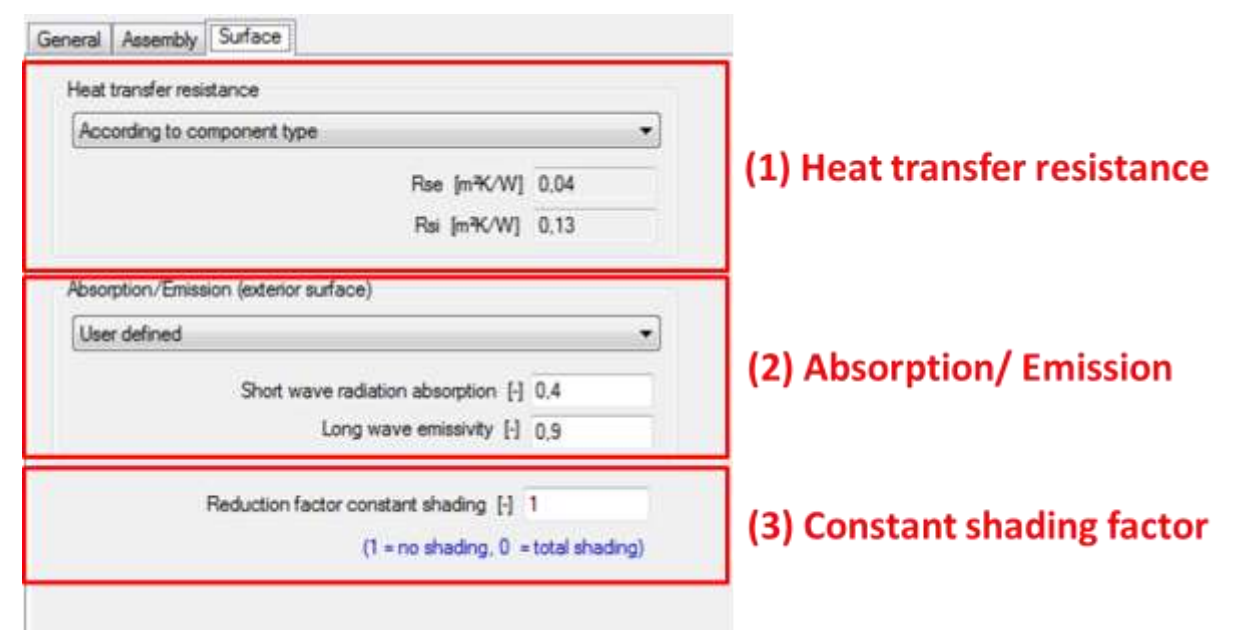

Figure 46:

Opaque Component – Thermal surface settings

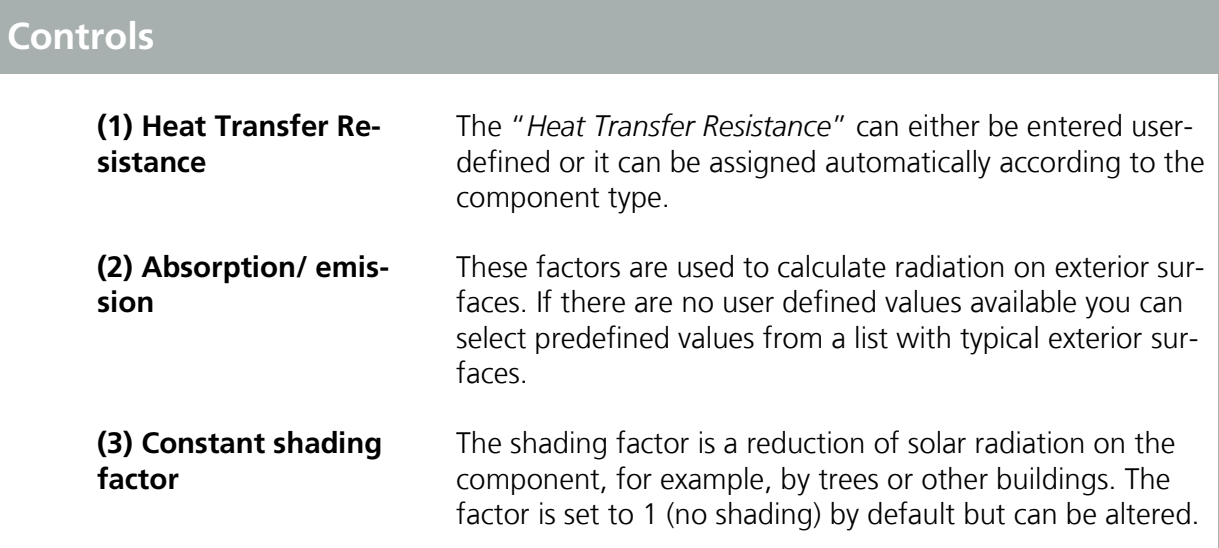

### <span id="page-88-0"></span>**5.1.5 Exterior Door**

To create an exterior door, select an exterior, vertical and opaque component and check mark the option "*Exterior Door*" in the components "*General*"-Tab, see chapter [5.1.1.](#page-83-0)

The Example Case in chapter [11](#page-122-0) shows, how exterior doors can be included in WUFI® Passive.

### **5.2 Transparent Components**

The procedure for defining "*Transparent Components*" is very similar to that of "*Opaque Components*", yet there are differences.

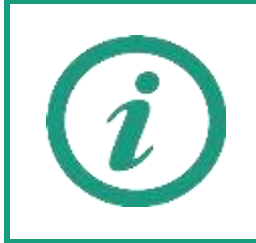

Chapter [3.4.1](#page-25-0) describes how geometries of "*Transparent Components*" or "*Openings*" can be entered into WUFI® Plus.

# <span id="page-90-0"></span>**5.2.1 General Settings**

This dialog allows you to change general settings and gives a short summary about the window.

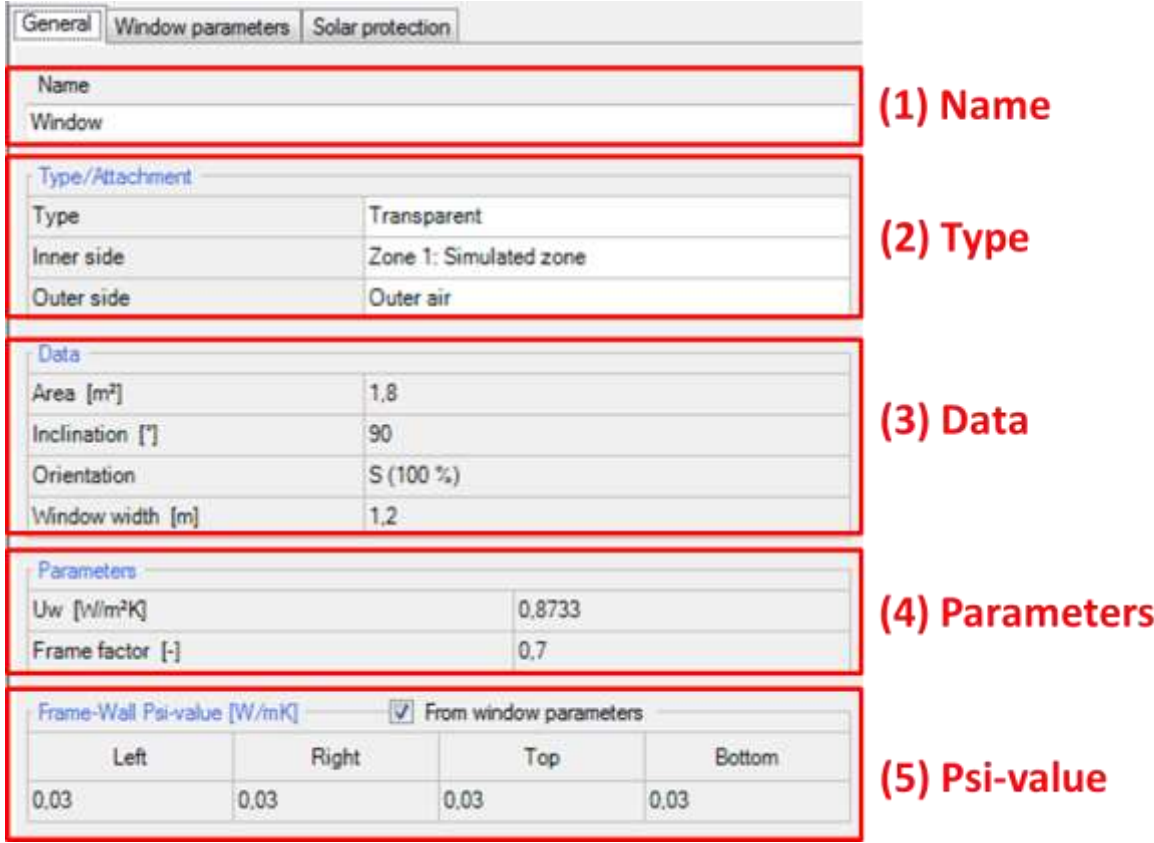

Figure 47: Transparent Component – General Settings.

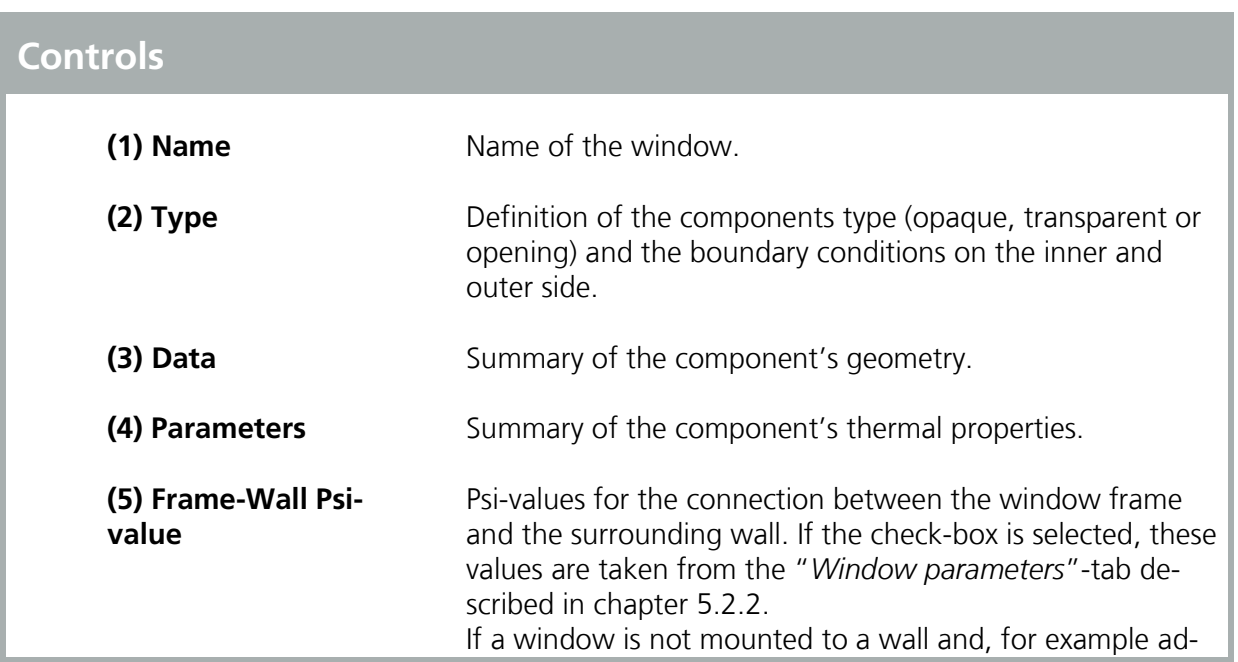

jacent to another window, the frame-wall Psi-value from the window type (the window parameters) can be adjusted or zeroed out here.

### <span id="page-91-0"></span>**5.2.2 Window Parameters**

Windows can be selected from the "*Window Database*" or their parameters can be set manually: After clicking the "*Edit*"-Button the "*Window Parameters*" dialog opens, see figure below:

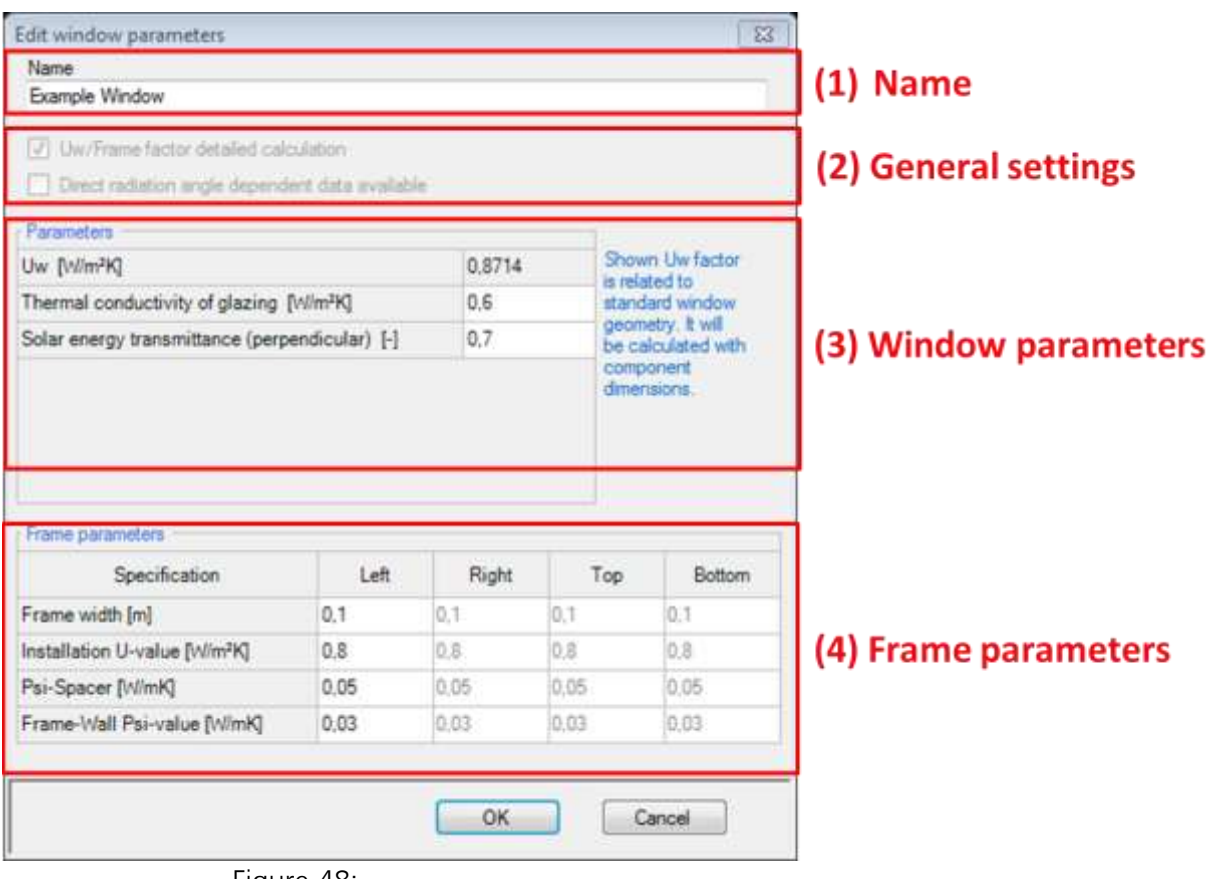

Figure 48: Edit Window Parameters.

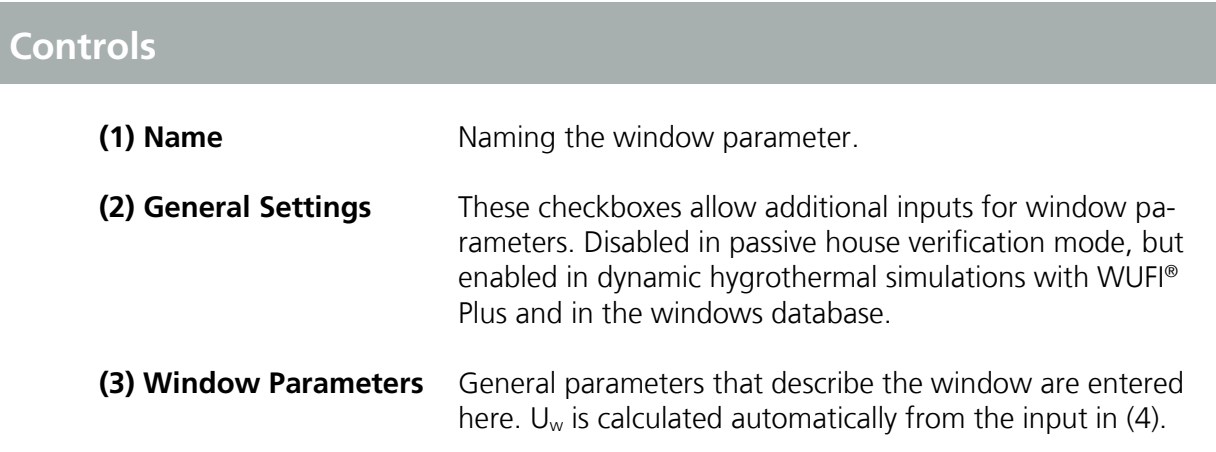

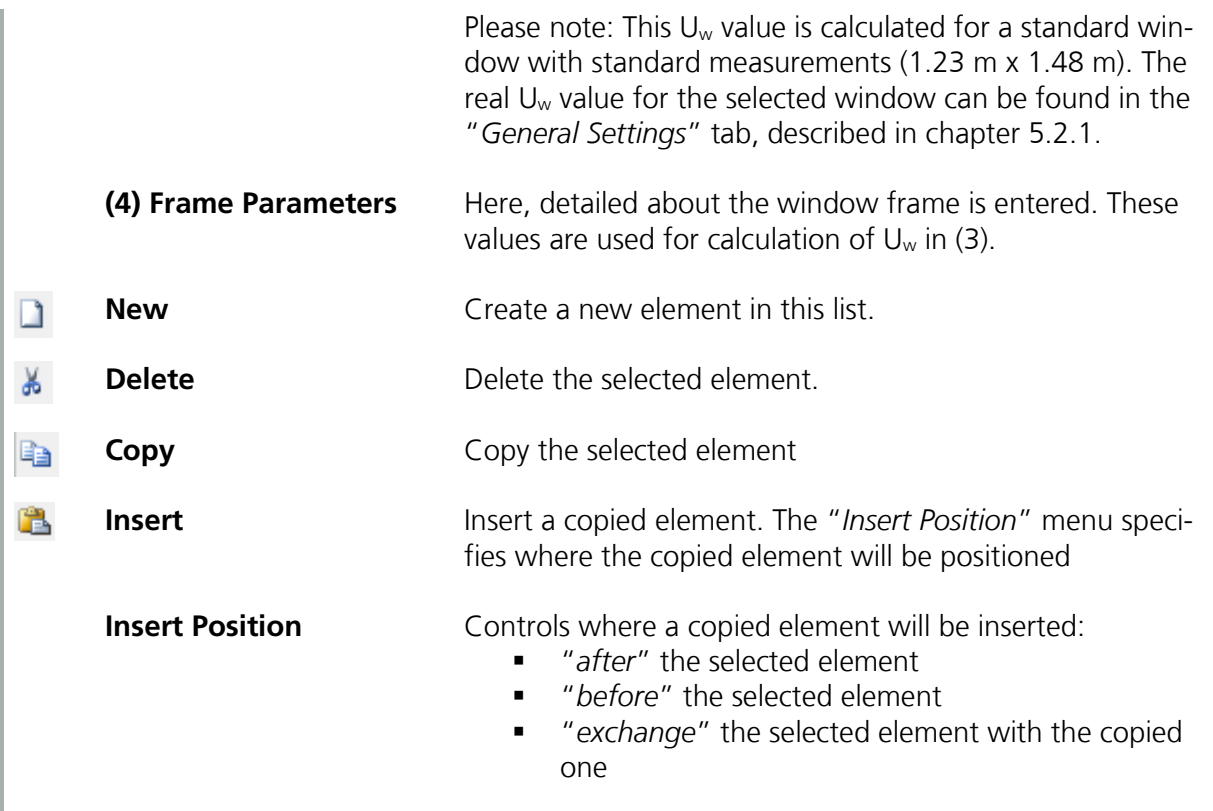

### **5.2.3 Solar Protection**

General settings for solar protection can be entered in the "*Solar protection - General*"-tab:

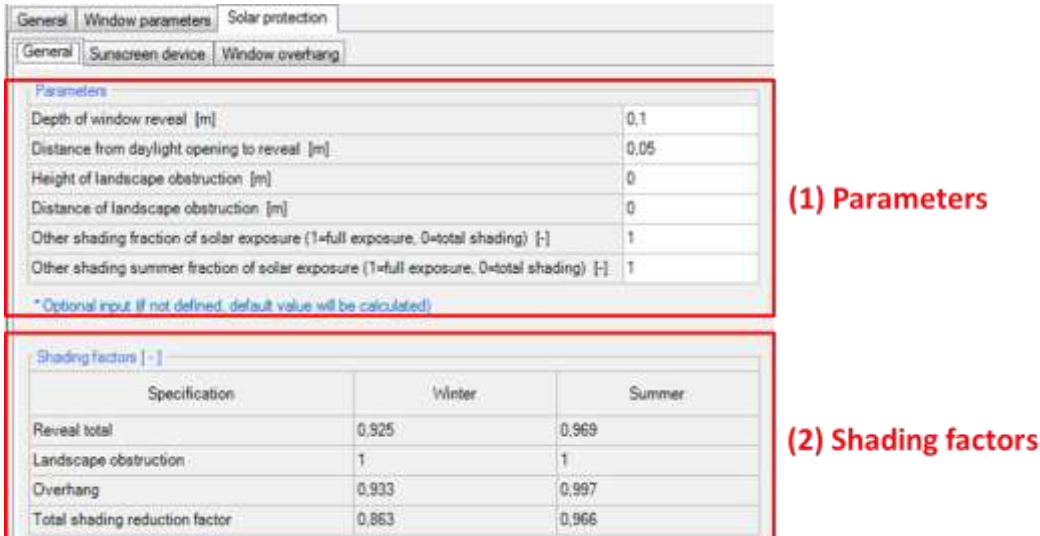

#### Figure 49:

General settings for solar protection of a transparent component.

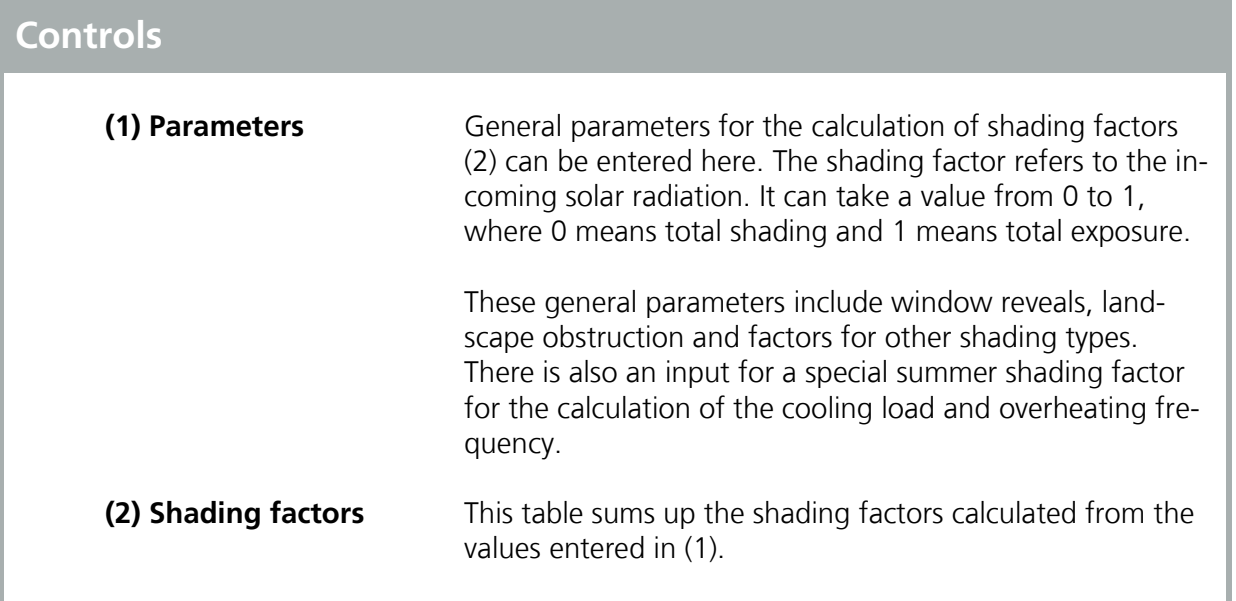

WUFI® Passive supports two additional solar protection types: "*Sunscreen Devices*" and "*Window Overhangs*":

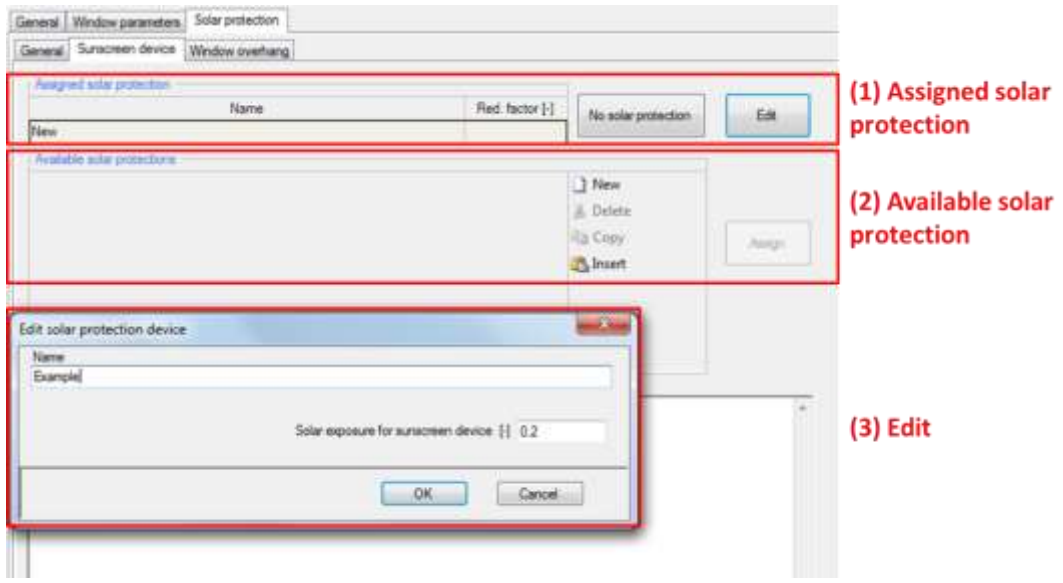

Figure 50:

Solar protection of transparent components: Settings for sunscreen devices.

Sunscreen devices only affect the cooling calculations and do not affect the heating calculations.

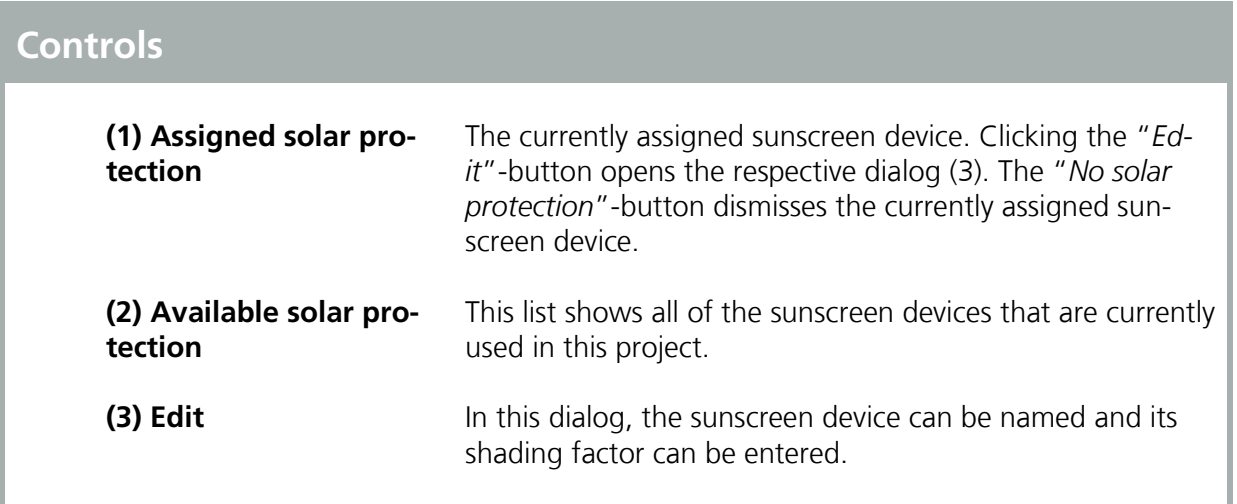

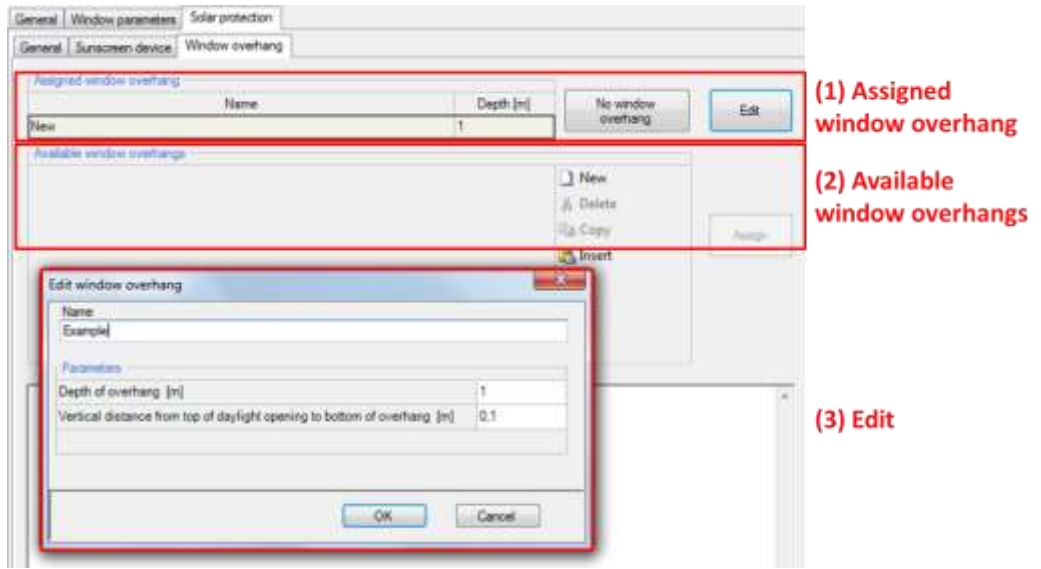

# Figure 51:

Solar protection of transparent components: Settings for window overhang.

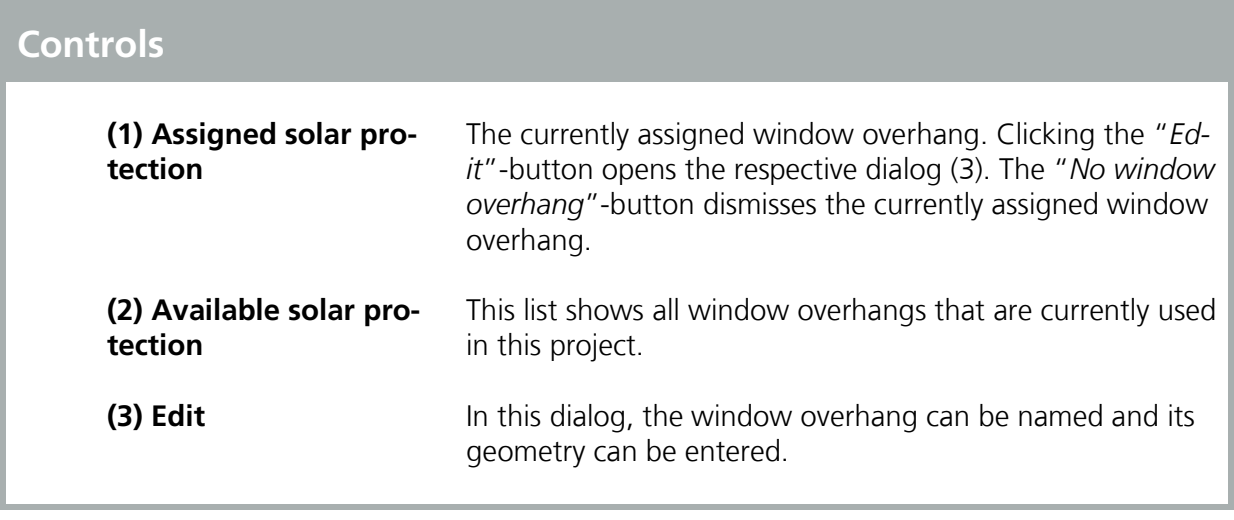

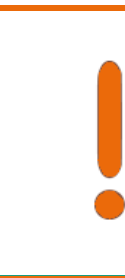

Please check the input in the "*General*" tab, as the shading factors of sunscreen devices and window overhang are multiplied with these values to determine the overall shading reduction factor for each transparent component.

# <span id="page-96-0"></span>6 HVAC-Devices

WUFI® Passive comes with a variety of HVAC-devices that can be included in the building as described in chapter [4.5.](#page-72-0) The chapters 6.1 to 6.10 list these devices and their necessary inputs. For some devices, general information can be saved in the WUFI® Passive database. This is described in chapter [6.11.](#page-105-0)

### **6.1 Mechanical Ventilation**

This chapter describes the user inputs for a mechanical ventilation device.

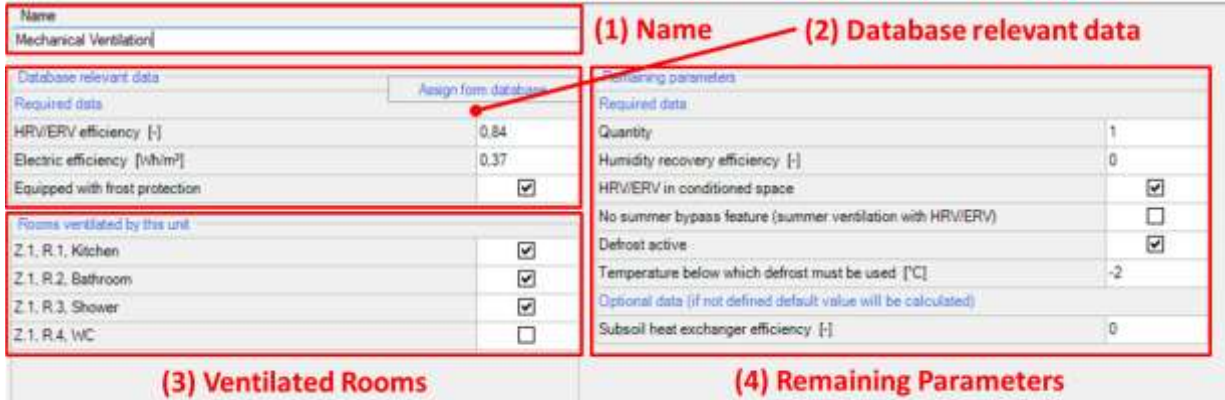

#### Figure 52:

Settings for mechanical ventilation device.

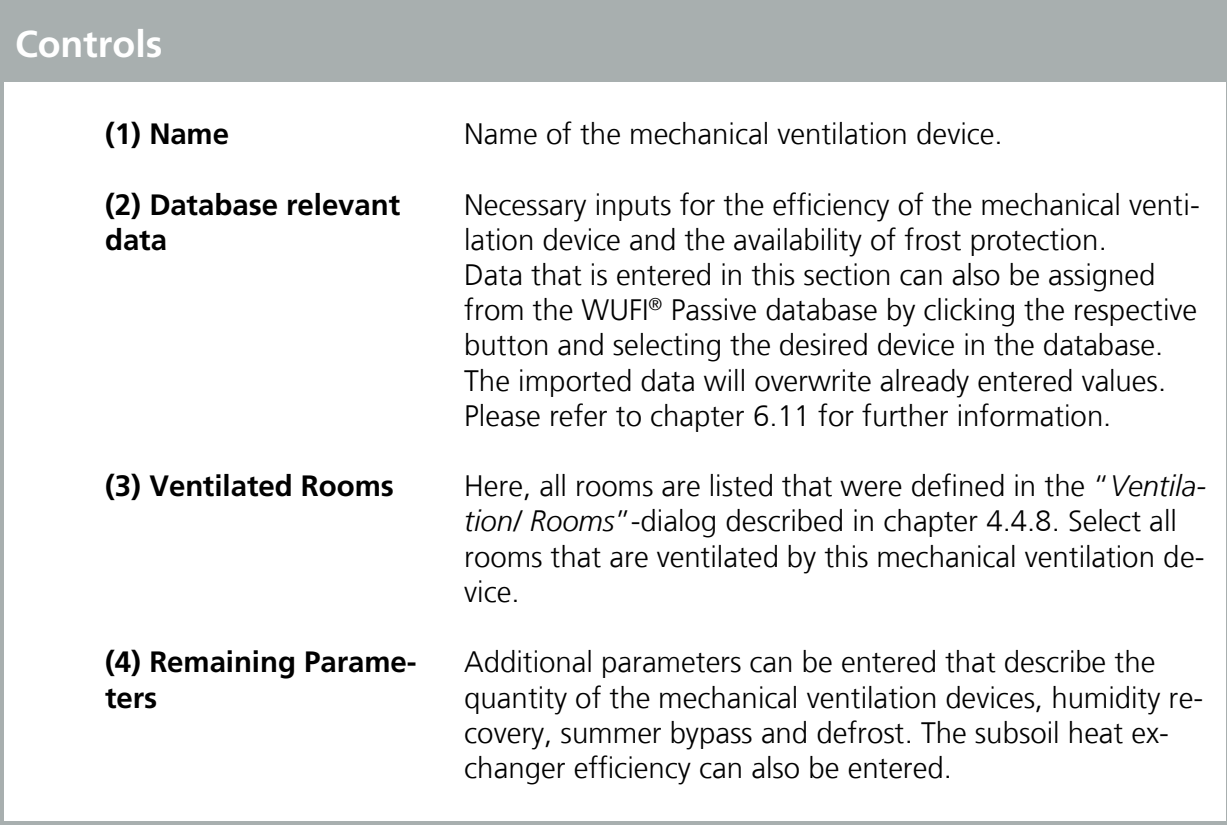

### **6.2 Electric Heating/ DHW**

No special user input is necessary for an direct electric heating/ DHW device. Naming the device is possible.

### **6.3 Boiler**

This chapter describes the user input for a boiler device. An input is possible for boilers with four types of energy sources: Gas, oil, wood pellets and wood log. The input varies depending on the energy source or boiler type: gas/ oil or wood. However, the general structure for all boiler types is described by the figure below:

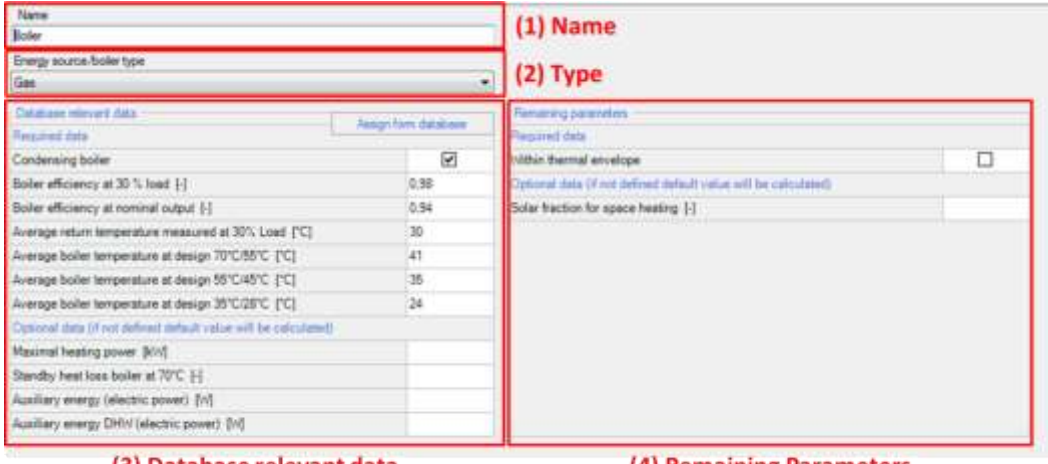

(3) Database relevant data

(4) Remaining Parameters

Figure 53: Settings for a boiler device.

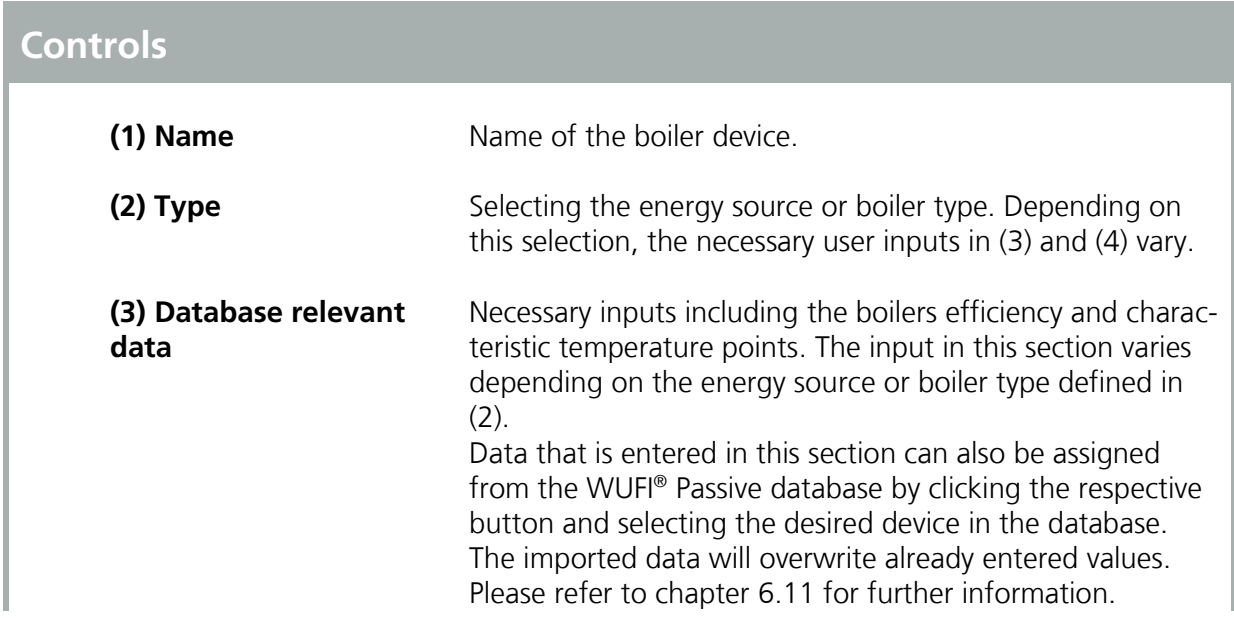

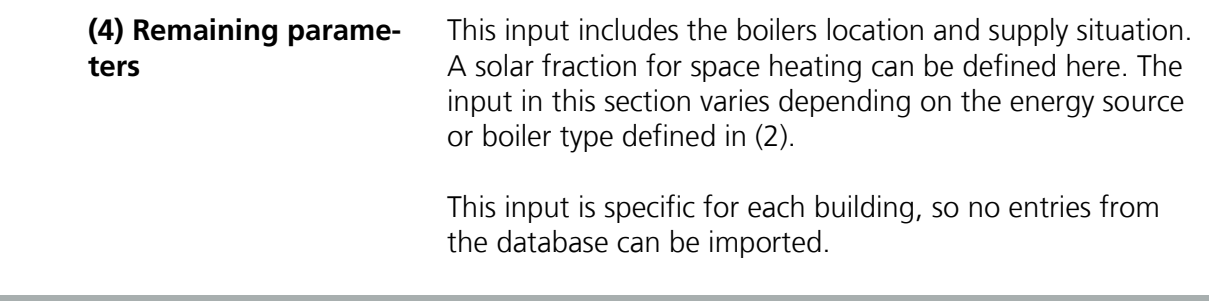

### **6.4 Combined Heat and Power (CHP)**

No special user input is necessary for an CHP device. Naming the device is possible.

# **6.5 District Heating**

This chapter describes the user input for a district heating device.

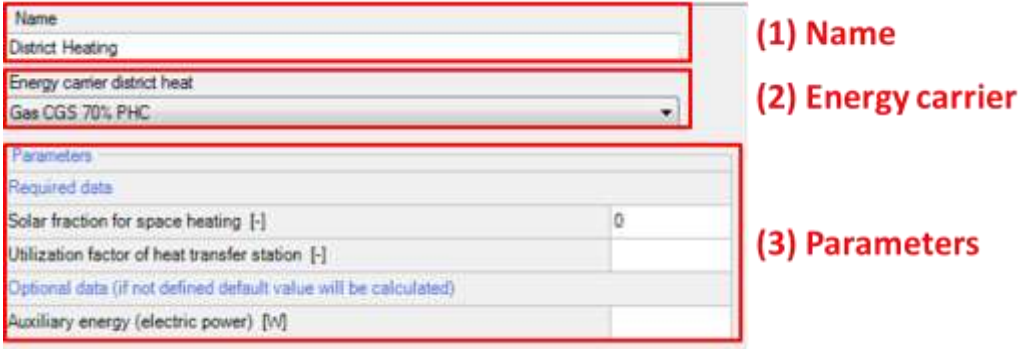

Figure 54:

Settings for a district-heating-device.

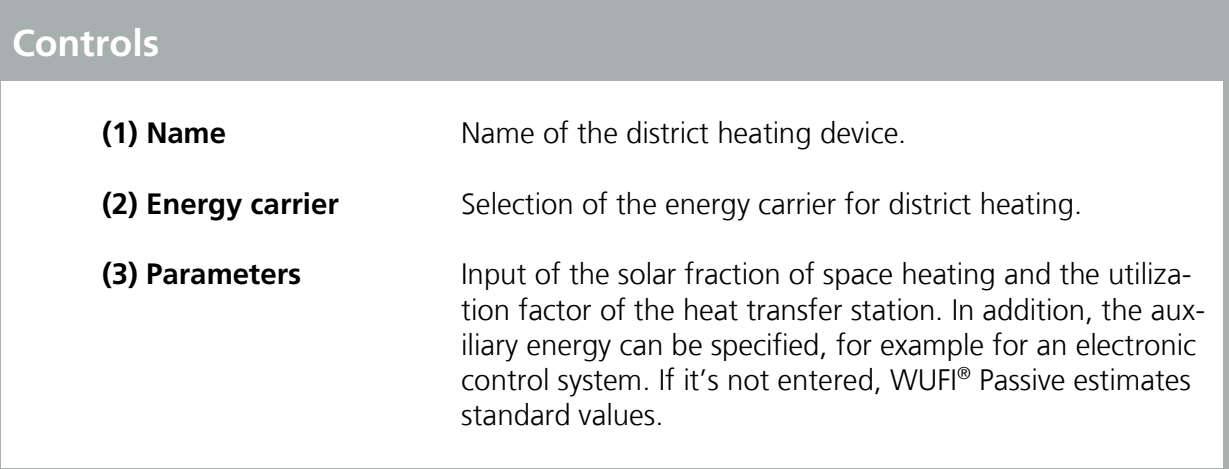

### **6.6 Heat Pump**

This chapter describes the user input for a heat pump device. WUFI® Passive supports two types of heat pump devices: Standard "*Heat pumps*" and "*Combined Heat Pumps*".

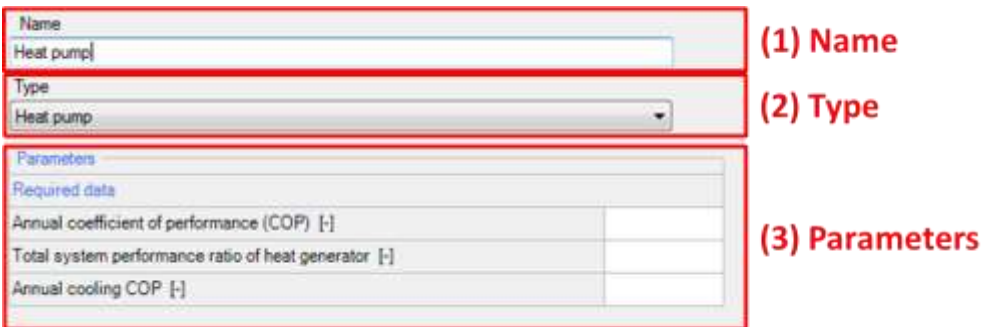

# Figure 55:

Settings for a heat pump device.

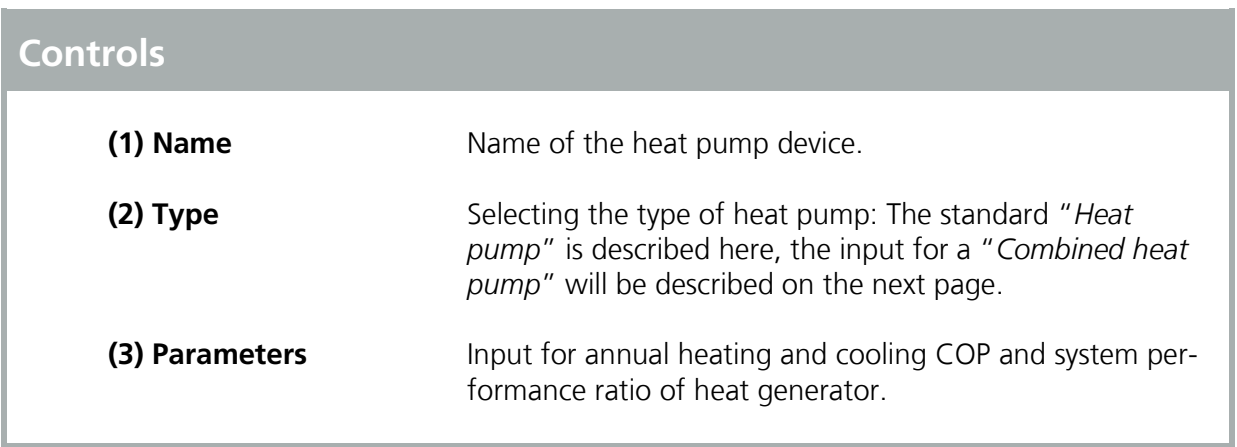

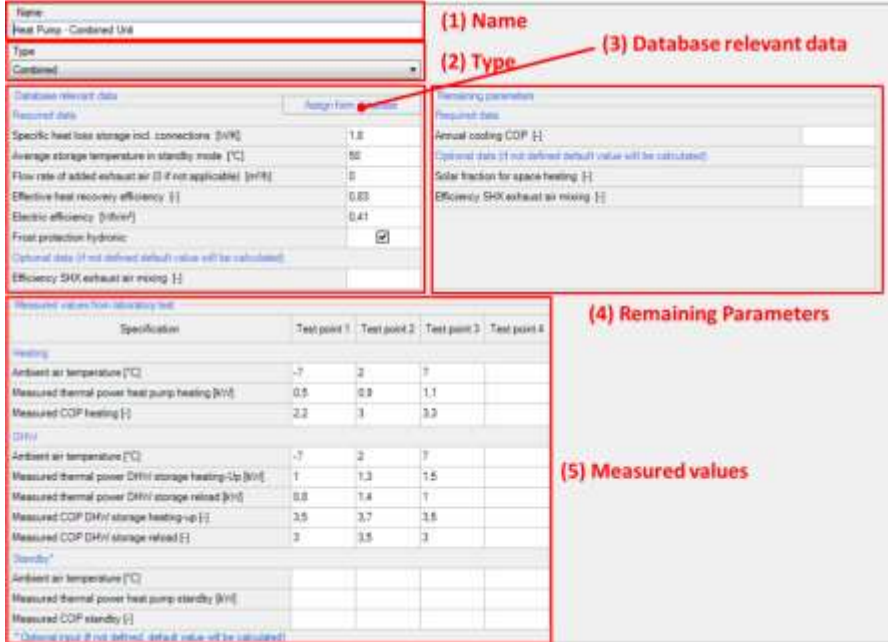

# Figure 56:

Settings for a combined heat pump device.

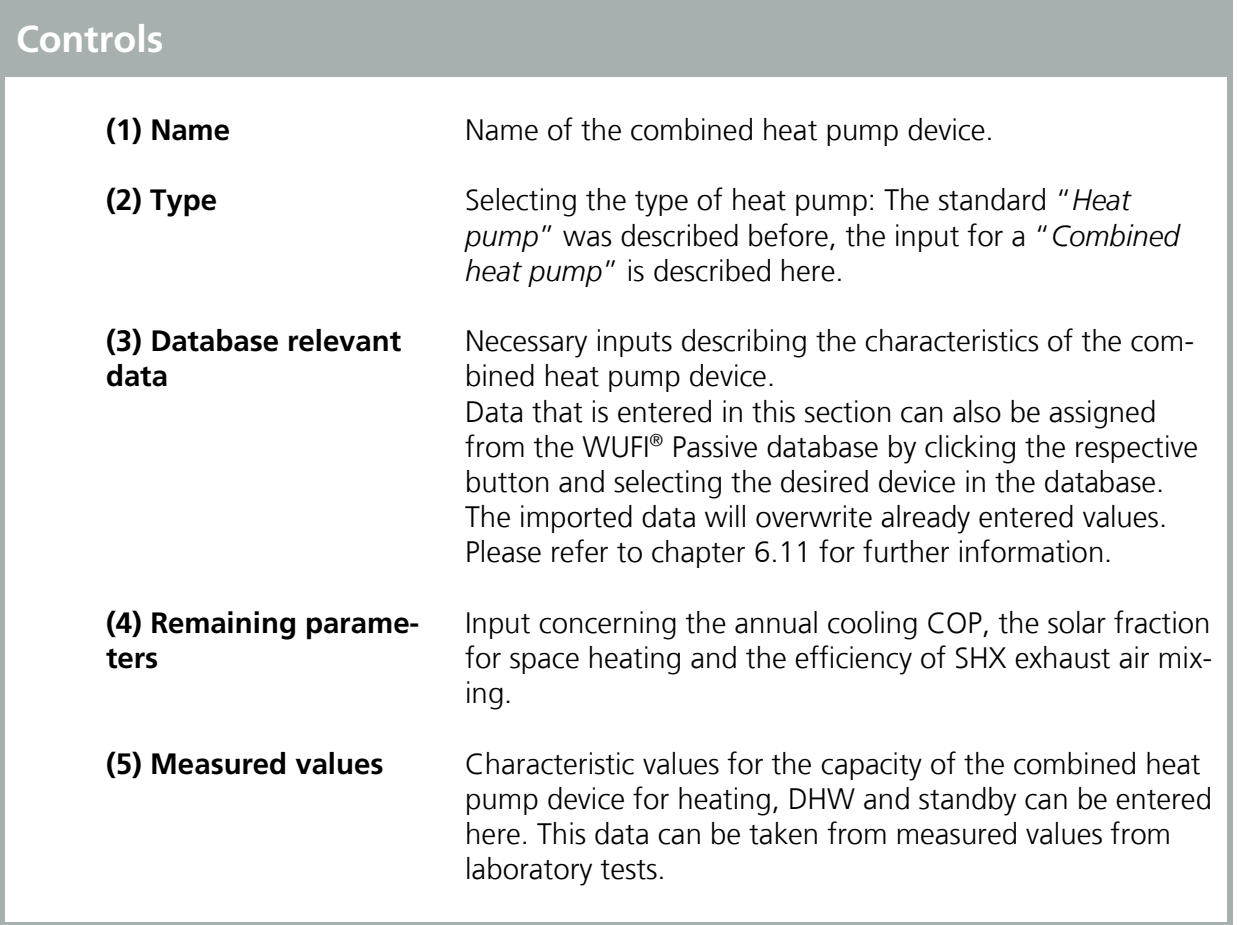

### **6.7 Solar Collector**

This chapter describes the user input for a solar collector device.

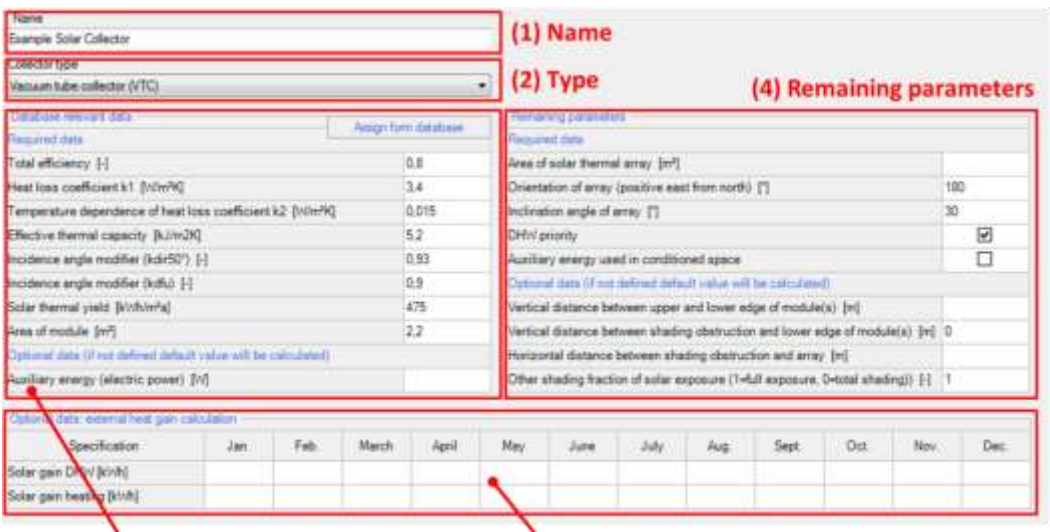

(3) Database relevant data

(5) External heat gain calculation

Figure 57: Settings for a solar collector device.

# **Controls**

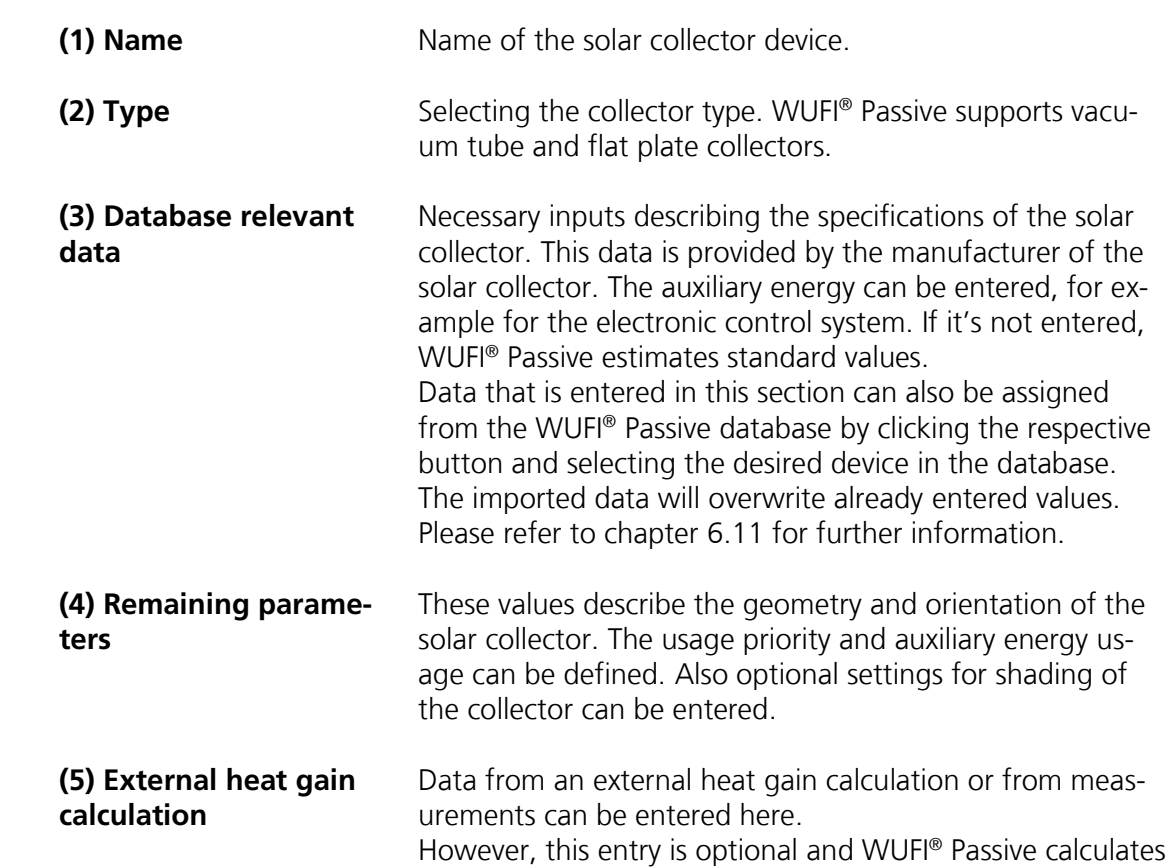

these values internally if left blank.

# **6.8 Water Storage**

This chapter describes the user input for a water storage device.

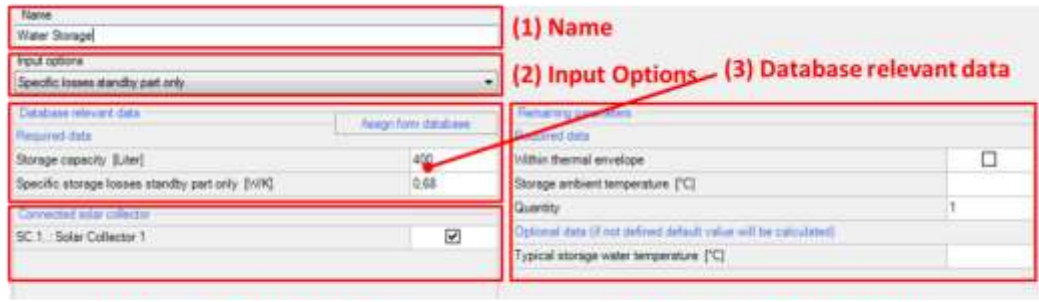

#### (4) Connected solar collector

(5) Remaining parameters

Figure 58:

Settings for water-storage device.

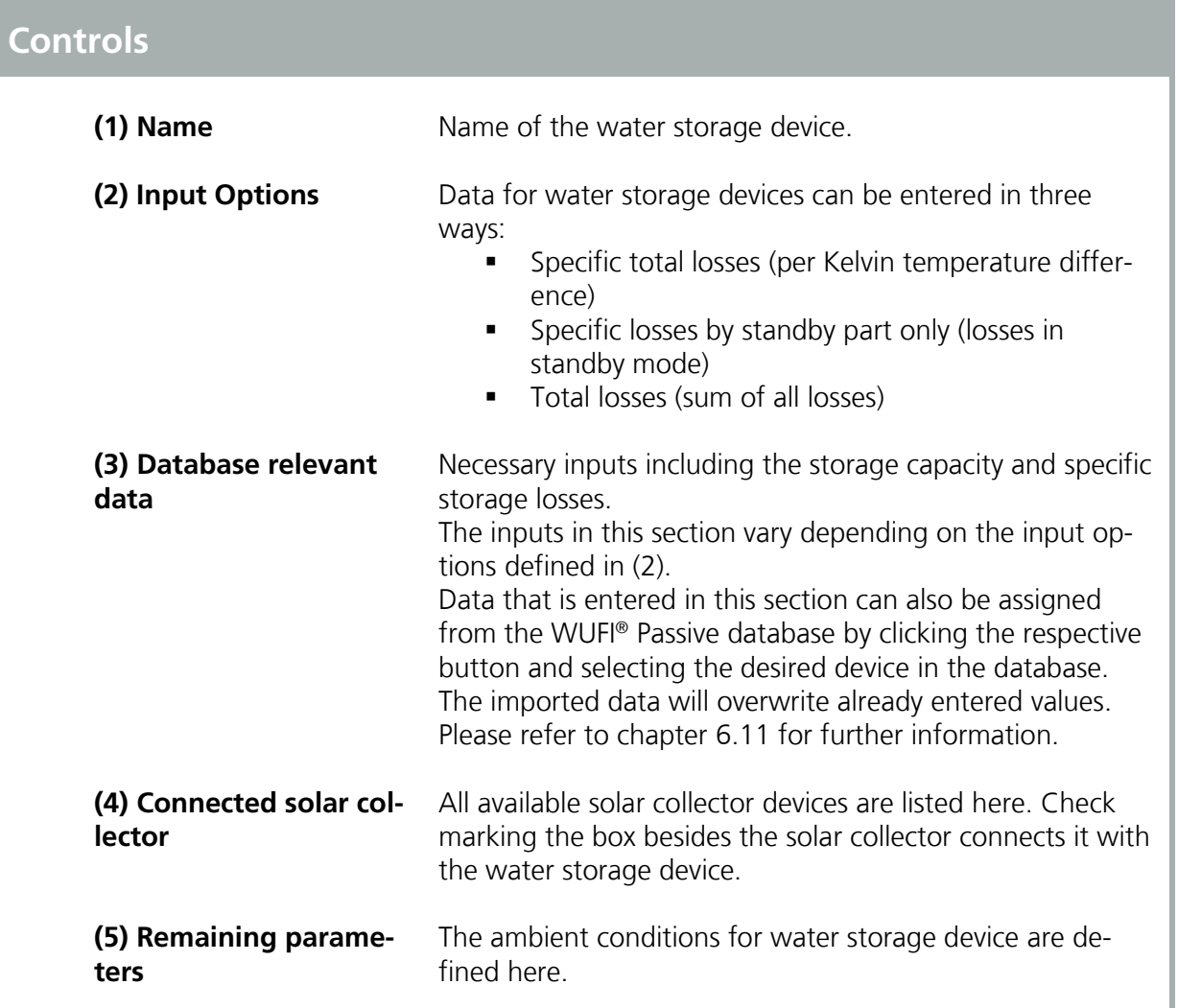

### **6.9 Photovoltaics**

This chapter describes the input for a photovoltaics device.

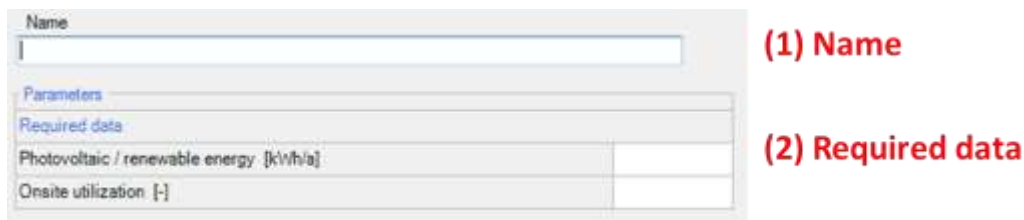

Figure 59:

Settings for photovoltaics device.

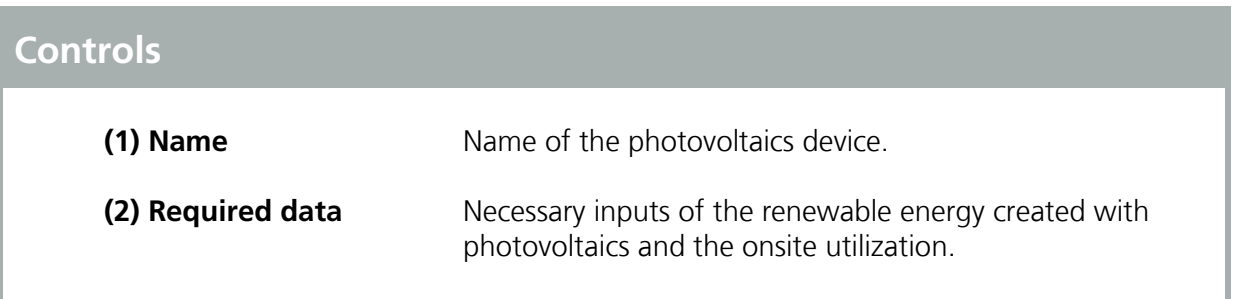

### **6.10 User-Defined**

This device can be selected to input a user-defined HVAC-device that couldn't be described by the other devices. Depending on its usage type, defined in the "*System*"-dialog (described in chapter [4.5.1\)](#page-74-0), different inputs are required.

### <span id="page-105-0"></span>**6.11 Creating Database Entries for HVAC Devices**

Some of the HVAC devices described in the previous chapters allow assigning their settings from database entries:

- **Mechanical ventilation unit**
- **Boiler**
- **Heat pump**
- **Solar collector**
- **Water storage**

Some predefined examples are saved in the database when installing the software. Additional entries can be entered by the user. This chapter shows how to do this.

Settings for HVAC devices that were created in a project can't be saved in the database. So, if you want to re-use settings for a HVAC device in another project, you have to create it in the database first. Afterwards it can be included in all of your projects.

Visit our WUFI®-Wiki (<u>www.wufi-wiki.com</u>) to learn more about the database.

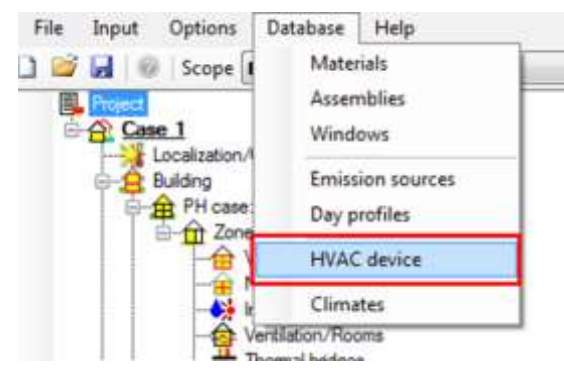

First, open the database by clicking "*Database*" in the "*Menu bar*" and then "*HVAC devices*":

Figure 60:

Open the WUFI® HVAC database.

Then, create a new entry by clicking the "*New*"-button (1). Existing database entries can be copied and then modified with the "*Copy/New*"-button (2):

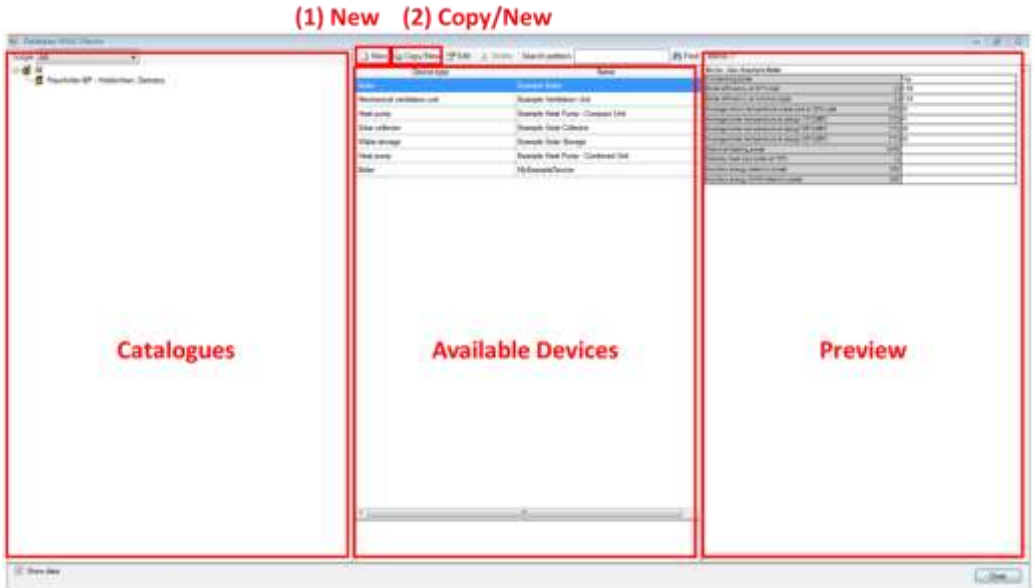

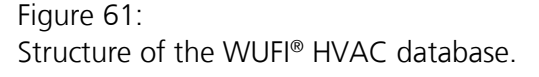

After a new device was either created or copied, a new window opens, where the device can be specified. First, name the device. Depending on the type of HVAC device selected, additional data must be entered. The device can also be assigned to user-defined catalogs of the database and a description can be added. After all required information is entered, confirm it with the OK-button. The device is now part of your personal database and can be used in future projects.

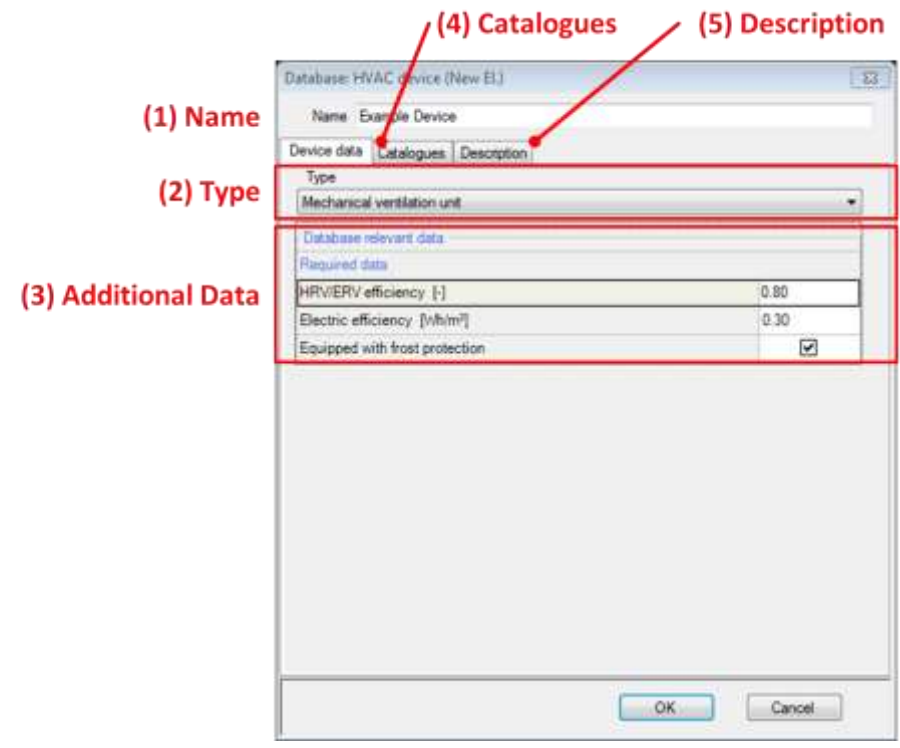

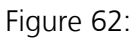

Creating a new device for the WUFI® HVAC database.
# 7 Importing geometry data

WUFI® Passive imports 3D geometries from other applications:

- SketchUp: A plugin for SketchUp allows defining zones and properties of components directly in SketchUp. This geometry data is then transferred directly to WUFI® Plus.
- gbXML: With the gbXML-format, geometry data can be imported from CAD-programs like Revit® .

## **7.1 SketchUp Plugin**

WUFI® Passive imports 3D geometries from <u>SketchUp</u> by using a plugin.

The plugin has to be installed manually after the installation of WUFI® Passive and requires an existing installation of SketchUp version 8 or higher. To install the plugin, open "*Menu Bar > Options > WUFIplus SketchUp plugin*", as described in chapter [3.2.3.](#page-18-0) The following dialog appears:

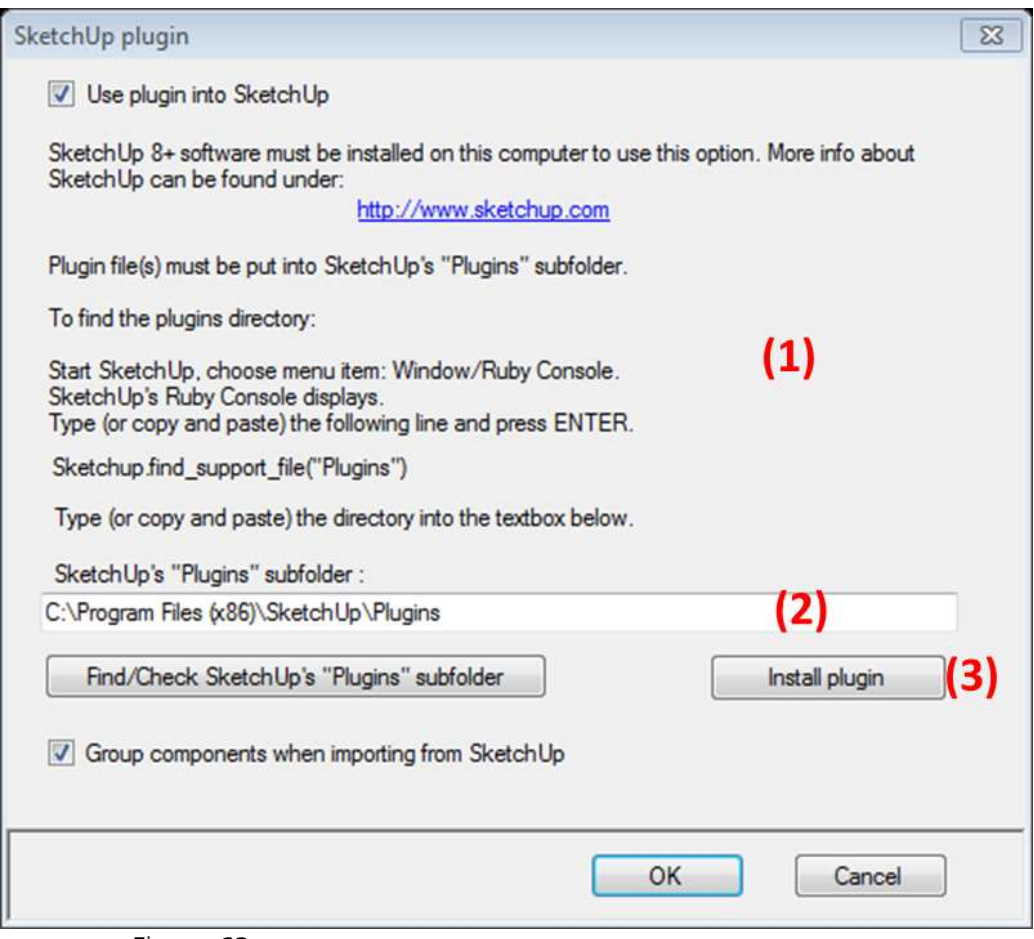

Figure 63:

Options for the WUFI® Passive SketchUp Plugin.

Find SketchUp's plugins subfolder as described in the dialog (1). Then enter the path to SketchUp's plugins subfolder in (2) and click "*Install plugin*" (3) to complete the installation of the plugin. Afterwards it can be found in Sketch-Up's Menu Bar under "*Plug-ins*", see figure below. This menu provides access to three functions:

- Zones (1): Enter the number your buildings number of zones. Always open the "*Zones*"-dialog and adjust the number of zones before setting the properties of objects. Or, the number of zones must be altered afterwards.
- Export geometry (2): Exports the current geometry directly to WUFI<sup>®</sup> Passive. If WUFI<sup>®</sup> Passive is already running, the current geometry will be overwritten, so be careful when using this function. If WUFI® Passive isn't running, it will be prompted open when selecting this option.
- Save geometry (3): Saves the geometry as a .wps-file which can be imported in WUFI® Passive through the "*Building*"-dialog, as described in chapter [4.4](#page-43-0). It's recommended to use this function instead of the direct export (2).

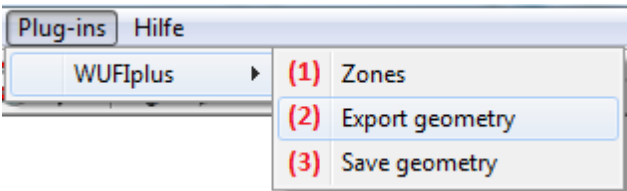

### Figure 64:

Dialogs in SketchUp for the WUFI® Passive SketchUp Plugin.

The properties need to be defined for all objects which should be imported into WUFI® Passive. This can be done by right-clicking on a surface (1) and setting the properties (3), see figure below. A red arrow represents the normal vector, which shows from the inner side of the object to its outer side (2). This helps to check if its orientation is correct.

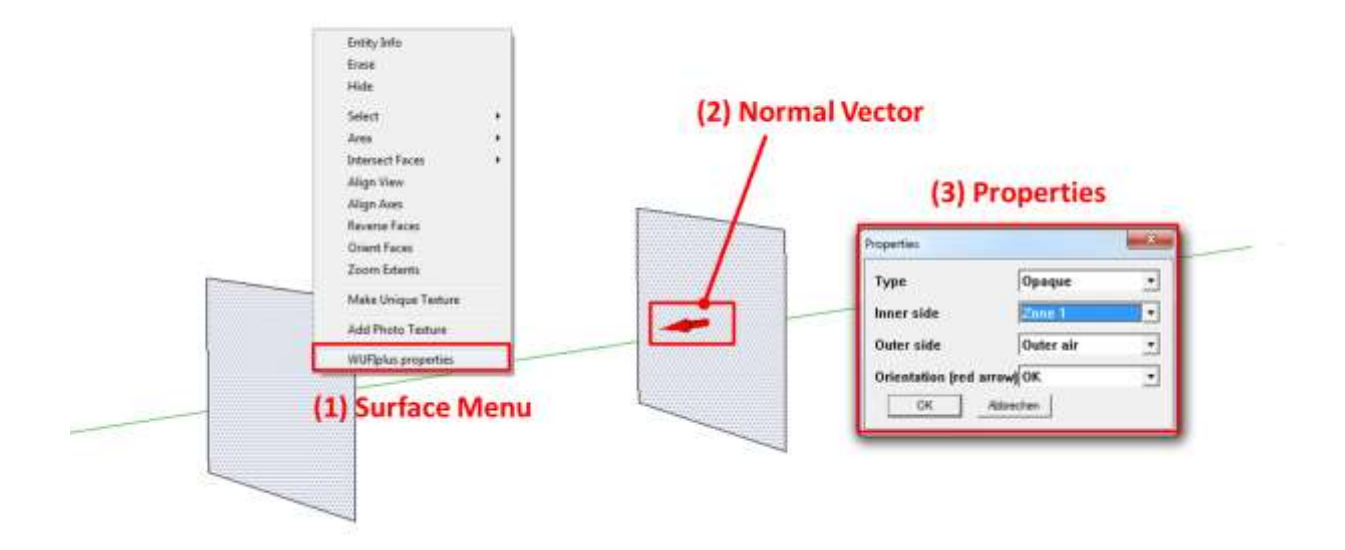

Figure 65: Setting the properties of an object in the WUFI® Passive SketchUp Plugin.

Always check your models after importing a SketchUp-geometry into WU-FI® Passive to make sure that all parts are imported in the right way. Also, always check the orientations of all of your components as described in chapter [3.4.2.](#page-29-0)

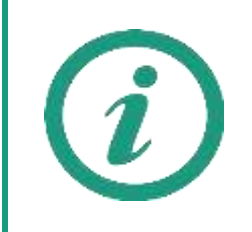

Visit our WUFI®-Wiki (<u>www.wufi-wiki.com</u>) to learn more about this feature. A tutorial movie shows in detail how to import the 3D geometry of a building from SketchUp to WUFI® Passive.

#### **7.2 gbXML-Import**

gbXML-files can be imported with an external program, found in the "Tools" folder of the WUFI® Passive main installation folder. This folder is defined during the installation process described in chapter [2.2.](#page-8-0) The external program is called "*gbXML\_project\_import.exe*". With this tool gbXML Project files can be converted to WUFI® Passive XML project files which can be read from WUFI® Passive. This chapter explains the import-process.

Always check your analytical gbXML Project model export via your CAD software. If the analytical model is not well prepared, the tool can't import a usable model.

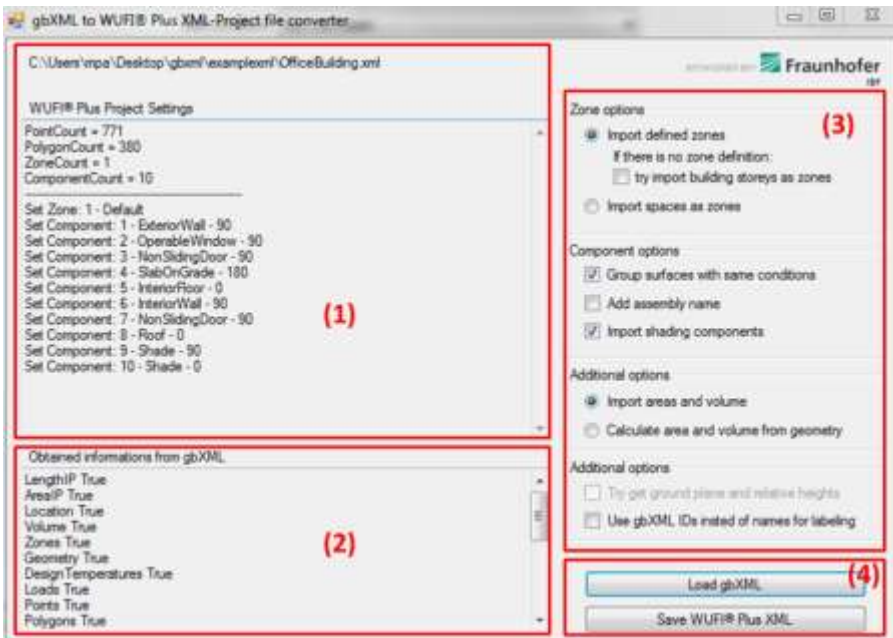

#### Figure 66:

External program for gbXML-import.

![](_page_111_Picture_95.jpeg)

![](_page_112_Picture_212.jpeg)

Some import options (2) are available:

Zone options:

- "*Import defined zones*": Import the zones defined (in Revit the Export Category should be set to MEP-spaces for the gbXML-Project export). If you have set the Export Category to architecture rooms, you can import different building stories as WUFI® Passive zones, or the building will consist of only one zone.
- "*Import spaces as zones*": Ignores zone definition in the gbXML-Project (may not obtainable). All defined rooms or spaces are imported as separate WUFI® Passive zones.

Component options:

- You can "*Group surfaces with same conditions*" for a tidy project tree. If you uncheck this option, each Surface of the building will become a new WUFI® Passive component.
- The import tool tries to get the construction information (assembly) of each component. If you check "*Add Assembly Name*" the Name of the construction will be added to the component Name.

# Additional options:

- "*Import areas and volume*": The area and volume of each space is calculated with the CAD software (Revit) and stored in gbXML. You can import this information, or you can let WUFI® Passive calculate it, depending on the building geometry data.
- "*Use gbXML IDs instead of names for labelling*": If no names for zones or components is defined within the gbXML project, you can take the IDs for labelling.

Open WUFI® Passive xml project files

- Click on open in the WUFI® Passive "*Menu Bar*", choose "*XML Project Files (\*.xml)*" as data type and search for the WUFI® Passive XML Project file you have saved before with the Convert-Tool. Refer to chapter [3.2.1](#page-17-0) for further information.
- Another option is found in the "*Building*"-entry of the "*Project Tree*". There, choose "*gbXML Import*" and select and browse to the WUFI® Passive XML Project file you have saved before with the Convert-Tool. Refer to chapter [4.4.1](#page-44-0) for further information.

# 8 Passive House Verification

Once all necessary data is input to WUFI® Passive a variety of reports including the Passive House verification report can be accessed through the "*Report: Data & Results*"-tab in the "*Case*"-entry of the "*Project Tree*".

## <span id="page-114-0"></span>**8.1 General Reports**

After the calculation, the results for the whole building can be accessed through the "*Report: Data & Results*"-Tab in the "*Case*"-dialog, see figure below. WUFI® Passive comes with a variety of predefined reports:

- **Passive House verification: Creates the Passive House verification report.** Please refer to chapter [8.2](#page-117-0) for further information.
- **Project Data: Information about the current project, as described in** chapter [4.1.](#page-36-0)
- Climate: Information and visualization of the selected outdoor climate.
- **Passive house data: Summary of passive house data, mainly from the** "PH case" dialog, described in chapter [4.4.2.](#page-46-0)
- Zones/ components: General information about all zones in the building. In addition, their internal loads and ventilation settings as well as general information about their components are described.
- Assemblies: Lists and visualizes all assemblies used in the building.
- HVAC: Summarizes all HVAC systems including their devices and distribution. The settings for each device are described, too.
- Results: Sums up the main calculation results, like for example specific heating demand or specific heat load.
- User defined: A custom combination of the reports described above.

![](_page_115_Picture_129.jpeg)

Figure 67: Report dialog.

![](_page_115_Picture_130.jpeg)

![](_page_116_Picture_70.jpeg)

### <span id="page-117-0"></span>**8.2 Passive House Verification Report**

WUFI® Passive creates an Passive House Verification report that sums up all relevant user inputs and shows if the Passive House criteria is fulfilled or not. The report can be accessed by clicking on the "*Report: Data, results*" tab in the "*Case*"-entry of the "*Project Tree*", see figure below:

![](_page_117_Figure_2.jpeg)

# Figure 68:

Opening the Passive House verification report.

The controls for the Passive House verification report are the same as for other reports, so please refer to chapter [8.1](#page-114-0) for further information.

![](_page_117_Picture_6.jpeg)

The different sections of the Passive House Verification report are explained in detail on our [WUFI](http://www.wufi-wiki.com/mediawiki/index.php5/Passive:Verification)<sup>®</sup> Wiki.

# 9 Hygrothermal building simulation

The major advantage of WUFI® Passive is the possibility to compare the results of the static passive house calculation method with the dynamic hygrothermal building simulation of WUFI® Plus. Please note that the simulation of WUFI® Plus requires additional input data, especially for materials, which require data like heat storage capacity and hygrothermal properties. This data can be taken from the WUFI® database.

Once the certification criteria are met in the Passive House Verification scope, the full hygrothermal building simulation of WUFI® Plus is available for this building model. Switching between the calculation scopes is possible with the respective dropdown menu in the "*Tool Bar*", as described in chapter [3.3.](#page-22-0) Please refer to the WUFI® Plus manual for detailed information on working with hygrothermal simulations.

## **9.1 Data-transfer between the Calculation Modes**

Most parts of the building can be transferred between the different calculation modes of WUFI® Passive and WUFI® Plus:

- The structure of the "*Project Tree*" is transferred in most parts.
- **The whole building geometry including simulated and attached zones,** visualized and not-visualized components and remaining elements is transferred.
- HVAC-systems and their devices are transferred. However, most of their settings made in passive house verification mode cannot be transferred.

### Limitations:

- A new outdoor climate has to be selected. This is necessary because the passive house verification uses monthly climate data and the dynamic hygrothermal simulations of WUFI® Plus need hourly climate data (or even a higher resolution). These detailed climate files can either be selected from the WUFI® Plus database, which comes with a huge variety of worldwide climate locations, or external climate files can be imported.
- WUFI® Plus can only calculate the 1D-heat and moisture transfer through assemblies. This means, that inhomogeneous assemblies entered in the passive house verification mode cannot be transferred to the WUFI® Plus mode. However, these assemblies are simplified automatically, so they remain compatible: Only the main layers, without subdivisions are transferred.
- **EXECT:** Linear thermal bridges cannot be transferred. However, WUFI® Plus supports dynamic calculations of 3D- and 2D-objects, which allows modeling thermal bridges.
- **Primary energy is not calculated in WUFI® Plus.**
- **DHW** is not calculated in WUFI® Plus.

# 10 DIN 4108-2 Thermal Protection/ Building Simulation

WUFI® Passive and WUFI® Plus come with a special calculation mode for simulations used in context of the German thermal protection standard DIN 4108-2. These simulations differ from "usual" WUFI® Plus simulations as some userinputs are pre-allocated with default values and some calculation options cannot be chosen, according to the assumptions made by the standard. After the calculation a report is created which sums up the results. The most important differences are:

- Only thermal simulations.
- **Calculation time is predefined and can't be changed.**
- **For exterior climate data only three German Test-Reference-Years can** be chosen. These are representative for climate regions A, B and C defined in the standard.
- In the "*Case*"-Dialog and the "*Zone*"-Dialog the building-category must be specified as "*Residential*" or "*Non-residential*".
- The "*Floor Area*" must be entered in the "*Zone*"-dialog.
- Calculation options in the "*Numeric*"-Tab of a component are preset and can't be changed.
- "*Internal Loads*" are predefined and can't be changed.
- "*Design Conditions*" are predefined and can't be changed.
- Predefined "*Ventilation*" profiles can be set according to the standard.
- A special "*DIN 4108-2 Verification*"-Report is created after a simulation. It can be accessed from the "*Results*"-Tab in the "*Case*"-Dialog. The report sums up all necessary data according to the standard and evaluates if the simulation results fulfill its criteria. This report includes the results of all simulated zones. The figure below shows an example of this report.

![](_page_121_Picture_0.jpeg)

Figure 69: Report for a calculation according to DIN 4108-2.

# 11 Example Case

This simple example provides a step by step guide on how to input and calculate a case. Below are some details about the example building:

- **Residential building**
- **Location: Germany**
- Dimensions: rectangular floor 12.0 m x 9.0 m, story height 2.5 m
- Unheated attic; roof inclination 40°; gable ends
- 4 windows with southern orientation, each 1.2 m x 1.5 m
- 1 door with northern orientation, 1.0 m x 2.0 m
- **Internal loads from kitchen and bathroom devices**
- No basement, slab on grade
- Heat-pump used for heating and DHW
- Mechanical ventilation. Ventilated rooms: Kitchen (air supply & exhaust), bathroom (exhaust), Shower (exhaust), WC (exhaust)

The figure below shows a visualization of the building.

![](_page_122_Picture_13.jpeg)

Figure 70: Example Case: View of the Example Building.

![](_page_123_Picture_0.jpeg)

Tutorial videos on our WUFI®-Wiki (<u>www.wufi-wiki.com</u>) show how this example was created.

WUFI® Passive comes with a project file of this example. It can be found the "Projects" folder of the main installation directory of WUFI® Passive.

### **11.1 Step 01: Creating a new project**

Create a new project by clicking the "*New*" button in the "*Tool Bar*". Click on "*Case 1*" and name your project, like in the figure below. Then, select the certificate criteria "*Default Standard*". WUFI® Passive supports two certification modes for Passive Houses, as explained in chapter [4.2.1.](#page-37-0)

![](_page_124_Picture_65.jpeg)

Figure 71: Example Case: Create a new project.

### **11.2 Step 02: Defining climatic conditions**

In this example, we use the standard-climate that is predefined in WUFI® Passive as it describes a reference climate for Germany. So, in the "*Localization/ Climate*"-dialog, select "*Standard*":

|  | Localization Climate Primary energy/CO24actor |                                                                   |
|--|-----------------------------------------------|-------------------------------------------------------------------|
|  |                                               | $\blacksquare$                                                    |
|  |                                               |                                                                   |
|  | <b>Parameters</b>                             |                                                                   |
|  | Latitude [']                                  | 51.3                                                              |
|  | Longitude [7]                                 | 9.4                                                               |
|  | Altitude weather station [m]                  | 112                                                               |
|  | Altitude building [m]                         | 112                                                               |
|  | Daily temperature swing summer [K]            | 11.7                                                              |
|  | Average wind speed [m/s]                      | ä                                                                 |
|  | Ground                                        |                                                                   |
|  | Ground thermal conductivity [WimK]:           | z                                                                 |
|  | Ground heat capacity [J/kgK]                  | 1000                                                              |
|  | Ground density [kg/m <sup>3</sup> ]           | 2000                                                              |
|  | Depth below grade of groundwater [m]          | $\left(3\right)$                                                  |
|  | Flow rate of groundwater [m/d]                | 0.05                                                              |
|  | <b>cotional</b>                               |                                                                   |
|  |                                               | Selection Standard<br>Name Reference climate Germany (DIN 4108-6) |

Figure 72: Example Case: Define climatic conditions

In the "*Climate*"-Tab, all climatic values can be observed:

![](_page_126_Figure_0.jpeg)

Figure 73: Example Case: Climate-Tab.

As the building is located in Germany, we have to use the German Primary Energy Factors. They can be selected in the "*Primary energy/ CO2-factor*"-Tab:

![](_page_126_Picture_180.jpeg)

![](_page_126_Figure_4.jpeg)

Example Case: Set Primary Energy & CO<sub>2</sub>-Factors.

### **11.3 Step 03: Creating the building geometry**

In this example case we use the "*Building Wizard*" to create the geometry of our building. This helpful tool can be opened from the "*Building*" entry in the "*Project Tree*". The "*Building Wizard*" is one way to create a building geometry in WUFI® Passive. Please refer to chapter [4.4.1](#page-44-0) to learn about the other options.

Some of the presets in the "*Building Wizard*" suit the dimensions of our building, so only the highlighted inputs in the figure below must be changed:

- Dimensions: rectangular floor 12.0 m x 9.0 m, story height 2.5 m
- Unheated attic; roof inclination 40°; gable ends
- No cellar, slab on grade
- Main facade orientation: South

![](_page_127_Figure_7.jpeg)

Figure 75: Example Case: Creating building geometry with the "*Building Wizard*".

After all necessary information is entered confirm with the "*OK*" button. The building is now automatically created. All relevant zones and components appear in the "Project Tree" and an interactive 3D visualization is shown in the "*Visualization Box*" in the lower left corner of WUFI® Passive. Working with the "*Visualization Box*" is explained in detail in chapter [3.4.](#page-23-0)

#### **11.4 Step 04: Adding windows and an external door**

In our example building four windows are in the southern wall and one exterior door is in the northern wall.

#### **11.4.1 Windows**

In this step, four windows are added to into the southern wall of the example building. First, find the southern wall by clicking the "*Orientation*" button (1). To create the windows, select the respective wall in the "*Visualization Box*", check its normal vector as described in chapter [3.4.2](#page-29-0) and then click the "*Windows/ Openings*" button (2):

![](_page_129_Picture_4.jpeg)

Figure 76: Example Case Step 04: Opening the "*Windows/ Openings*"-dialog from the "*Visualization Box*".

The "*Component openings*" dialog opens. First, check the direction of the view of the component (1), from inside or outside, to ensure that the entered window appears in the desired place. The view direction can be switched with the "*Change View*"-button (3). In this example, we use the view from outside. Next, click the "*New*"-button (2) to add the type (4), position (5) and size (6) of the window in this wall. Confirm your input with the "*OK*"-button and the new window is inserted in the wall.

![](_page_130_Figure_1.jpeg)

Figure 77: Example Case Step 04: Adding a window.

Now, the three remaining windows must be added. Instead of entering the exact positions of each window, we use the "*New/ Copy Move*" function to copy the existing window three times: Select the created window (1) and click the "New/ Copy Move" button (2). Enter the distance between the windows (3), select the number of inserted windows (4) and confirm your input with the "*OK*" button.

![](_page_131_Figure_0.jpeg)

Figure 78:

Example Case Step 04: Copying the existing window.

Now, all windows in the southern wall are created. Close the "Component openings" dialog with "*OK*" and the windows appear both in the "*Visualization Box*" and the "*Project Tree*".

# **11.4.2 Exterior door**

Exterior doors are added in the same way as windows. Rotate the view of the visualization box to the northern wall, check the normal vector and orientation and insert an opening with the measurements shown in the figure below:

![](_page_132_Figure_0.jpeg)

Figure 79:

Example Case Step 04: Inserting the exterior door.

Doing this, our door was added just like the windows before: As a transparent component. When the exterior door should be an opaque component instead, this must be specified in the "*Properties*" of the component. Right click on the exterior door in the "*Visualization Box*", open the "*Properties*" and switch its type from "*transparent*" to "*opaque*".

![](_page_132_Figure_4.jpeg)

![](_page_132_Figure_5.jpeg)

#### **11.5 Step 05: General Passive House settings**

General settings must be defined for the Passive house verification of the building. Click on the "*PH case*" entry in the "*Project Tree*":

![](_page_133_Picture_54.jpeg)

![](_page_133_Figure_3.jpeg)

Example Case Step 05: General Passive House settings.

Our example building is a residential building, and the default values fit our needs. So, no further user input is necessary here.

Now, the building's natural ventilation needs to be defined. Switch to the "*Additional data*"-tab. In our simple example we stick to the preset values whenever possible. However, the ACH 50 value and the net air volume for the pressurization test must always be entered (Usually, the net air volume will be a detailed calculation. In our example we use an approximation).

![](_page_134_Picture_54.jpeg)

![](_page_134_Picture_55.jpeg)

Figure 82:

Example Case Step 05: Natural ventilation settings.

The last tab in the PH Case branch is for the foundation interface. Switch to the respective tab. We only have one type of foundation interface in our building, so there is no need to insert more in the list on the top of the menu (1). Now, define the type of foundation interface as: "*Slab on grade*" (2). The floor slab area should be calculated "from visualized geometry" (3). The U-value shall be 0.21 W/m<sup>2</sup>K (4) and the floor slab perimeter is 42.0 m (2  $*$  12.0 m + 2  $*$  9.0 m). The additional parameters describe the perimeter insulation, and should remain at their default values (5).

![](_page_135_Picture_72.jpeg)

# Figure 83:

Example Case Step 05: Foundation interface.

Select "*Zone 1: Simulated Zone*" in the "*Project Tree*". The gross volume (12.0  $m * 9.0 m * 2.5 m = 270 m<sup>3</sup>$  and the interior conditioned floor area (estimated: 92.0 m²) must be entered here (1). Also, switch the settings for the specific heat capacity to "Massive" (2).

![](_page_136_Figure_2.jpeg)

Figure 84: Example Case Step 06: Zonal settings.

![](_page_136_Picture_4.jpeg)

A tutorial video on our [WUFI](http://www.wufi-wiki.com/mediawiki/index.php5/Passive:Movies)® Wiki shows how the interior conditioned floor area is calculated correctly.

### **11.7 Step 07: Defining the visualized components**

The example building consists of five visualized components that enclose the calculated zone: Floor slab, ceiling, exterior walls, windows and an exterior door. Here, we define the assemblies and additional parameters of these three components.

## **11.7.1 Floor Slab**

We will start with the floor slab. Select the component in the "*Project Tree*" (1) and its general information is shown. Enter a descriptive name (2) and check if the type and the climates assigned to the inner and outer sides (3) are correct. The name of the component also appears in the "*Project Tree*" to facilitate navigation in the project.

![](_page_137_Figure_4.jpeg)

Figure 85:

Example Case Step 07: General settings for the floor slab.

Next, the assembly of the component needs to be defined, so switch to the "*Assembly*" tab. There, click the "*Edit*" button and the "*Edit assembly*" window opens.

![](_page_137_Picture_158.jpeg)

![](_page_137_Figure_9.jpeg)

Example Case Step 07: Open the "*Edit assembly*" window.

![](_page_138_Picture_0.jpeg)

Figure 87:

Example Case Step 07: Editing the assembly of the bottom plate.

At first, name the assembly, in this case "*Bottom Plate*" (1). Each assembly is built from different material layers. The construction of the exemplary bottom plate is summarized in this table, starting from outside to inside:

![](_page_138_Picture_115.jpeg)

Click the "*New*"-button (2) to add a new material layer. The "*Material Database*" will open. Search for "*XPS Surface Skin*" and add this material to the assembly by clicking the "*Apply*"-button:

![](_page_139_Picture_0.jpeg)

#### Figure 88:

Example Case Step 07: Select a material from the WUFI® database.

The material now appears in the "*Edit assembly*"-window. Check, if the thickness is entered correct and make adjustments when necessary. Add all other material layers in the same way. When finished, the assembly should look like this:

![](_page_139_Figure_4.jpeg)

#### Figure 89:

Example Case Step 07: Assembly for the bottom plate.

Click the "*OK*"-button and the assembly is assigned to the component.

The heat transfer resistance on the surfaces can be adjusted in the "*Surface*" tab. Check, if the automatically detected values are correct:

![](_page_140_Picture_38.jpeg)

Figure 90:

Example Case Step 07: Heat transfer resistance for the floor slab.

# **11.7.2 Ceiling**

Now enter the assembly for the ceiling. Select the corresponding component in the "*Project Tree*" and proceed like before: Name the component, check the general settings and create a custom assembly with the "*Edit assembly*" window. The construction for the ceiling can be found in the table below:

![](_page_141_Picture_95.jpeg)

![](_page_141_Figure_3.jpeg)

In the end, the assembly should look like this:

![](_page_141_Figure_5.jpeg)

### **11.7.3 Exterior Walls**

The assembly for the exterior walls are more complex as these have two inhomogeneous layers (Nr. 3 & 5):

![](_page_142_Picture_194.jpeg)

First, name the component and check its general settings. Afterwards, open the "*Edit assembly*" window to create the assembly. Entering inhomogeneous assemblies is more complex than entering homogeneous assemblies. At least 5 steps are necessary:

- 1. Define all main layers of the assembly.
- 2. Identify the layers with exchange materials.
- 3. Load the exchange materials from the WUFI® database
- 4. To create different sections in a layer, WUFI® Passive uses subdivisions. Enter the subdivisions (horizontal and/or vertical) for a layer with an exchange material
- 5. Assign the exchange materials to the corresponding subdivisions by clicking in the "*2D View*" window.
- 6. Repeat steps 4 and 5 for all layers with exchange materials.

Now, we apply these steps to our exterior wall.

First, define all main layers (Nr. 1, 2, 3a, 4, 5a & 6) the same way as with the floor slab and the ceiling:

![](_page_143_Picture_106.jpeg)

#### Figure 92:

Example Case Step 07: Main layers of the inhomogeneous exterior wall component.

Second, identify the inhomogeneous layers: In this case, these are the two mineral wool layers (Nr. 3 & 5).

Third, load the exchange materials: For both layers the material "Spruce, longitudinal" is used as an exchange material. Add this material to the respective list with the "*Add*" button, which opens the WUFI® Material Database.

![](_page_143_Picture_107.jpeg)

#### Figure 93:

Example Case Step 07: Add the exchange material for the wood framing.

Fourth, divide the first mineral wool layer into two parts: A vertical wooden beam (10 cm) and mineral wool insulation between the beams (55 cm). To create different sections in a layer, WUFI® Passive uses "subdivisions". In this example, two horizontal subdivisions are necessary: One with 10 cm and one with 55 cm. Select layer Nr. 3 (1) and enter the measurements in the subdivisions-list (2). The "2D View" (3) visualizes the current layer and shows the subdivisions.
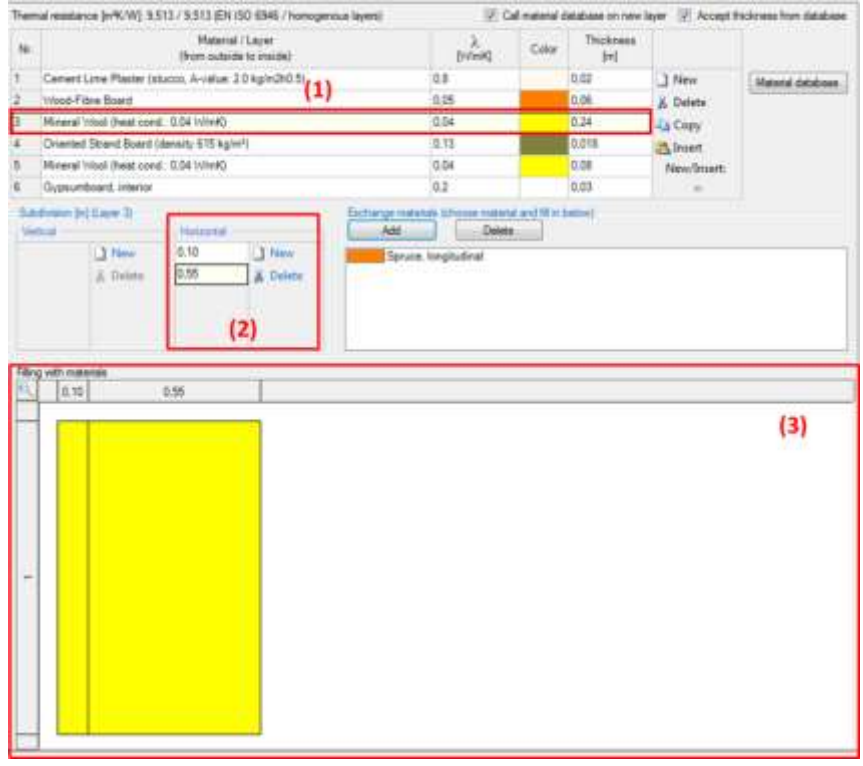

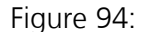

Example Case Step 07: Enter the dimensions of the subdivision.

In the fifth step, we need to assign the new subdivision as the wood framing: Click on the exchange material "Spruce, longitudinal" (1) and afterwards click on the desired subdivision in the "2D View" (2). The materials are then exchanged. The "*3D Visualization*" on the right side (3) helps to check if the subdivisions were entered correctly.

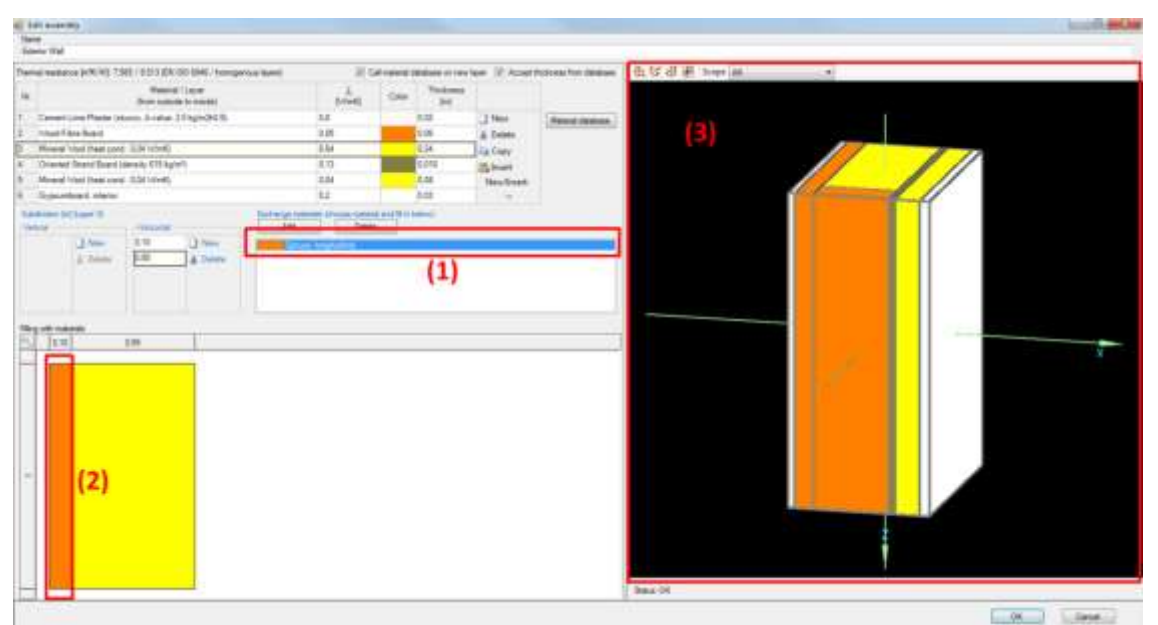

Figure 95: Example Case Step 07: Insert the exchange material.

Now proceed like this to enter the subdivisions for layer Nr. 5: Mineral wool panels (36 cm) between horizontal framing (4 cm):

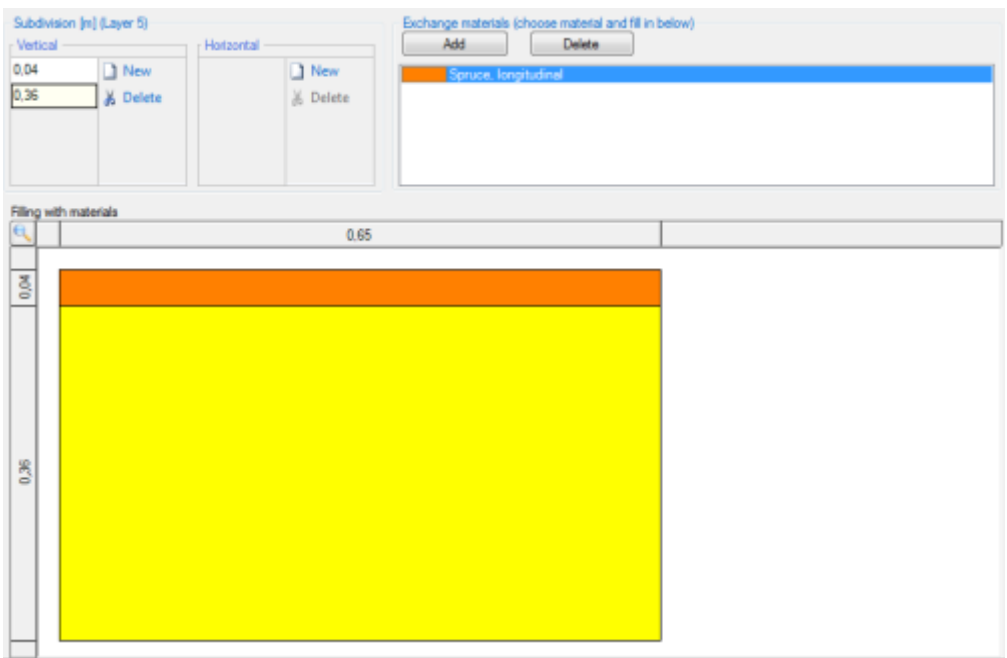

Figure 96: Example Case Step 07: Subdivisions for layer Nr. 5.

When complete, the assembly for the exterior walls should look like this:

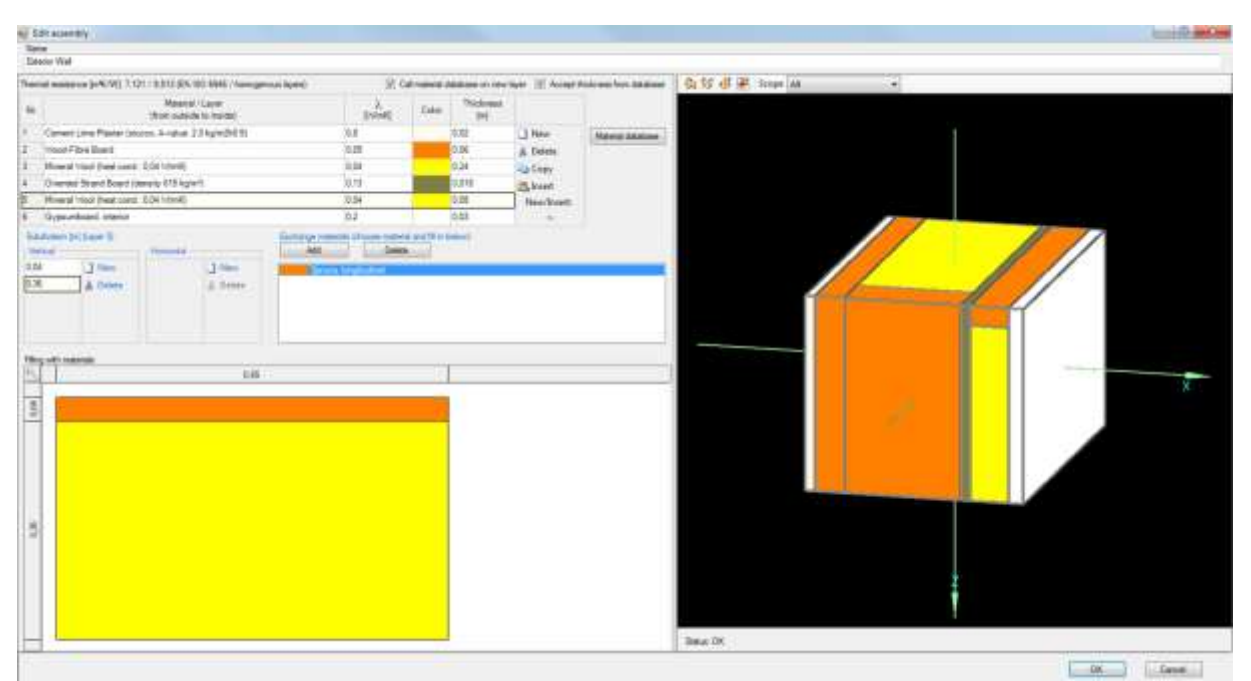

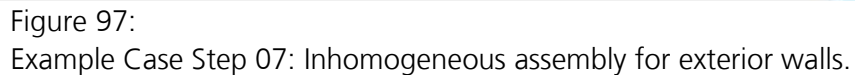

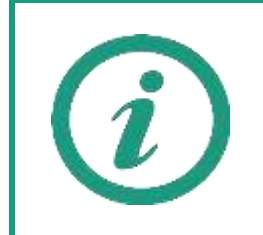

A tutorial video on our **WUFI®** Wiki shows how the inhomogeneous assemblies can be entered in WUFI<sup>®</sup> Passive.

The last settings for the exterior walls are for the surface. Switch to the corresponding tab. Check if the default setting for the heat transfer resistance was entered correctly. Then, change the absorption/ emission coefficients to the preset values of "Stucco, normal bright":

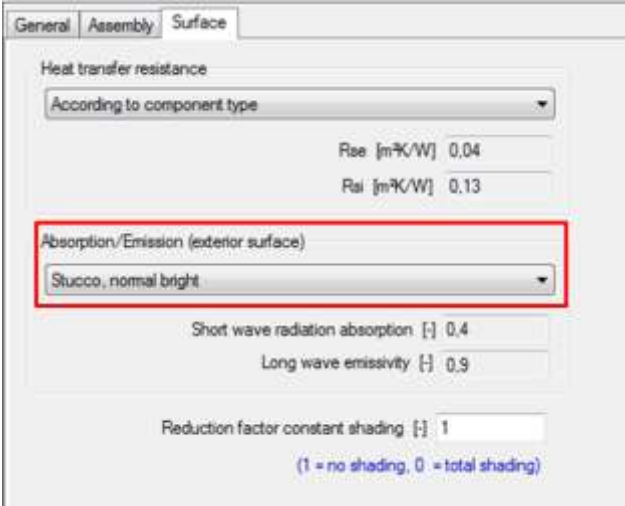

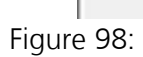

Example Case Step 07: Adjust the surface settings for the exterior walls.

# **11.7.4 Windows**

Proceed like before: Name the component and check its general settings. Afterwards switch to the "Window parameters" tab. In this example, we load the window parameters from the WUFI® Database which can be opened by clicking on "*Select from database*", shown below:

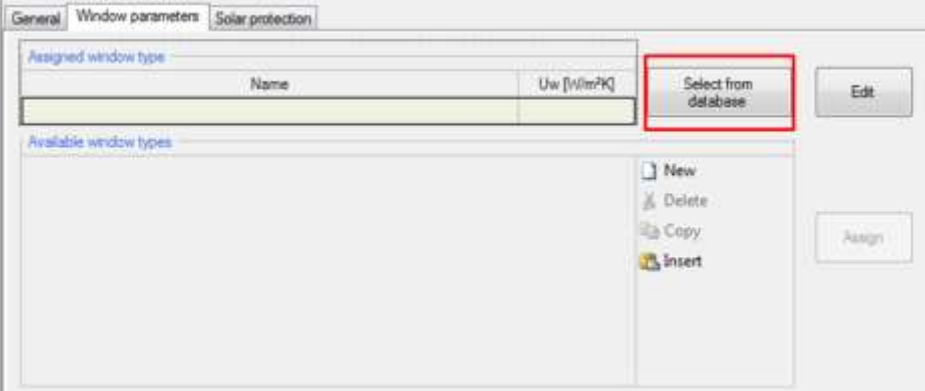

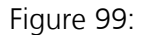

Example Case Step 07: Select window parameters from the WUFI® Database.

The "*Search pattern*"-box ate the top of the database allows searching for specific windows. Type in "Example 2" (1), select the respective database entry (2) and press the "*Apply*" button (3) to select this window.

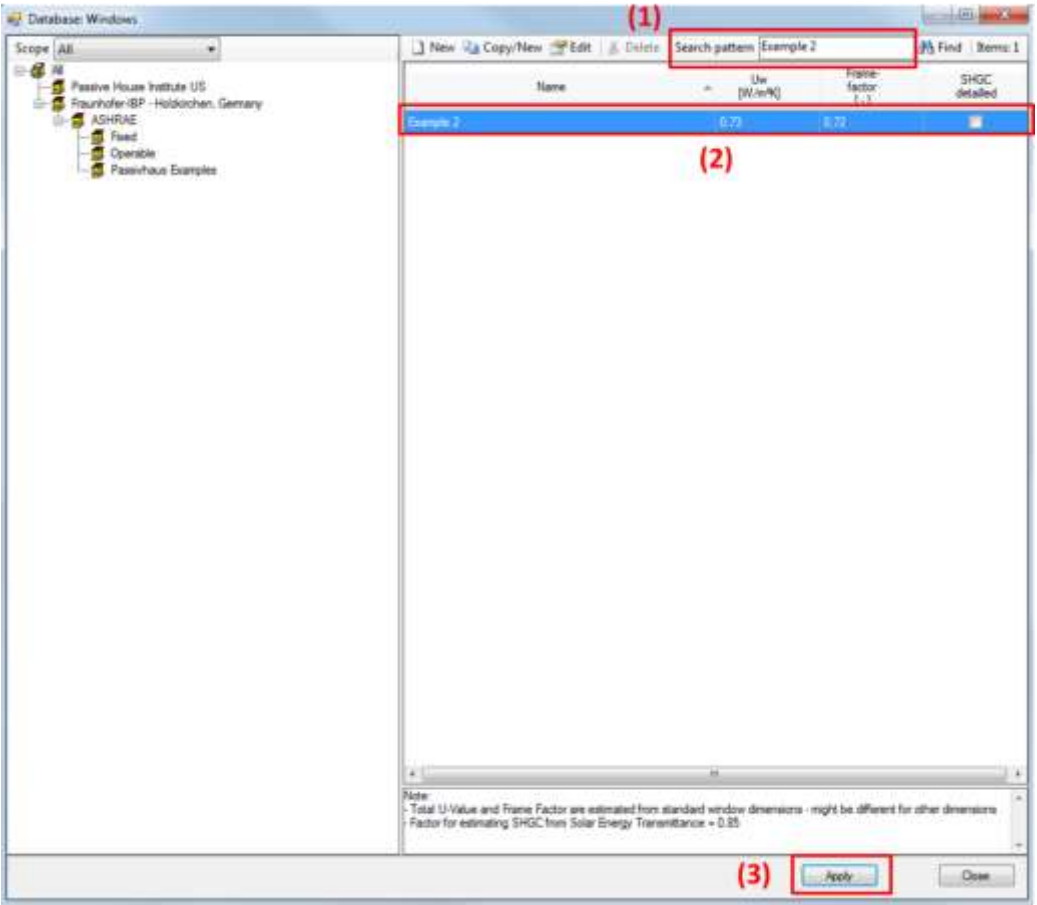

Figure 100:

Example Case Step 07: Opening the "*Windows/ Openings*"-dialog from the "*Visualization Box*".

In this tutorial, no solar protection is added. The general parameters for solar protection calculation will remain at their default values.

# **11.7.5 Exterior Door**

Select the exterior door in the "*Project Tree*". Name it (1), check the general settings (2) and checkmark the "*Exterior door*" box (3).

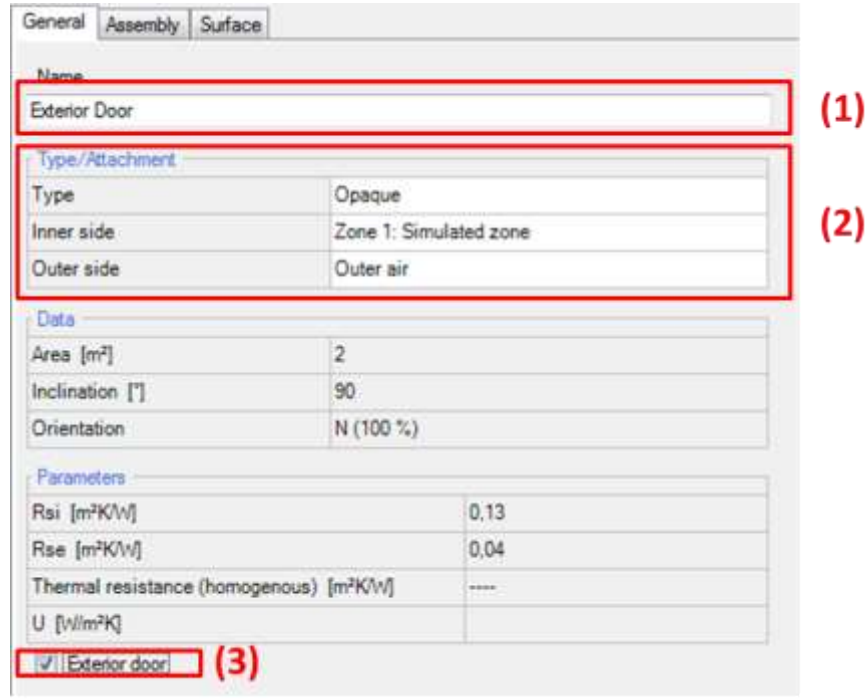

Figure 101: Example Case Step 07: General settings for the exterior door.

Create this assembly:

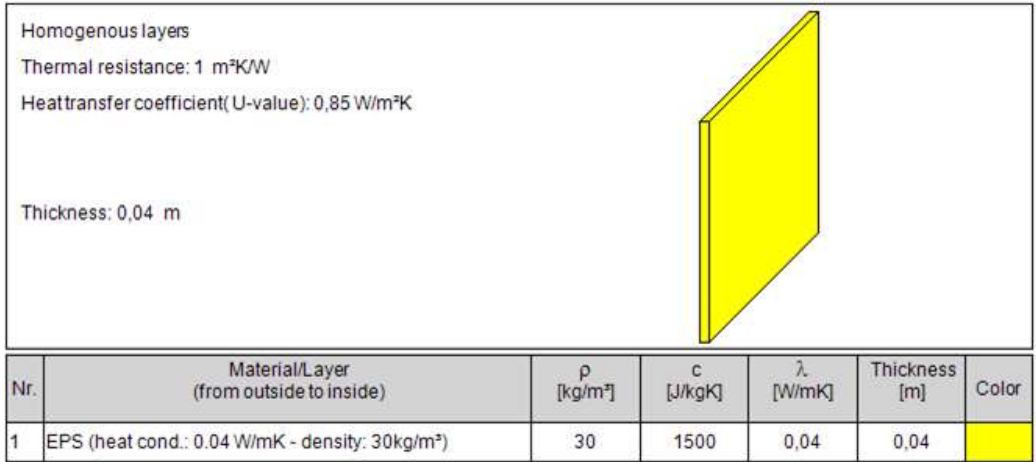

## Figure 102:

Example Case Step 07: Assembly for the exterior door.

Check if the surface settings are entered correctly. All settings should remain at their default values in this example.

# **11.8 Step 08: Setting internal loads and occupancy schedule**

The next step is the implementation of inner loads. Click on the "*Internal Loads/Occupancy*" branch in the "*Project Tree*" and add the following devices with the given settings into the list:

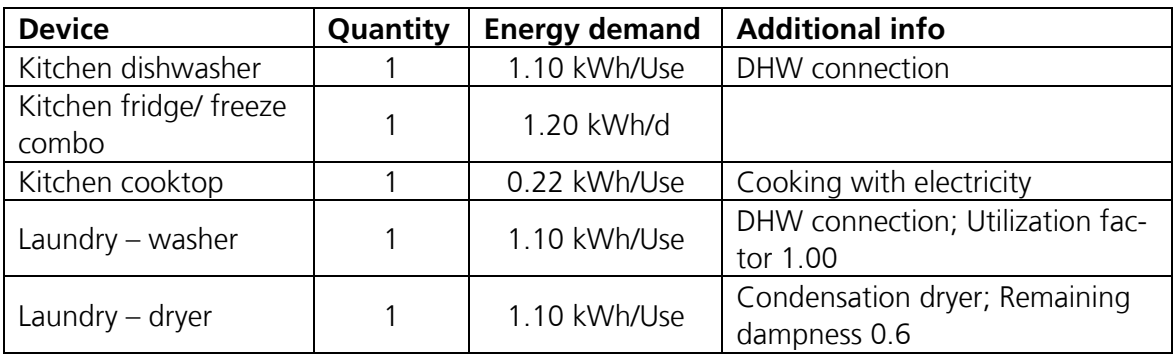

New devices can be added with the "*New*" button (1). The settings for a device can be entered in the "*Additional data*" section (2). When complete, the internal loads should look like this:

| Device list                                                                        |                       |                       |                            |                                          | Set standard dataset |
|------------------------------------------------------------------------------------|-----------------------|-----------------------|----------------------------|------------------------------------------|----------------------|
| Device/End use                                                                     | Reference<br>quantity | Quantity              | 66<br>conditioned<br>space | Additional info                          | (1)                  |
| Kitchen dishwasher                                                                 | PH case occupants     | 2.6                   | ☑                          | DHW connection                           | New                  |
| Kitchen fridge/freeze combo                                                        | PH case Units         | 1                     | ☑                          |                                          | <b>B</b> Delete      |
| Kitchen cooktop                                                                    | PH case occupants     | 26                    | ø                          | Cooking with electricity                 | La Copy              |
| Laundry - washer                                                                   | PH case occupants     | 26                    | V                          | DHW connection; Utilization factor 1     | <b>A</b> Insert      |
|                                                                                    |                       |                       |                            |                                          |                      |
|                                                                                    | PH case occupants     | 2.5                   | $\overline{\mathbf{v}}$    | Condensation dryer: Remaining dampness ( | New/Insert:          |
| Laundry - dryer                                                                    |                       |                       |                            |                                          | after                |
|                                                                                    |                       |                       |                            |                                          |                      |
|                                                                                    |                       |                       |                            |                                          |                      |
| Additional data: Kitchen dishirasher<br>Chorce<br>Energy demand (norm) [kl//h/Use] |                       | DHM connection<br>1.1 |                            |                                          | (2)                  |

Figure 103:

Example Case Step 08: Defining internal loads.

## **11.9 Step 09: Ventilation settings**

Select the "*Ventilation/ Rooms*" branch in the "*Project Tree*". The "*Utilization Pattern*" tab shows up first. In this tab, different utilization patterns are defined. The will be assigned to the rooms of the building later. To simplify this example, only one utilization pattern is defined and then used for every room.

Click on the "*New*" button (1) to create a new utilization pattern. In this example, we define the operation days and weeks so that it covers the whole year (2). Finally, enter the daily operation schedule (3) as shown in the figure below:

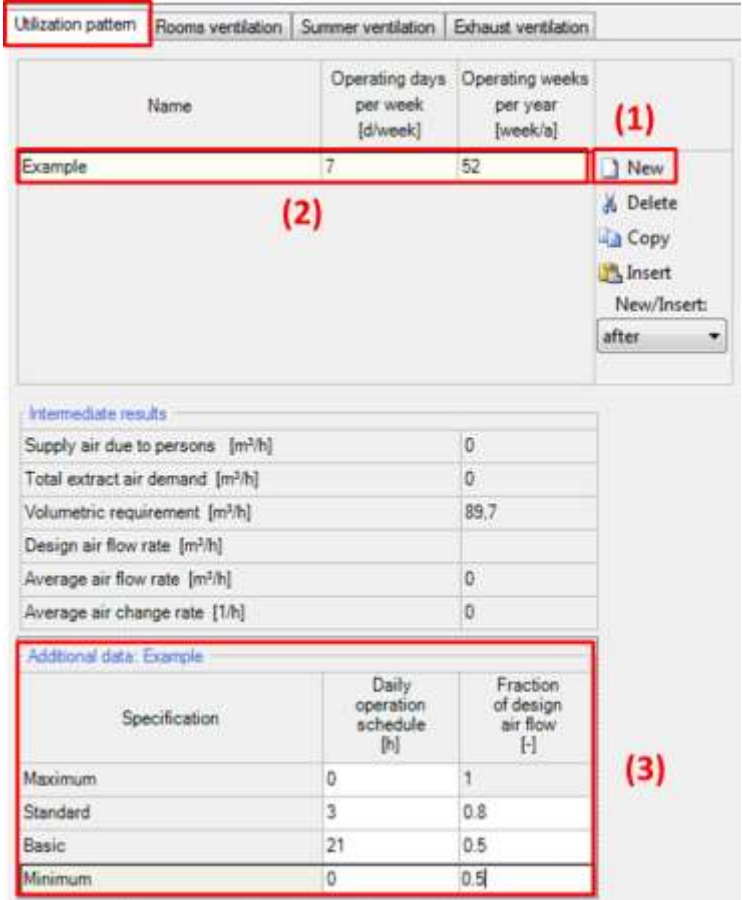

Figure 104:

Example Case Step 09: Ventilation settings – Utilization pattern.

In the next step, the ventilation rates for each room will be defined. Switch to the "*Rooms ventilation*" tab. In this example, we add a kitchen, bathroom and living room. Add those rooms with the "*New*" button in the Rooms list (1). Now, assign the previously defined utilization pattern to each room (2). In addition, you can define the geometry of each room in the "*Additional data*" section (3). It is used to calculate the average air change rate for each room, which is only an informative value. The room geometries are summarized in the table below. Enter the supply and exhaust air volume flow rates as shown in the figure below (4):

| Rooms                        |                                                               |          |                         |        |            |                  |                                                                                          |             | Average air |          |
|------------------------------|---------------------------------------------------------------|----------|-------------------------|--------|------------|------------------|------------------------------------------------------------------------------------------|-------------|-------------|----------|
| Name                         | Room                                                          | Quantity | Utilization:            |        |            |                  | Design volume flow rate [m <sup>3</sup> /h] Average volume flow rate [m <sup>3</sup> /h] |             | change rate |          |
|                              | type                                                          |          | pattern                 |        | supply air | exhaust air.     | aupply air                                                                               | exhaust air | [10]        | (1)      |
| Kitchen                      | Kitchen                                                       |          | Pattern 1: Example      | 40     | (4)        | 20               | 21.5                                                                                     | 10.8        | 0.72        | New      |
| Bathroom                     | Bathroom                                                      |          | Pattern 1: Example      | i0     |            | 40               | 0                                                                                        | 21.5        | 0.57        | » Delete |
| Living Room                  | User defined                                                  |          | Pattern 1: Example      | $-150$ |            | 30               | 26.9                                                                                     | 16.1        | 0.54        |          |
|                              |                                                               |          | <b>Winny 1: Example</b> |        |            |                  |                                                                                          |             |             |          |
|                              |                                                               |          | (2)                     |        |            |                  |                                                                                          |             |             |          |
|                              | (3)                                                           |          |                         |        |            |                  |                                                                                          |             |             |          |
| Additional data: Living Ream |                                                               |          |                         | 90     |            | 90               | 48.38                                                                                    | 48.38       | 0.21        |          |
|                              | Design volume flow rate interzonal [m3h]                      |          |                         |        |            |                  |                                                                                          |             |             |          |
| Area [m <sup>3]</sup>        |                                                               |          | 20                      |        |            | Standard dataset |                                                                                          |             |             |          |
| Clear room height [m]        |                                                               |          | 25                      |        |            |                  |                                                                                          |             |             |          |
|                              | Needed only to wyaluate the average room air change rate. Not |          |                         |        |            |                  |                                                                                          |             |             |          |

Figure 105: Example Case Step 09: Ventilation settings – Rooms

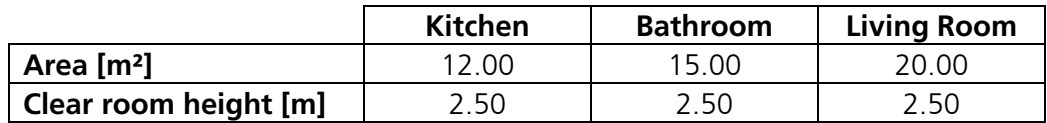

Now, switch to the "Summer ventilation" tab. Enter the necessary data (1) as in the figure below:

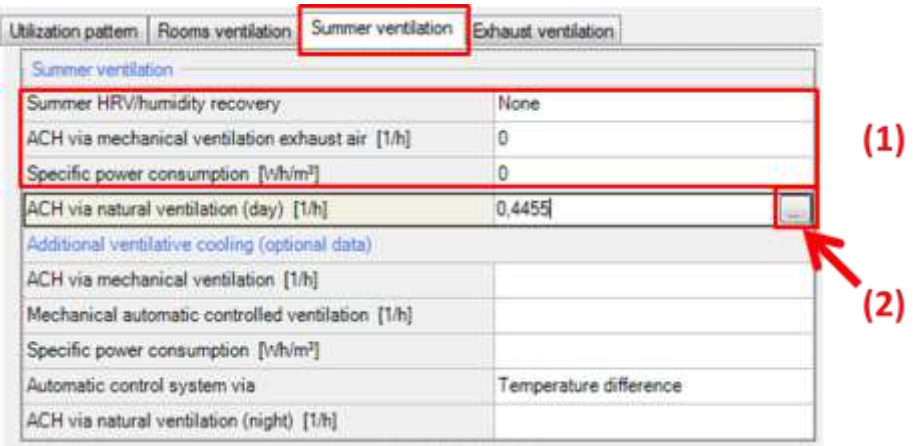

Figure 106:

Example Case Step 09: Ventilation settings – Summer ventilation.

To calculate the air exchange rate due to daily window ventilation and infiltration, we use the internal calculator in WUFI® Passive. It can be opened by clicking on the calculator symbol  $\boxed{\cdots}$  (2). In the calculator, enter the values shown in the figure below. We assume, that the windows are opened during one hour per day (1/24 ~ 0.04). The temperature difference between indoor and outdoor and the average wind speed are set to recommended values for daily ventilation. The window geometries are taken from the four windows we added in Step 04.

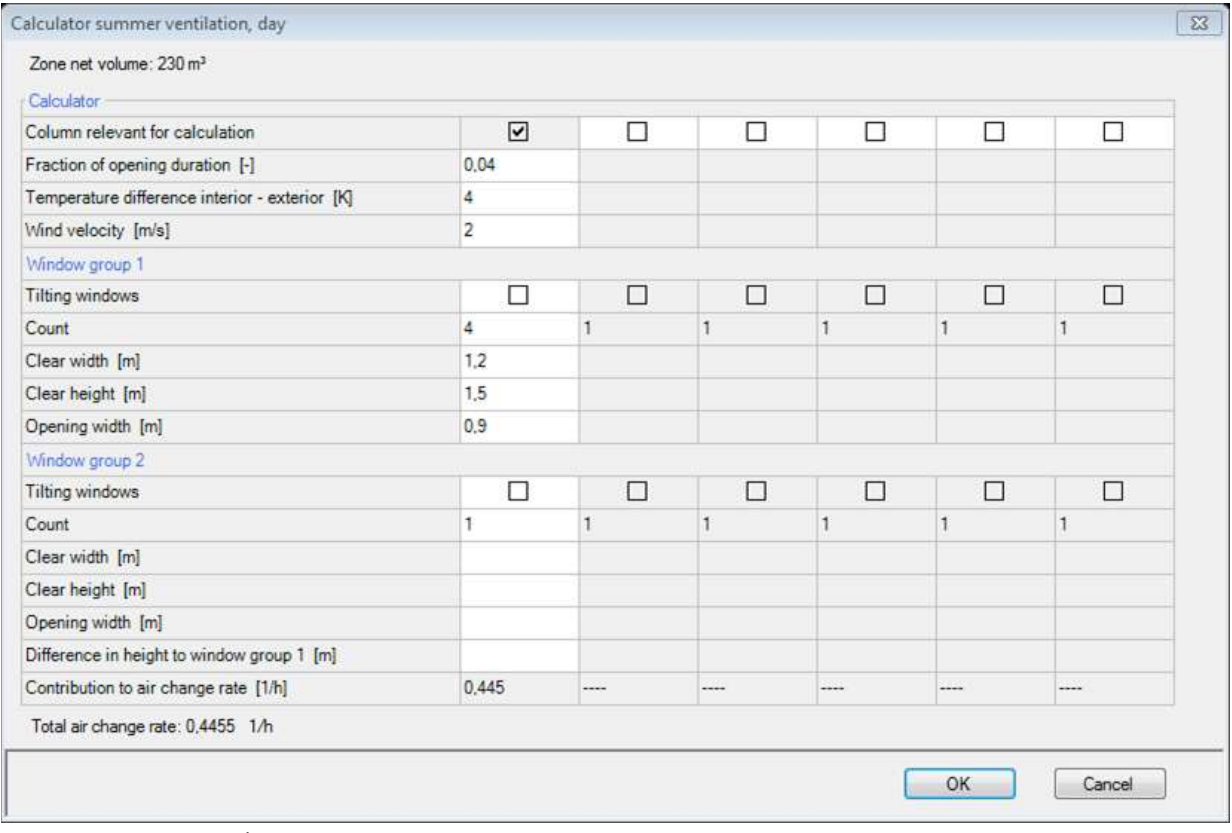

Figure 107:

Example Case Step 09: Ventilation settings – Calculator summer ventilation

The ACH via mechanical ventilation in summer should be equal to the winter ventilation ACH, which is can be seen with the utilization pattern under "*Average air change rate [1/h]*". No additional ventilative cooling devices are used, so we enter no data for the remaining inputs.

No exhaust ventilation devices are used in this example, so no user input is necessary in the "*Exhaust Ventilation*" tab.

The ventilation input in this dialog is finished. However, we still need to define a mechanical ventilation device in the HVAC system which is able to facilitate these ventilation settings. This will be done in Step 12.

## **11.10 Step 10: Thermal bridges**

Thermal bridges must be listed in this dialog. To simplify our example building, we assume that only one exists. To add it, click on the "*Thermal bridges*" branch in the "*Project Tree*" and then on the "*New*" button on the right side. The thermal bridge has a linear thermal transmittance of 0,03 W/mK and is 42 meters long. This is a wall to roof thermal bridge, so the attachment is "Ambient".

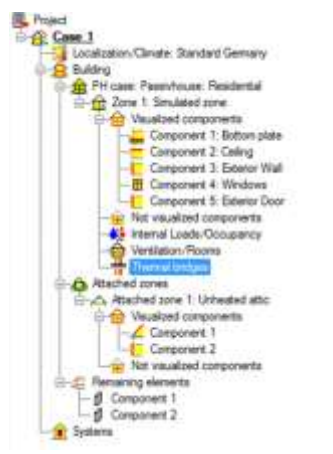

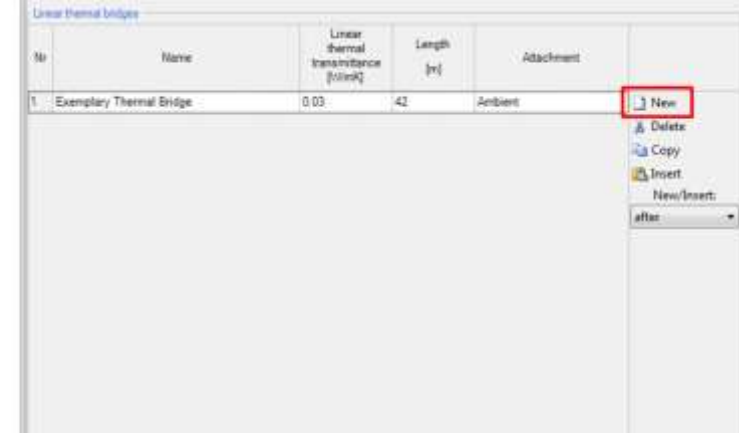

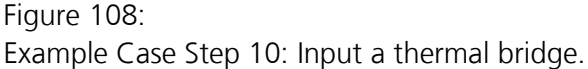

## **11.11 Step 11: Connection with attached zone**

To simplify this example, the attic is unheated and non-ventilated. Only the temperature difference reduction factor must be entered. Set this value to 0.75:

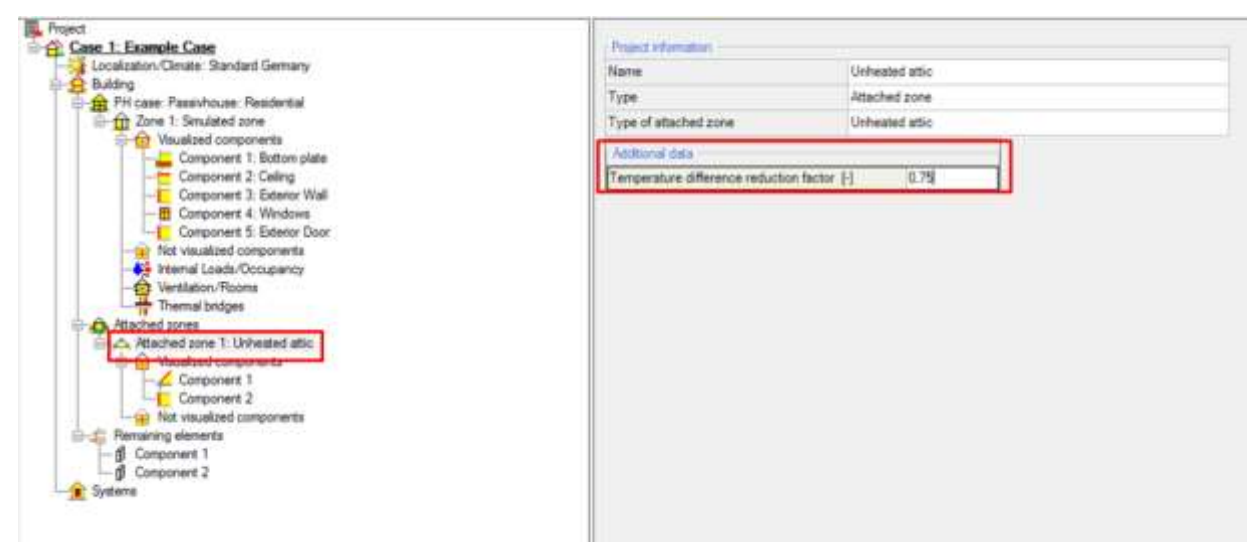

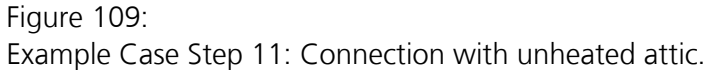

# **11.12 Step 12: Including HVAC**

Now, the HVAC system is added to our building. It consists of a heat pump, which is used for heating and DHW, and continuous mechanical ventilation.

# **11.12.1 Creating a HVAC system and its devices**

Select the "*Systems*" branch in the "*Project Tree*" (1), create a new system with the "*New*" button (2) and select an "*User defined (ideal system)*" HVAC system (3).

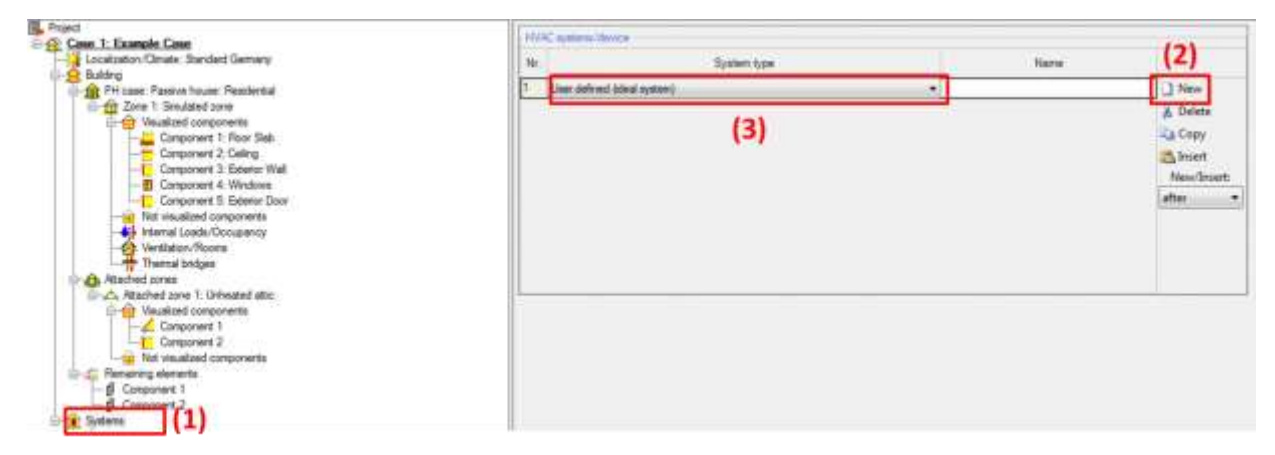

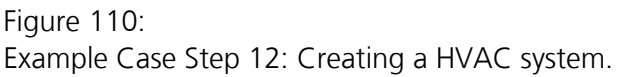

Now that the system is created, its devices and their usage must be defined. To do this, click on the created system in the "*Project Tree*" (1). Add two devices with the "*New*" button (2) and define their types as "*Heat pump*" and "*Mechanical ventilation*" (3). Now, the usage of the devices must be assigned. To do this, select the appropriate checkboxes in the devices list (4). The heat pump should be used for "Space heating" and "DHW". Mechanical ventilation devices are always predefined with the usage type "Space ventilation".

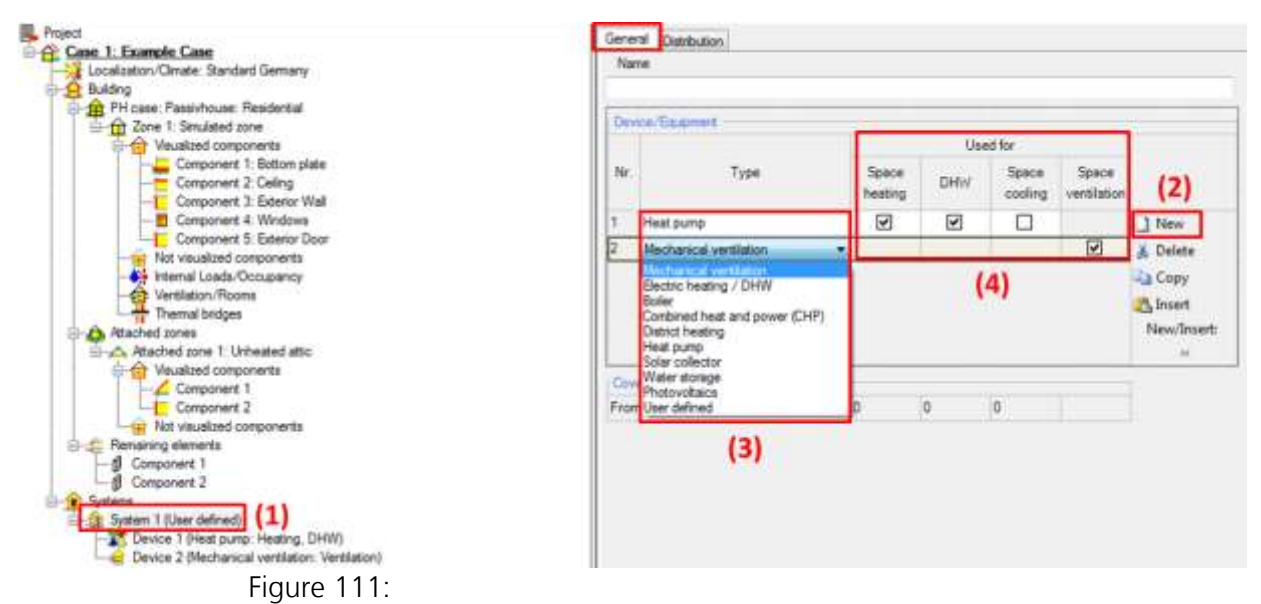

Example Case Step 12: Include HVAC devices and assign their usage.

## **11.12.2 Distribution**

The distribution has to be defined for hydronic heating, DHW and ventilation.

For hydronic heating, a design flow temperature of 35°C is used. The length of distribution pipes shall be 12 m and the heat loss coefficient is assumed to be 0.13 W/mK. The design system heat load is left empty. WUFI® Passive will use the calculated heating load of the building if left blank.

| Hydronic heating DHW<br>Ventilation                     | Supportive device / auxiliary energy |               |               |
|---------------------------------------------------------|--------------------------------------|---------------|---------------|
| Heating distribution                                    |                                      |               |               |
| Specification                                           | Warm region                          | Cold region 1 | Cold region 2 |
| Design flow temperature ['C]                            | 35                                   |               |               |
| Length of distribution pipes [m]                        | 12                                   |               |               |
| Heat loss coefficient per meter pipe [W/mK]             | 0.13                                 |               |               |
| ["C] emperature of the room the pipes pass through ["C] |                                      |               |               |
| Design system heating load [kW]                         |                                      |               |               |
| Flow temperature controlled                             |                                      |               |               |

Figure 112:

Example Case Step 12: Distribution of hydronic heating

Switch to the DHW tab. For DHW, a design flow temperature of 55°C is used. The length of the circulation pipes is 20 m and the heat loss coefficient is assumed to 0.15 W/mK. The Daily running hours of the circulation shall be 10 h, an average value for a single family dwelling. The length of individual pipes is 12 m and the exterior pipe diameter is 25.4 mm.

| <b>DHW</b> distribution                              |             |               |               |
|------------------------------------------------------|-------------|---------------|---------------|
| Specification                                        | Warm region | Cold region 1 | Cold region 2 |
| Circulation pipes                                    |             |               |               |
| Design flow temperature ['C]                         | 55          |               |               |
| Length of circulation pipes [m]                      | 20          |               |               |
| Heat loss coefficient per meter pipe [M/mK]          | 0.15        |               |               |
| Temperature of the room the pipes pass through ['C]. |             |               |               |
| Daily running hours of the circulation [h]           | 10          |               |               |
| Individual pipes                                     |             |               |               |
| Length of individual pipes [m]                       | 12          |               |               |
| Exterior pipe diameter [mm]                          | 25.4        |               |               |

Figure 113: Example Case Step 12: Distribution of DHW

The ventilation tab requires the input of both exhaust and supply ducts and they both have to be defined. To add these ducts click the "*New*" button (1) twice and define a exhaust and a supply duct (2). The duct shape of both is "*Round*" (3) and the supply duct length is 1 meter while the exhaust duct length is 3 meters (4). Both ducts then need to be assigned to a ventilation unit (5). This is the mechanical ventilation device we created previously. Next, define the duct width (160 mm), insulation thickness (60 mm) and thermal conductivity (0.04 W/mK) in the "*Additional data*" section (6) for both the exhaust and supply duct.

| Ducht                                                                                                    |                                    |      |            |                                             |                    |                            |     |
|----------------------------------------------------------------------------------------------------|------------------------------------|------|------------|---------------------------------------------|--------------------|----------------------------|-----|
| Name                                                                                                    | Duct type                          |      | Duct shape | Quantity                                    | Duct length<br>[m] |                            |     |
| Supply                                                                                                    | Supply / outdoor air duct          |      | Round      |                                             |                    | New                        | (1) |
| Exhaust                                                                                                    | Extract / Exhaust air duct   Round |      |            |                                             | $\overline{3}$     | <b>S</b> Delete            |     |
|                                                                                                    | (2)                                |      | (3)        |                                             | $\left( 4\right)$  | La Copy<br><b>M</b> Insert |     |
|                                                                                                    |                                    |      |            |                                             |                    | New/Insert:<br>after       | ۰   |
|                                                                                                    |                                    |      |            | Assigned ventilation units, Duct 2: Edvault |                    |                            |     |
|                                                                                                    |                                    | 旧式   | V.1.       |                                             |                    | ☑                          |     |
|                                                                                                    |                                    | 60   |            |                                             |                    |                            |     |
| Addtional data, Duct 2: Exhaust<br>Duct diameter, nominal width [mm]<br>Insulation thickness [mm]<br>Thermal conductivity [WmK] |                                    | 0.04 |            |                                             |                    |                            |     |

Figure 114: Example Case Step 12: Distribution of ventilation.

For the supportive devices/ auxiliary energy, default values will be used so, no user input is necessary in this tab.

#### **11.12.3 Heat Pump**

Now, the settings for the heat pump device must be entered. Select the heat pump device in the "*Project Tree*" (1). Switch its type to "Heat pump" (2). Two parameters must be entered: The COP (3.5) and the total system performance ratio of heat generator (0.28).

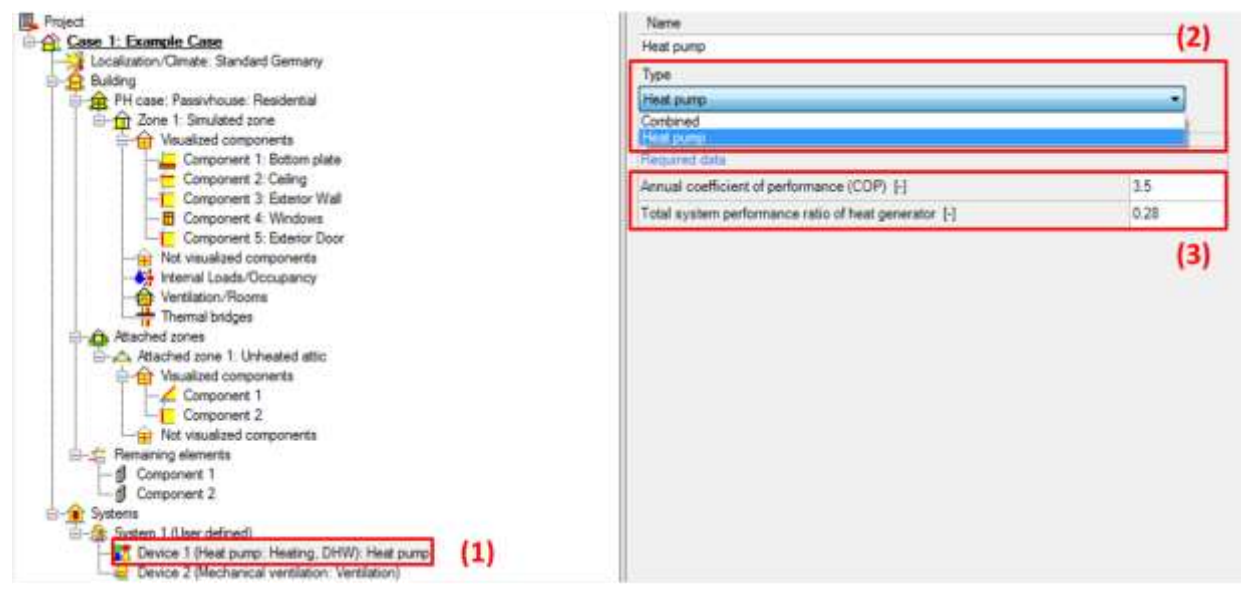

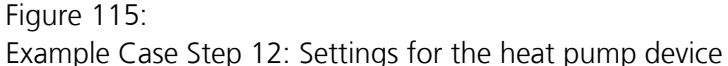

# **11.12.4 Mechanical Ventilation**

Now switch to the mechanical ventilation device (1). It requires more data than the heat pump device. WUFI® Passive comes with a database that also includes settings for HVAC devices. We will use this feature to load the mechanical ventilation device from the WUFI® Database. Click the "*Assign from database*" button (2) to open the database. Then, select the "Example ventilation unit" and press the assign button to load the preset values for the mechanical ventilation unit. These values are automatically filled in (3). The individual rooms that the ventilation device is used for should be assigned. This device needs to be connected to the rooms created in Step 09. To do this, activate the checkboxes in the respective section (4).

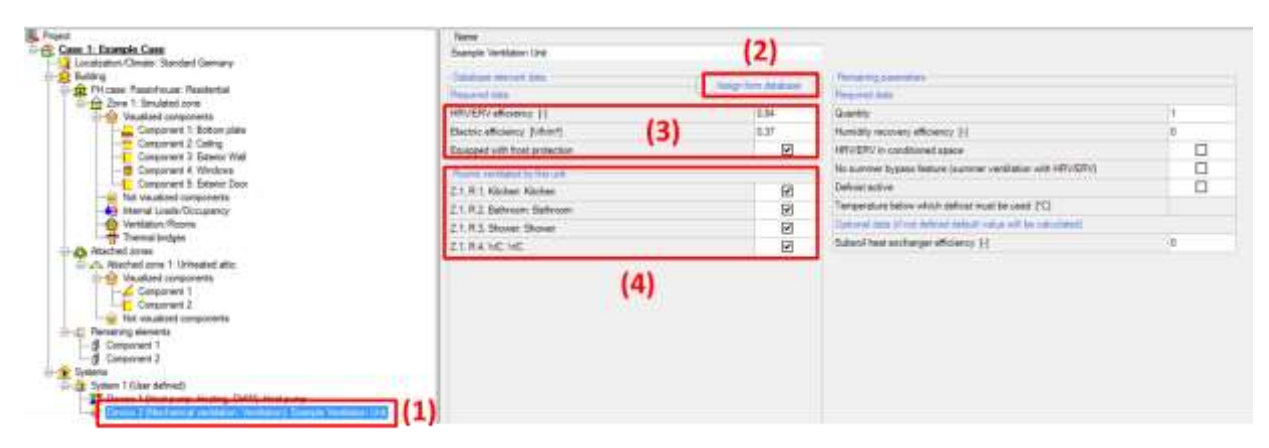

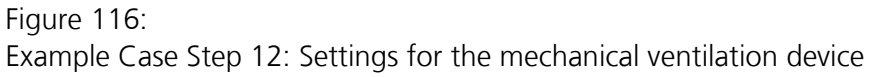

## **11.13 Step 13: Viewing the results and adjusting the building**

As soon as all necessary data is entered, the main results for the Passive House verification are shown in the "*Status & Results Box*":

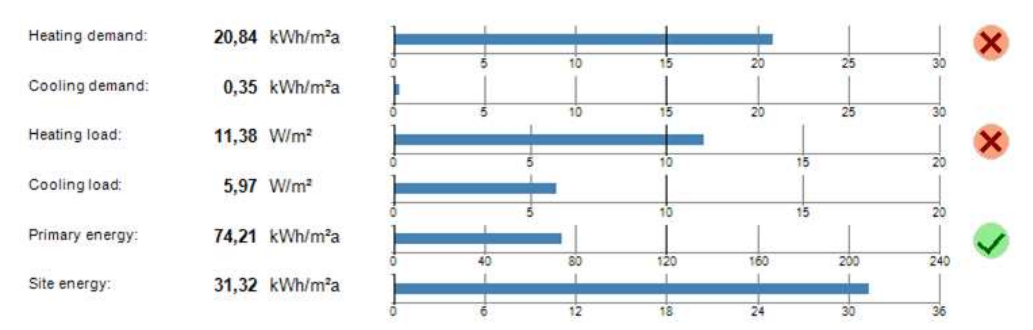

#### Figure 117:

Example Case Step 13: Main results in "*Status & Results Box*".

Unfortunately, our building doesn't meet the criteria for heating demand and heating load. To fulfill the Passive House criteria, we will replace the assembly of the exterior wall with the construction described in the table below.

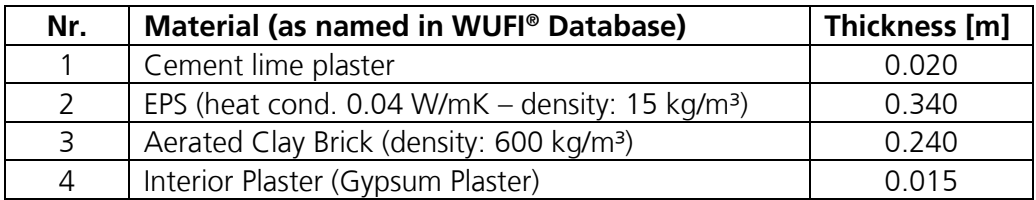

Now, our example building meets the Passive House criteria:

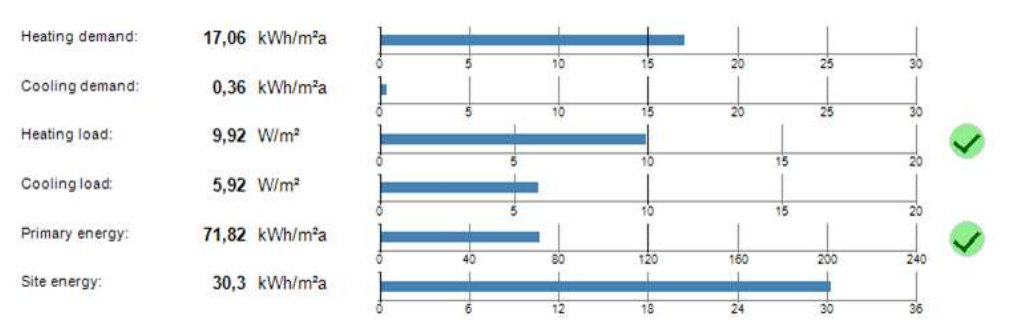

#### Figure 118:

Example Case Step 13: Main results in "*Status & Results Box*" for the adjusted building.

## **11.14 Step 14: Passive House Verification Report**

The example building meets the passive house certification criteria. Now it's time to view the verification report, which can be accessed by clicking on the "*Case*" branch in the "*Project Tree*" (1) and then on the "*Report: Data & results*" tab (2). The verification report can be selected from a dropdown menu  $(3)$ :

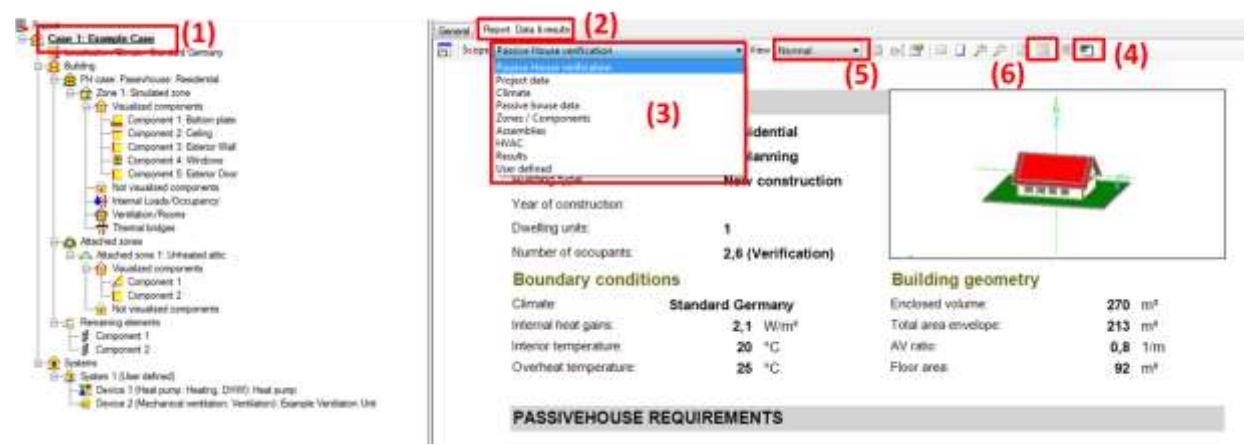

# Figure 119:

Example Case Step 14: Passive house verification report.

Scroll through the report and view the results.

The full version of WUFI® Passive allows extended functionality for the reports: They are not watermarked and can be exported to Microsoft Word (4) for further usage. Also, the reports can be printed directly from WUFI® Passive. To do this, switch to the "*Print layout*" (5) and print the report by clicking the respective button (6).

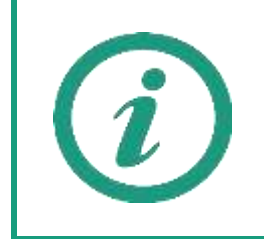

The different sections of the Passive House Verification report are explained in detail on our [WUFI](http://www.wufi-wiki.com/mediawiki/index.php5/Passive:Verification)® Wiki.

# **11.15 Step 15: Switching to dynamic hygrothermal simulations**

As soon as the building meets the certification criteria, dynamic hygrothermal simulations become available through the WUFI® Plus calculation scope. The applicable data from the Passive house verification scope is transferred to this scope where possible. Chapter [9.1](#page-118-0) describes this transfer in detail.

Now, let's switch to the WUFI® Plus calculation scope by selecting it in the tool bar:

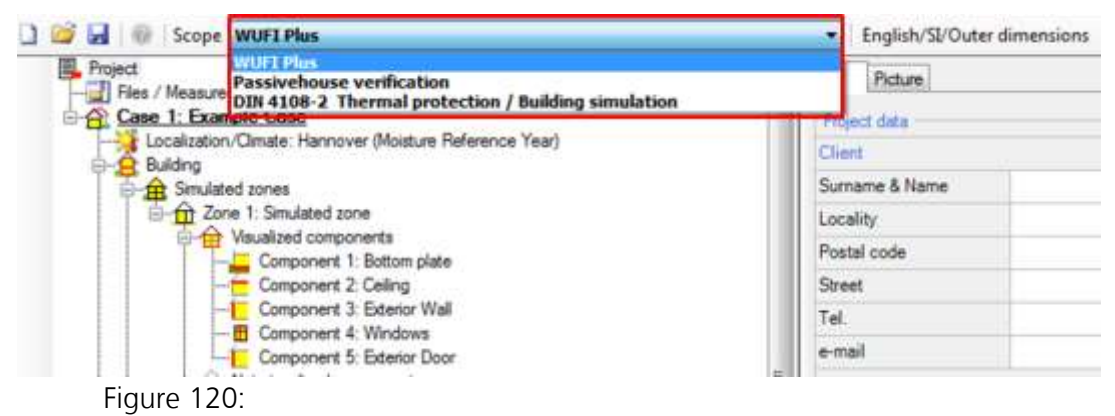

Example Case Step 15: Switch to the WUFI® Plus calculation scope.

After that, check the "*Status & Results Box*": It indicates that some inputs are still missing. Double clicking the "*Status & Results Box*" will guide you automatically to the screen, where the input is missing. Please refer to the WUFI® Plus manual for further information about the necessary input.

As soon as the necessary data was entered, WUFI® Passive allows to start the simulation. Click the "*Start*" button in the "*Status & Results Box*".

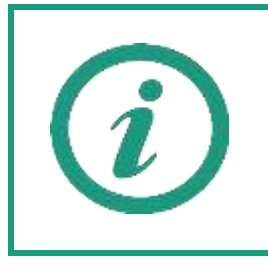

This chapter only gives a very short explanation on transferring data from Passive House calculations to the dynamic hygrothermal building simulations of WUFI® Plus. Please refer to the WUFI® Plus manual to learn about the possibilities that arise with dynamic hygrothermal simulations and how to work with its results.

# List of figures

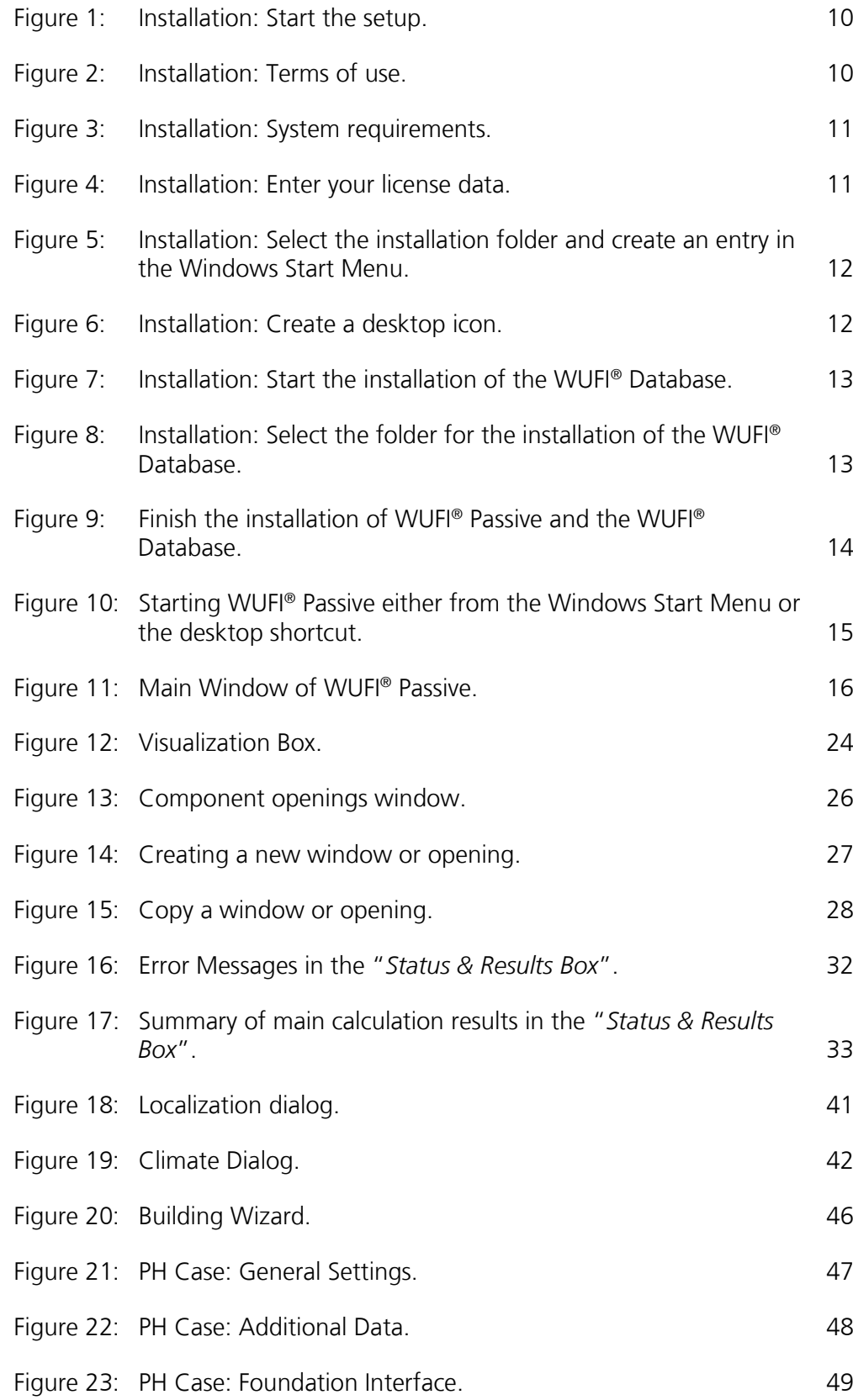

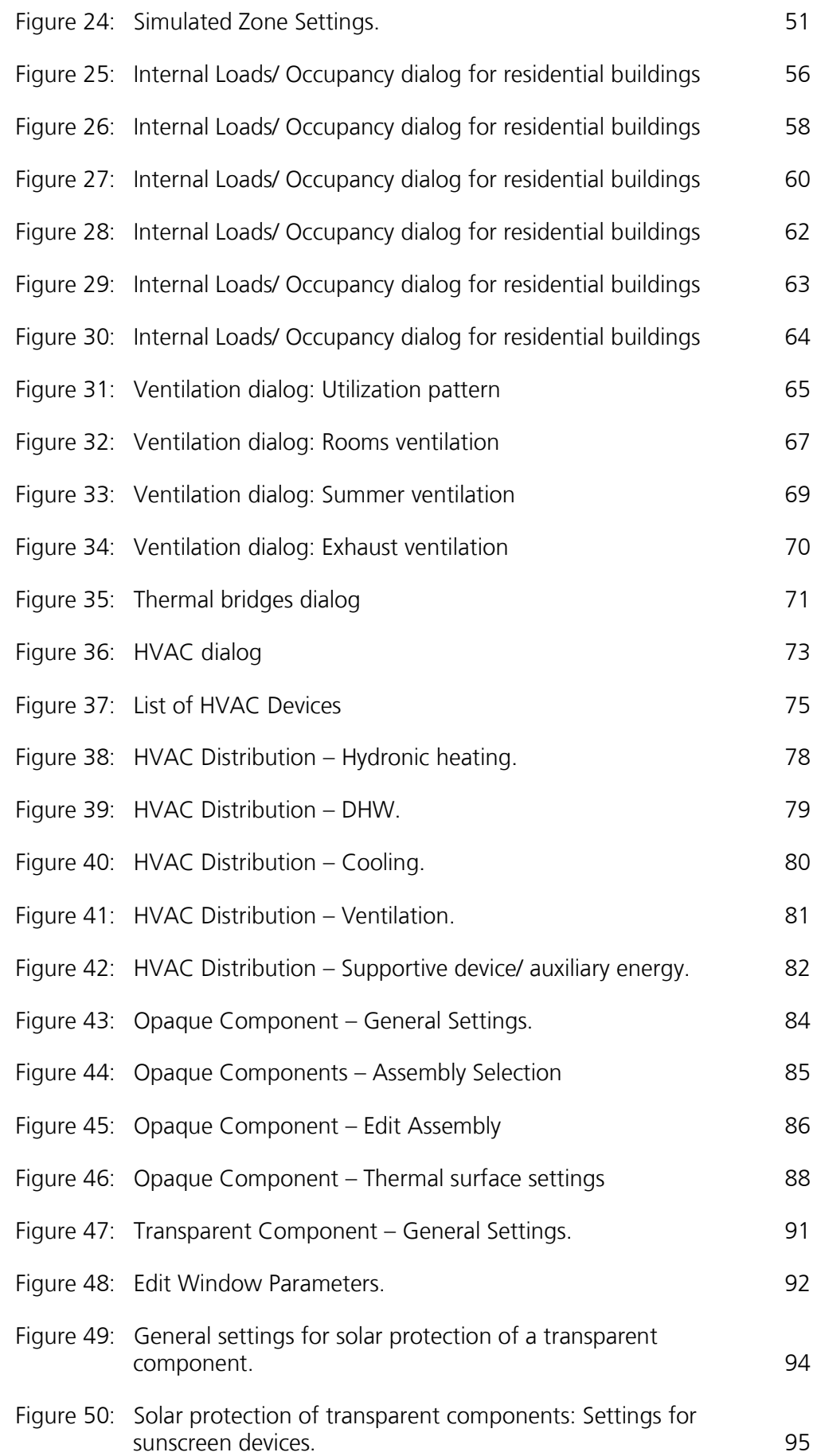

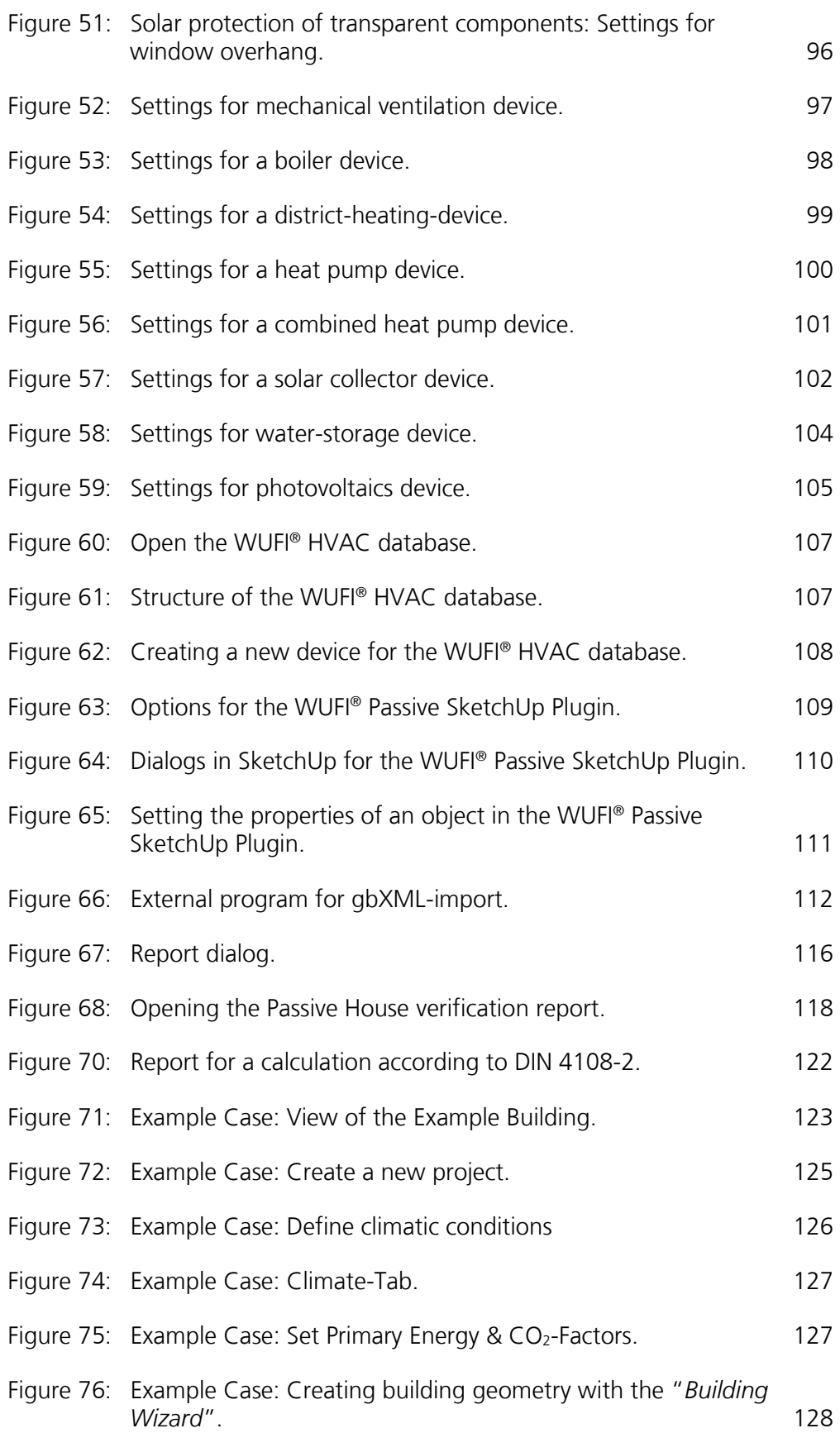

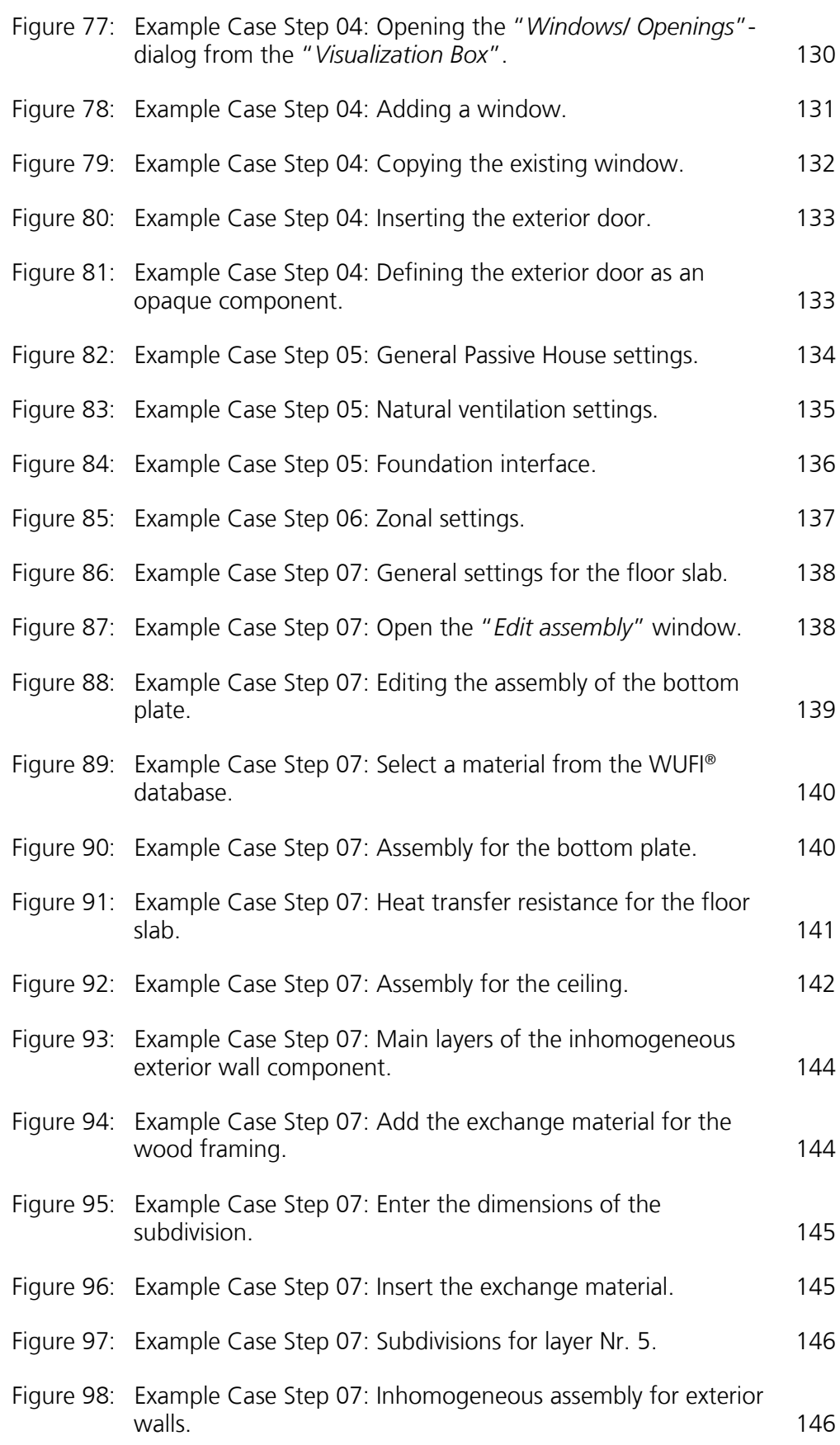

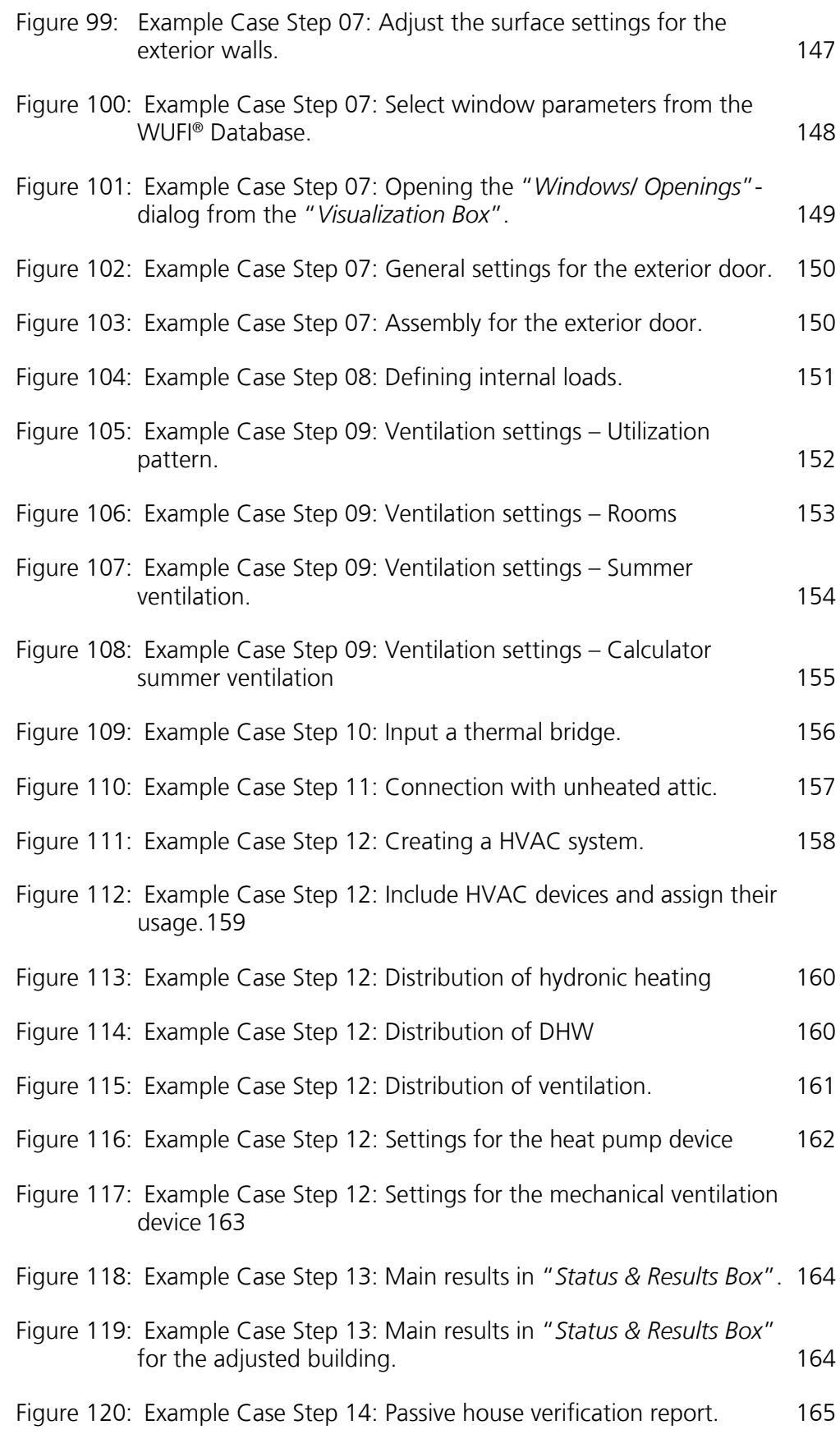

Figure 121: Example Case Step 15: Switch to the WUFI® Plus calculation scope.166